**HARDWARE MAINTENANCE MANUAL (SITE AND SUPPORT INFORMATION)** 

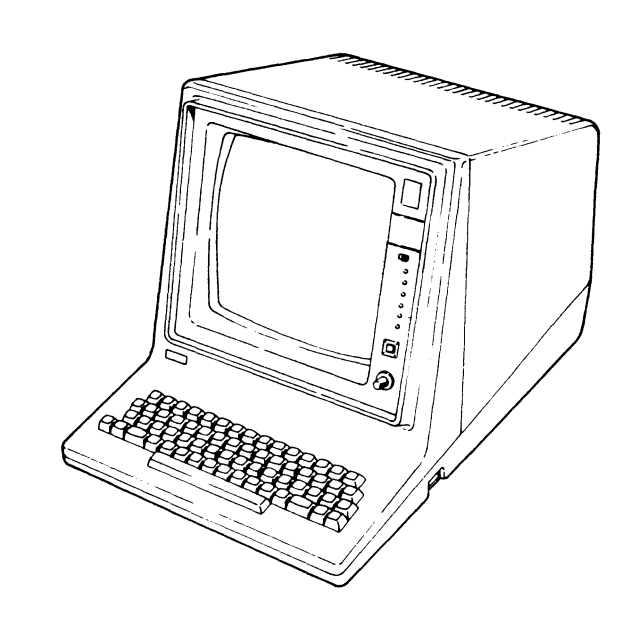

# CDC® **INFORMATION SYSTEMS TERMINAL II**

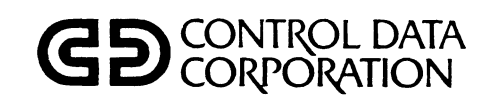

82100083

### CAUTION

BEFORE READING THIS MANUAL, REVIEW FEDERAL COMMUNICATIONS COMMISSION REGULATIONS FOUND IN APPENDIX A. ALSO, ONLY TRAINED CDC PERSONNEL ARE AUTHORIZED TO MAKE REPAIRS TO THIS TERMINAL.

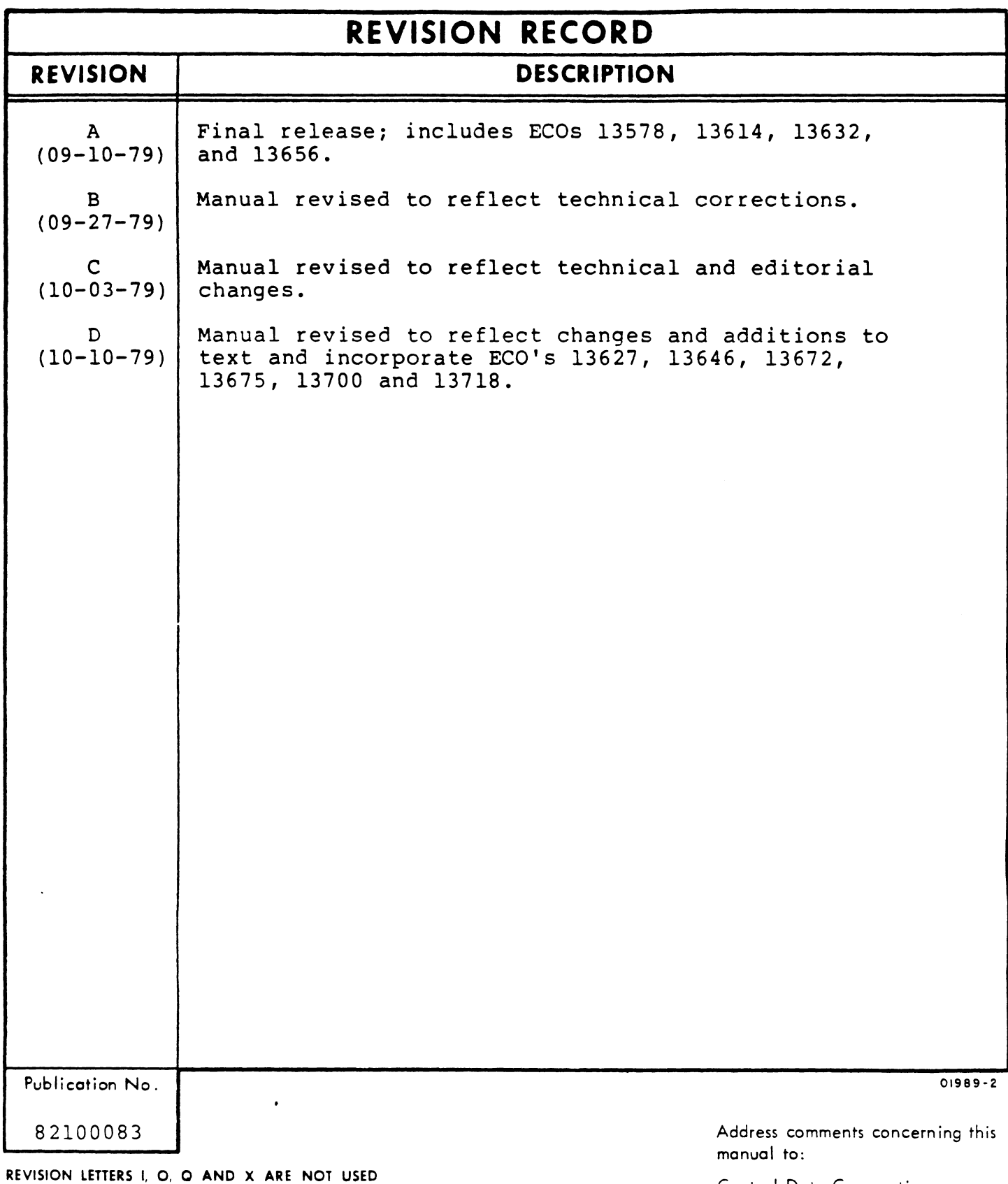

(C) 1979 by Control Data Corporation. Printed in the United States of America Control Data Corporation Technical Publications Deportment 2401 North Fairview Avenue St. Paul, Minnesota 55113

or use Comment Sheet in the bock of this manual.

## **MANUAL TO EQUIPMENT LEVEL CORRELATION**

This manual reflects the equipment configurations listed below.

 $\sim$ 

 $\sim 10^7$ 

EXPLANATION: Locate the equipment type and series number, as shown on the equipment FCO log, in the list below. Immediately to the right of the series number is on FCO number. If that number and all of the numbers underneath it match all of the numbers on the equipment FCO log, then this manual accurately reflects the equipment.

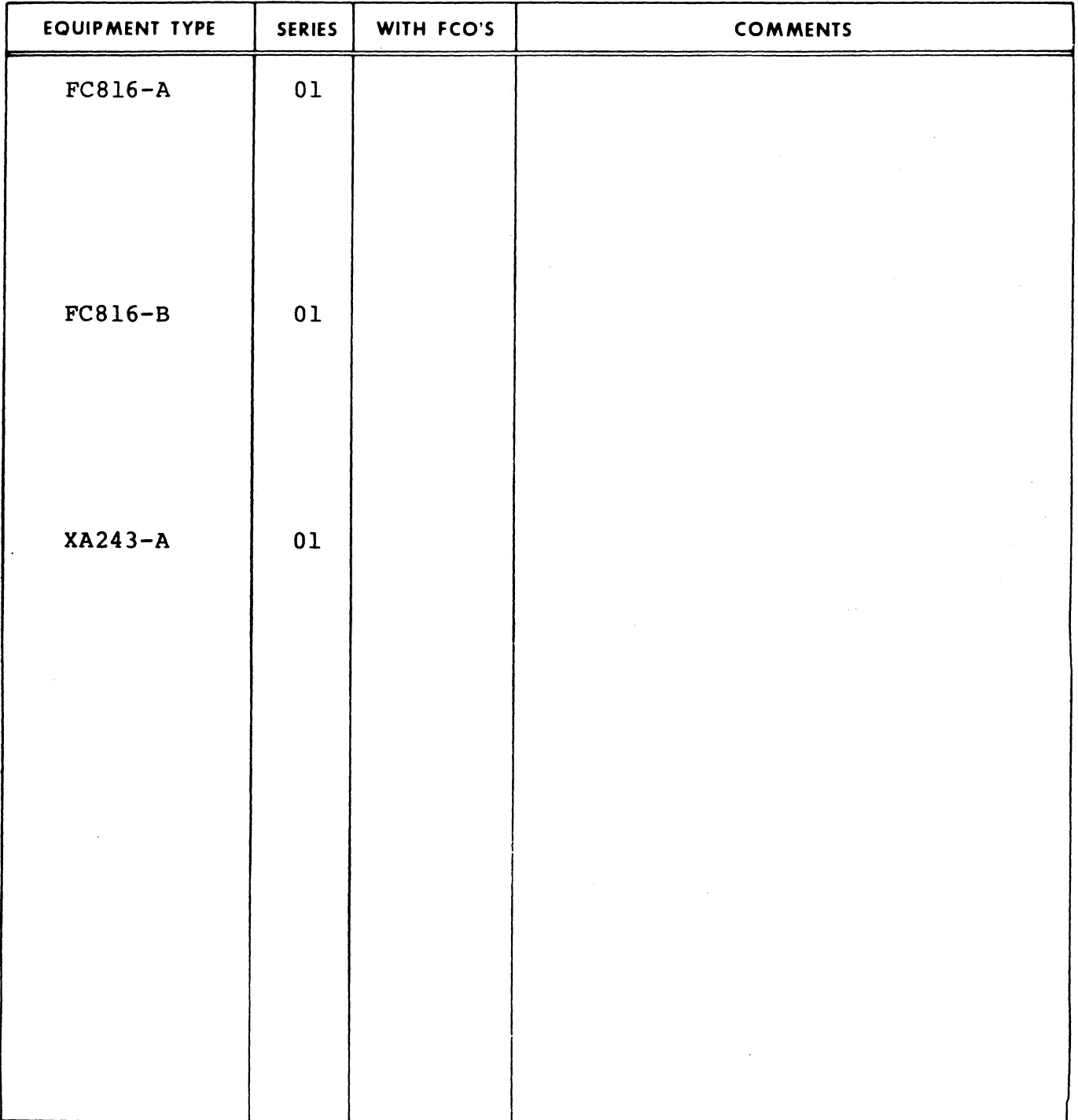

 $\mathcal{A}$ 

01987-2

## **MANUAL TO EQUIPMENT LEVEL CORRELATION (CONTO)**

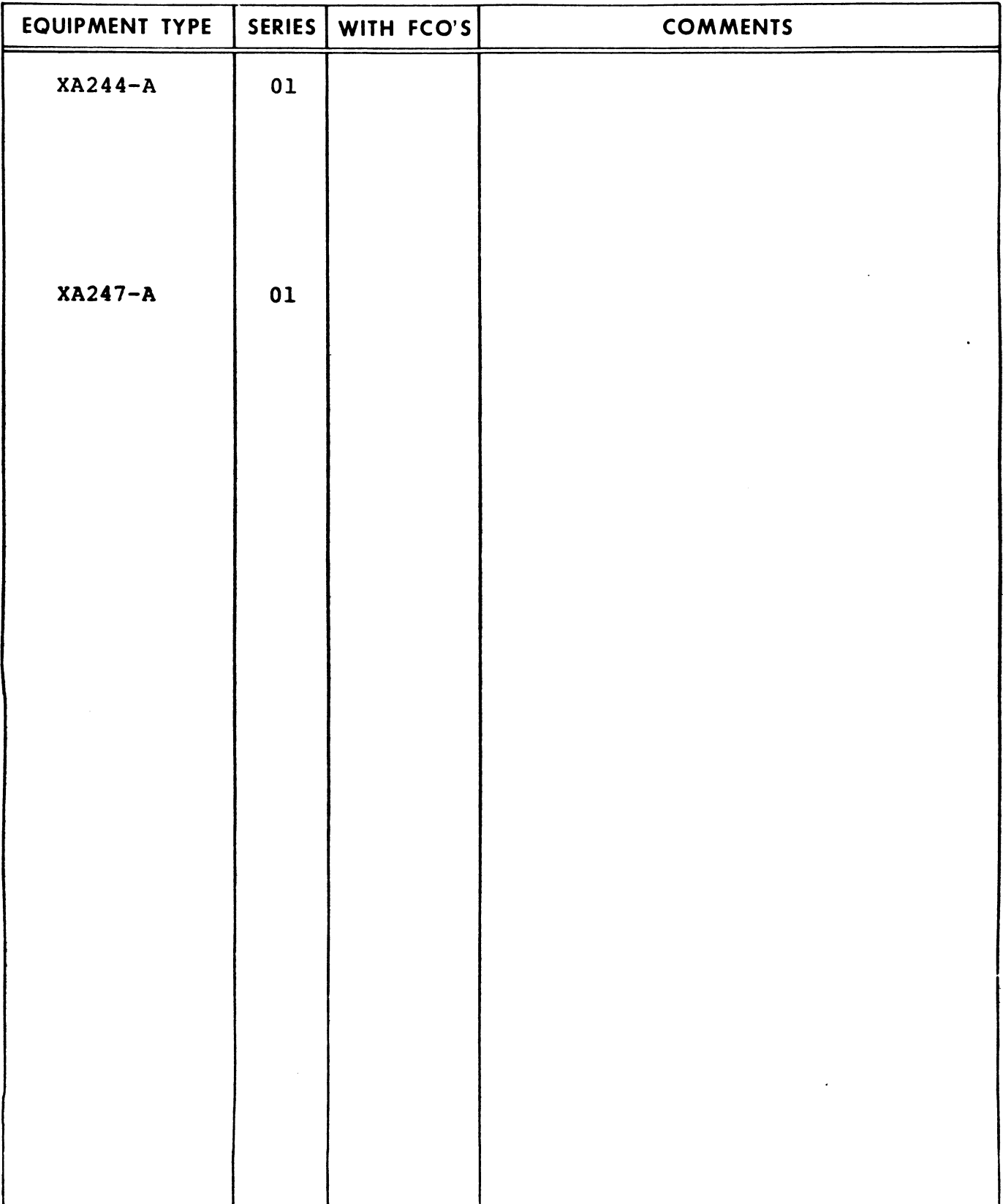

New features, as well as changes, deletions, and additions to information in this manual are indicated by bars in the margins or by a dot near the page number if the entire page is affected. A bar by the page number indicates pagination rather than content has changed.

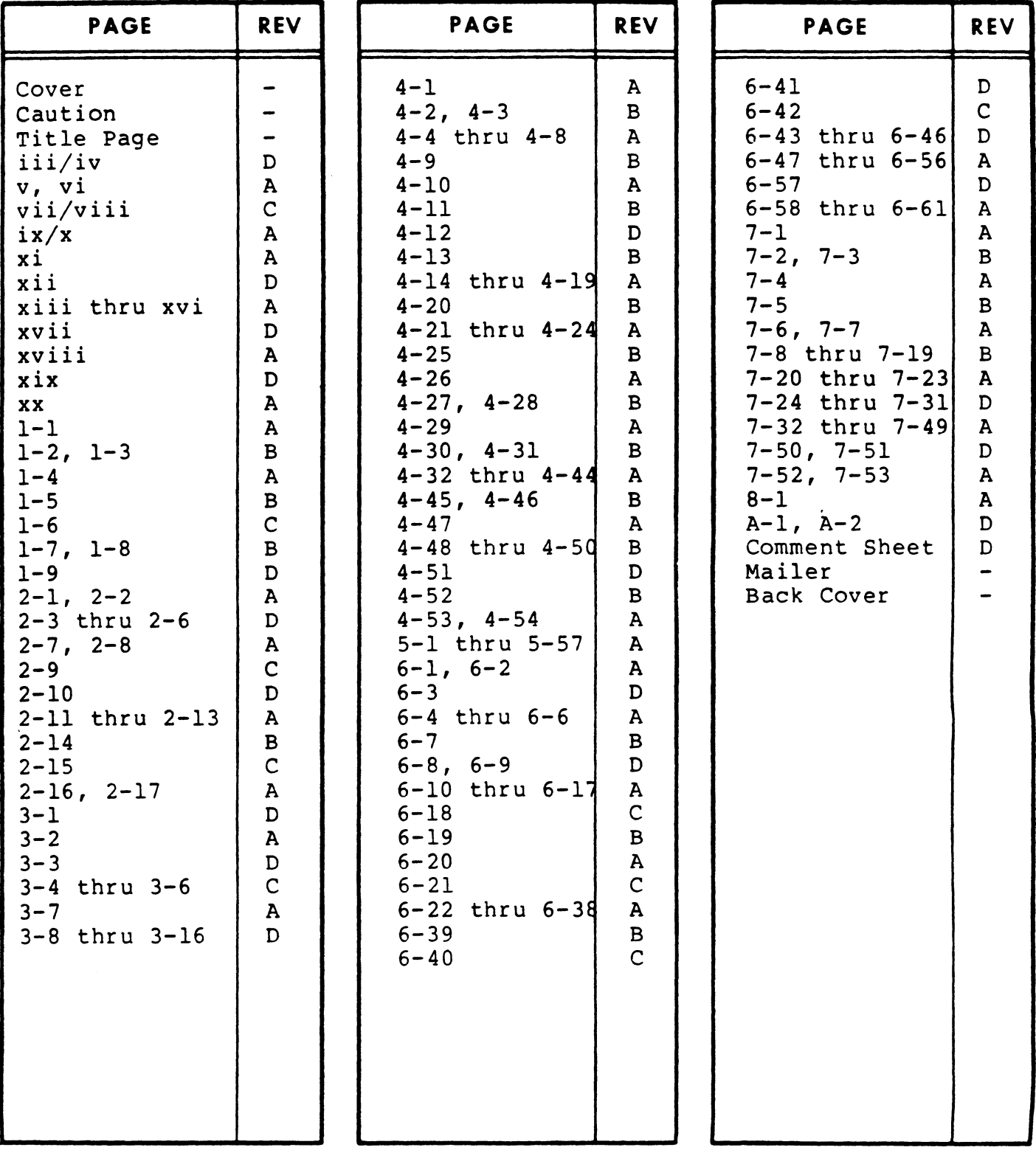

**O2O92-IA** 

PREFACE

The CDC<sup>®</sup> Information Systems Terminal II Hardware Maintenance Manual contains site and support information. Sections contained in this manual are:

- General Description
- Operation
- Installation and Checkout
- Theory of Operation
- Diagrams
- Maintenance<br>• Parts Data
- Parts Data<br>• Wire Lists
- Wire Lists

Appendix A contains the Federal Communications Commission Regulations.

Additional reference and hardware maintenance information applicable to the terminal is provided in the following publications.

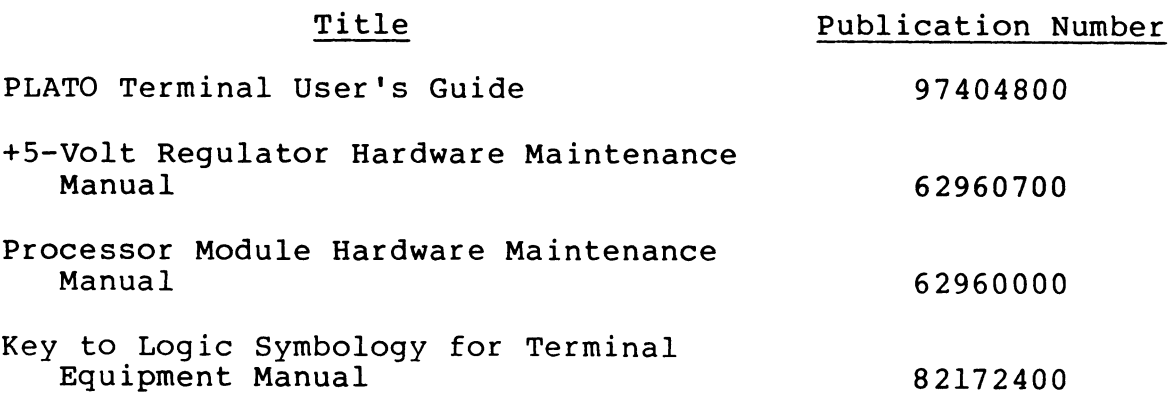

This manual and the previously listed manuals may be ordered from:

> Control Data Corporation Literature and Distribution Services 304 North Dale Street St. Paul, Minnesota 55103

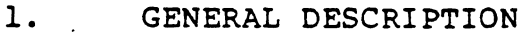

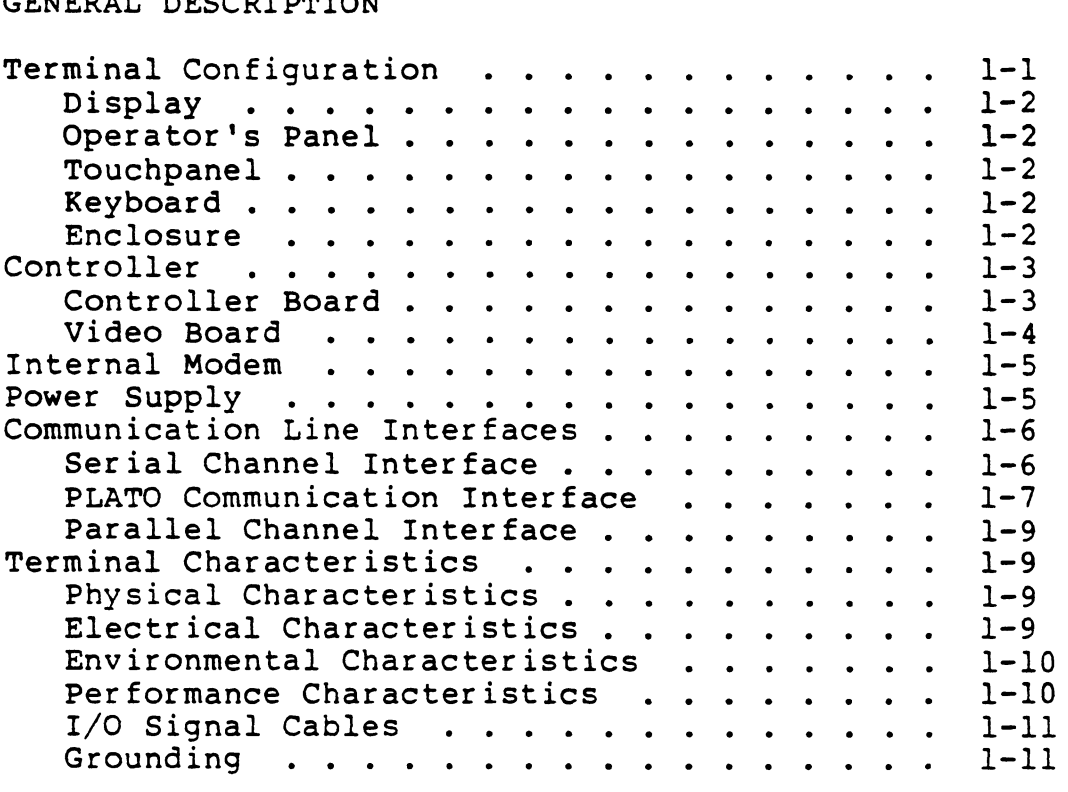

### 2. OPERATION

 $\Delta \sim 10^{11}$  km s  $^{-1}$ 

 $\mathbf{r}$ 

 $\mathbf{r}^{\prime}$ 

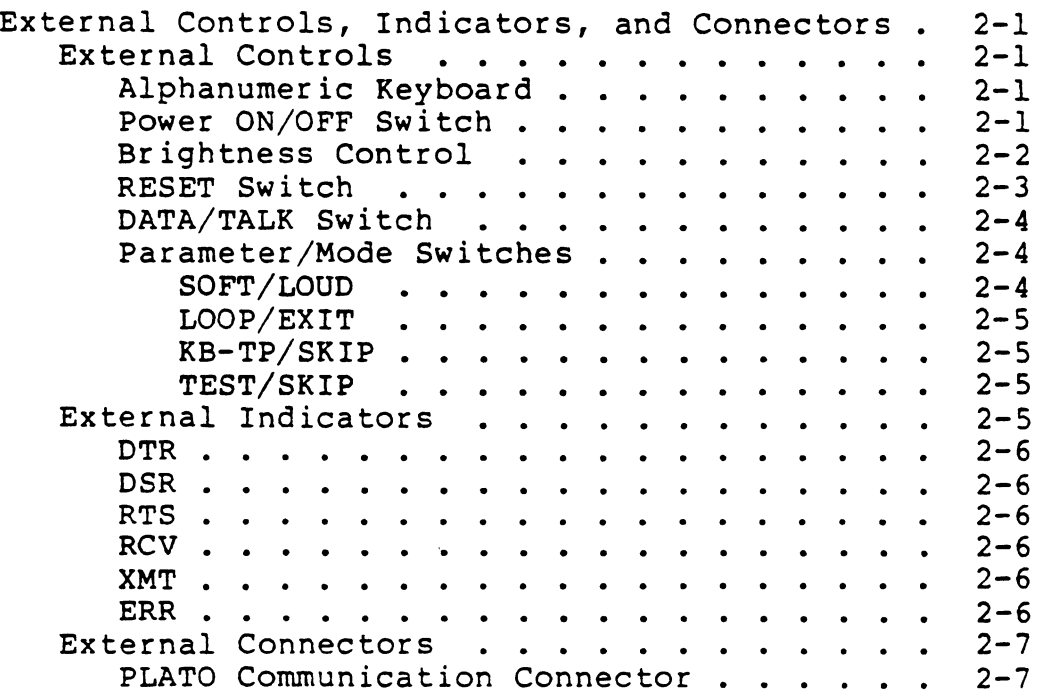

 $\ddot{\phantom{1}}$ 

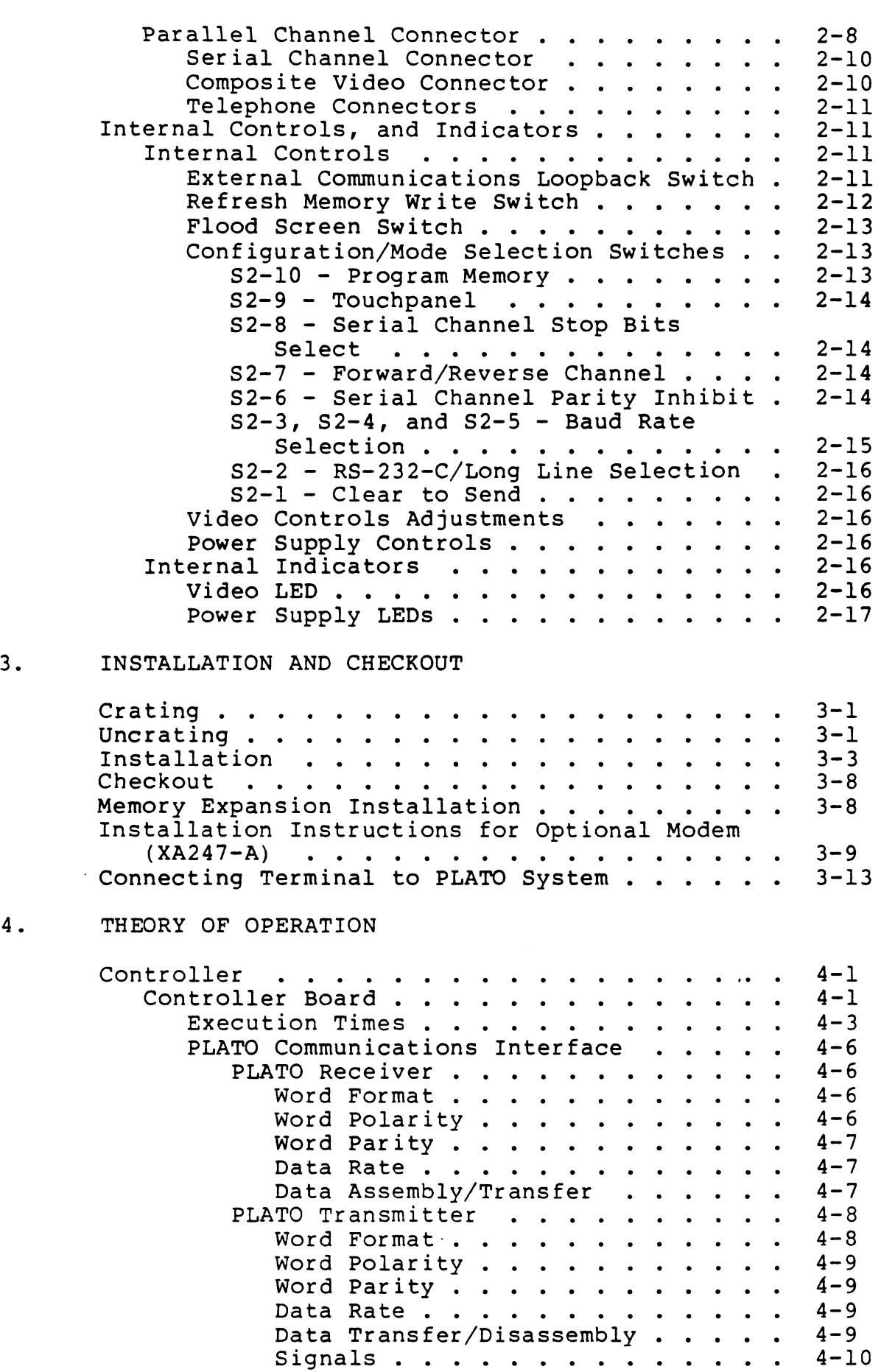

 $\sim$ 

 $\ddot{\phantom{0}}$ 

 $\overline{\phantom{a}}$ 

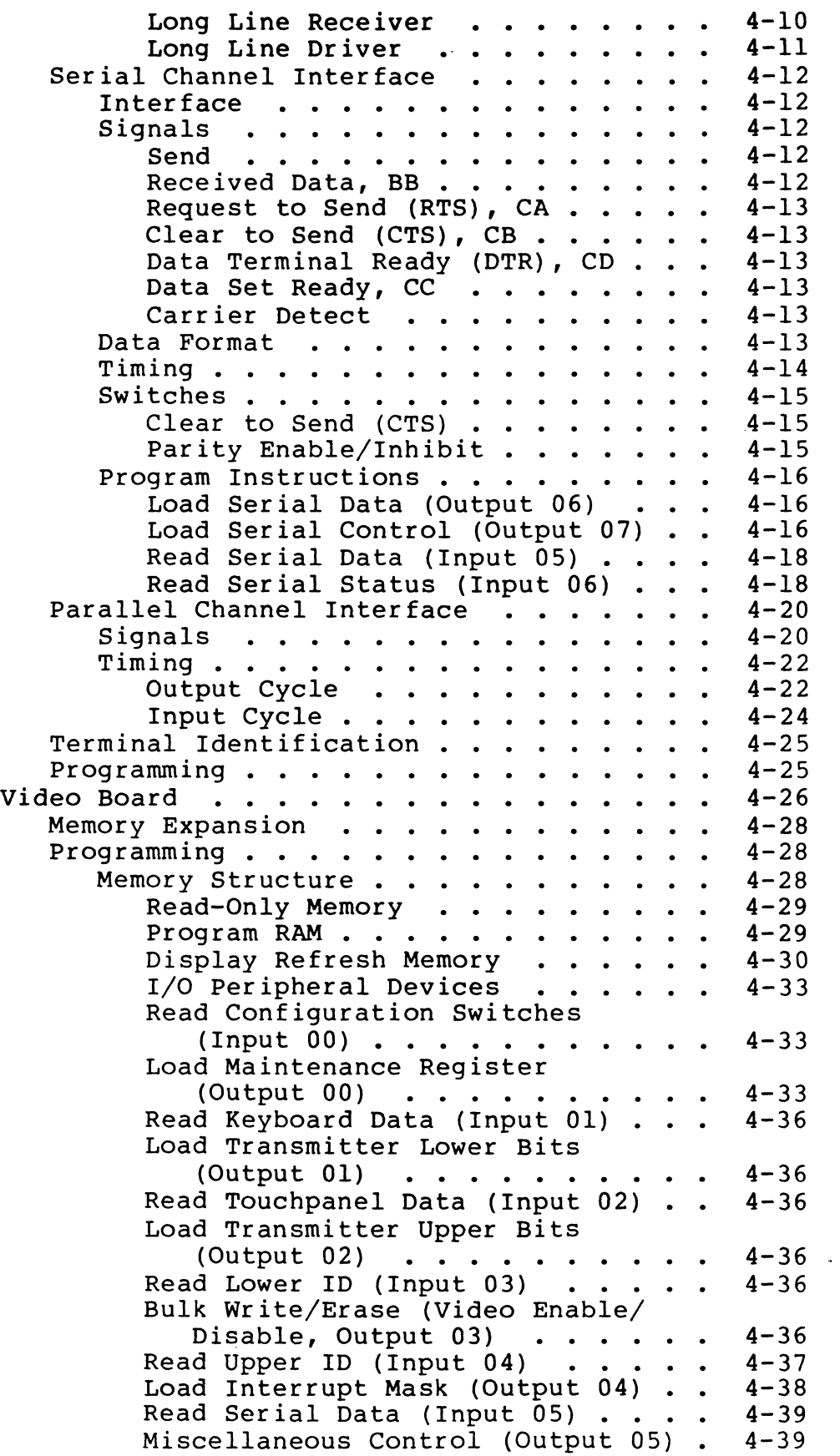

 $\mathcal{A}^{\mathcal{A}}$ 

 $\sim$   $\sim$ 

 $\sim 10$ 

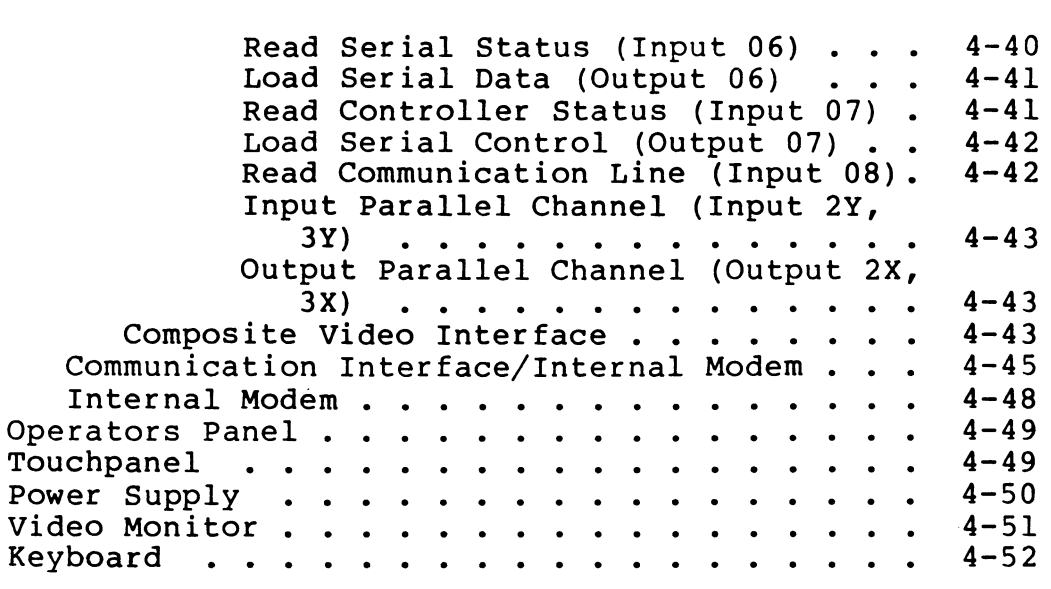

### 5. DIAGRAMS

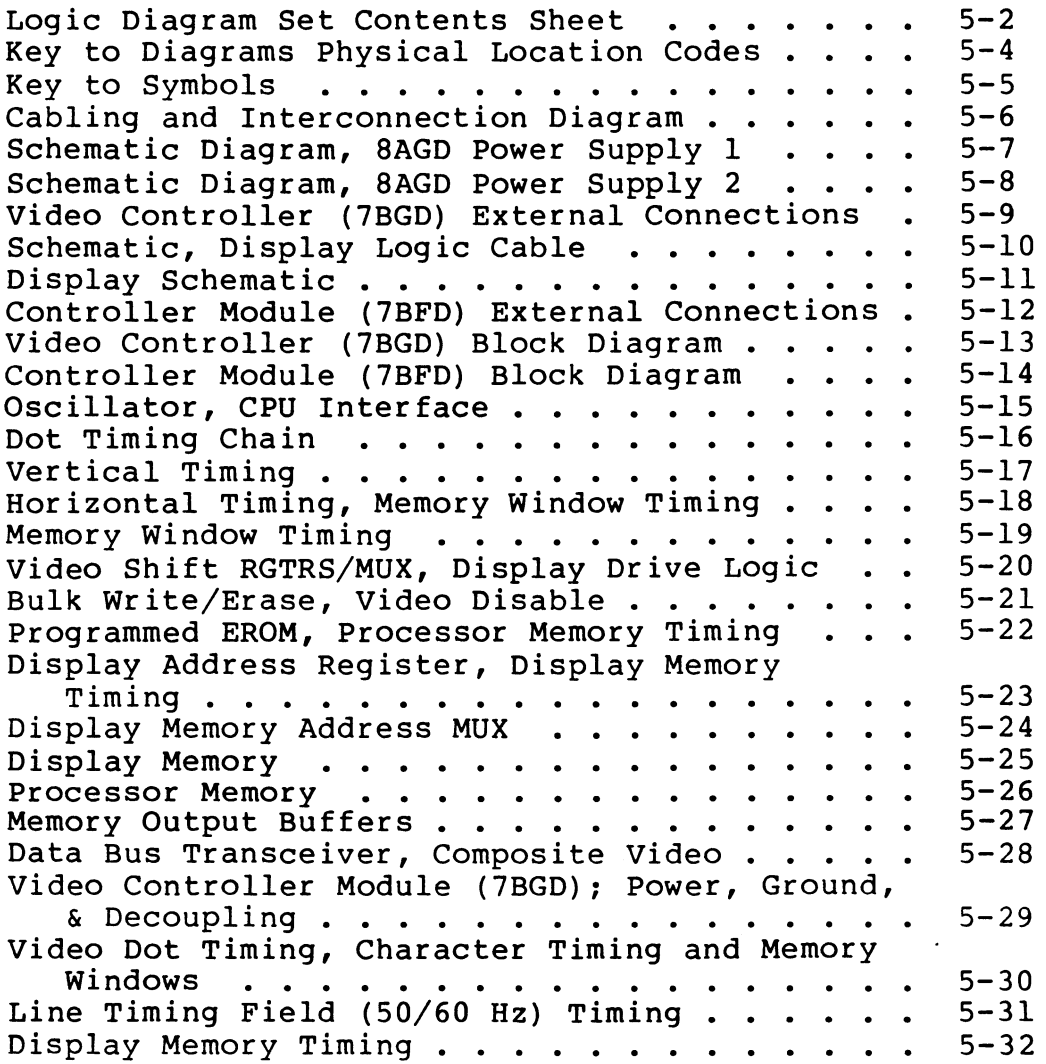

 $\ddot{\phantom{1}}$ 

 $\sim$   $\sim$ 

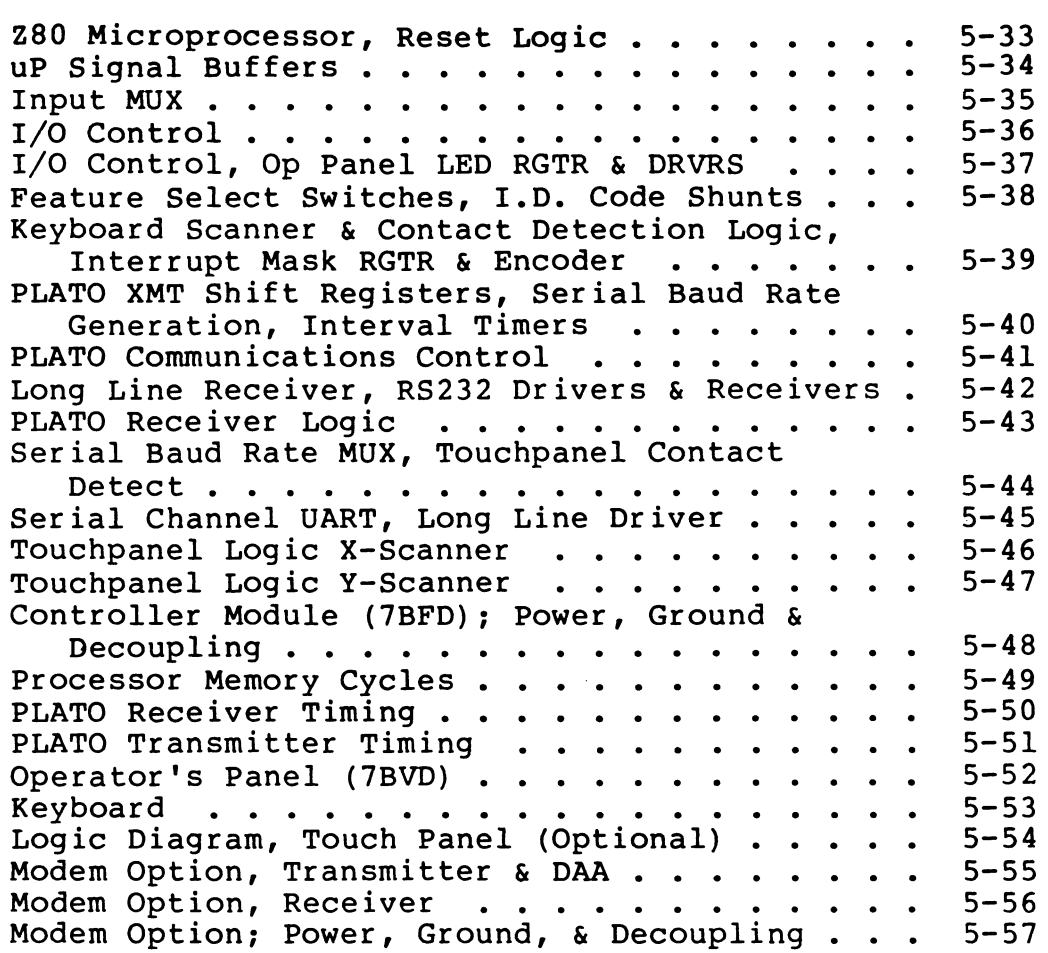

 $\mathcal{L}^{\mathcal{L}}$ 

### 6. MAINTENANCE

 $\bar{z}$ 

 $\mathcal{L}^{\mathcal{L}}$ 

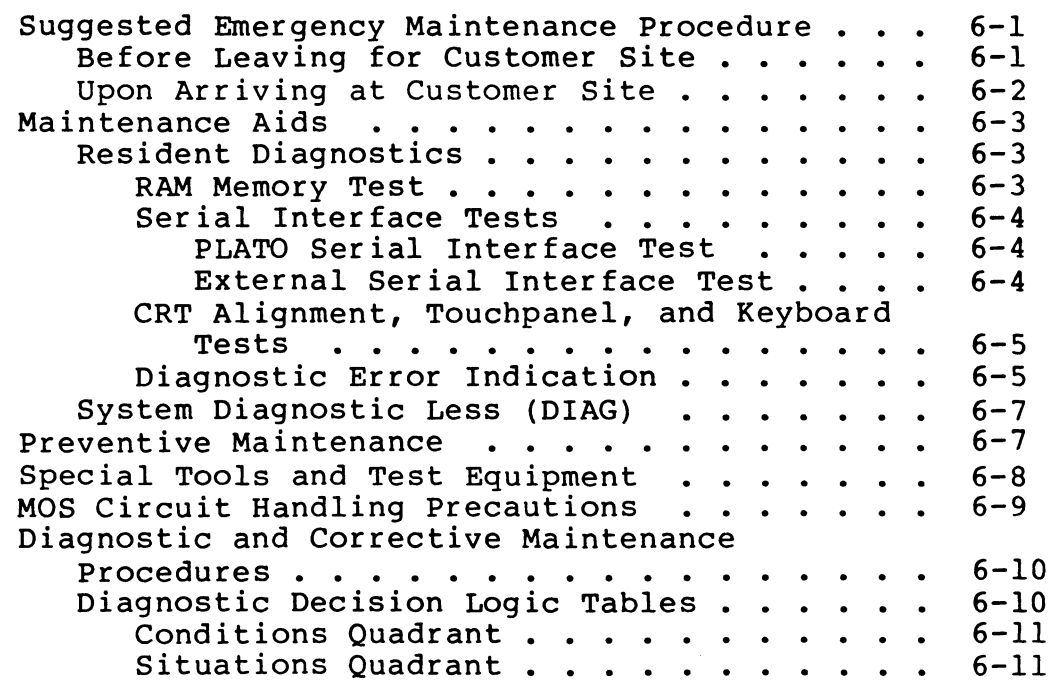

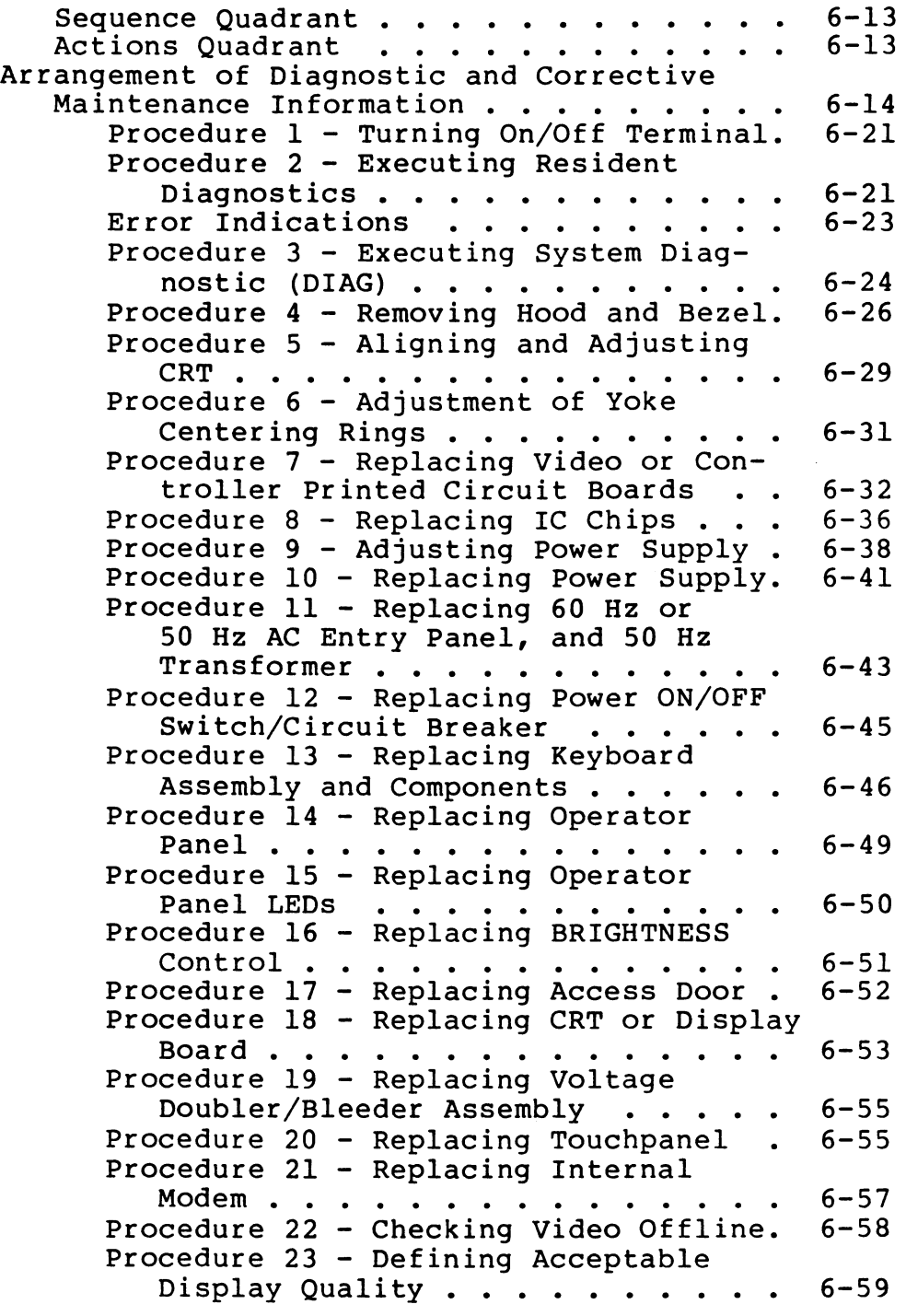

### INDEX

 $\mathcal{L}(\mathcal{A})$ 

### 7. PARTS DATA

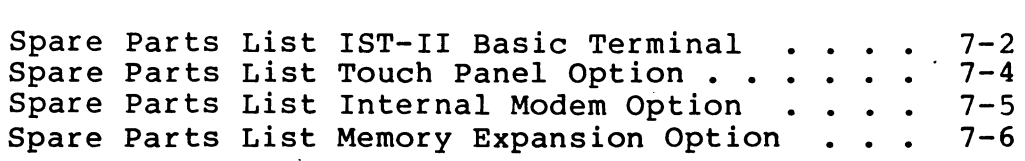

 $\ddot{\phantom{a}}$ 

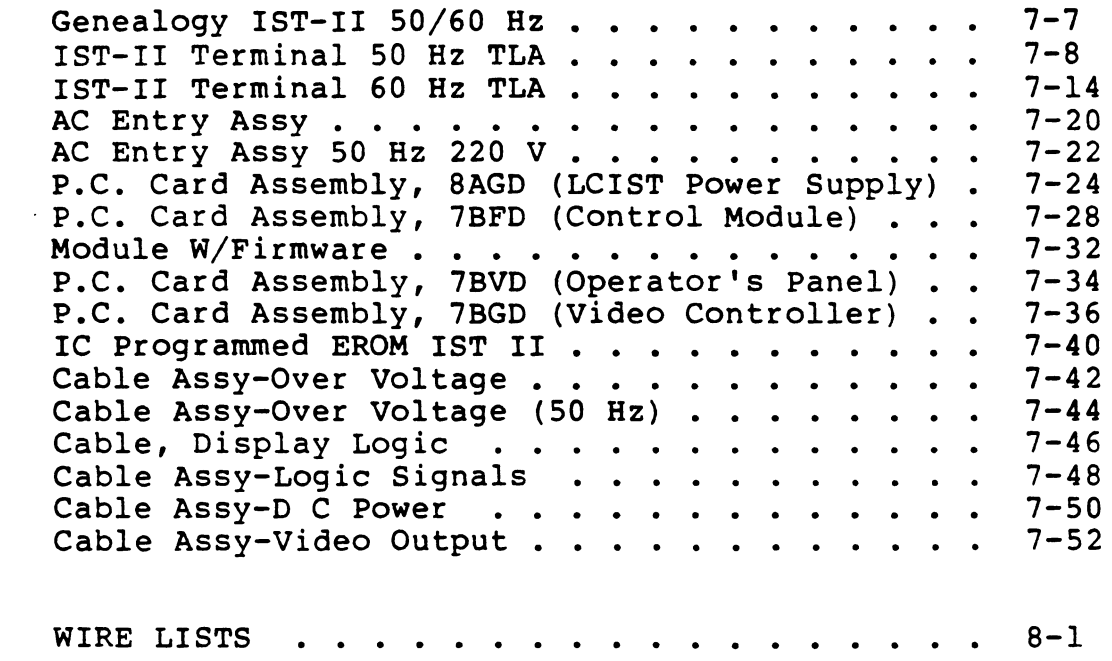

 $\hat{\mathcal{A}}$ 

#### APPENDIX

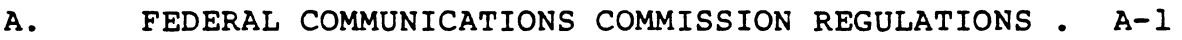

### FIGURES

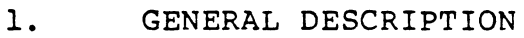

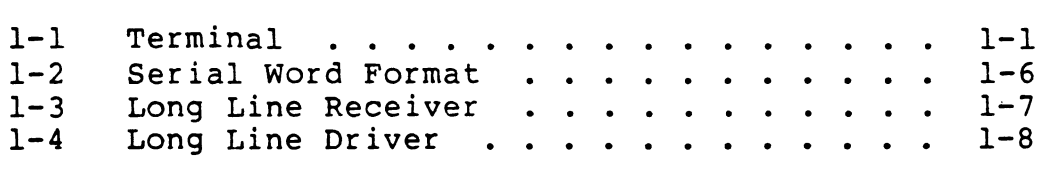

### 2. OPERATION

8.

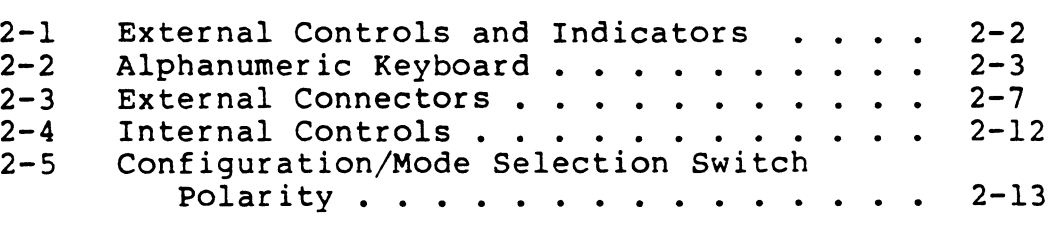

## 3. INSTALLATION AND CHECKOUT

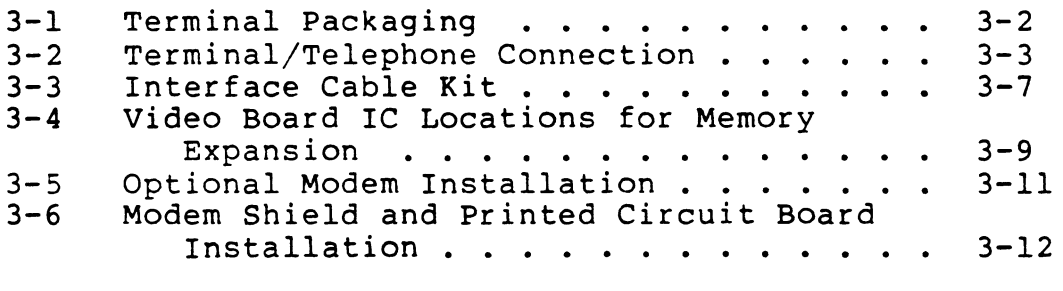

**International Property** 

### 4. THEORY OF OPERATION

.

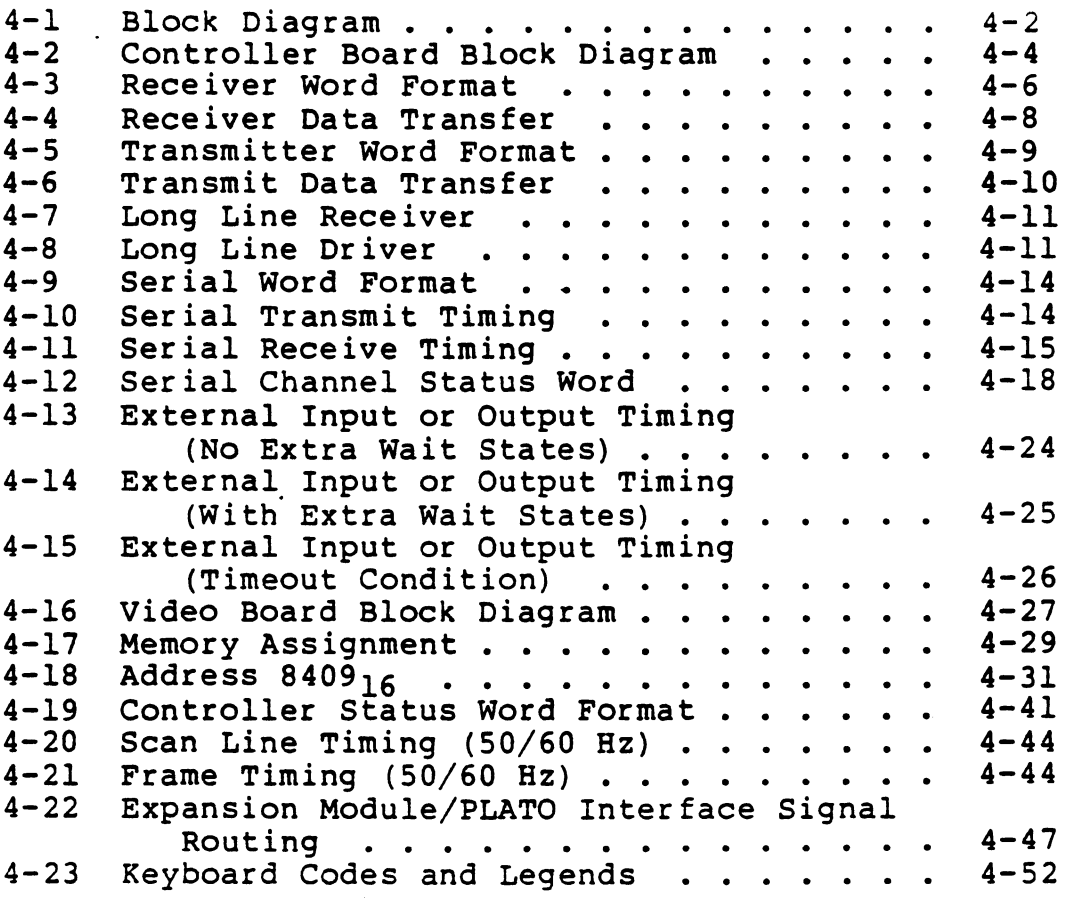

### 6. MAINTENANCE

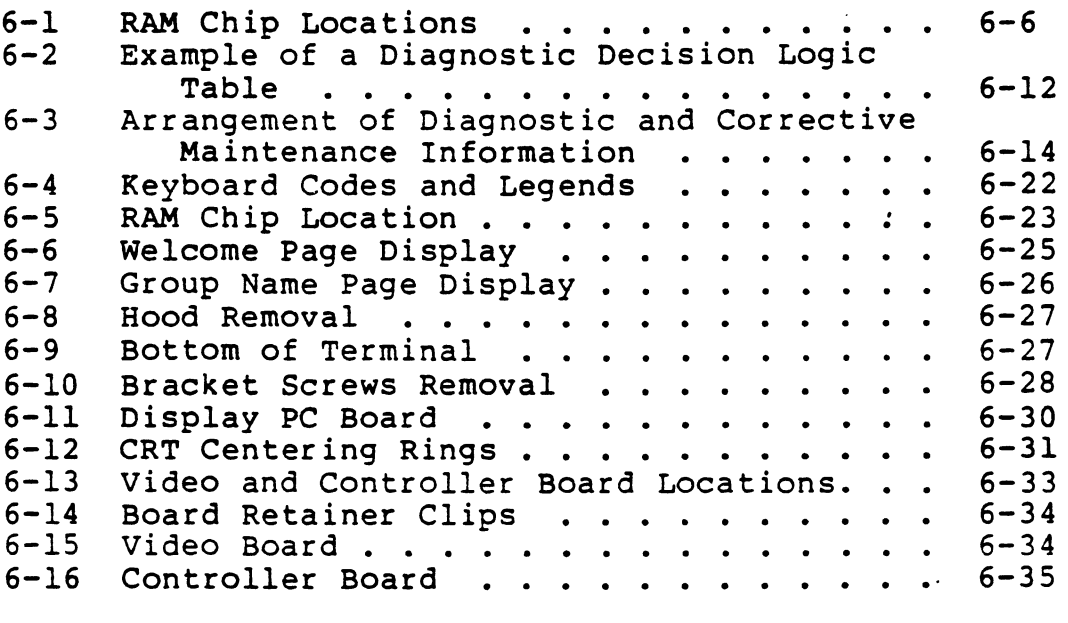

 $\mathcal{L}$ 

xviii 82100083

 $\ddot{\phantom{a}}$ 

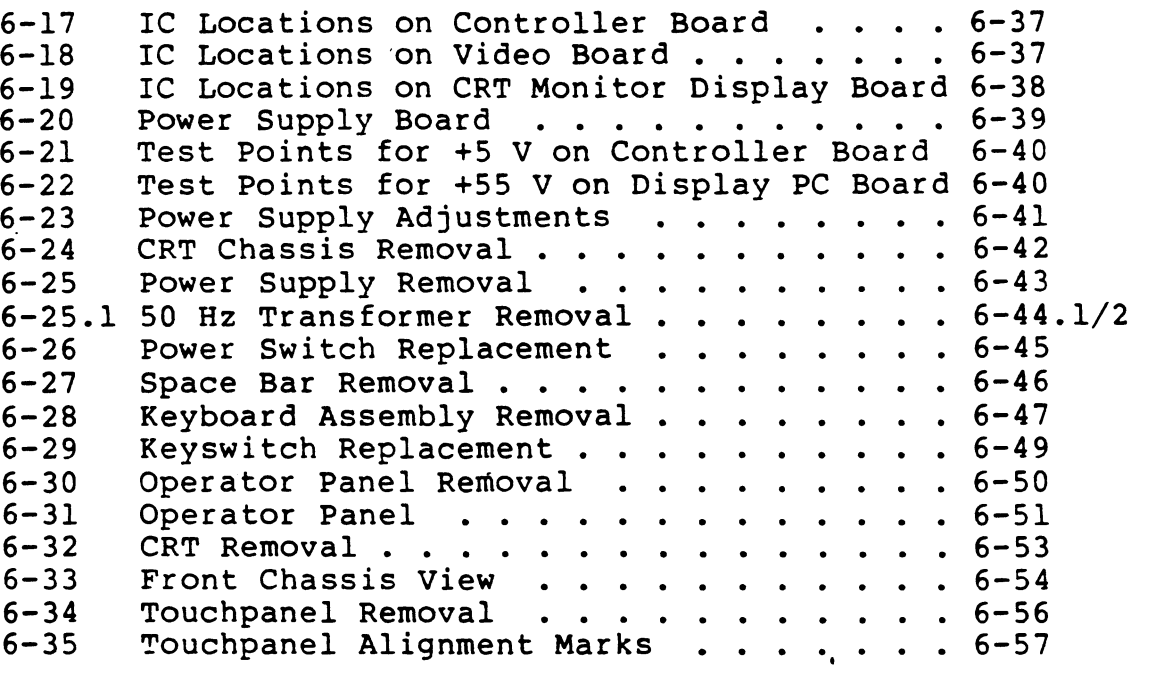

 $\mathcal{L}^{\mathcal{L}}$ 

### TABLES

### 1. GENERAL DESCRIPTION

1-1 Device Inputs and Outputs . . . . . . . 1-4

2. OPERATION

 $\mathcal{L}^{\pm}$ 

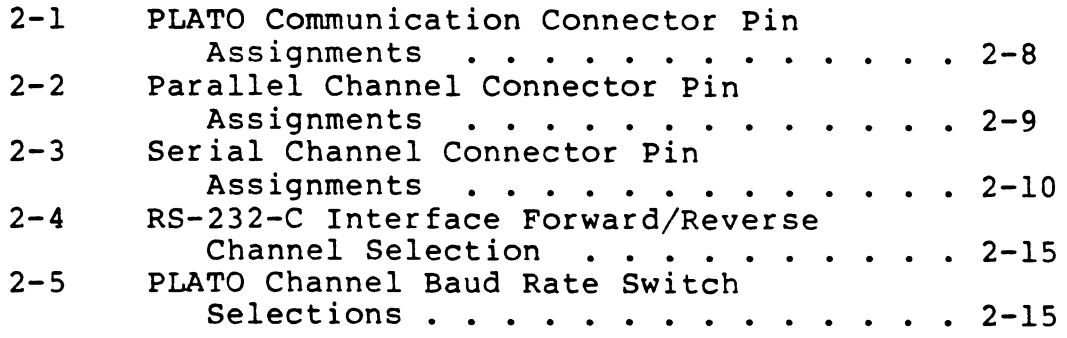

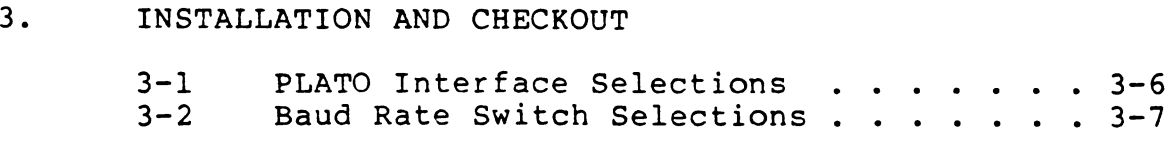

### 4. THEORY OF OPERATION

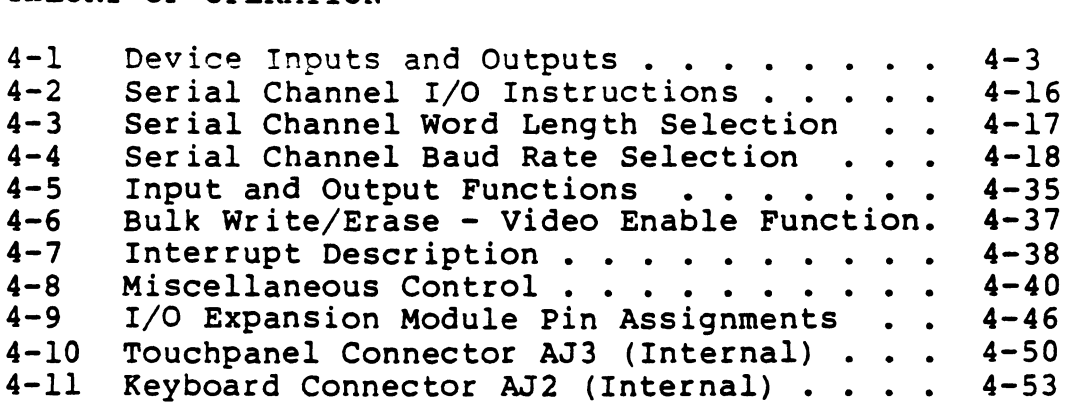

#### 6. MAINTENANCE

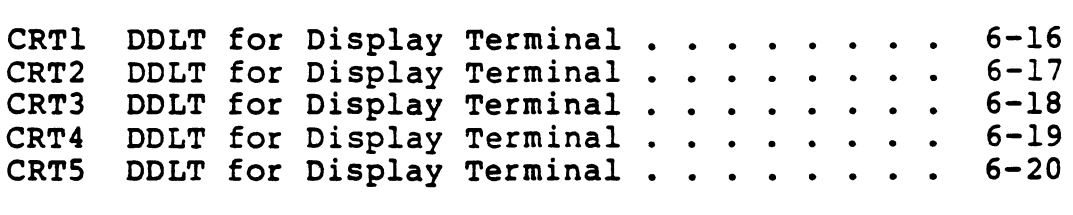

#### 7. PARTS DATA

7-1 Explanation of Column Headings of Computer-Senerated Assembly Parts Lists . . . . 7-1

 $\mathcal{L}^{\text{max}}$  , where  $\mathcal{L}^{\text{max}}$ 

 $\sim 10^{-1}$ 

 $\sim$ 

 $\sim 10^{-10}$ 

 $\sim 10$ 

 $\ddot{\phantom{a}}$ 

 $\sim$ 

The basic terminal is a stand-alone device that operates in the CDC® PLATO Education Network.'\* This section discusses the terminal configuration, controller, internal modem, communication line interfaces, and terminal characteristics.

#### TERMINAL CONFIGURATION

An illustration of the terminal is shown in figure 1-1. The following paragraphs discuss the display, operator's panel, touchpane1, keyboard, and the enclosure.

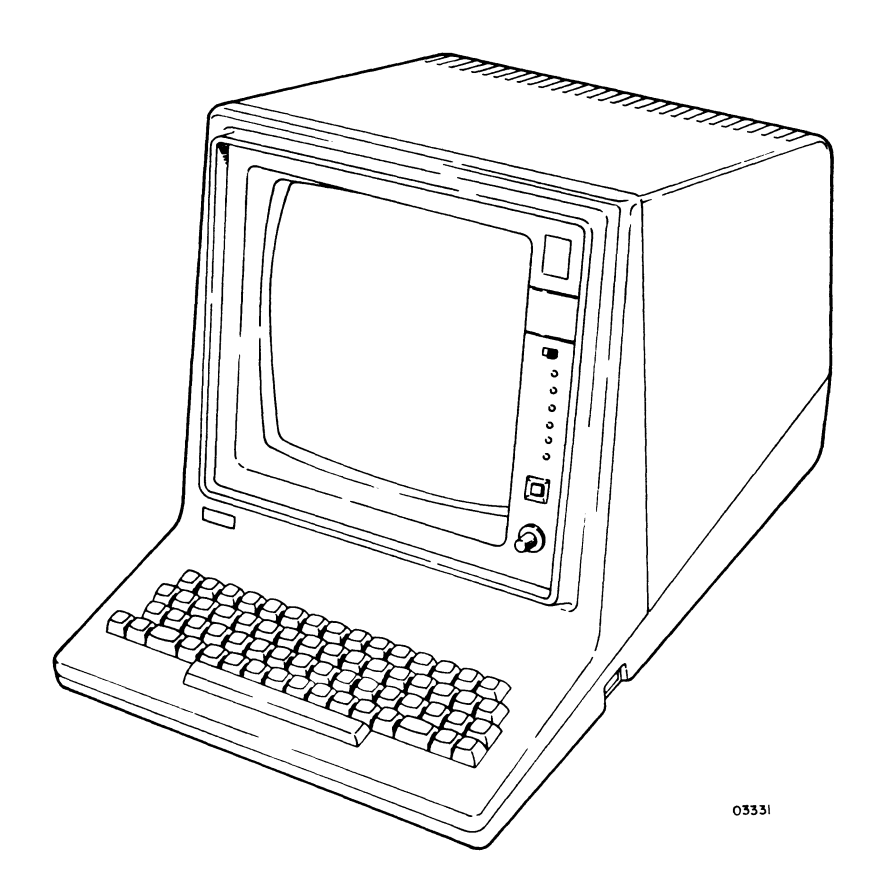

Figure 1-1. Terminal

<sup>\*</sup>PLATO is an acronym for Programmed Logic for Automated Teaching Operations.

#### DISPLAY

The display is a noncomposite video display which receives vertical and horizontal sync pulses to deflect an electron beam in the cathode-ray tube (crt). The video information received is used to unblank the crt at proper times to present data on the screen. The display consists of electronics, yoke, flyback transformer, brightness potentiometer, high-voltage rectifier, and a crt.

The active display area is a raster of 512 by 512 picture elements which is refreshed in the noninterlaced mode. These 262,144 picture elements are individually programmable (ON or OFF). The active display area is approximately 8.5 in by 8.5 in (216 mm by 216 mm) •

#### OPERATOR'S PANEL

This panel, located on the right of the bezel, contains all of the external indicators and controls, except for the<br>POWER ON/OFF switch. These indicators and controls are These indicators and controls are described in section 2.

#### TOUCHPANEL

I

The touchpanel forms a 16 by 16 matrix of 0.5 in by 0.5 in (13 mm by 13 mm) square touch-sensitive areas, overlaid on the display screen. Pressure applied to the touchpanel/ display surface interrupts the x and y scanning mechanism. When a touch is detected, the interface logic captures the intersecting X/Y coordinates for further processing, and an audible tone is produced.

#### KEYBOARD

The terminal keyboard provides for operator entry of specific symbol and control codes. When a key is pressed, a 7-bit code is sent to the control section of the terminal. It thus passes to the central computer for interpretation before data returns to the terminal for display.

Interpretation of the code by the central computer allows the code to be redefined before display. When used in conjunction with the computer software, the keyboard can communicate a limitless number of characters, lines, and symbols.

#### ENCLOSURE

The terminal is housed in a four-part integral housing consisting of the base, hood, bezel/keyboard cover, and display/touchpanel mask.

All the components, except the touchpanel brightness control, and operator's panel, fasten to the base. The removable hood gives access to all the modules of the terminal, except for the keyboard, touchpanel, and operator's panel.

#### CONTROLLER

The controller portion consists of two printed-circuit logic boards: the controller board and the video board.

#### CONTROLLER BOARD

The controller board provides the control function and processing capability required to support the input and output operations and to manage their interactions. Examples of control functions are:

- a. Character generation
- b. Line generation
- c. Instruction decoding and execution
- d. Routing of messages for peripheral devices
- e. Interrupt recognition and processing

The processor inputs data from, or outputs data to, the devices/interfaces listed in table 1-1.

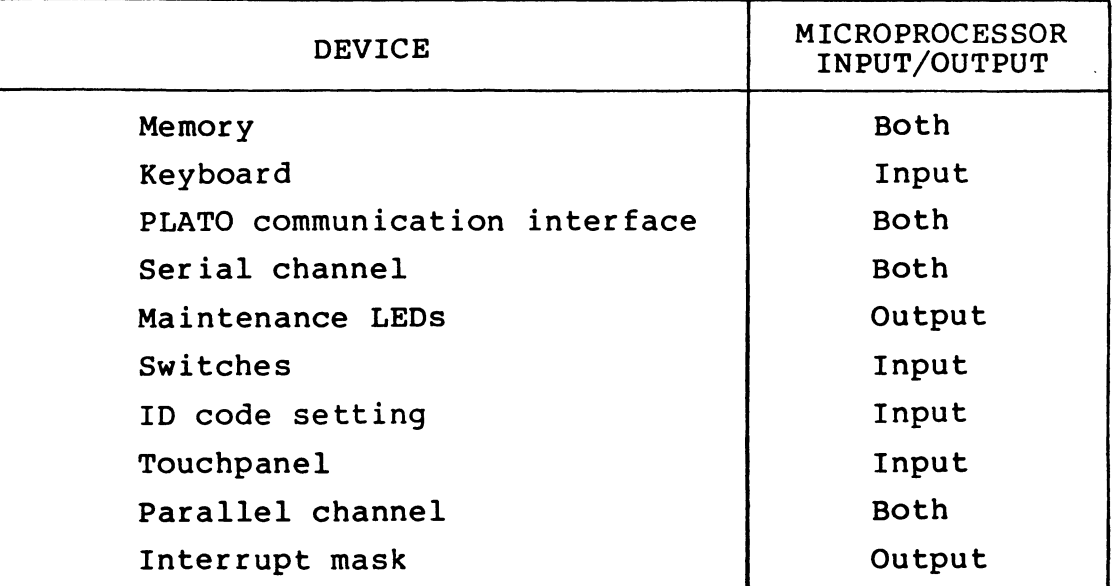

### TABLE 1-1. DEVICE INPUTS AND OUTPUTS

#### VIDEO BOARD

The video board provides timing and memory to support the controller board and the display module. Features are:

- a. 32K 8-bit words of RAM for crt refresh
- b. 16K 8-bit words of RAM for programs (basic memory)
- c. Provision for 16K 8-bit words of RAM expansion
- d. 2K 8-bit words of ROM/EROM for terminal diagnostic and loader program
- e. Timing generation for the display, memory, and controller board
- f. Composite video output for external devices

The video board has in it the supporting logic for the memory expansion, including sockets where the memory chips are inserted. This feature expands the basic 48K-word RAM to 64K words (8-bit words). This increases the capacity of the random-access memory dedicated for programs from 16K to 32K 8-bit words. This memory expansion feature consists of the addition of eight memory chips.

#### INTERNAL MODEM

The internal modem PC board is a FSK (Frequency Shift Key) data modem designed for asynchronous operation on a voicegrade telephone line. Features are:

- RS-232-C interface to the terminal for transmitted and received data
- Forward (receive) channel l300-Hz mark, 2l00-Hz space binary, FSK modulated signal
- Reverse (transmit) channel 390-Hz mark, 490-Hz space binary FSK modulated signal.
- Receive data rate up to 1200 bps on unconditioned dial-up line
- Transmit data rate 0 to 150 bps
- Line impedance is 600 ohms balanced
- Operation is full duplex on a two-wire, dial-up line
- Transmitter output level is  $-9$  dBm  $(+0, -4$  dBm)
- Receiver input level is from -10 dBm to -43 dBm

#### POWER SUPPLY

The basic power supply is designed for 120-V ac, 50/60-Hz, or 220/240-V ac, SO/60-Hz input. However, the 220/240-volt operation requires a different ac entry panel. Regulated output voltages generated are:

- +55 volts
- +12 volts
- +5 volts
- -5 volts
- $\bullet$   $-12$  volts

#### INTERFACES

Three interfaces are bidirectional: - serial channel, PLATO communication, and parallel channel. The terminal can be configured into several systems or communication networks.

#### SERIAL CHANNEL INTERFACE

The serial channel interface provides the terminal processor with an asynchronous, full duplex, bit-serial/ word-serial interface that meets the RS-232-C standard.

The transmitter voltage levels are:

 $-12.0$  V  $\leq$  Mark or OFF  $\lt$   $-3.0$  V +3.0 V < Space or ON  $\le$  +12.0 V

Slew rate is 30 V per microsecond or less.

The receiver voltage levels are:

 $-22.0 \text{ V} \le$  Mark or OFF <  $+0.8 \text{ V}$ <br>+0.8 V < Undefined  $\le$  +2.0 V  $+0.8$  V  $\leq$  Undefined  $+2.0$  V < Space or ON  $\leq$  +22.0 V

Open input gives a mark or OFF state (fail-safe condition) •

The send-data and receive-data serial information is asynchronous having the format shown in figure 1-2.

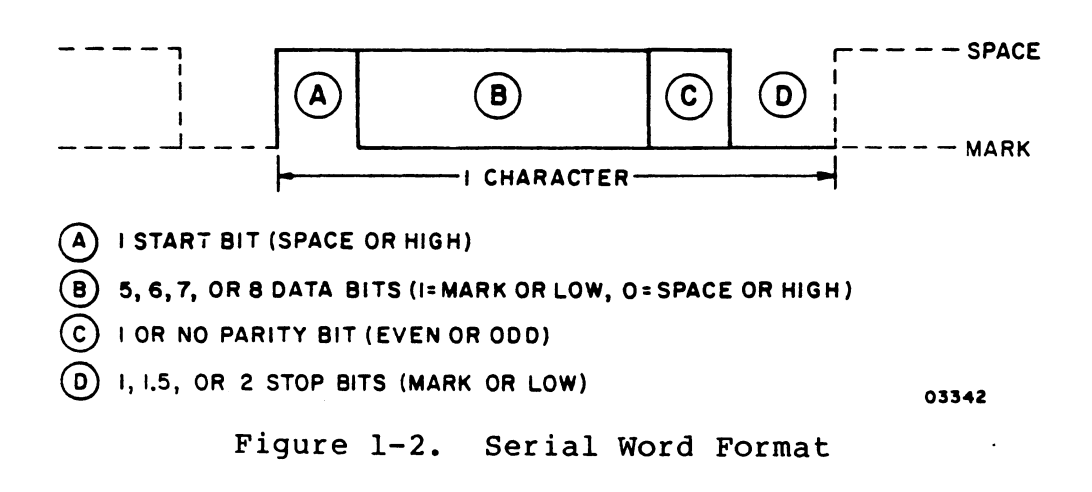

The transmitter idles in the mark state.

Both the receive and send portions must operate with the same format (number of data bits, parity) and baud rates.

#### PLATO COMMUNICATION INTERFACE

This PLATO network-compatible communication interface allows asynchronous reception of 2l-bit words at a nominal 1200 bps, and asynchronous transmission of l2-bit words at a nominal 75, 120, or 1200 bps (switch selectable) via RS-232-C or optically-coupled long line interface circuits.

This long line receiver is basically a light-emitting diode/phototransistor circuit. The sending device should provide enough current to drive the LED to the on state to transmit a logical 1, and turn the current off to transmit a logical O. Figure 1-3 shows the typical long line receiver circuit.

The long line receiver data is ORed with the RS-232-C data. An internal switch determines which of the two signal inputs is to be used by the terminal.

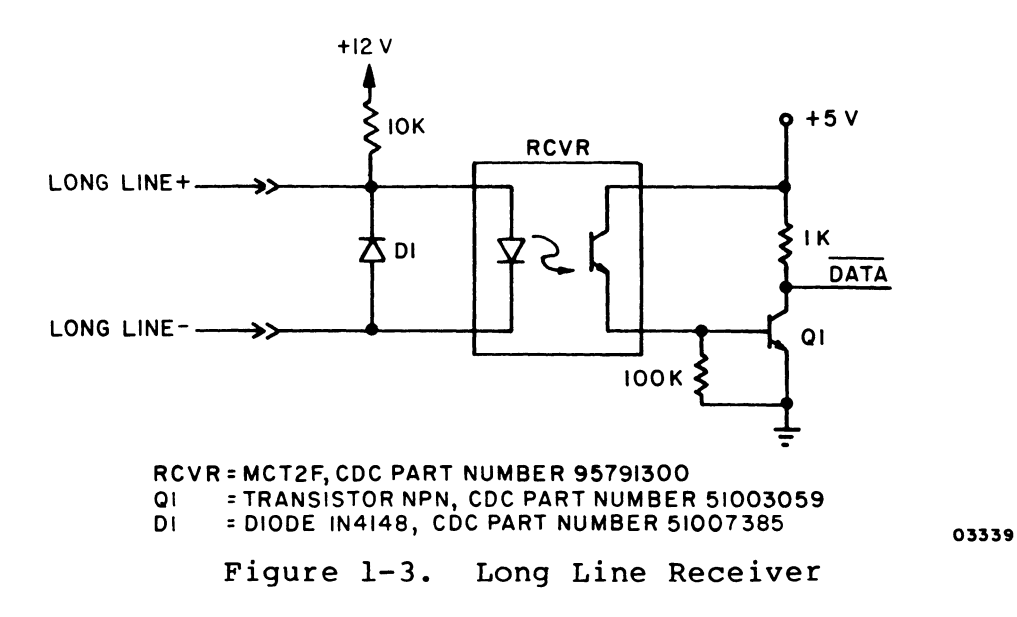

I

When long line transmitter is more positive than long line receiver, the LED will conduct and emit light, causing the NPN phototransistor in the receiver to conduct. This, in turn, will increase the voltage at the base of Q1, turning 01 on and lowering the output (collector) to a TTL low. When long line transmitter is equal to or lower than long line receiver, the LED will be off and the output of Ql high.

Therefore, the data is inverted by the receiver. The diode across the input lines prevents the LED from being reverse biased.

The long line driver lines, when enabled, provide the source and sink current required to match the long line receivers. Figure 1-4 shows the typical long line driver circuit.

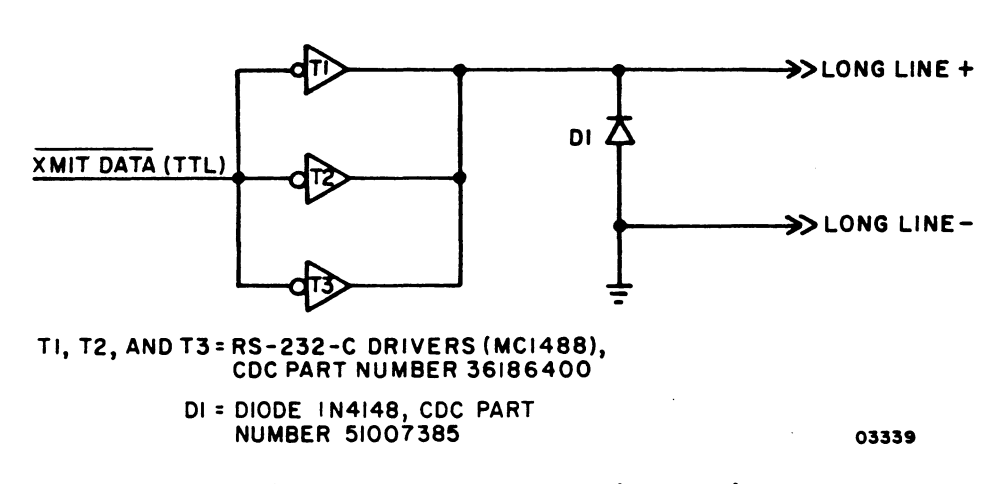

Figure 1-4. Long Line Driver

These three drivers connected in parallel can drive a long line receiver (figure 1-4) 10 000 feet (3000 metres) when using the proper cable.

The diode prevents the long line transmitter from going more negative than the diode forward bias drop (0.6 V), thus protecting the receiving LED from large reverse bias voltage.

A low TTL input to the driver will switch long line transmitter to a positive voltage, driving current through the load (receiver). This is the on state.

#### PARALLEL CHANNEL INTERFACE

The parallel channel interface provides a means for the terminal to communicate and exchange information with 16 addressable, external devices. Data is exchanged in bit-parallel/byte-serial mode, with the terminal processor controlling the interface.

All voltage levels on the parallel channel are TTL compatible, defined as follows:

Terminal output

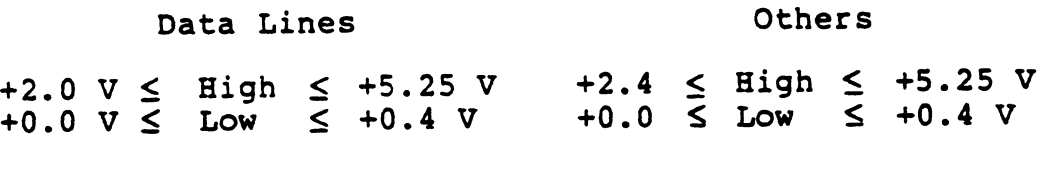

Terminal input

Data Lines

Others

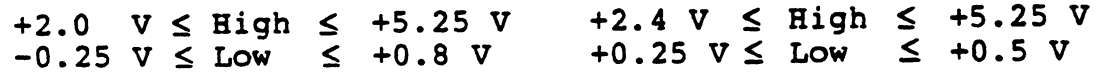

#### TERMINAL CHARACTERISTICS

The following are physical, electrical, environmental, performance characteristics, as well as I/O signal cables and grounding requirements of the terminal.

#### PHYSICAL CHARACTERISTICS

The terminal has the following dimensions and weights:

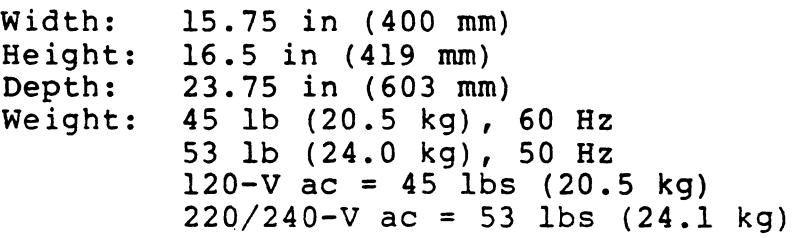

### ELECTRICAL CHARACTERISTICS

The electrical power requirements for the domestic terminal, are listed below. The electrical power requirements for the international unit, are listed within parentheses in the cases where they differ from the domestic unit.

Voltage: 120 V ac (220/240 V ac) Phase: Single Frequency: 60 Hz (50 Hz) Current: 1.4 A (0.7 A) Power Consumption: 0.154 kVA

ENVIRONMENTAL CHARACTERISTICS

The terminal has the following environmental characteristics:

Operating Temperature: 50°P to 105°P (10°C to  $40^{\circ}$ C)

Recommended Operating Temperature: 75°F (24°C)

Storage Temperature: -40<sup>0</sup>F to 158<sup>0</sup>F (-40<sup>0</sup>C to<br>70<sup>0</sup>C)

Maximum Temperature Gradient: 180F/h (100C/h)

Operating Relative Humidity: 10% to 90% (no condensat ion)

Storage Relative Humidity: 0% to 100% (no condensation)

Humidity Gradient: 10%/h

Maximum Operating Altitude: 9850 ft (3000 m)

Heat Dissipation: 278 W (400 Btu/h)

Cooling: Natural Convection

#### PERFORMANCE CHARACTERISTICS

The Plato Interface has the following maximum performance characteristics.

Input Data Rate: 1200 bps Output Data Rate: 1200 bps Characters per Second: 171 Lines per Second: 57 Point Plots per Second: 57

The following list details the signal cables used by the terminal.

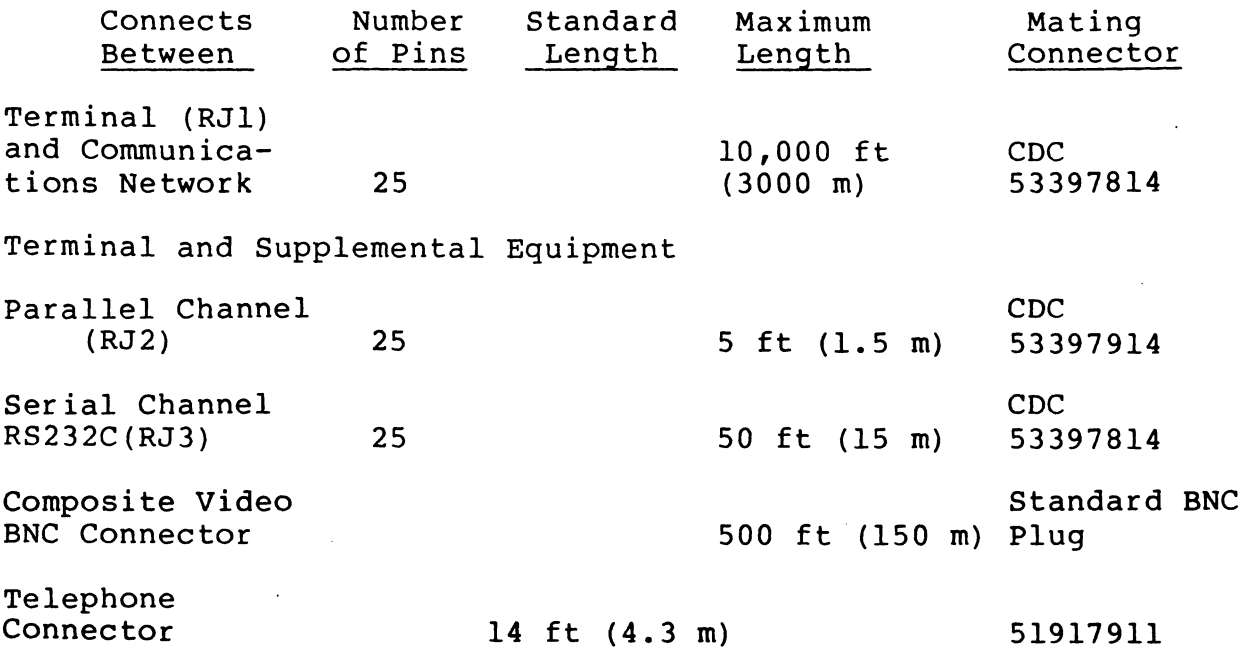

GROUNDING

No special grounding requirements are necessary for this terminal. A safety ground is provided through the threepin ac power plug when connected to a properly grounded site outlet.

I

This section describes the location and function of all external controls, indicators and connectors, and all<br>internal controls and indicators of the terminal. Terminal internal controls and indicators of the terminal. operating procedures are described in the Control Data PLATO Terminal User's Guide (refer to the preface of this manual for the publication number). Use of these controls and indicators for maintenance purposes is described in section 6 of this manual.

#### EXTERNAL CONTROLS, INDICATORS, AND CONNECTORS

The following paragraphs describe the function of the external controls, indicators, and connectors.

EXTERNAL CONTROLS

The locations of the external controls and indicators are illustrated in figure 2-1. They are:

- Alphanumeric keyboard
- Power ON/OFF switch
- Brightness Control
- RESET switch<br>• DATA/TALK switch
- DATA/TALK switch
- Parameter/Mode switches

Alphanumeric Keyboard

The terminal keyboard, figure 2-2, is discussed in the PLATO Terminal User's Guide. Input codes are discussed in section 4 of this manual.

#### Power ON/OFF Switch

This is a horizontal rocker switch serving as both a circuit breaker and power switch.

Since this switch disconnects all power from the terminal, the user must wait approximately 45 seconds after applying power to allow the crt filament to warm up. Following the application of ac power, the terminal automatically clears and all logical elements set to their initial status.

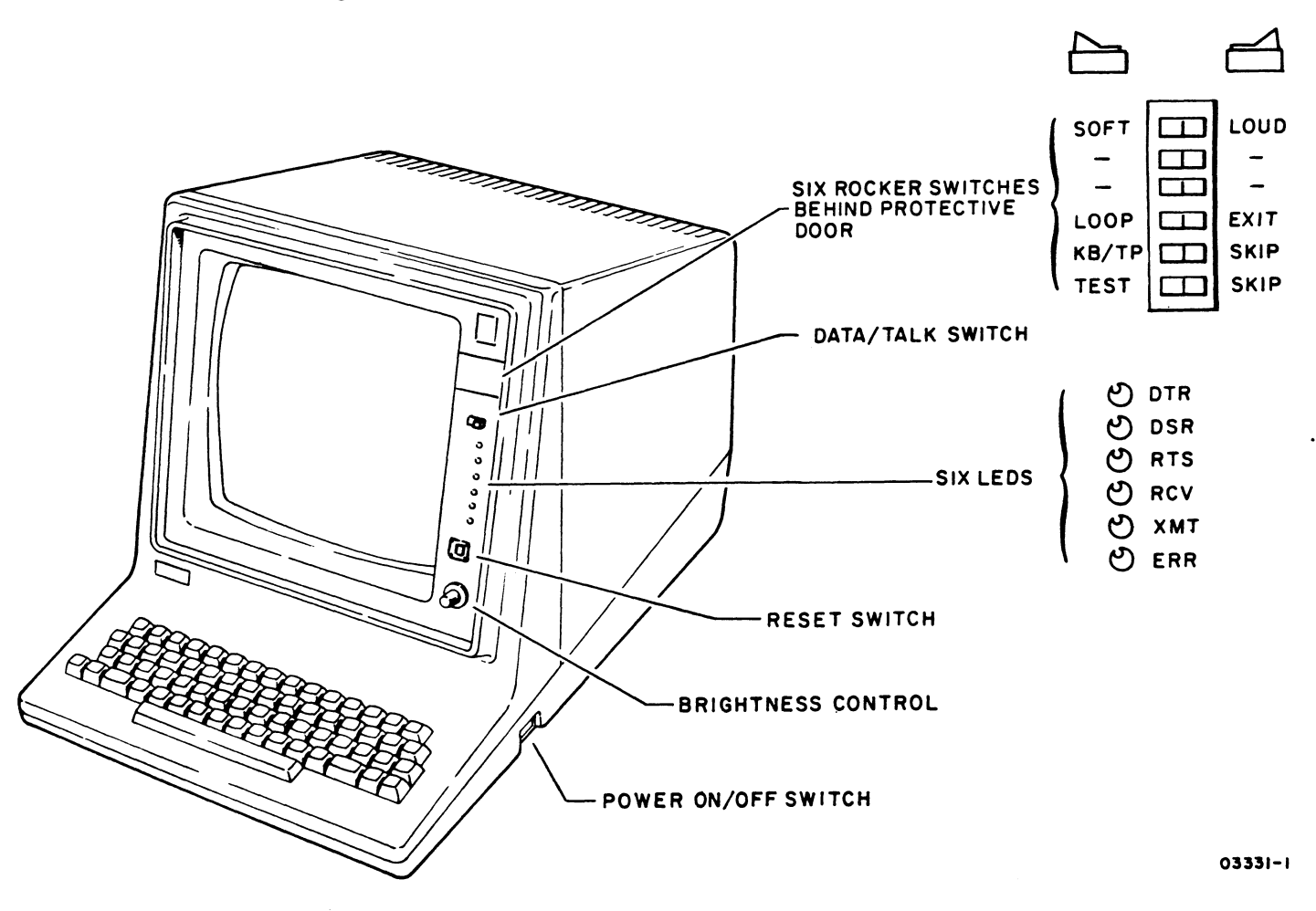

Figure 2-1. External Controls and Indicators

#### Brightness Control

This control adjusts video brightness.

#### CAUTION

If the brightness control is set too high, the display will be out of focus, and the life of the crt will be unnecessarily shortened.

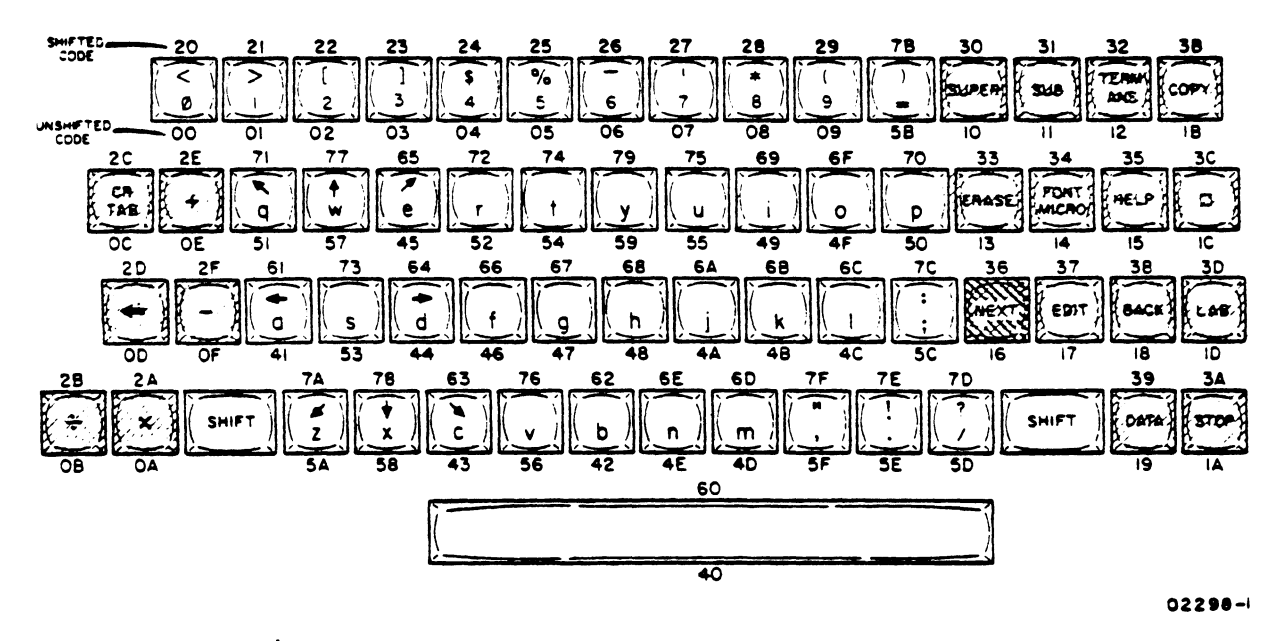

Figure 2-2. Alphanumeric Keyboard

### RESET Switch

Pressing the RESET switch momentarily initializes the terminal logic and causes a check sum test of each major controlware block. Controlware blocks found to be in error reload automatically. Pressing the RESET switch and holding it down for longer than 3 seconds initializes the terminal logic, initiates the terminal resident diagnostics (as selected by front panel switches), and causes a full autoload of the terminal's controlware from the PLATO system.

Terminal logic is initialized as follows:

- 1. ROM and test mode selected
- 2. Next instruction fetch from address 0000
- 3. Interrupts disabled
- 4. Interrupt mask reset
- 5. I/O interfaces reset; ready to start new cycle
- 6. External indicators illuminated
- 7. Keyboard data not ready
- 8. PLATO communication character request set (transmission aborted)
- 9. PLATO communication character ready; not changed from previous state

82100083 D 2-3

#### 10. Serial port

- a. Selects 150 bps clock
- b. Resets character request and ready interrupts
- c. Aborts transmission and sets character request
- d. Resets character ready status
- 11. Touchpanel data not ready

#### DATA/TALK Switch

This slide switch routes the signals from the telephone network to either a telephone set plugged into the terminal (TALK position) or to the internal modem (DATA position) • This switch is only operational if the internal modem is installed.

#### Parameter/Mode Switches

These six rocker switches are behind a protective door on the front of the terminal. Each is labeled according to its function. Several have not been assigned, and their settings do not affect terminal performance. The following paragraphs describe the remaining four switches: SOFT/LOUD, LOOP/EXIT, KB-TP/SKIP, and TEST/SKIP.

#### CAUTION

Do not use a "lead" pencil to set rocker switches. Graphite dust from the pencil can cause a switch malfunction.

#### NOTE

Pressing RESET switch for more than 3 seconds is necessary to initiate terminal resident diagnostics.

#### SOFT/LOUD

This switch permits the operator to select between two alarm volume levels.
#### LOOP/EXIT

In the LOOP position, the terminal keeps repeating the internal diagnostic tests. In the EXIT position, it runs<br>one pass of the internal diagnostic tests and exits. This one pass of the internal diagnostic tests and exits. switch functions only if TEST/SKIP switch is set to TEST.

## KB-TP/SKIP

In the KB-TP, position the operator may perform the keyboard/touchpanel test. In the SKIP position, this por- tion of the internal diagnostic test is bypassed.

# TEST/SKIP

In the TEST position, the terminal runs the internal diagnostic. In the SKIP, position it bypasses all tests and procedes with the autoload of the terminal controlware. This switch should be used in conjunction with the LOOP/ EXIT switch.

# EXTERNAL INDICATORS

These indicators consist of six red light-emitting diodes (LEOs). The LEOs are set slightly off-center within their sockets so as not to interfere with the operator's line of sight during normal operation.

The LED indicators serve two purposes: 1) to indicate the status of the terminal when running the resident diagnostic program and, if an error is detected, the area where the program failed (see section 6 for a description of these error codes); and 2) during normal terminal operation to monitor the signals described by the labels explained in the following paragraphs. All the LED indicators may be forced to the ON state by pressing the RESET switch and holding it depressed.

I

#### DTR

The Data Terminal Ready indicator is normally lit when the terminal is on.

# DSR

The data set ready (DSR) indicator follows the state of the DSR signal as provided at the terminal's PLATO interface<br>connector or as provided by the internal modem. This connector or as provided by the internal modem. indicator will be lit when using the internal modem or when connected to a functioning external modem. It will always be lit when using the interface identified in table 3-1.

#### RTS

The Request to Send indicator is always lit when not in test mode.

# RCV

The Received Data indicator monitors the Received Data line after being ANDed with the Carrier Detect and Data Set Ready (when the RS-232 interface is used) or the long line receiver (when the long line interface is used).

The indicator is lit when the input signal is in the space (logical 0) condition, and off in the mark (logical 1) condition.

#### XMT

I The Transmitted Data indicator monitors the output of the transmit shift register before the signal gets to the RS-232-C or long line drivers. It is lit in the space (logical 0) condition and off in the mark (logical 1) condition.

#### ERR

The Error indicator indicates to the user that some kind of error condition has been detected by the controller. See error condition has been detected by the controller. section 6 in this manual for error codes and their definitions.

#### EXTERNAL CONNECTORS

Figure 2-3 shows the external connectors. Which are:

- PLATO Communication
- Parallel Channel
- Serial Channel
- Telephone

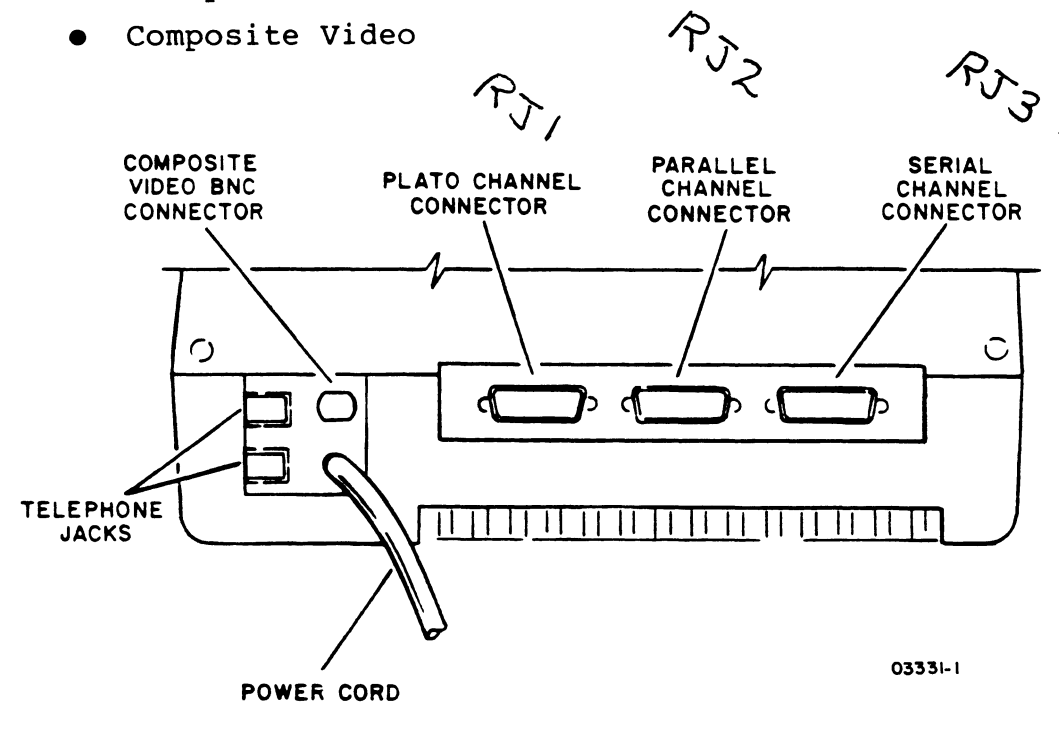

Figure 2-3. External Connectors

## PLATO Communication Connector

This connector is on the lower rear panel of the terminal.

The pin assignments for the connector are listed in table 2-1. The RS-232-C interface is restricted to a shielded cable not to exceed 50 ft (15 m) in length. The long line interface is restricted to a twisted pair cable for each set of receive and transmit signals, not to exceed 10,000 ft (3048 m) in length.

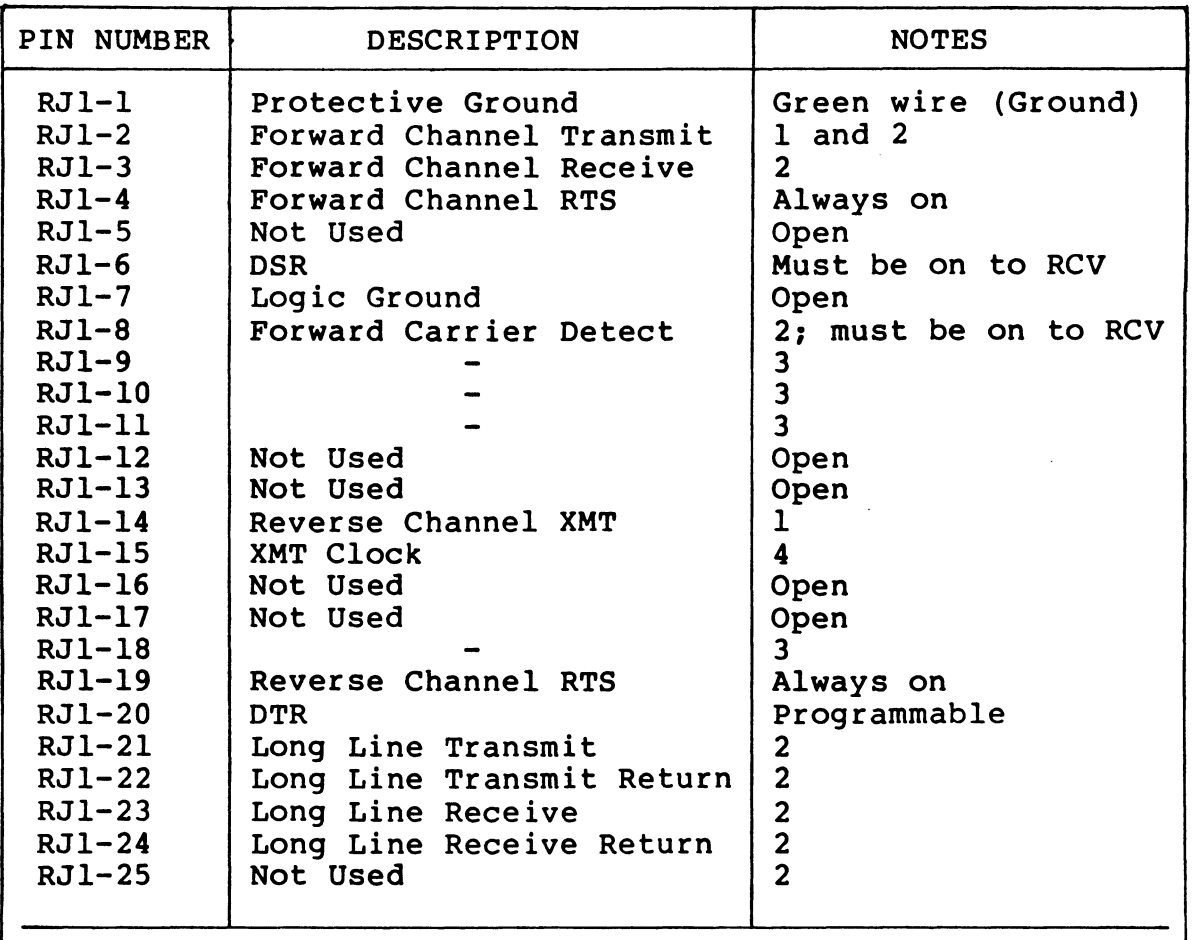

TABLE 2-1. PLATO COMMUNICATION CONNECTOR PIN ASSIGNMENTS

Notes:

1. Forward/reverse channel switch selectable.

2. RS-232-C/long line interfaces switch selectable.

3. These four lines go directly to module connector.

4. Internal/external clock switch selectable.

### PARALLEL CHANNEL CONNECTOR

This interface provides a means for the terminal to communicate and exchange information with 16 addressable, external devices. Data is exchanged in bit-parallel/byte-serial mode with the terminal processor controlling the interface. Table 2-2 shows the pin assignments of this interface.

# TABLE 2-2. PARALLEL CHANNEL CONNECTOR PIN ASSIGNMENTS

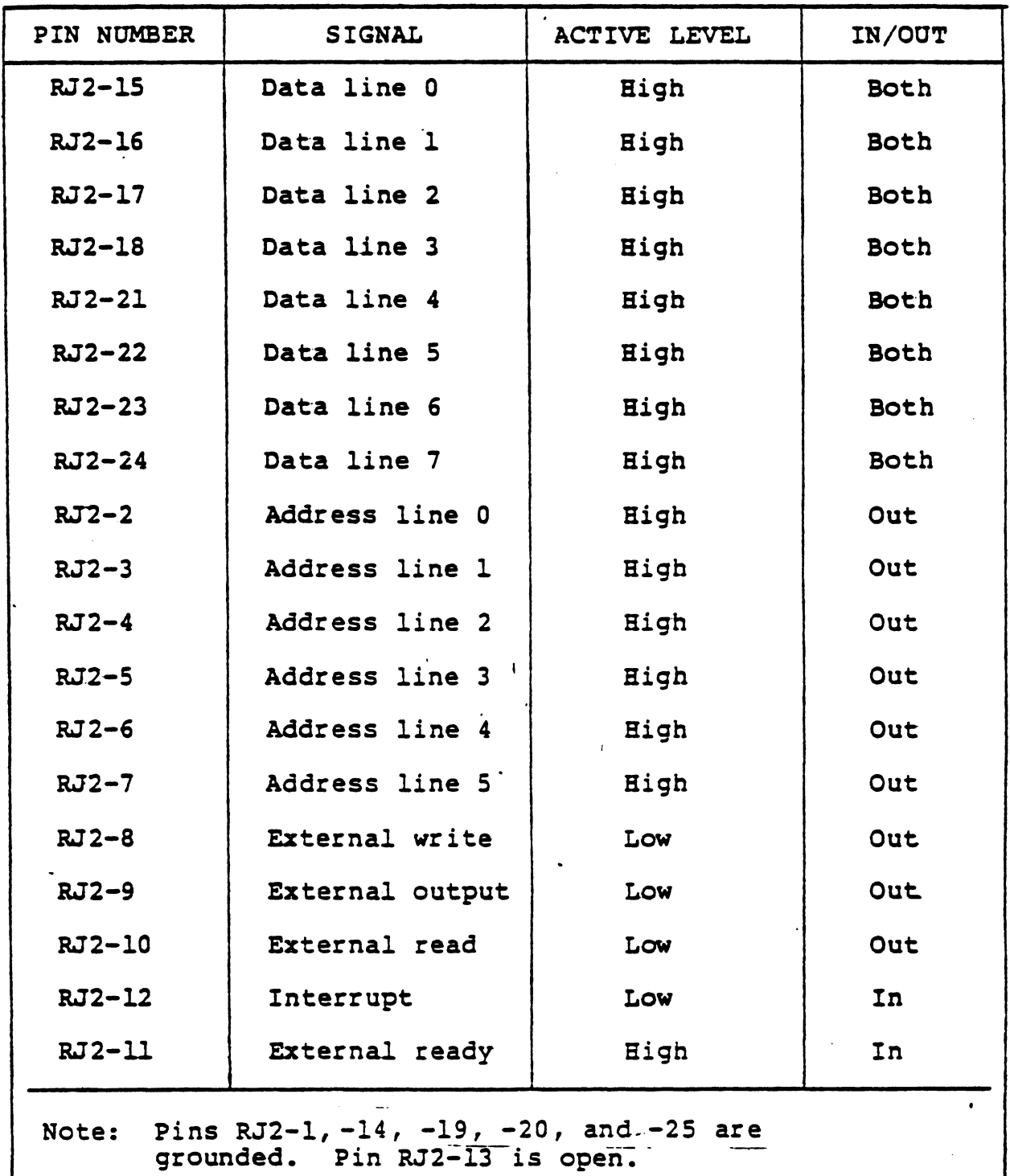

A 25-conductor shielded cable not exceeding 5 ft (1.5 m) in total length is recommended. The Shield must be properly terminated to safety ground (the connector metal case).

 $\mathcal{A}$ 

# Serial Channel Connector

I

The serial channel interface provides the terminal processor with an asynchronous full duplex, bit-serial/byte-serial interface.

A shielded cable not to exceed 50 ft (IS m) in length should be used. Table 2-3 shows the pin assignments.

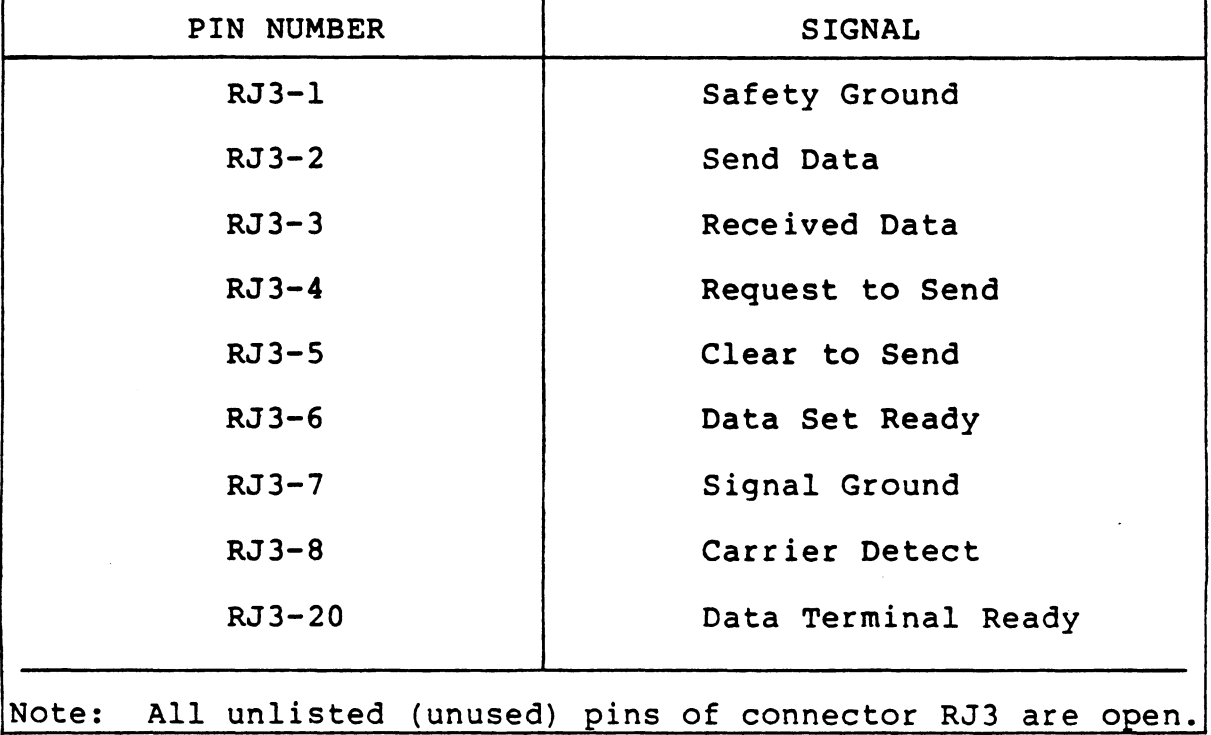

TABLE 2-3. SERIAL CHANNEL CONNECTOR PIN ASSIGNMENTS

# Composite Video Connector

This BNC connector supplies a composite video signal of the display picture that meets the RS-170 standard.

A 75-ohm coaxial cable is recommended.

# Flood Screen Switch

This is a three-position switch that forces the video output to the active (white) state, thus illuminating the entire screen. The purpose of this switch is to enable maintenance personnel to separate logic from display problems. The switch is normally in the OFF position and is activated while pressed to either side. Operation of this switch does not alter the contents of memory or stop the activity of the microprocessor.

# Configuration/Mode Selection Switches

These switches are on the controller board and are labeled S2-l through S2-l0. Switch polarity is shown in figure 2-5. The following paragraphs describe their function.

# CAUTION

Do not use a "lead" pencil to set rocker switches. Graphite dust from the pencil can cause a switch malfunction.

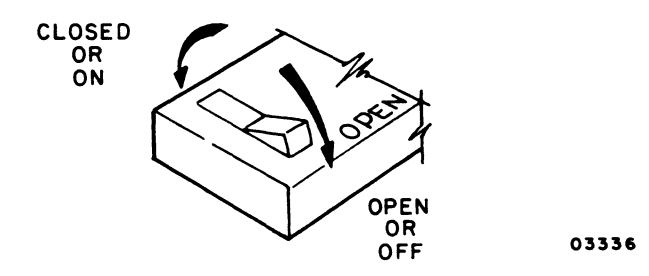

Figure 2-5. Configuration/Mode Selection Switch Polarity

S2-l0 - Program Memory

This switch should be set to the ON (closed) position for 16K program memory; or to the OFF (open) position for 32K program memory.

# S2-9 - Touchpanel

This switch should be set to the ON (closed) position if the touchpanel is not present; or to the OFF (open) position if the touchpanel is present.

### S2-8 - Serial Channel Stop Bits Select

This switch selects the number of Stop bits to be transmitted after the Parity bit (or following the last data bit if parity is inhibited) on the serial channel interface. This switch on (closed) selects 1 Stop bit. This switch Off (open) selects 2 Stop bits when a 6-, 7-, or 8-bit word length is selected or 1.5 Stop bits when a 5-bit word is selected. The switch itself provides an input-high or input-low to the serial channel interface and a load serial control function must be executed in order for the serial channel to accept this new mode.

# S2-7 - Forward/Reverse Channel

This switch selects the RS-232-C channel through which the<br>terminal will transmit data to the central computer. In terminal will transmit data to the central computer. the OFF (open) position, the forward or primary channel is selected; in the ON (closed), position the reverse, lowspeed channel is selected.

#### NOTE

To select either the forward or reverse channel, the S2-2 switch must be in the OFF (RS-232-C enabled) position.

Table 2-4 shows the outputs of the RS-232-C interface as controlled by this switch.

## S2-6 - Serial Channel parity Inhibit

This switch in the ON (closed) position, enables the insertion of the parity bit on transmissions, and parity checking on receptions of the serial channel interface. In .the OFF (open) position, it disables the insertion and checking of parity bits.

I

| CHANNEL SELECTION           |             |                            |                                   |  |  |
|-----------------------------|-------------|----------------------------|-----------------------------------|--|--|
| PIN                         | SIGNAL      | FORWARD<br><b>SELECTED</b> | <b>REVERSE</b><br><b>SELECTED</b> |  |  |
| $RJI-2$                     | Forward XMT | Dynamic                    | Mark                              |  |  |
| $RJI-14$                    | Reverse XMT | Mark                       | Dynamic                           |  |  |
| $RJ1-4$                     | Forward RTS | <b>ON</b>                  | ON                                |  |  |
| $RJ1-19$                    | Reverse RTS | <b>ON</b>                  | <b>ON</b>                         |  |  |
| $RJI-20$                    | $DTR*$      | <b>ON</b>                  | <b>ON</b>                         |  |  |
| *Programmable, normally ON. |             |                            |                                   |  |  |

TABLE 2-4. RS-232-C INTERFACE FORWARD/REVERSE CHANNEL SELECTION

Once the parity generation/checking capability is enabled, the processor can control whether this parity is even or odd. See section 4, subsection Programming, for a further explanation of the function of this switch.

S2-3, S2-4, and S2-5 - Baud Rate Selection

These three switches control the PLATO transmitter baud rate. The settings for these switches are described in table 2-5.

TABLE 2-5. PLATO CHANNEL BAUD RATE SWITCH SELECTIONS

| $S2-3$                        | $S2-4$                                                                                              | $S2-5$                                       | <b>FREQUENCY</b>                                    |  |  |
|-------------------------------|----------------------------------------------------------------------------------------------------|----------------------------------------------|-----------------------------------------------------|--|--|
| <b>ON</b><br>0N<br>OFF<br>OFF | $X^{\star}$<br>$X^{\star}$<br><b>ON</b><br>OFF                                                      | <b>ON</b><br>OFF<br>$X^{\star}$<br>$x \star$ | 75 bps<br>$120$ bps<br>1200 bps<br>External clock** |  |  |
|                               | * X means that the position of that switch is<br>irrelevant.                                        |                                              |                                                     |  |  |
|                               | ** The external clock is brought in through RJ1-15<br>(RS-232-C transmitter signal element timing). |                                              |                                                     |  |  |

S2-2 - RS-232-C/Long Line Selection

This switch selects whether the RS-232-C or long line drivers or receivers will be enabled to transmit and receive data to and from the central computer.

In the ON (closed), position, the RS-232-C option is enabled; in the OFF (open) position the long line option *is*  enabled.

S2-l-Clear to Send

In the ON (closed) position, this switch forces a constant Clear to Send signal, thus enabling transmission without the external CTS (no modem). In the OFF (open) position, an external signal active is required.

# Video Controls Adjustments

The video controls are on the video monitor board. Access to these controls, as well as function, is described in section 6.

#### Power Supply Controls

These potentiometers are on the power supply board. Access to these controls, as well as their function, is described in section 6.

INTERNAL INDICATORS

The the video LED and power supply LEDs, are discussed in the following paragraphs.

# Video LED

This red light-emitting diode (LED) indicates power is present on the video board; it is discussed in section 6.

# Power Supply LEDs

 $\sim 10^{-10}$ 

 $\sim$ 

There are five red LED indicators on the power supply board. Access to them, as well as their purpose, is described in section 6.

 $\sim$ 

This section describes the crating, uncrating, installation, checkout procedures, memory expansion installation, and optional modem installation for the terminal as well as instructions for connecting the terminal to the PLATO system.

#### CRATING

Figure 3-1 details the crating procedures to be followed when preparing the terminal for shipment. Use only approved materials to protect against shipping damage. Ship only by van or air. Do not ship via truck or ocean vessel. Approximate shipping weight of the packaged terminal is 45 lb (21 kg) for the domestic unit, and 53 lb (24 kg) for the international unit.

To protect against shipping damage, always prepare the terminal for shipment using only approved procedures and materials. To obtain proper procedures and materials, contact the nearest CDC representative or:

> Control Data Corporation Corporate Traffic 8100 34th Avenue South Minneapolis, Minnesota 55440

#### UNCRATING

The following instructions describe the uncrating procedures for the terminal. Refer to figure 3-1 to remove the terminal from the exterior container.

- 1) Open top of exterior container.
- 2) Lift terminal with end frames attached from exterior container. Remove end frames.
- 3) Inspect terminal for shipping damage.

NOTE: PERFORM THE FOLLOWING STEPS IN ORDER.

I. INTERLOCK FOAM BASE LEGS WITH END FRAMES.

2. PLACE END FRAMES WITH BASE LEGS ON DISPLAY STATION.

3. PLACE DISPLAY STATION WITH END FRAME CUSHIONING INTO EXTERIOR CONTAINER.

4. LOCK "L" BLOCKS IN POSITION.

5. SECURE POWER CABLE IN SLITS OF END FRAMES. (DONT LET PLUG DANGLE).

6. CLOSE AND SEAL EXTERIOR CONTAINER WITH 3-in REINFORCED BOX SEALING TAPE.

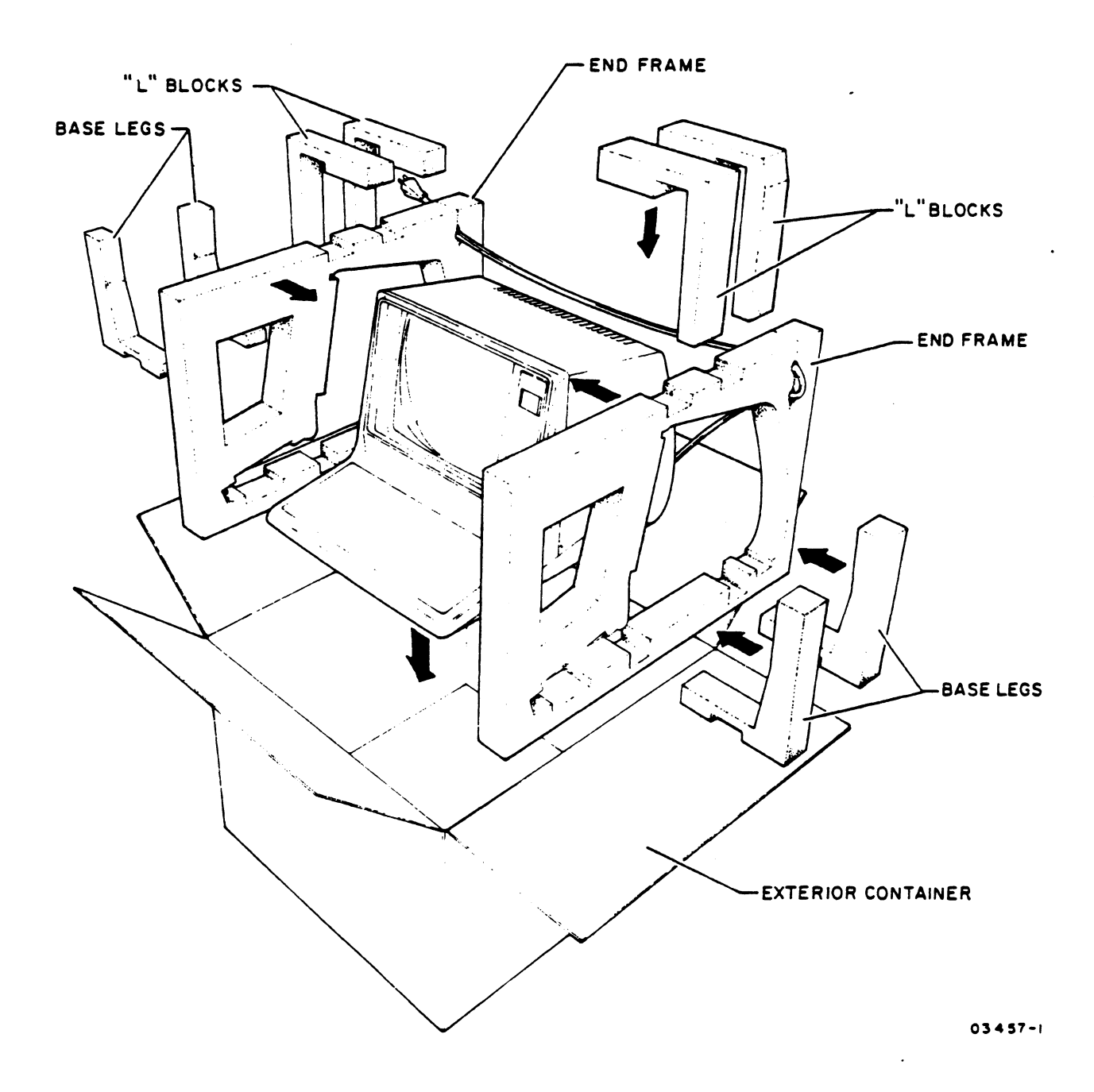

Figure 3-1. Terminal Packaging

### INSTALLATION

The following paragraphs define the installation instructions for the terminal. All procedures referenced in the instructions are contained in section 6 of this manual. An index is provided at the end of section 6 that lists the page numbers for the various procedures.

- 1) Set terminal on flat surface in area in which it is to be used. The terminal uses natural convection for its ventilation: allow a 4-in (101.6 mm) clearance around the terminal.
- 2) Set terminal power ON/OFF switch to OFF (procedure 1).
- 3) If internal modem is being employed, unplug the telephone set from the wall jack and plug it into the terminal jack labeled PHONE. Using the telephone cable supplied with the terminal, connect the terminal to the telephone line by plugging one end of this cable into the terminal jack labeled LINE and the other end into the wall jack (figure 3-2).

NOTE

If PLATO interface (RS-232 or long long driver) is to be used (no internal modem), see steps 4 through 6 for assembly instructions.

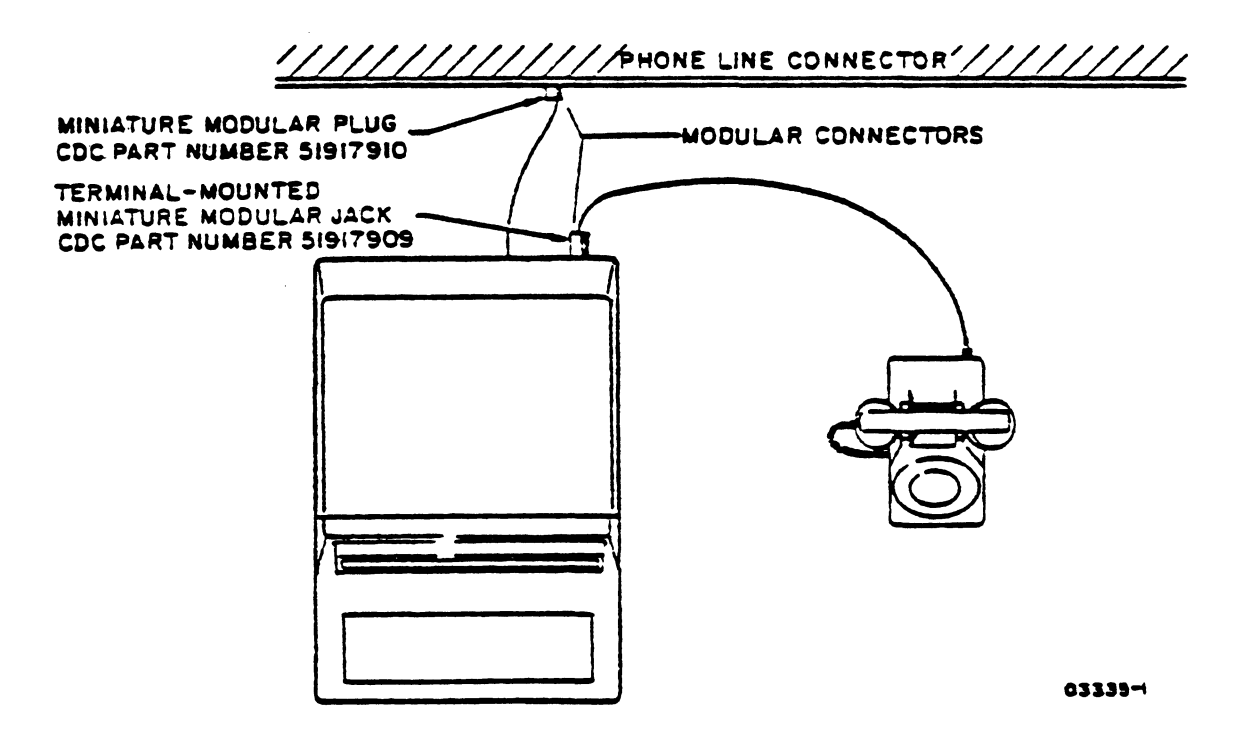

Figure 3-2. Terminal/Telephone Connection

4) If PLATO interface (RS-232 or long line driver) is being used, assemble interface cable kit as required for communication interface used by terminal.

#### NOTE

To use this. interface when an internal modem is installed, connector AJ5 on the controller board must be disconnected.

- a) Connect applicable color-coded wires to connector according to table 3-1 and figure 3-3.
	- Do not connect more than one interface selection to connector.
	- Use Cannon CIET-20-HDB pin extractor for pin removal (CDC Part Number 95363200).
- b) Tape unused wires on both sides of cable back against cable jacket. Do not cut off as interface configuration of terminal may change in future.
- c) Place connector in mounting slot of connector hood and fasten cable tie strap as shown in figure 3-3.
- d) Close connector hood and fasten it together with two screws provided.
- 5) Install interface cable to PLATO I/F connector at rear of controller unit. Screw on locking devices to provide mechanical retention and good safety ground.
- 6) Connect respective color-coded wires of interface cable to site data access equipment terminals.
- 7) Remove terminal hood (procedure 4) and set configuration/mode switches on controller board to applicable settings: (see figure 6-16 for switch location).
- o S2-1 In the On (closed) position enables a constant Clear to Send signal and enables external clear to send. In the Off (open) position disables the constant Clear to Send.
- o S2-2 In Off (open) position enables long line interface. In On (closed) position enables RS-232-C interface.
- o  $S2-3$ ,  $S2-4$ ,  $S2-5$  These switches must be set to the correct transmitter baud rate. Check with PLATO Site Director to determine transmission rate (normally set at 120 baud). Refer to table 3-2 for correct switch settings.
- o S2-6 In the On (closed) position enables the inserting of a parity bit on transmitted data and parity checking on received data on the serial channel interface. In the Off (open) position disables the inserting and checking of parity bits.
- o S2-7 In the Off (open) position selects the primary (forward) channel. In the On (closed) position selects the low-speed (reverse) channel. To select either the primary or low-speed channel, switch S2-2 must be in the On position.
- o S2-8 In the On (closed) position selects 1 stop bit. In the Off (open) position selects 2 stop bits for 6-, 7-, or 8-bit words or 1.5 stop bits for a 5-bit word.
- o S2-9 In the On (closed) position selects touchpanel not present. In the Off (open) position selects touchpanel present.
- o S2-10 In the On (closed) position selects 16K memory. In the Off (open) position selects 32K memory.
- 8) Verify that power ON/OFF switch is in OFF position. Plug ac power cord into site outlet. Replace hood (procedure 4) and proceed with checkout procecure.

# TABLE 3-1. PLATO INTERFACE SELECTIONS

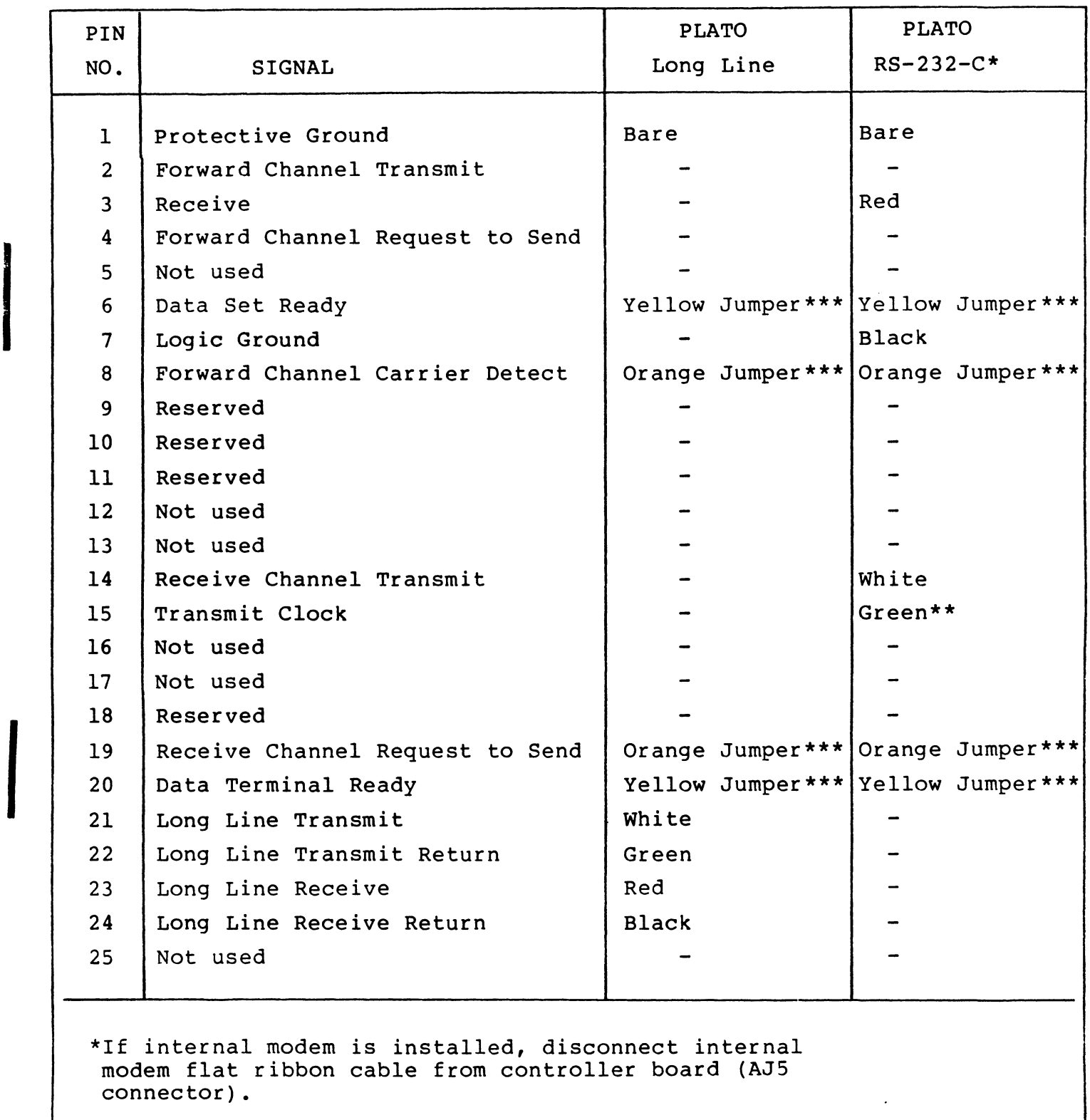

\*\*This pin is assigned for an externally supplied transmit clock signal and is only used in special installations.

\*\*\*Pins 6 and 20 and pins 8 and 19 are jumpered together.

I

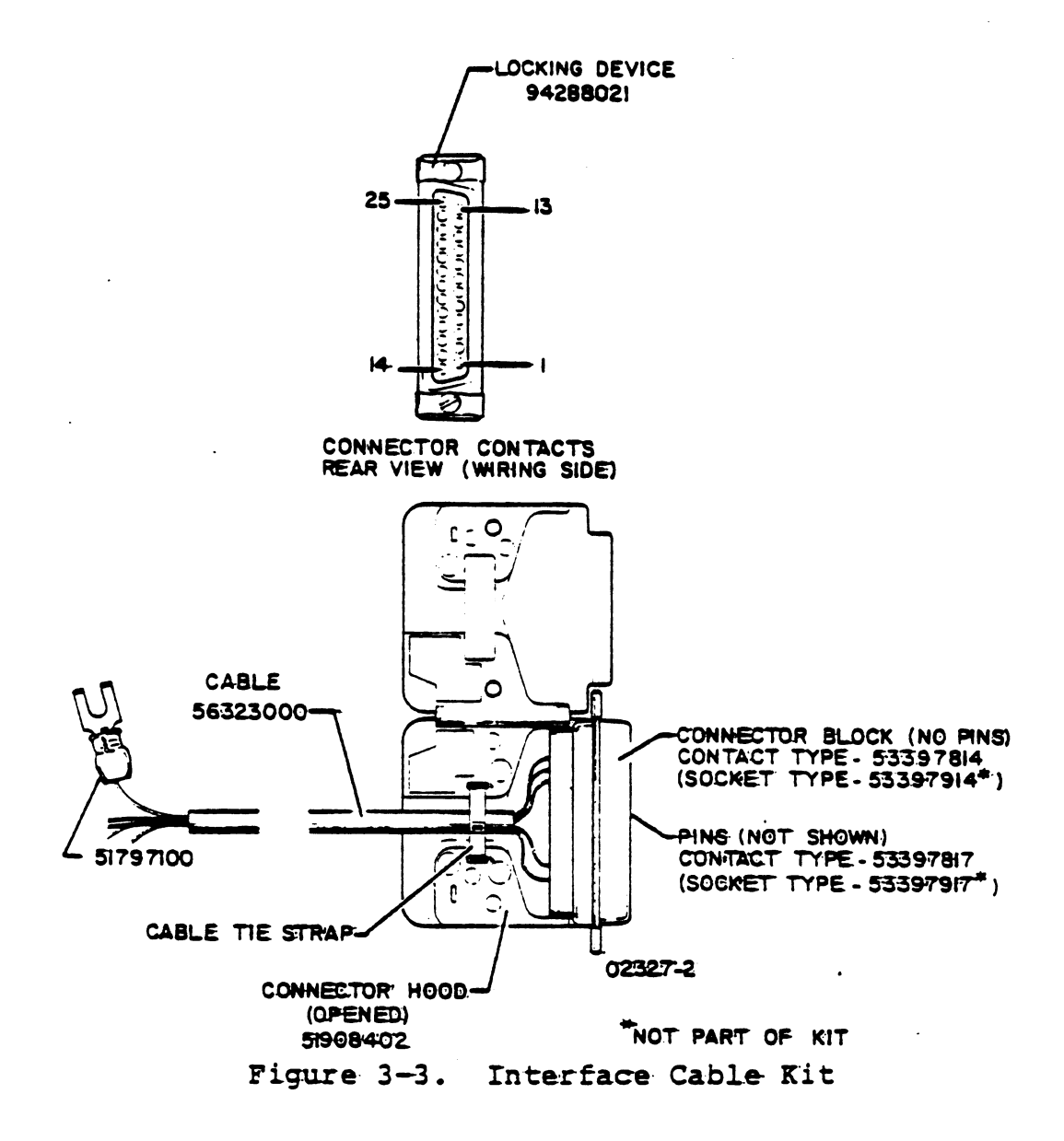

TABLE 3-2. BAUD RATE SWITCH SELECTIONS

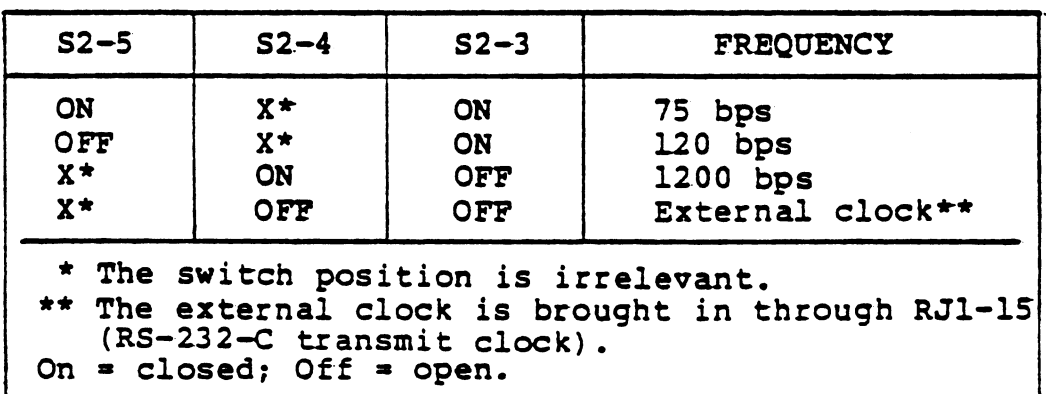

# CHECKOUT

Perform the following steps for operational checkout of the terminal. Procedures and sections referred to in the checkout steps are defined in section 6 of this manual unless otherwise stated. Also, refer to section 6 if any difficulties are encountered.

- I} Turn terminal power on per procedure 1.
- 2} Run resident diagnostics as per procedure 2.
- 3) Check for correct alignment and acceptable display quality (refer to procedure 23). When checks are complete, return switches on operators panel to bypass internal diagnostic checks.
- 4) Perform a basic systems check of terminal by executing quicklook portion of PLATO system diagnostic (DIAG) per procedure 3.

# MEMORY EXPANSION INSTALLATION

The memory expansion consists of eight MOS type memory IC (integrated circuit) chips that plug into the terminal video board. The video board has all the sockets to accept the eight IC's and also the support logic for the operation of the memory expansion. Observe the following caution when installing the memory expansion IC's.

# CAUTION

Follow precautionary rules for handling MOS type circuits as described in Section 6.

To install memory expansion reference figure 3-4 and do the following:

- 1. Turn terminal power off per procedure 1.
- 2. Remove video board from terminal per procedure 7.
- 3. Observe correct pin alignment and insert the eight memory IC's into CIO through C17 locations on. video board. Dot or indentation on the IC's must be aligned with notched side of IC sockets.
- 4. Reinstall video board in terminal per procedure 7.
- 5. Set configurator/mode switch S2-l0 on controller board to the OFF (open) position to indicate the presence of the memory expansion.
- 6. Apply power and test terminal per procedure 2.

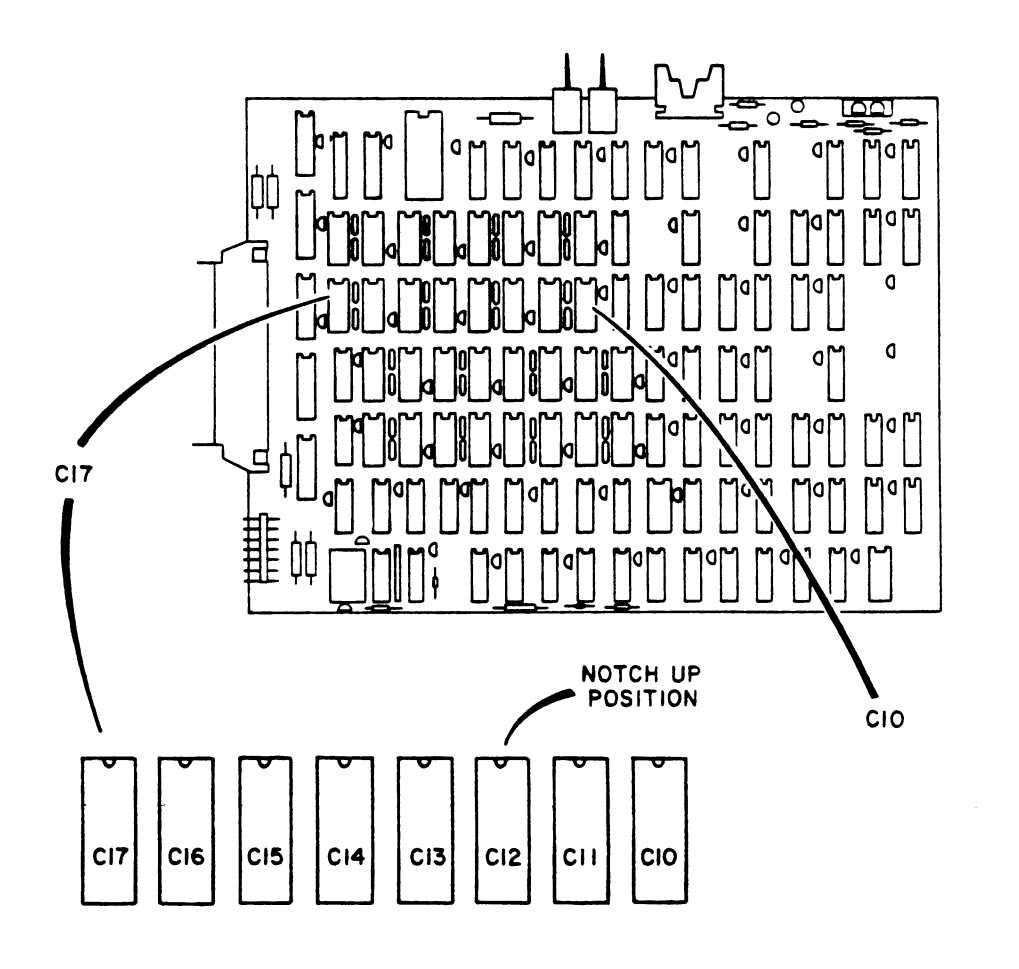

Figure 3-4. Video Board IC Locations for Memory Expansion

#### INSTALLATION INSTRUCTIONS FOR OPTIONAL MODEM (XA247-A)

To install the optional modem do the following:

- 1) Power off terminal per procedure 1.
- 2) Unplug ac power cord from site outlet.
- 3) Remove terminal hood per procedure 4.

03501-2

- 4) Remove ac entry panel per procedure 11 and discard the ac entry cover plate. Install two telephone jack connectors and reinstall ac entry panel.
- 5) Remove three standoffs (if present) from monitor assembly and discard. See figure 3-6 for location of existing standoffs.
- 6) Remove operators panel cable clamp and discard.
- 7) Fasten a ground wire to monitor chassis mounting screw shown in figure 3-5. the other end will be connected in step 12.
- 8) position shield as shown in figures 3-5 and 3-6 and insert three new standoffs (these are provided) through the shield and attach it to the monitor chassis.
- 9) Run the operators panel cable along the outside of the shield so it will fit between it and the modem printed circuit board after the board is installed.
- 10) Insert the remaining new standoff through the upper right hand corner of the modem printed circuit board (this is for proper spacing between the shield and modem board).
- 11) To install modem printed circuit board, do the following:
	- a) Position the board in the location shown in figure 3-6.
	- b) Make sure the operator panel cable is between the shield and board as shown in figure 3-6.
	- c) Align the board so its three mounting holes line up with the three standoffs on the shield.
	- d) Press the board into place by pushing it over the three standoffs until it is in the mounting position. The 4th standoff (this was installed in step 10) protrudes through a clearance hole in the shield.
	- e) Attach a tie wrap through the opening in the end of the three standoffs (leave tie wrap off the fourth standoff) and lock each tie wrap. Installing the tie wraps ensures a locking action to prevent the board from becoming detached from the shield and falling inside the monitor.
	- f) Connect modem printed circuit board cable to location AJ5 of controller board.

•  $3 - 10$ 

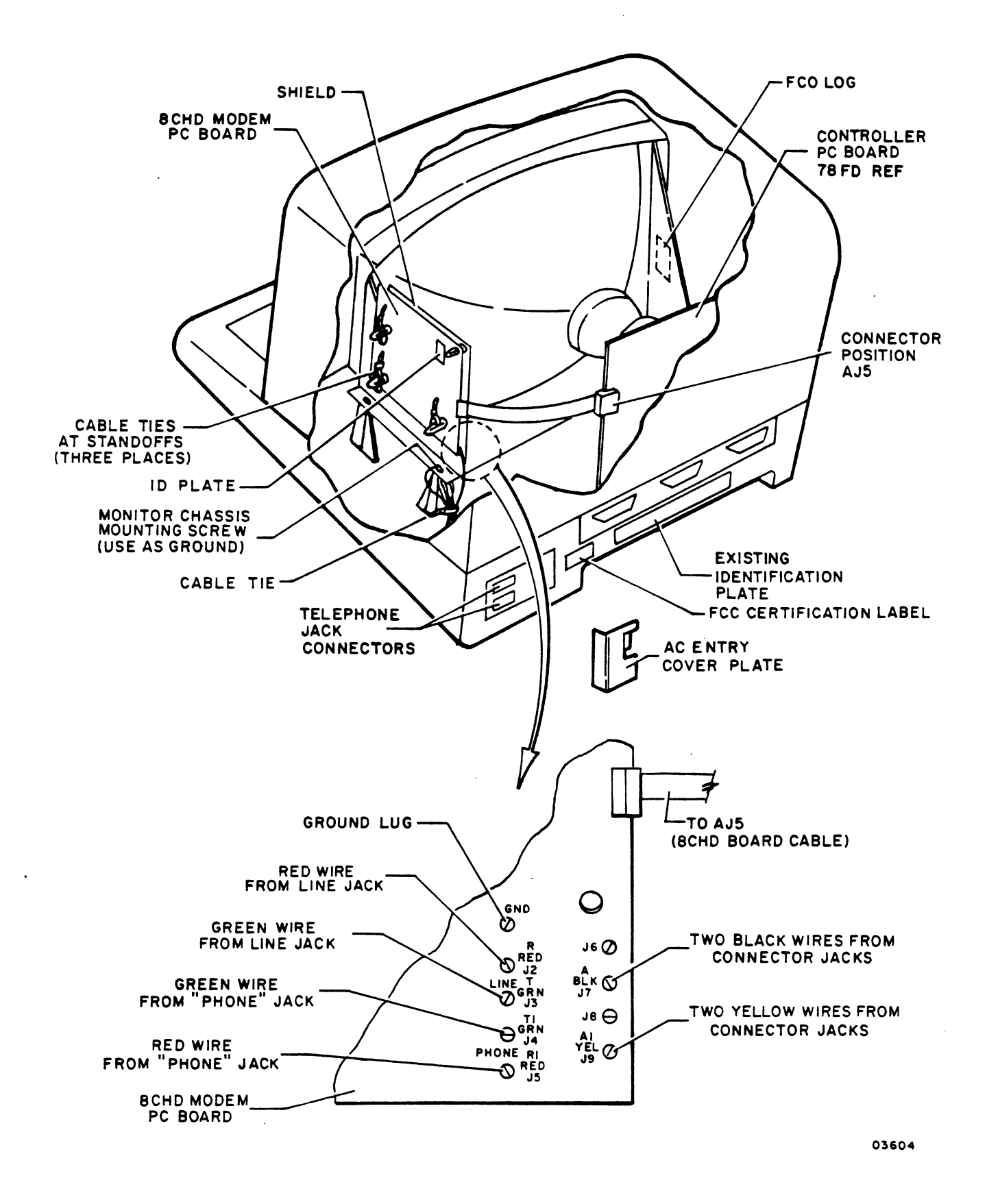

Figure 3-5. Optional Modem Installation

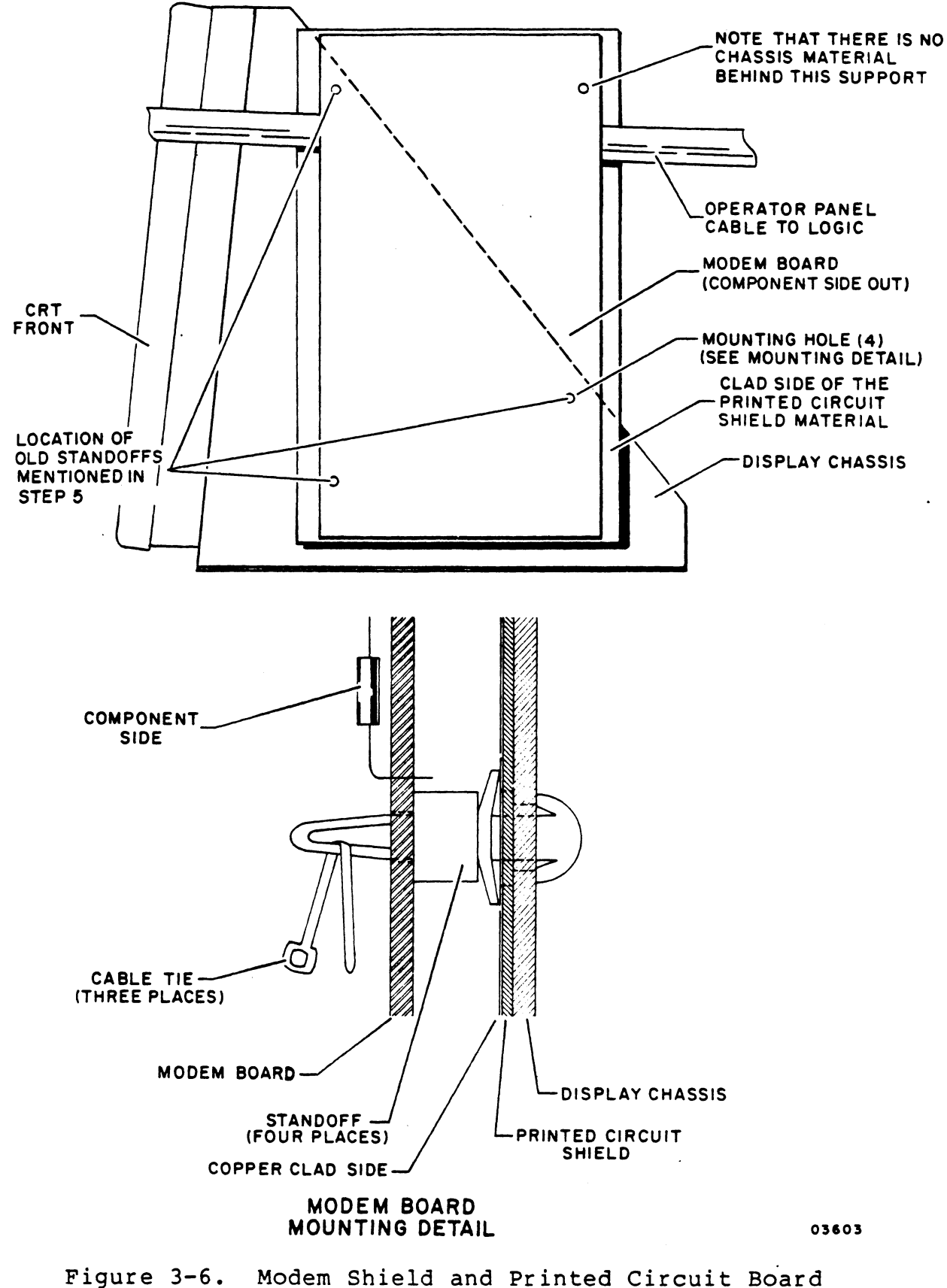

Installation

- 12) Fasten other end of ground wire installed in step 7 to ground (GND) lug on modem printed circuit board (figure 3-5).
- 13) Attach red wire from connector jack marked PHONE to terminal JS and green wire to terminal J4 of modem printed circuit board (figure 3-5).
- 14) Fasten the red wire from connector jack marked LINE to terminal J2 and the green wire to terminal J3 of modem printed circuit board (figure 3-5).
- 15) Attach the two black wires from both connector jacks to terminal J7 of modem printed circuit board (figure 3-5).
- 16) Fasten the two yellow wires from both connector jacks to terminal J9 of modem printed circuit board (figure 3-5).
- 17) Install the remaining tie wrap around the wires going to the board mentioned in steps 13 through 16.
- 18) Install a identification plate on the modem printed circuit board in a approximate location shown in figure 3-5.
- 19) Update equipment identification log showing modem is installed.
- 20) Install FCC (Federal Communications Commision) certification tag as shown in figure 3-5.
- 21) Install FCO log per figure 3-5.
- 22) Replace hood per procedure 4.

## CONNECTING TERMINAL TO PLATO SYSTEM

The following defines the instructions for connecting the terminal to the PLATO system. The procedure contains instructions for the direct connected terminal (RS-232 or long line driver interface) and the dial-in connected terminal (internal modem). To make the connections between the terminal and the PLATO system do the following:

- 1) Set terminal power ON/OFF switch to ON (procedure 1).
- 2) Set rocker switches for normal operating mode.

- a) LOOP/EXIT switch to EXIT position.
- b) KB/TP/SKIP switch to SKIP position.
- c) TEST/SKIP switch to SKIP position.
- 3) Direct connected terminal (RS-232 or long line driver interfaces).
	- a. The terminal must load its controlware from the PLATO system. This process takes about 1-1/2 minutes.

NOP

No operation. Indicates that the communication link between the terminal and the PLATO system is down. Refer to section 6.

NO REPLY

Indicates that the terminal has received no response from the PLATO system. The terminal continues to solicit a response from the PLATO system approximately every 4 seconds until a reply is received.

#### LOADING FAILURE

Indicates that the loading process was unsuccessful and the program has aborted. Refer to section 6.

# LOADING XX

Indicates a successful loading process. XX signifies the block being loaded. message is followed by the Begin Display.

- b) Proceed with sign-on sequence.
- 4) Dial-in connected terminal (internal modem).

a) Set the DATA/TALK switch to TALK.

- b) Dial telephone number that connects computer, and listen for the computer telephone to ring, followed by a period of no sound, and then a high-pitched answer tone which indicates connection to the computer.
- c) Set DATA/TALK switch to DATA, and hang up telephone.
- d) The terminal must be loaded with its controlware from the PLATO system. This process takes about 1-1/2 minutes.

During this loading process, the terminal displays one of the following messages:

NOP

No operation. Indicates that the communication link between the terminal and the PLATO system is down. Refer to section 6.

NO REPLY

Indicates that the terminal has received no response from/the PLATO system. The terminal continues to solicit a response from the PLATO system approximately every 4 seconds until a reply is received.

#### LOADING FAILURE

Indicates that the loading process was unsuccessful and the program has aborted. Refer to section 6.

LOADING XX

Indicates a successful loading process. XX signifies the block being loaded. This message is followed by the Begin Display.

e) Proceed with sign-on sequence.

- 5) To disconnect the terminal from the PLATO system, sign off system, hang up telephone handset, and set the DATA/TALK switch to TALK.
- 6) Turn off terminal by setting power ON/OFF switch to OFF.

 $\sim 10^{-1}$ 

 $\sim 10^{-10}$ 

 $\sim 10^{-11}$ 

 $\sim 10^{10}$  km  $^{-1}$ 

 $\mathbf{r}$ 

The maintenance philosophy for the terminal calls for troubleshooting and parts replacement down to the chip level in some cases. A block diagram of the terminal is presented in figure 4-1. This section describes the basic functional modules and chips that are replaceable in the terminal without a detailed analysis of their internal operation. The information is presented in the following order:

- Controller
- Communication Interface/Internal Modem
- Operators Panel
- Touchpanel
- Power Supply
- Video Monitor
- Keyboard

#### CONTROLLER

The controller portion of the terminal consists of two printed-circuit logic boards (PCBs): the controller board and the video board. The following paragraphs describe some of their features and capabilities.

#### CONTROLLER BOARD

This board provides the control function and processing capability required to support the input and output operations as well as to manage their interactions.

Examples of control functions are:

- Character generation
- Line generation
- Instruction decoding and execution
- Routing of messages for peripheral devices
- Interrupt recognition and process

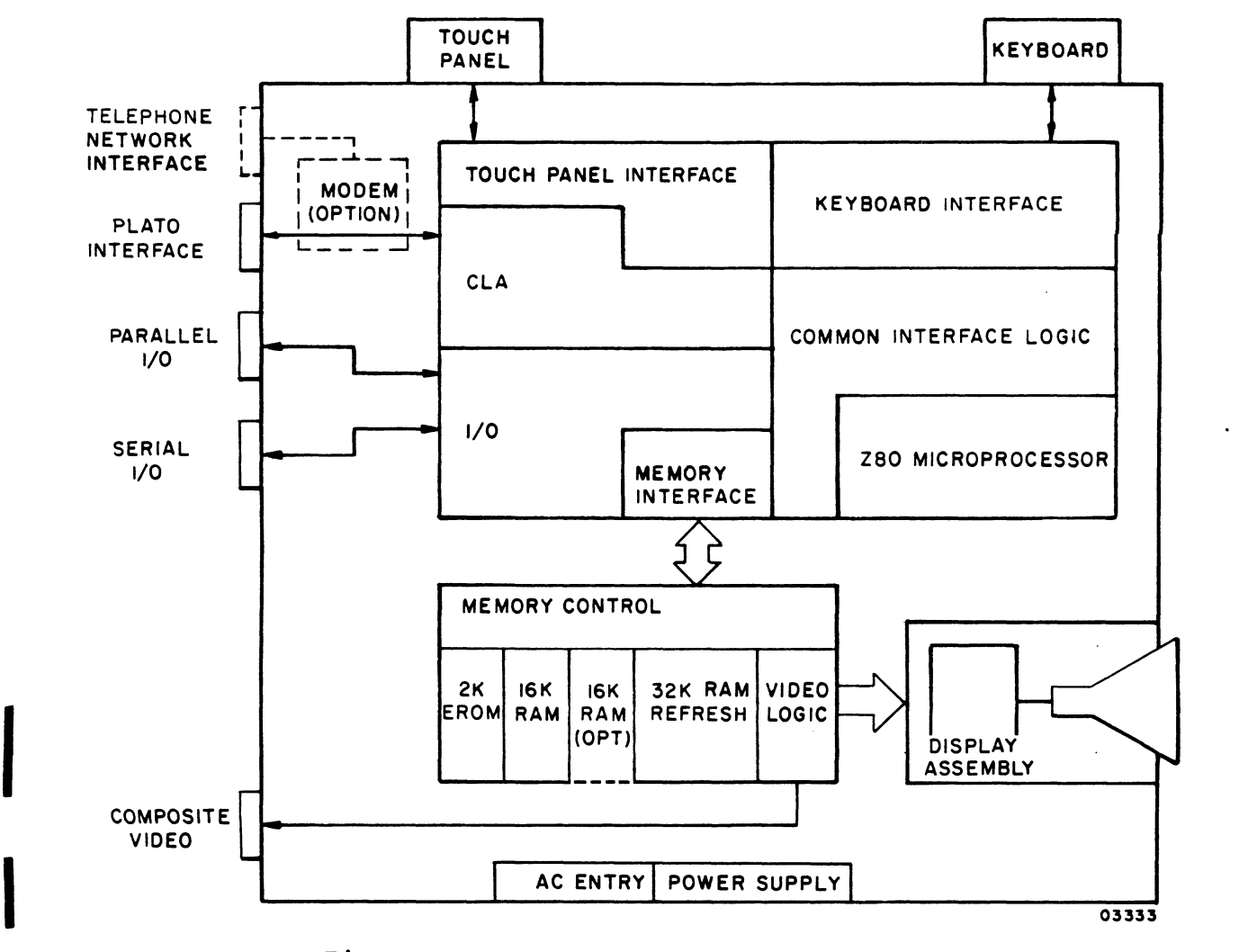

Figure 4-1. IST-II Terminal Block Diagram

The Z80A microprocessor, on the controller board, inputs data from or outputs data to the devices and interfaces listed in table 4-1. A block diagram of the controller board is illustrated in figure 4-2.

I

I

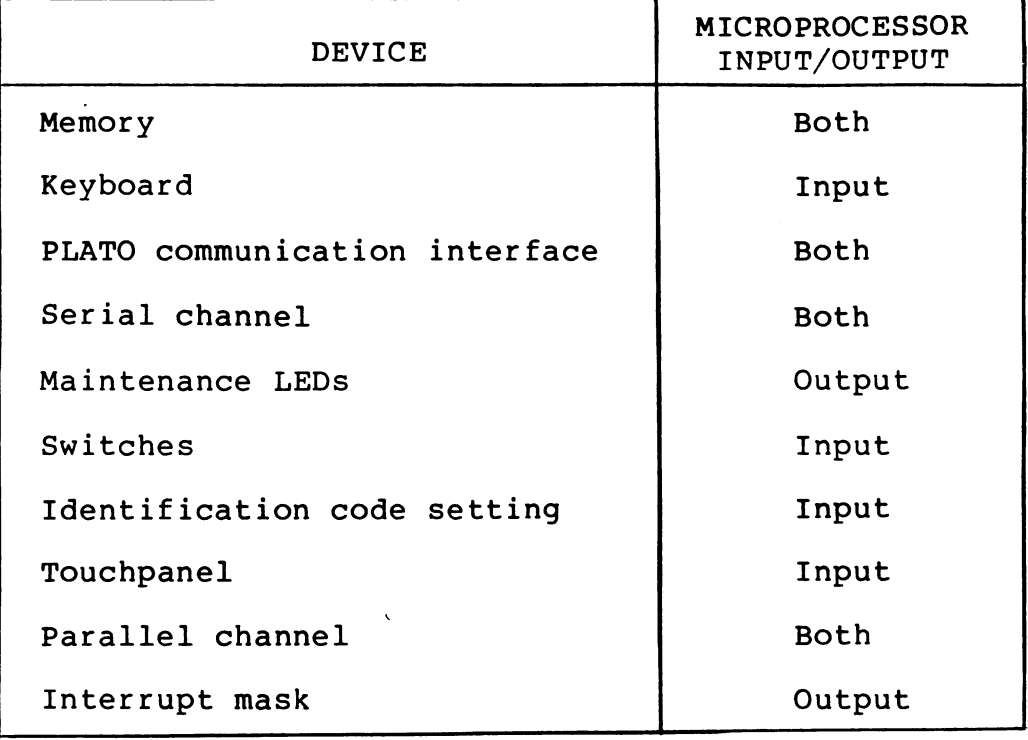

#### TABLE 4-1. DEVICE INPUTS AND OUTPUTS

The following paragraphs discuss the execution times, PLATO communications interface, serial channel interface, parallel channel interface, terminal identification, and programming.

## Execution Times

The state time is fixed at 250 nanoseconds. The program memory addresses  $0000_{16}$  through  $7$ FFF<sub>16</sub> are dedicated exclusively for program storage. The controller is the only user of this memory. The refresh memory addresses  $8000<sub>16</sub>$  through FFFF<sub>16</sub> contain the information to be displayed on the screen, and both the display logic (read) and the controller (read/write) have access to this memory, with the display having top priority. The fact that whatever information stored in the refresh memory is displayed on the screen does not preclude the possibility for storing and executing programs in it.

The following rules must be followed when calculating execution times:

Add one state time (WAIT state) to each instruction (whether it is a  $1-$ ,  $2-$ ,  $3-$ , or 4-byte instruction) if it is stored in the program memory.

I

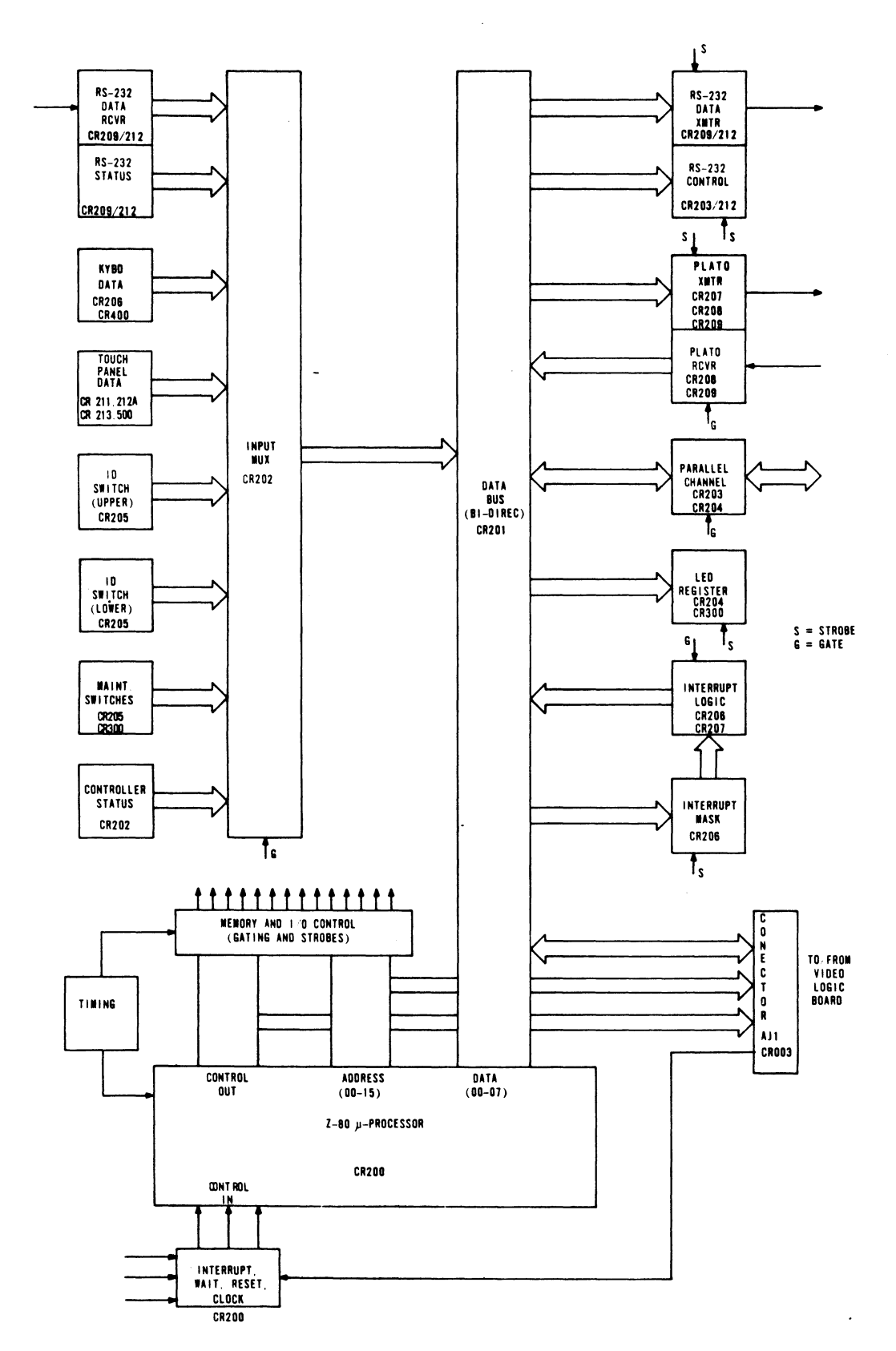

Figure 4-2. Controller Board Block Diagram

• Add three state times (WAIT states) to each memory reference to the refresh memory.

For example, the instruction LD (nn), A stores the contents of the A register in address nn. It is a 3-byte instruction with four memory references (read operations code, read lower 8 bits of address, read upper 8 bits of address, and write the contents of the A register into that address).

Here are four typical cases:

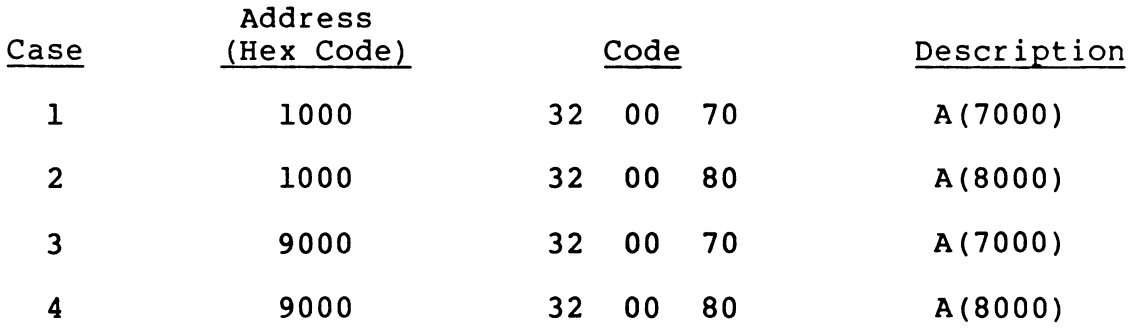

Case 1 - All addresses in program memory

Execution time = 13 states (basic) 1 wait 14 states = 3.5 microseconds (program memory)

Case 2 - Program in program memory, write into refresh memory

Execution time = 13 states = (basic) 1 wait (program memory) 3 wait 17 states = 4.25 microseconds (write in refresh memory)

Case 3 - Program is refresh memory, write into program memory

Execution time = 13 states (basic) 9 wait 22 states = 5.5 microseconds (three refresh memory reads)

Case 4 - All addresses in refresh memory

Execution time = 13 states 12 wait (four refresh memory references) 25 states = 6.25 microseconds (basic)

## PLATO Communications Interface

This interface enables the terminal logic to communicate with the PLATO system and discussion here centers on the signals, pinouts, parameter selection, and operation of the PLATO Receiver and PLATO Transmitter.

PLATO Receiver

Important aspects of the PLATO Receiver are word format, word polarity, word parity, data rate, and data assembly/ transfer.

Word Format - The asynchronous PLATO receiver receives 21 bits of serial data after detection of a Start bit (including the Start bit). After reception of the 21 bits it searches for another Start bit. If the bit following a 2l-bit word is a logical 1, it is interpreted as a Start bit and 21 more bits are clocked in. If after 21 bits, the incoming data is a logical 0, the receiver stops in Search mode until the incoming data line switches from 0 to 1, at which point the receiver resumes its activity. Figure 4-3 shows the receiver word format.

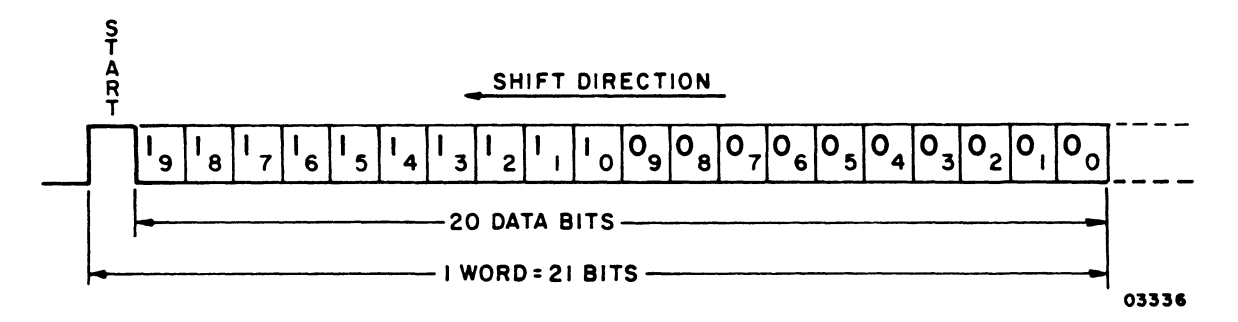

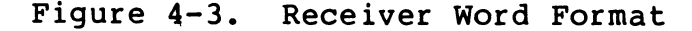

Word Polarity - The Start bit must be a logical 1 to trigger receiver activity. A logical 1 is received when the RS-232-C receiver (RJl-3) is in the space condition or the interface receiver (AJ5-7) is in the space or TTL high condition (both interfaces require that the long line interface not be enabled), or the long line receiver on and the long line interface enabled.

The data following the Start bit is assembled and passed on to the microprocessor as a logical 1 if it has the same polarity as the Start bit; otherwise, it is assembled and passed on as a logical O.

Word Parity - The receive logic does not have parity check circuits. Received word parity checking is accomplished by the terminal controlware program.

Data Rate - The receiver nominal data rate is 1200 bps.

When measured at the receiver inputs, the combination of frequency differential between receiver and transmitter, plus network distortion should not make the data string:

- Have the rising and falling edges more than 40 percent away from the 1200 bps nominal positioning. This 40 percent applies to any edge of any bit within the 21-bit word. Timing is resynchronized upon detection of the next Start bit, so the error is noncumulative.
- Contain bit times whose levels are stretched or shortened by more than 40 percent of the nominal 833-microsecond bit duration (1167- to 500 microsecond duration) .

Data Assembly/Transfer - Upon detection of the Start bit, the receiver logic starts clocking the incoming serial data into a 7-bit shift register. When the register is full, its contents are parallel-transferred to a holding register<br>and the communication ready status/interrupt set. The and the communication ready status/interrupt set. shift register is available to receive the next 7 bits. The data in the holding register must be removed before the second byte of 7 bits is received to avoid losing data. The time available between the communication ready and the lost data condition is:

7 bits at 0.833 millisecond/bit = 5.83 milliseconds

The second assembled byte loads into the holding register and the process repeats for the last 7 bits of the 21-bit word.

Figure 4-4 shows the 21-bit incoming serial word and the way it passes on to the processor in 3 bytes.

Bit 7 of the 8-bit byte received by the processor sets when the first byte transfers and resets for bytes 2 and 3.

The Start bit, labeled S, is always a logical 1.

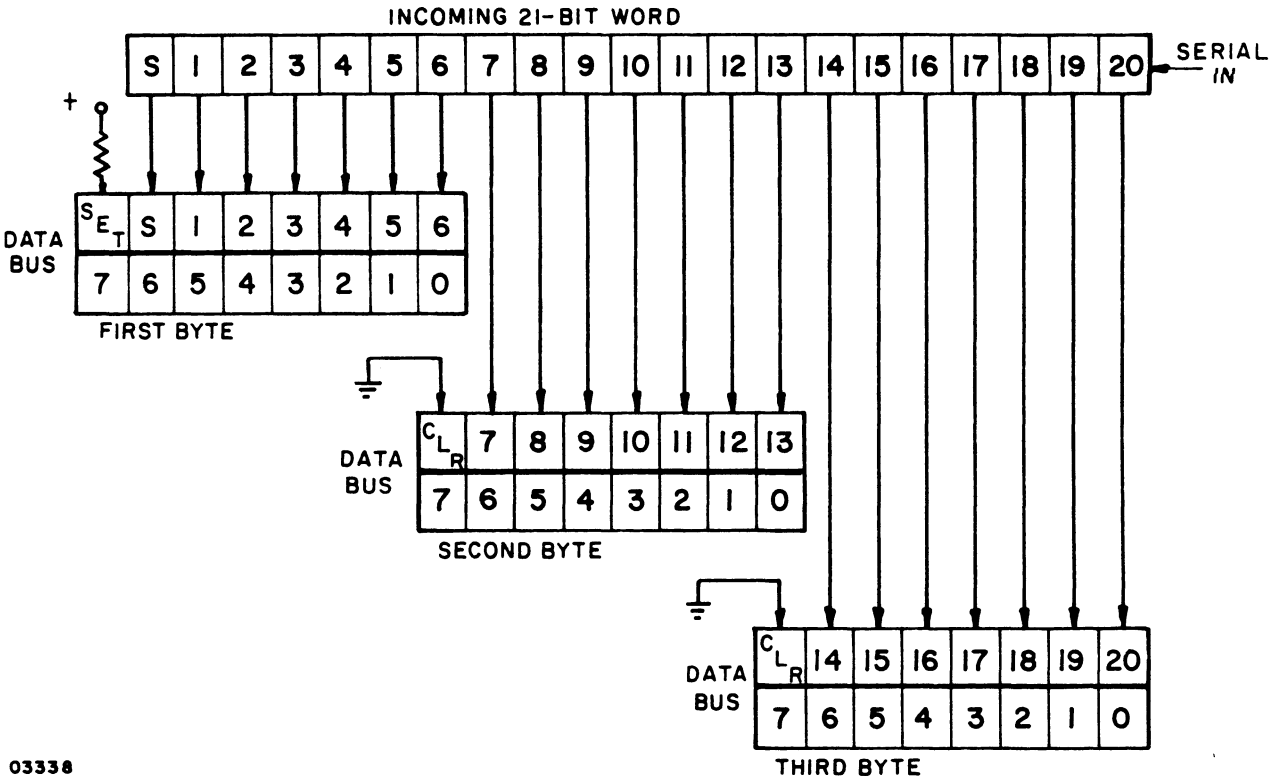

Figure 4-4. Receiver Data Transfer

PLATO Transmitter

The following paragraphs describe the PLATO Transmitter word format, word polarity, word parity, data rate, data transfer/disassembly, signals, and long line receiver, and driver.

Word Format - The PLATO transmitter transmits a Start bit plus 11 Data bits. A Stop bit adds at the end of the Data bits to generate a gap between characters. Figure 4-5 shows the transmitter word format.
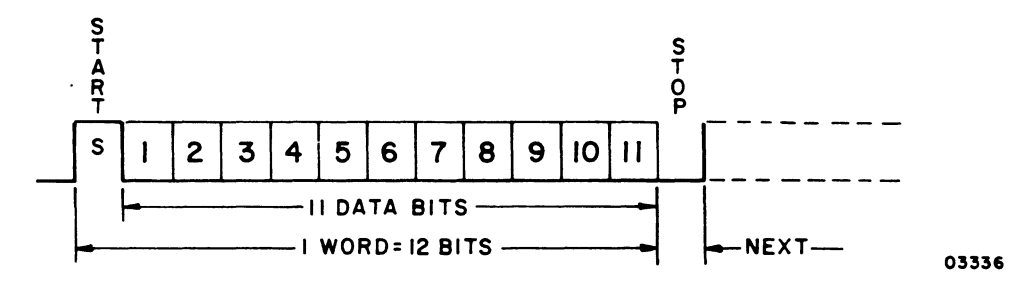

Figure 4-S. Transmitter Word Format

Word Polarity - The transmitter output is in the TTL high state during the idle (inactive) state. The Start bit is a logical O. The data is inverted; that is, if bit 4 output from the processor was a logical 1, it goes out of the transmitter as a logical O.

These TTL levels show at the connectors as follows:

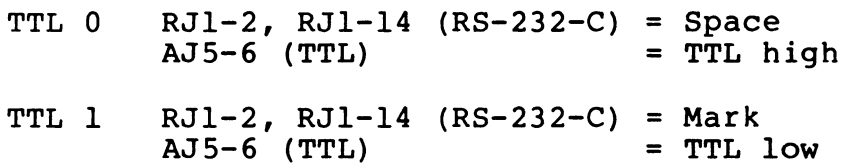

Word Parity - The transmitter logic does not generate parity.

Data Rate - The transmitter can transmit at 7S, 120, and 1200 bps.

Data Transfer/Disassembly - When the transmit data has been correctly loaded, the two output bytes shift out as shown in figure 4-6.

Bits 0, 1, and 2 of the load low bits output are not used (they can have any value). Bits 3 through 7 hold Transmitter Data bits 11 through 07, respectively. Bits 0 through S of the load upper bits output contain bits 06 through 01 of the Transmitter data word. Bits 6 and 7 are ignored and the transmit logic inserts the Start bit.

I

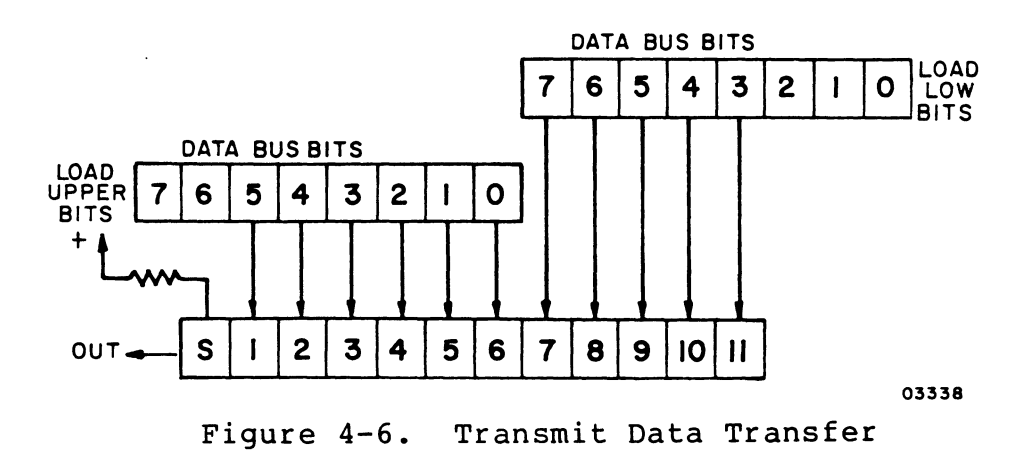

Signals - The following paragraphs describe the Data Set Ready, Carrier Detect, Request to Send, Data Terminal Ready, and Transmit Clock.

- Data Set Ready This signal in the true state is required to enable the receiver to accept data. This condition is met when the RS-232-C input (RJl-6) is in the on state or when the board connector AJ5-8 is a RS-232-C On or a TTL high.
- Carrier Detect This signal has the same use as Data Set Ready. The condition is met when the RS-232-C input (RJl-8) is On or when the board connector AJ5-9 is a RS-232-C On or a TTL high.
- Request to Send Both the forward channel RTS (RJl-4) and reverse channel RTS (RJl-19) are always in the RS-232-C on state as long as the terminal is powered up.
- Data Terminal Ready This signal is programmable and comes up set upon power on, but its state can be controlled via software. This signal set means the RS-232-C output (RJl-20) is in the space condition.
- Transmit Clock This signal brings a timing clock from an external source (that is, modem) to control the transmitter shift rate. The selection of the internal clocks or external clock is performed via switches.

Long Line Receiver - The receiver is basically a lightemitting diode/phototransistor circuit. Figure 4-7 shows' the typical long line receiver circuit.

Request to Send (RTS), CA - This signal from the terminal to a data set (modem) indicates that data to be transmitted is available and the modem should condition the lines.

It is activated automatically. The interface, after receiving data from the processor, holds the data and actireceiving data from the processor, hords the data and doe.<br>vates the RTS line. It keeps it activated until the last vaces one kis line. It keeps it.<br>bit of data has been clocked out.

Clear to Send (CTS), CB - This signal from the data set must be active to enable the interface to transmit data. It must follow the RTS signal.

Data Terminal Ready (DTR), CD - This signal is active as long as the terminal is powered up.

Data Set Ready, CC - This signal from the data set is passed on to the processor as a Status bit.

Carrier Detect - This signal from the data set is passed on to the processor as a status bit.

Data Format

The send data and receive data serial information is asynchronous. Figure 4-9 shows the serial data format. Both the receive and send portions must operate with the same format (number of data bits, stop bits, odd/even/no parity, and baud rates). The Least Significant Bit (LSB) of the character transmits first (after the start bit) and the Most Significant Bit (MSB) last. The receiver takes the first serial data bit as the LSB and the last one as the MSB. The transmitter idles in the mark state. The transmitter idles in the mark state.

The number of data bits is selectable by program control. Parity or no parity is switch selectable (S2-5). If parity is enabled, the even or odd selection is performed under program control. The number of stop bits is switch selectable.

I

I

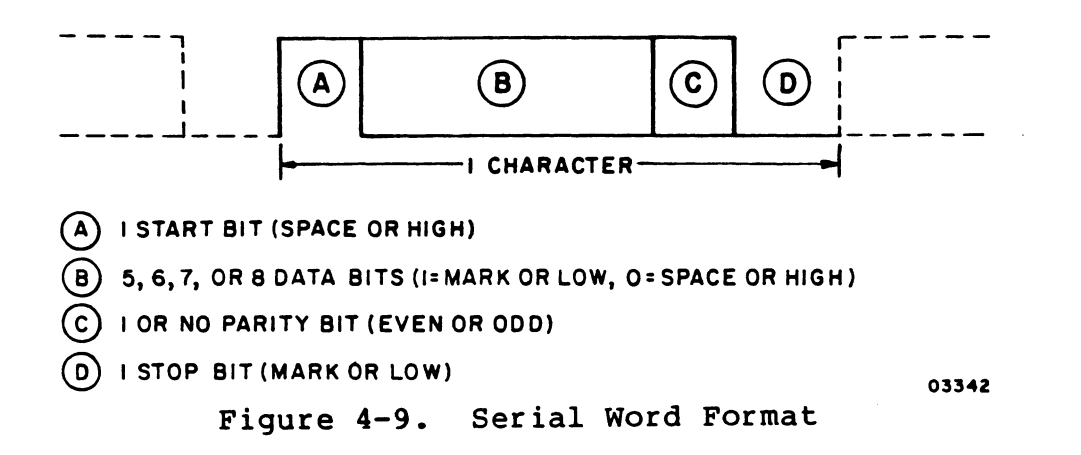

Timing

Figures 4-10 and 4-11 show the serial transmit and receive timing respectively.

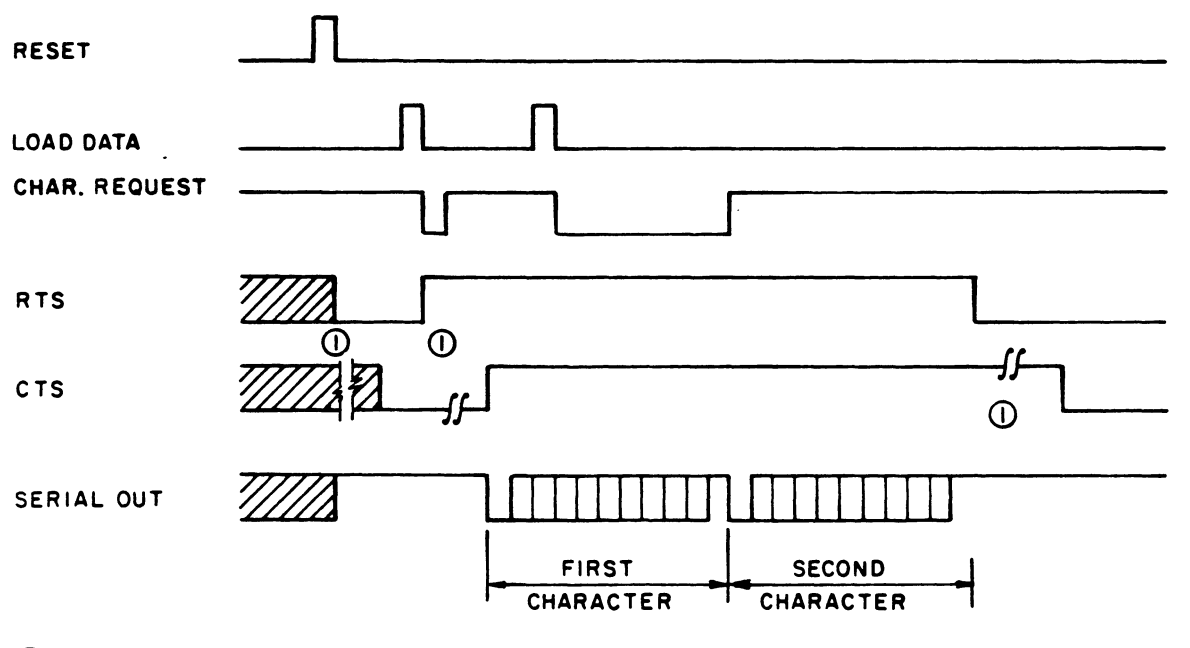

CD RTS --CTS DELAY CONTROLLED BY DATA SET 03344

Figure 4-10. Serial Transmit Timing

 $\epsilon$ 

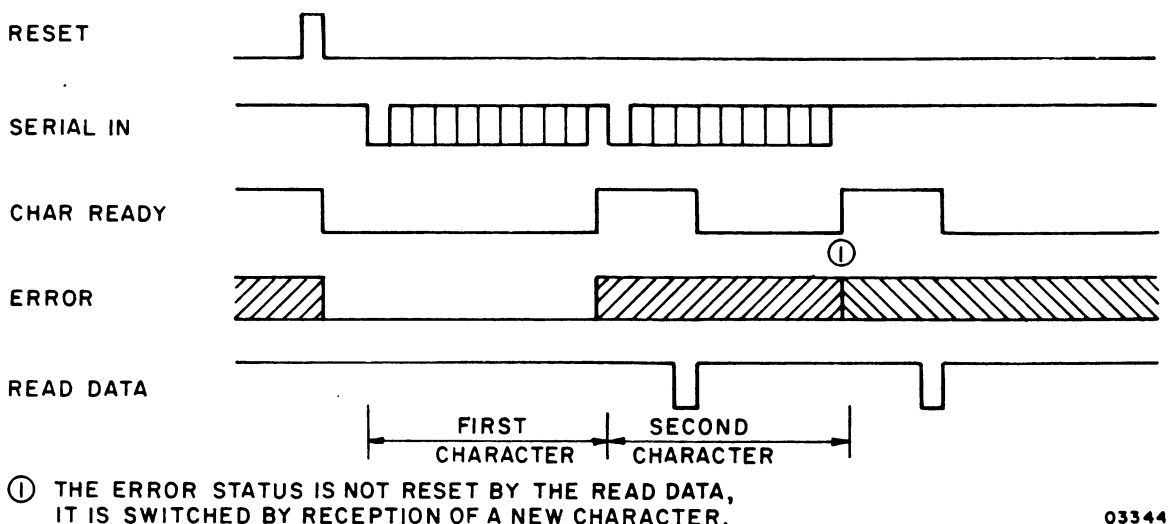

Figure 4-11. Serial Receive Timing

Switches

The Clear to Send and Parity Enable/Inhibit switches are available to select operating modes.

Clear to Send (CTS) - Switch S2-l in the On (closed) position forces a constant CTS signal enabling transmission without the external CTS (without the modem). An active external signal is required when the switch is in the Off (open) position.

Parity Enable/Inhibit - Switch S2-6 in the On (closed) position enables the insertion of the Parity bit during<br>transmissions and parity check during receptions. A load transmissions and parity check during receptions. serial control function must be executed before a mode change is accepted. The even or odd selection is done under program control. This switch in the Off (open) position disables the parity circuits. The Stop bit must follow the last Data bit on transmission (receptions).

## Program Instructions

The processor can, by means of I/O instructions, transfer information between itself and the serial channel interface as summarized in table 4-2 and discussed in the following paragraphs.

| <b>NAME</b>         | <b>ADDRESS</b> | DESCRIPTION            |
|---------------------|----------------|------------------------|
| Load Serial Data    | Output 06      | Data to be transmitted |
| Load Serial Control | Output 07      | Control parameters     |
| Read Serial Data    | Input 05       | Data received          |
| Read Serial Status  | Input 06       | Status information     |

TABLE 4-2. SERIAL CHANNEL I/O INSTRUCTIONS

Load Serial Data (Output 06) - Upon reception of this function, the module transfers the contents of the data bus into the serial transmitter. If the transmitter is conditioned to transmit less than 8 data bits, it discards the excess most significant bits of the 8-bit-wide data bus; that is, the data bits to be transmitted have to be right-justified.

Before trying this command, the processor, or the system, must ensure the character-request signal is active (the transmit-holding register is empty); otherwise, data may be lost.

Upon loading of a character, the module activates the RTS signal and waits until the CTS becomes active before clocking the serial data out.

The module generates the Start, Parity, and Stop bits (according to the features previously selected) and inserts them in the corresponding bit slots.

Load Serial Control (Output 07) - The module loads the contents of the data bus into the control register. The information of the data bus is interpreted as follows:

Data Bus Line 0 (Enable CREQ Interrupt) - If this line is a 1, it enables the character request interrupt; if a 0, it disables it. An interrupt is

generated when both the enable and the character request condition are true simultaneously (character request means the transmitter can accept one character of data to send).

- Data Bus Line 1 (Enable CRDY Interrupt) The character-ready interrupt is enabled if this line is a 1 and disabled if it is a O. An interrupt is generated when both the enable and the characterready condition are true simultaneously (characterready means the receiver has received a full character and the processor can take it). It does not mean that the character has no errors in it. The software should check the status word to verify the quality of the data.
- Data Bus Lines 2 and 3 (Select Word Length) These 2 bits select how many Data bits are transmitted in each serial character or expected in each serial character received. Table 4-3 shows how the selection is performed.

TABLE 4-3. SERIAL CHANNEL WORD LENGTH SELECTION

| <b>DATA</b> | <b>DATA</b> | NUMBER OF |
|-------------|-------------|-----------|
| LINE 3      | LINE 2      | DATA BITS |
|             |             |           |

Data Bus Line 4 (Even/Odd Parity) - This line high conditions the module to generate and check for an even Parity bit. This line on low conditions the module to generate and check for an odd Parity bit. This circuit is disabled if parity is inhibited.

Even parity means that the number of logical Is in the data is even, while odd parity means that the number of logical 1s in the data is odd. and Stop bits are excluded in the calculation.

Data Bus Lines 5, 6, and 7 (Baud Rate Select) - The module generates some of the commonly used baud rates. Their selection is performed by these 3 bits shown in table 4-4.

| <b>DATA</b> | <b>DATA</b> | <b>DATA</b> | <b>BAUD</b>                                                |
|-------------|-------------|-------------|------------------------------------------------------------|
| LINE 7      | LINE 6      | LINE 5      | <b>RATE</b>                                                |
|             | 0           |             | 150<br>300<br>600<br>1200<br>2400<br>4800<br>9600<br>19200 |

TABLE 4-4. SERIAL CHANNEL BAUD RATE SELECTION

Read Serial Data (Input 05) - This function transfers data from the serial receiver to the processor. The data is valid only when the serial character ready status is set.

If the receiver is set to receive words with less than 8 bits, the data is right-justified within the 8-bit transfer.

Read Serial Status (Input 06) - This function transfers status information from the serial interface to the processor. The status word is as shown in figure 4-12.

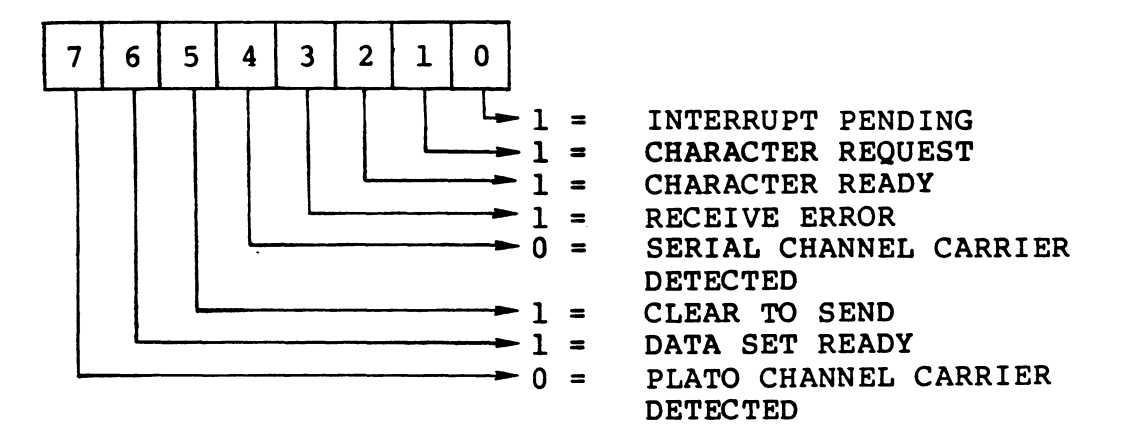

Figure 4-12. Serial Channel Status Word

The following paragraphs explain the meaning and use of these Status bits:

• Status Bit 0, Interrupt Pending - This bit is sent when an interrupt has been generated by either character request or qharacter ready and remains set until the processor services it.

- Status Bit 1, Character Request Character request means that the Transmitter Holding register is empty and a new character can be accepted. Loading data into it drops the character-request condition until the register is again empty.
- Status Bit 2, Character Ready Character ready means that the Receiver Holding register has a character in it that can be removed by the processor. If the character is not removed within a character time, the following character received is transferred into the holding register, thus destroying the character (lost data).

The character ready status is dropped by executing a read data function.

- Status Bit 3, Receive Error The receive error condition can be generated by:
	- Parity Error The Parity bit received in the character does not match the one generated by the receiver.
	- Framing Error No Stop bit was detected in the Stop bit slot of the character.
	- Lost Data A new character was received and transferred into the Receiver Holding register before the processor removed the previous one.

The Status bit does not indicate which of the possible causes actually forced the error condition. Software should be prepared to recover from this mode of failure {request retransmission}. The error condition is cleared automatically by reception of a new character containing no errors, provided that the character-ready condition does not exist when this happens.

- Status Bit 4, Serial Channel Carrier Detected This bit, active low, indicates that the data set Carrier Detect signal is active at the serial channel interface.
- Status Bit 5, Clear to Send This bit indicates that the data set Clear to Send signal is active.
- Status Bit 6, Data Set Ready This bit indicates that the data set connected to this interface is ready.

• Status Bit 7, PLATO Channel Carrier Detected - This bit, active low, indicates that the Carrier Detect signal line is active at the PLATO communication interface connector (RJl-8) or that the board connector signal AJ5-9 is an RS-232-C On or a TTL high.

## Parallel Channel Interface

The parallel channel interface provides a means for the terminal to communicate and exchange information with 16 addressable, external devices. Data is exchanged in bit-para11e1/byte-seria1 mode, with the terminal processor controlling the interface. The discussion here focuses on the signals and timing.

## Signals

I

I

All voltage levels on the parallel channel are TTL compatible and defined as follows:

• Terminal output

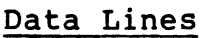

## Others

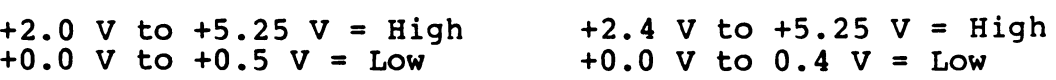

• Terminal input

Data Lines

#### Others

+2.0 V to +5.25 V = High  $+2.4$  V to 5.25 V = High  $-0.25$  V to  $+0.8$  V = Low  $-0.25$  V to  $+0.8$  V = Low

The signal definitions for the parallel channel interface are as follows:

• Data Line 0 through Data line 7 - These eight bidirectional lines carry the information from the terminal to the external devices or vice versa, depending on the setting of the control signals external write and external read. The kind of information carried is defined by the setting of the five address lines which determine the device being communicated with and the function taking place.

 $\ddot{\cdot}$ 

These eight lines are driven by the terminal during module outputs (external write active) and by the device during terminal inputs (external read active).

#### NOTE

Unless a device is requested to place data on the data lines, its data line drivers must be in the high impedance state.

- Address Line 0 through Address Line  $5$  These six output lines, driven by the terminal, determine the device to receive or send data and the kind of function to be performed on the data.
- External Write When active, this control signal, driven by the terminal, indicates that the information on the data bus goes from the terminal to the device defined by the address bus. The device should get ready to receive data.
- External Output This control signal, driven by the terminal, complements the External Write signal. External Write defines the direction of the flow of data; External Output active indicates that the data is on the data lines and stable; and the device defined by the address lines is to act on it.
- External Read When active, this control signal, driven by the terminal, indicates that the device defined by the address lines is to place the requested information on the data lines. Only at this time can the device turn on its data line drivers.
- External Ready When active, this signal, driven by the addressed device, indicates that the I/O cycle initiated by the terminal has been completed by the device (data was taken by the device during terminal outputs or placed on the data lines by the device during terminal inputs).
- Interrupt Line This line is common to all devices on the parallel channel and any of them can activate it at any time. Its purpose is to tell the processor to process data over the parallel channel, since all the activities on this channel are initiated by the processor. When the processor has acknowledged and serviced the interrupting device, it must deactivate this line.

Timing

Figures 4-13, 4-14, and 4-15 show the three possible cases of interface timing for input and output cycles. The processor in the three cases starts the sequence in the same fashion; the difference between cases depends exclusively on the device response. All timing is referenced to the parallel channel connector RJ2 at the terminal.

The three cases described for the output cycle (no extra wait states, extra wait states, and timeout) also apply to the input instruction, the only difference in requirements being that in input cycles the device must have the requested data on the bus before 750 nanoseconds for the no extra wait state case or before the external ready goes high for the extra wait states case.

Output Cycle - The processor places the address and data on the bus (shown by the drivers going from tristate floating to bipolar state). Fifty nanoseconds later the External Write goes active (low). At this time, the devices on the bus can start sampling the address code, and the device that matches it can start conditioning the external ready line.

The External Output signal goes active (low) 250 nanoseconds after the External Write. The data is perfectly stable at this time, and the addressed device can use this strobe to latch the data. The processor timing stops and the sequence is restarted by the External Ready Signal.

The processor samples the external ready line continuously, starting 750 nanoseconds after the External Write was issued. To allow for gate delays, cable length, and a safety margin, the device should condition the external ready line within 625 nanoseconds after the External Write is received. It should be in the high state (ready) if the data on the data bus was taken or processed; pulled down (not ready) otherwise.

• Output with no extra wait states (figure 4-13) - If the external ready line is high and stable 750 nanoseconds after the External Write, the processor assumes that the data was successfully transferred and terminates the output cycle by turning all thedrivers off and executing the next program instruction.

- Output with extra wait states (figure  $4-14$ ) If the external ready line is low 750 nanoseconds after the External Write, the processor goes into Wait mode<br>until it sees the external ready line go high. At until it sees the external ready line go high. this point, the sequence continues as described in the previous paragraph. Notice that in the Wait mode the processor could not execute the program; therefore, the processor overall throughput is decreased.
- Output with timeout (figure  $4-15$ ) If the external ready line is low 750 nanoseconds after the External Write and remains low for the next 64 microseconds (+20 percent), the interface terminates the output cycle by simulating an External Ready and setting a timeout status bit. Note that:
	- The timeout condition is guaranteed not to occur if the external ready line is high and stable within 43.2 microseconds after the External Write signal.
	- Since the processor does not know whether the completion of the cycle was due to a deviceactivated External Ready or a timeout condition, docriduct *internal* head, or a crace condress, a check of the status bit immediately after the output instruction.
	- While in the Wait mode, the processor is not refreshing the program memory. The processor must perform 128 refresh cycles during every 2-millisecond period in order to maintain the program memory contents. These refresh cycles are performed automatically by the processor, one after each fetch instruction operation. Given the worst case practical condition of executing block move instructions located in the display memory space with all memory references also memory space wren are memory reservies also microseconds to spare during any 2-millisecond period while still satisfying the refresh requirements. To ensure that program memory refresh requirements are met under all conditions, the program prevents the occurrence of more than 11 timeout conditions during any 2-millisecond period.

The timeout status is automatically reset at the beginning of an I/O cycle.

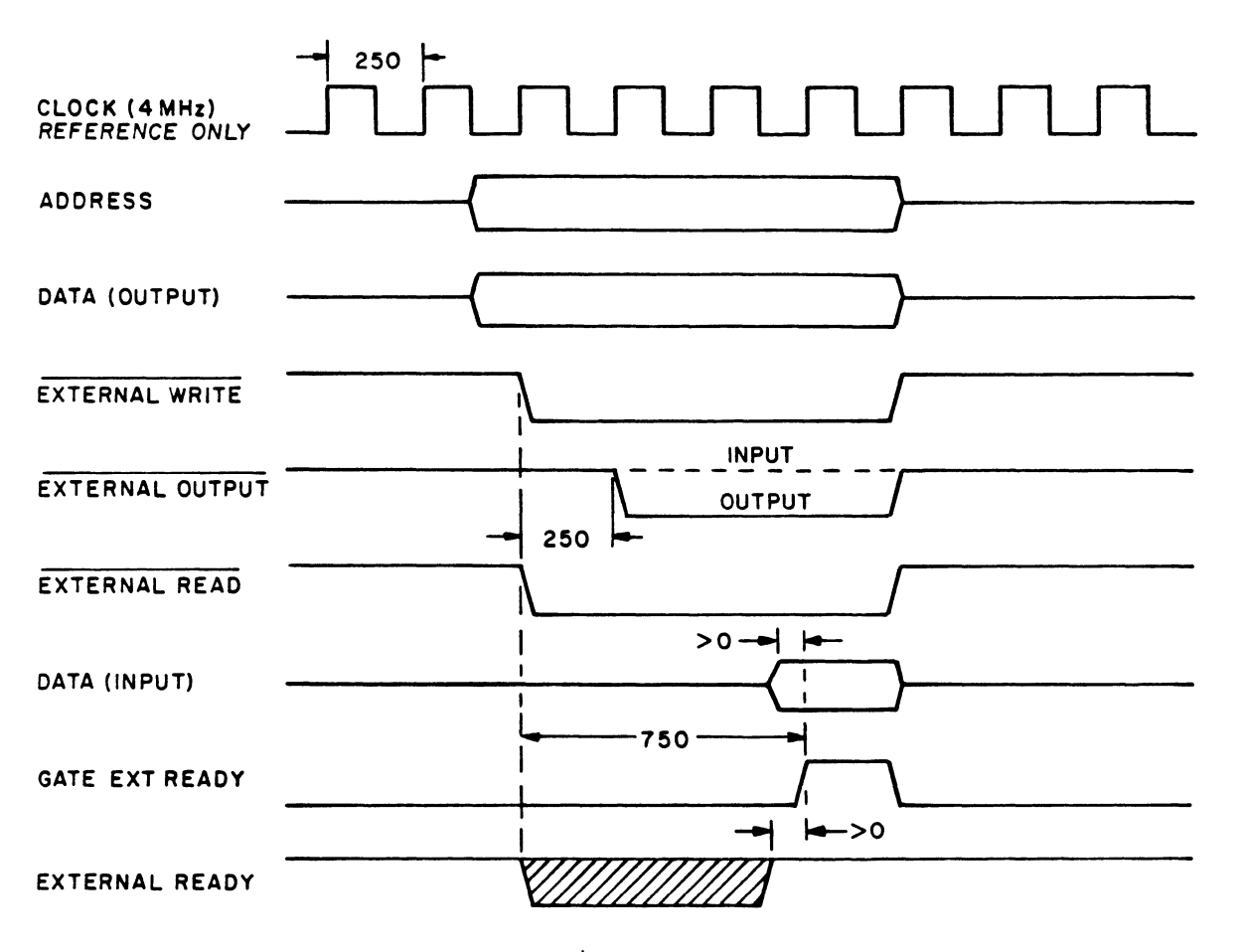

NOTE: ALL TIMES IN NANOSECONDS.

03340

Figure 4-13. External Input or Output Timing (No Extra Wait states)

Input Cycle - The processor places the address on the bus (shown by drivers going from tristate floating to bipolar state). Fifty nanoseconds later the External Read signal goes active (low). At this time, the devices can start sampling the address bus and the device that matches the address code can start conditioning the external ready line and turn the data drivers on (shown by the drivers going from tristate floating to bipolar state).

The processor timing stops and the sequence is resumed by the External Ready signal.  $\ddot{\phantom{0}}$ 

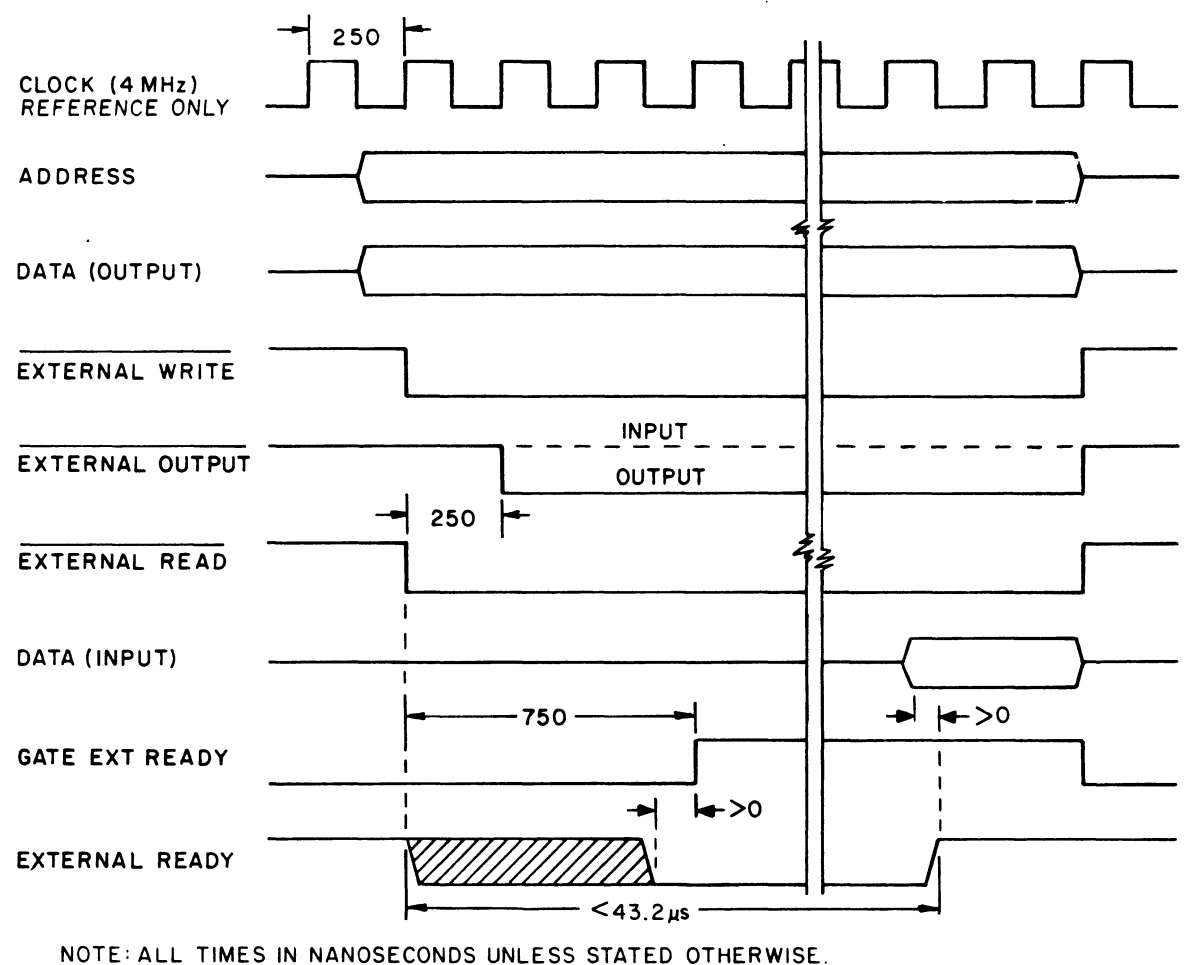

03341

I

Figure 4-14. External Input or Output Timing (With Extra Wait States)

# Terminal Identification

There are 16 selection jumpers on the controller board that have been individually opened or left shunted, as required, to establish a unique l6-bit terminal identification (10) code. Under program control, this 10 code can be read and transmitted to the host. This 10 code is factory set only.

## Programming

All the I/O instructions whose address have bit  $2^5$  set route through the parallel channel interface. The actual addressing/function codes (lower 5 bits of address code), as well as the meaning of the information transferred is device dependent.

82100083 B 4-25

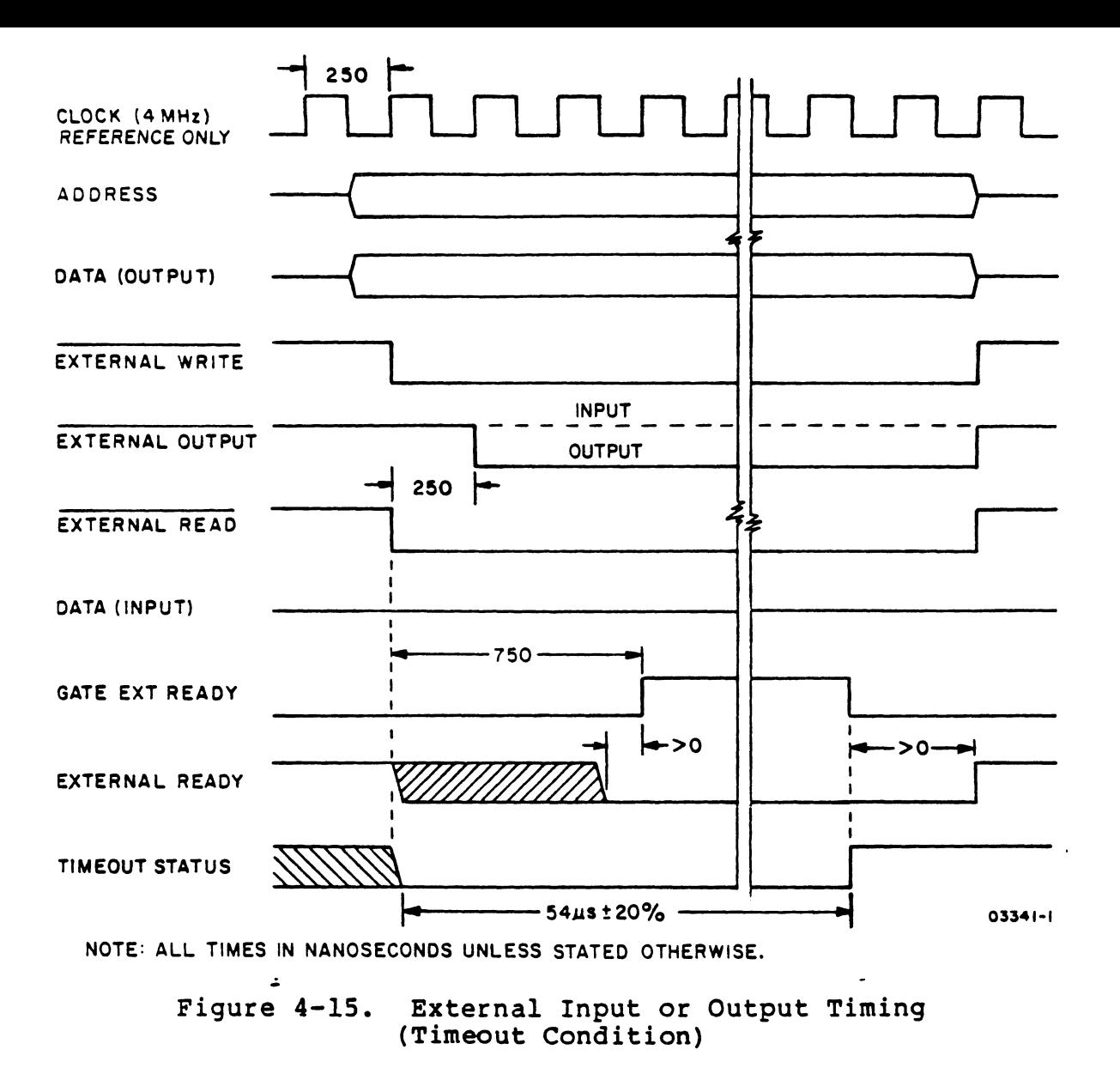

## VIDEO BOARD

The video board provides timing and memory capabilities to support the controller board and the display module. A block diagram of the video board is illustrated in figure 4-16. The following is a list of some of the features provided by the video board:

- 32K 8-bit words of RAM for crt refresh
- 16K 8-bit words of RAM for programs (basic memory)
- Provision for 16K 8-bit words of RAM expansion

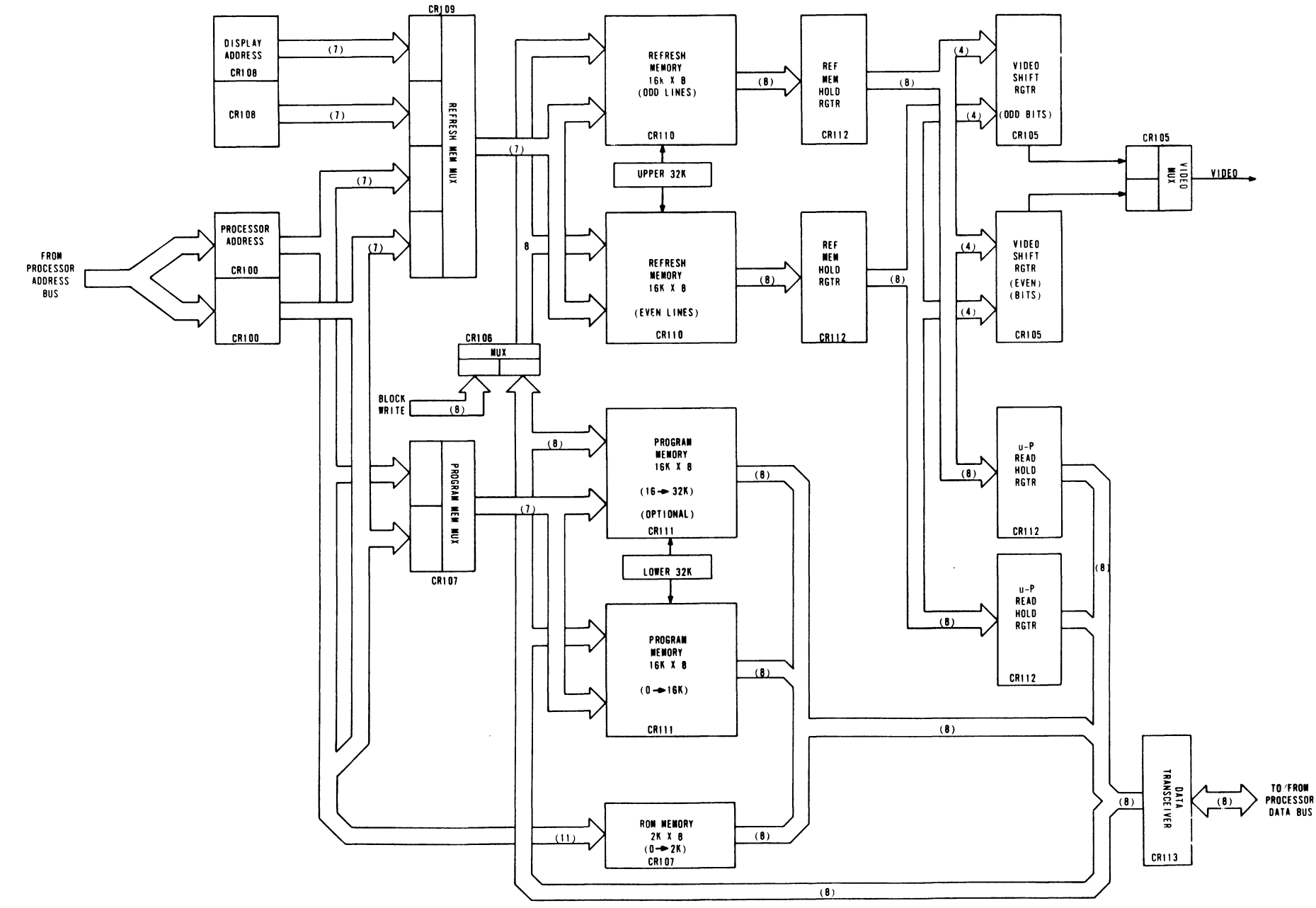

Figure 4-16. Video Board Block Diagram

 $4 - 27$ 

e 2100083

- 2K 8-bit words of ROM/EROM for terminal diagnostic and loader program
- Timing generation for the display, memory, and controller board
- Composite video output for external devices

### Memory Expansion

The memory expansion consists of 16K 8-bit words. The module consists of 8 ICs which are to be plugged into the Video PCB. The board already has all the sockets to accept the ICs and support logic to integrate them into the terminal. Switch S2-l0 on the Controller Board must be placed in the Off position (open).

#### Programming

I

All functions and capabilities of the terminal are controlled by a program residing in memory and executed by a Z80 microprocessor LSI chip. State time is set at 250 nanoseconds. The following paragraphs discuss the memory structure.

### Memory Structure

Figure 4-17 shows the memory breakdown and addressing. The following paragraphs discuss:

- Read-Only Memory Bulk Write/Erase<br>• Program RAM Read Upper ID
- 
- Display Refresh Memory Load Interrupt Mask Control of Peripherals<br>• Control of Peripherals Read Serial Data
- 
- Control of Peripherals Read Serial Data
- I/O Peripheral Devices Miscellaneous Conti<br>• Read Configuration Switches Read Serial Status Read Configuration Switches • Read Serial Statunional Actional Status
- Load Maintenance Register<br>• Read Keyboard Data
- 
- Load Transmitter Lower Bits<br>• Read Touchpanel Data
- 
- Load Transmitter Upper Bits<br>• Read Lower ID
- 
- 
- 
- Read Upper ID<br>• Load Interrupt Mask
- 
- 
- 
- 
- Read Controller Status<br>• Load Serial Control
- 
- Read Communication Line<br>• Input Parallel Channel
- 
- $\bullet$  Output Parallel Channel

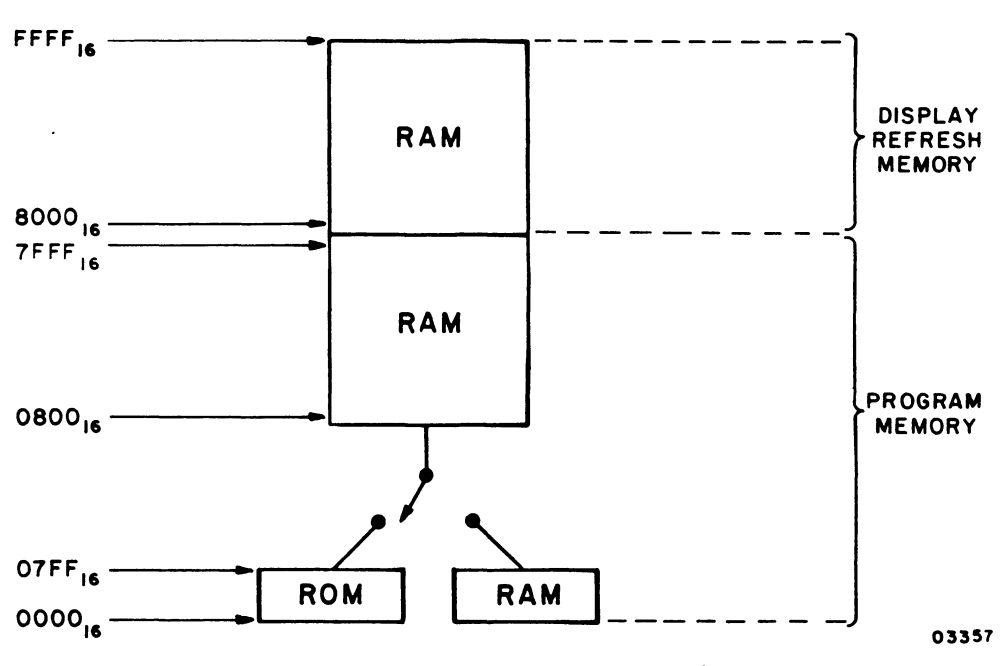

Figure 4-17. Memory Assignment

Read-Only Memory - There are 2K by 8 words of ROM in the terminal. Starting address is 0000<sub>16</sub> and final address is  $07FF_{16}$ . Access time of this memory is 350 nanoseconds.

Program RAM - The terminal has a minimum of 16K 8-bit words of RAM. A memory expansion can be added to obtain a total of 32K 8-bit words of RAM.

Starting address for the basic program memory is  $0000_{16}$ and final address is  $3FFF16$ . The first address of the memory expansion is 4000<sub>16</sub> and the final address is  $7FFF<sub>16</sub>$ . Access time is  $300$  nanoseconds.

NOTE

The set of addresses between  $0000_{16}$ and  $07FF_{16}$  define both ROM and RAM. Upon power on or activation of the RESET switch, this range of addresses selects the ROM, and remains in this mode until the program instructs the hardware to deselect the ROM and select the RAM (or vice versa).

Display Refresh Memory - These 32K 8-bit words of memory (262 144 bits) are part of the processor memory and contain all the information to be displayed on a 512 by 512 (262 144 dots) matrix crt screen. Each bit of information in this memory represents a dot on the screen. A logical 1 (0) in memory equals a white (black) dot on this screen. The starting address is 8000 $_{16}$  and the final address is  $\text{FFF}_{16}$  (Address Bit  $2^{15}$  is always set when referencing this memory).

Both the processor and the display have access to this memory, with the display having a higher priority, which means that, on the average, the processor has to wait to gain access to this memory.

Control of the Peripherals - A peripheral device is any device, interface, or function that performs a task when commanded to do so by the processor. The peripherals may be internal or external, and their complexity may vary from simple holding registers to sophisticated LSI functions. Their operation and responses are described in the following paragraphs.

• Display - As seen by the processor, the display is nothing more than a portion of the terminal memory (the refresh memory). Data is displayed on the screen by executing write instructions into this memory.

Each bit of information written on this memory represents a dot on the screen (as opposed to alphanumeric terminals, where a 7-bit code in memory represents, for example, a 7- by 9-dot matrix symbol).

- Refresh Address/Display Portion There is a one-toone relationship between the address of the refresh memory where data is written and the X/Y coordinate where this data is displayed. The correspondence is as follows:
	- Each refresh memory address contains 8 bits (dots) of information. These 8 bits are positioned on the screen in the horizontal direction, with the data bit 0 at the left and data bit 7 at the right.
	- The lowest refresh memory address  $(8000<sub>16</sub>)$  corresponds to the upper left corner of the display (the corner dot plus the seven dots to the right of it).

I

- Increasing the address by one is equivalent to moving one dot to the bottom on the screen (still controlling eight horizontal dots).
- There are 512 horizontal lines within a column. The lower 9 bits of the 16-bit refresh memory address determine 1 of the possible 512 lines.
- The next 6 bits (A09-A14) of the refresh memory address select 1 of the 64 vertical columns (each column is 8 bits, or dots, wide). Increasing the column address by one is equivalent to selecting the next column to the right.

Each address uniquely selects a group or set of 8 bits (dots). Selection of a bit or bits within this group is accomplished by data manipulation.

For example, write a 1 and then a 0 in the screen position located 21 dots to the right and 9 dots below the upper left corner dot (figure 4-18). Do not modify any other data on the screen.

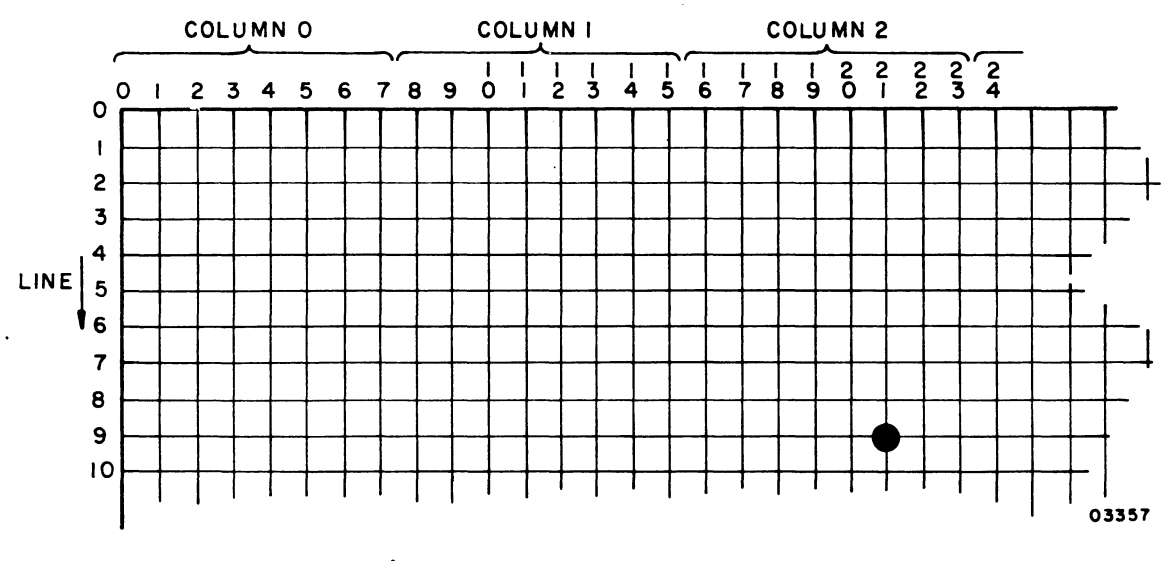

Figure 4-18. Address 8409<sub>16</sub>

The addressing is formed as follows:

The lower 9 bits define the line position, with 0 0000 0000 at the top. The desired location is 9 dots away from the top the line address is:

 $A_8 - A_0 = 0 0000 1001$ 

The column address defines groups of 8 bits in the horizontal direction, with 00 0000 on the extreme left. The desired location is 21 dots away from the left, the column address is:

 $A_{14} - A_{09} = 21/8 = 2$  (Remainder = 5)

 $A_{14} - A_{09} = 00 0010$  (Data Bit 5)

By dividing the X coordinate by 8 it can be seen that the integer result defines the column and the remainder defines the Data Bit to be used in the manipulation.

• Address Bit 15 must be set to select the refresh memory address.

The complete address is:

Address = 1 000010 00000 1001 = 1000 0100 0000 1001  $= 8409<sub>16</sub>$ 

The Read/Write instruction affects 8 bits at the time. Only the Data Bit 5 must be altered, the following masks are generated.

> Write Mask = 0010 0000 (DB5 set) =  $20_{16}$ Erase Mask = 1101 1111 (DB5 clear) =  $DF_{16}$

 $\ddot{\phantom{a}}$ 

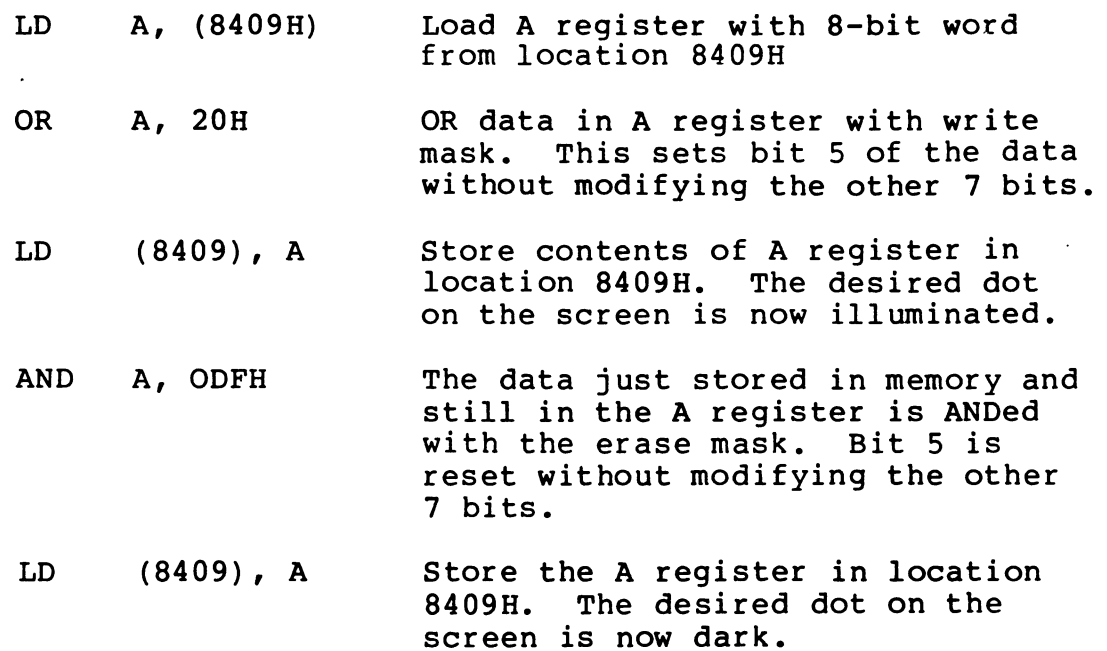

I/O Peripheral Devices - All the peripheral devices except the display are controlled by the processor by means of I/O instructions. These instructions perform functions, such as transfer data, control parameters, and status informa-<br>tion. The secondary byte of the I/O instruction defines The secondary byte of the  $I/O$  instruction defines the device/function with which the processor exchanges<br>data. Table 4-5 is a complete list of all the defined Table 4-5 is a complete list of all the defined device/functions of the terminal.

Read Configuration Switches (Input 00) - This command reads the setting of eight switches, five of them external, the rest on the controller board.

Load Maintenance Register (Output 00) - This instruction transfers the data output by the processor into an 8-bit holding register. Each bit of this register has a function, as follows:

• Data Bit 0, ERR LED - This maintenance register output drives an LED labeled ERR (error). Loading a 0 in the register turns the light on (1 equals off). This output is a 0 upon power on or reset.

- Data Bit 1, XMT LED If the terminal is in Test mode the output of this register drives an LED labeled XMT (transmitted data). A 0 turns the light on and a 1 turns it off. It is a 0 upon power on or reset.
- Data Bit 2, RCV LED The same description as Data Bit 1 but to the LED labeled RCV (Received Data).
- Data Bit 3, RTS, LED The same description as Data Bit 1 but to the LED labeled RTS (Request to Send) •
- Data Bit 4, DSR LED The same description as Data Bit 1 but to the LED labeled DSR (Data Set Ready).
- Data Bit 5, DTR LED The same description as Data Bit 0 but to the LED labeled DTR (Data Terminal Ready).
- Data Bit 6, Test Mode This bit controls the hardware maintenance features of the terminal. It places the PLATO communication interface and the serial channel interface in loopback mode (the transmitters connected to their respective receivers) and disconnects the external drivers. Data output by the processor under these conditions is received by the same processor that is now able to compare the data integrity. It also controls the source signals to drive the front panel LEDs. In source signals to drive the front panel LEDs. Test mode, the processor has control of these six indicators. When not in Test mode, only the ERR and DTR indicators remain under processor control; the others are driven by the modem or terminal hardware.

A 0 loaded in this bit position puts the terminal in Test mode, and a 1 puts it in Normal mode. The terminal goes into Test mode automatically upon power up or activation of the RESET switch.

Data Bit 7, ROM Enable - This bit controls the ROM/RAM overlap. Both ROM and RAM can be referenced in the address range from  $0000_{16}$  through  $07FF_{16}$ , and the memory selection itself is done by this bit. ROM is selected when this bit is a 0, and RAM will be selected when it is a 1. This bit is a 0 (ROM selected) upon power up or when the RESET switch is pressed.

#### NOTE

RAM addresses 000016 through 07FF16 are not available when executing programs in ROM, and ROM is not available when running programs in  $0000_{16}$ through 07FF<sub>16</sub> in RAM.

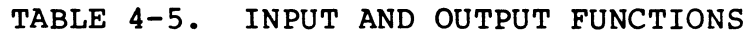

 $\hat{\mathcal{L}}$ 

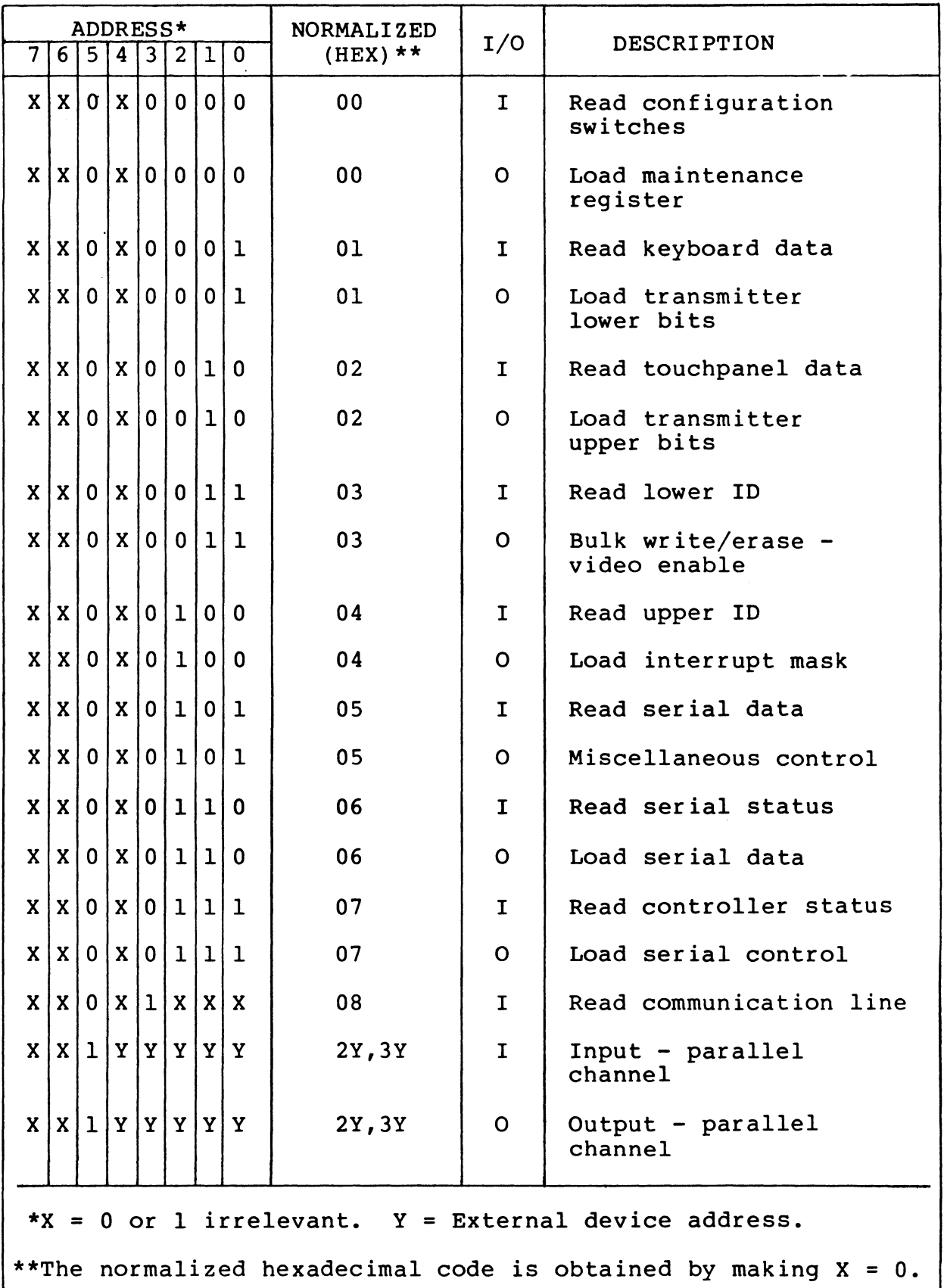

ł

 $\langle \cdot \rangle$ 

Read Keyboard Data (Input 01) - This function transfers data from the keyboard interface to the processor. This data is valid only when the keyboard ready status is present or after receiving a keyboard interrupt.

Load Transmitter Lower Bits (Output 01) - This function transfers 8 bits of data from the processor to the l2-bit shift register, which serializes the data to be sent to the PLATO system. Data should be transferred only when the transmitter is not active, that is, communication line request status is present, to avoid losing or destroying data. This function loads part of the transmit shift register; it does not initiate transmission or modify the status of the interface.

Read Touchpanel Data (Input 02) - This function transfers data from the touchpanel interface to the processor. This data is valid only when the touchpanel ready status is present or after receiving a touchpanel interrupt.

The data format is as follows: This word defines 1 of 16 X columns and 1 of 16 Y rows (1 of 256 locations). The origin X equals 0, Y equals 0 is the lower left corner of the screen.

Load Transmitter Upper Bits (Output 02) - This function transfers 8 bits of data from the processor to the l2-bit shift register, which serializes the data to be sent to the PLATO system. Data should be transferred only when the transmitter is not active, that is, communication line request status is present, to avoid losing or destroying data. In addition, this function loads data into the transmit register, initiates the transmission, and drops the request status condition.

Read Lower ID (Input  $03$ ) - This function transfers the  $\overline{\text{setting of the lower 8 bits of the ID switches to the pro-}$ cessor. The 16 ID switches are set to a unique code for each terminal and sealed at the factory.

Bulk Write/Erase (Video Enable/Disable, Output 03) - The operation of this function is dependent on Data Bits 0, 1, and 2 as summarized in table 4-6.

TABLE 4-6. BULK WRITE/ERASE - VIDEO ENABLE FUNCTION

|              | DATA BITS      |              | OPERATION                    |  |
|--------------|----------------|--------------|------------------------------|--|
| $\mathbf{2}$ | 1              | 0            |                              |  |
| 0            | 0              | X            | Disable video                |  |
| $\mathbf 0$  | $\mathbf{1}$   | X            | Enable video                 |  |
| $\mathbf{1}$ | $\mathbf 0$    | 0            | Bulk erase and Disable video |  |
| $\mathbf{1}$ | $\mathbf 0$    | $\mathbf{1}$ | Bulk write and Disable video |  |
| $\mathbf{1}$ | $\mathbf{1}$   | 0            | Bulk erase and Enable video  |  |
| $\mathbf{1}$ | $\overline{1}$ | $\mathbf 1$  | Bulk write and Enable video  |  |

This function with Data Bits 1 and 2 equals 0 places the terminal in nondisplay mode without affecting the display memory contents. In this nondisplay mode, the video signal to the monitor and to the composite video interface is forced to the blanking state. The intended use of this nondisplay mode is to allow blanking the display, if desired, while the display memory space is being used as extended program memory.

This function with Data Bit 2 equals 0 and Data Bit 1 equals 1 reenables the video to the monitor and to the composite video interface (if previously disabled) without affecting the display memory contents.

This function with Data Bit 2 equal to 1 initiates a hardware write or erase of the complete refresh (display) memory. The state of Data Bit 0 determines whether all ls (Data Bit 0 equals 1) are written, giving a completely illuminated display, or all Os (Data Bit 0 equals 0), producing a totally blank (black) display. Either the bulk write or bulk erase operation, when completed, also reenables the video to the monitor and to the composite video interface (if previously disabled). The full refresh memory bulk write or erase takes about 14 milliseconds, and writing data to the refresh memory should not be attempted during this time as it may be destroyed. The Bulk Busy status bit monitors this activity. Data Bits 2 through 7 are ignored during this output function as indicated in table 4-6.

Read Upper 10 (Input 04) - This function is the same as Read Lower 10; but, transfers the remaining 8 bits.

Load Interrupt Mask (Output 04) - This function transfers 8 bits of data from the processor to the Interrupt Mask register, whose outputs control the interrupt traffic to the processor. Each of the eight interrupt levels of the terminal has an associated bit in the Mask register. If the bit in the mask is a 1, the incoming interrupt is allowed to pass and reach the processor, otherwise it is blocked off.

Each interrupt level that reaches the processor generates an interrupt vector uniquely defining its level (interrupt trap address). If more than one interrupt level is active at the same time, the hardware blocks all except the one that has the highest priority. Table 4-7 shows the data bit assignments, priorities, interrupt sources, and interrupt vectors.

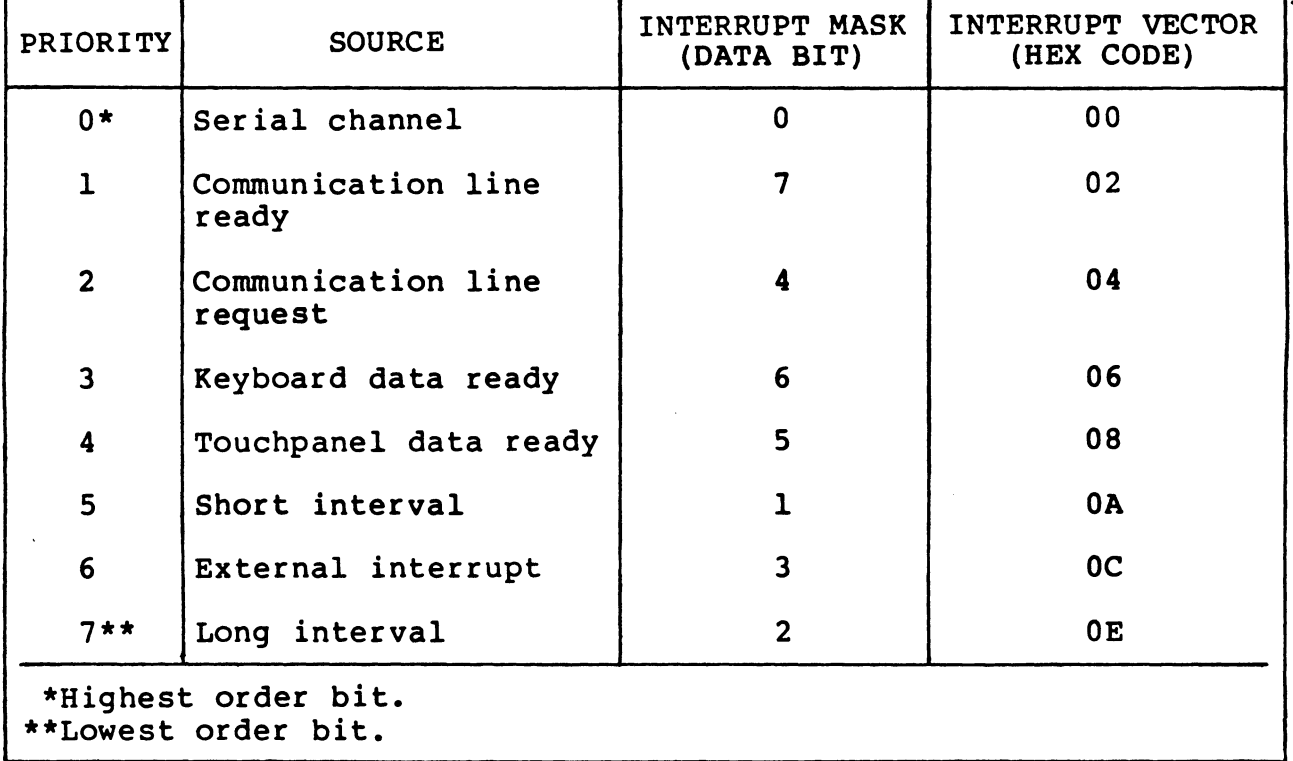

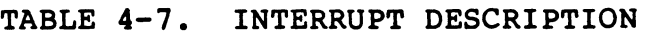

The interrupt sources are:

- Serial Channel Either character request or character ready.
- Communication Line Ready The PLATO receiver has a byte ready to be transferred to the processor.
- Communication Line Request The PLATO transmitter is inactive and can accept data from the processor.
- Keyboard Data Ready The keyboard interface has detected the depression of a key and is saving the data for the processor.
- Touchpanel Data Ready The touchpanel interface has detected a touch and is saving the X/Y data for the processor.
- Short Interval This interrupt is generated by a flip-flop that is switched to the set state every 104 microseconds. The only way to clear this flipflop is to make its associated mask bit a 0 (if more interrupts are needed, the mask should then be reenabled).

#### NOTE

This interrupt guarantees only that a l04-microsecond interval occurs between interrupts.

- External Interrupt This interrupt is generated by devices external to the terminal and connected to it by the parallel channel.
- Long Interval Analogous in operation to the short interval, but the time between interrupts is set to 833.3 microseconds.

The interrupt vector forms the lower 8 bits of the interrupt trap address. The processor must execute programs in Interrupt Mode 2 and preset the upper 8 bits of the address in the I register. The mask is reset to all Os<br>- all interrupts disabled - upon power on or reset.

Read Serial Data (Input OS) - This function transfers 8 bits of data from the serial channel receiver to the processor.

Miscellaneous Control (Output 05) - This function transfers data from the processor to a control register to implement the features shown in table 4-8 and further explained in the following paragraphs.

ł.

| Data Bit       | Control Feature    |
|----------------|--------------------|
| Ω              | $l =$ Sound alarm  |
|                | $0 = No operation$ |
| 1.             | $0 = DTR ON$       |
|                | $1 = DTR$ OFF      |
| $\overline{2}$ | $0$ = Reset flag   |
|                | $1 = Set flag$     |

TABLE 4-8. MISCELLANEOUS CONTROL

- Data Bit  $0$ , Alarm The output function with bit  $0$ set to 1 triggers an 80-millisecond audible tone. If bit 0 is not set, the alarm does not sound. The alarm timer is retriggerable; therefore, the programmer can repeat this output function and keep the alarm sounding. The alarm keeps sounding for 100 milliseconds after the last function is received.
- Data Bit 1, Programmable DTR The processor has control of the DTR signal. It is forced to the ON state by power on or the RESET switch, and then it can be software controlled. Data Bit 1 set to 0 turns the signal on and Data Bit 1 set to 1 turns it off.
- Data Bit 2, Hardware Flag This bit controls the state of a flip-flop that can be read by the processor. A 1 sets the flip-flop and a 0 clears it.

A unique feature of this flip-flop is that it comes up set upon power on, but it is not modified by the RESET switch. These two conditions force the processor to start executing at address 0000, this flip-flop can inform the processor as to which of the conditions actually occurred. (The program should check the state and reset it immediately.)

• Data Bits 3 through 7 (Not assigned) - These five bits are ignored by the terminal.

Read Serial Status (Input 06) - This function transfers status information from the serial channel interface to the processor.

Load Serial Data (Output 06) - This function transfers data from the processor to the serial channel.

Read Controller Status (Input 07) - This function transfers status information from different interfaces of the terminal to the processor. Figure 4-19 shows the configuration of the status word and the following paragraphs explain their meaning.

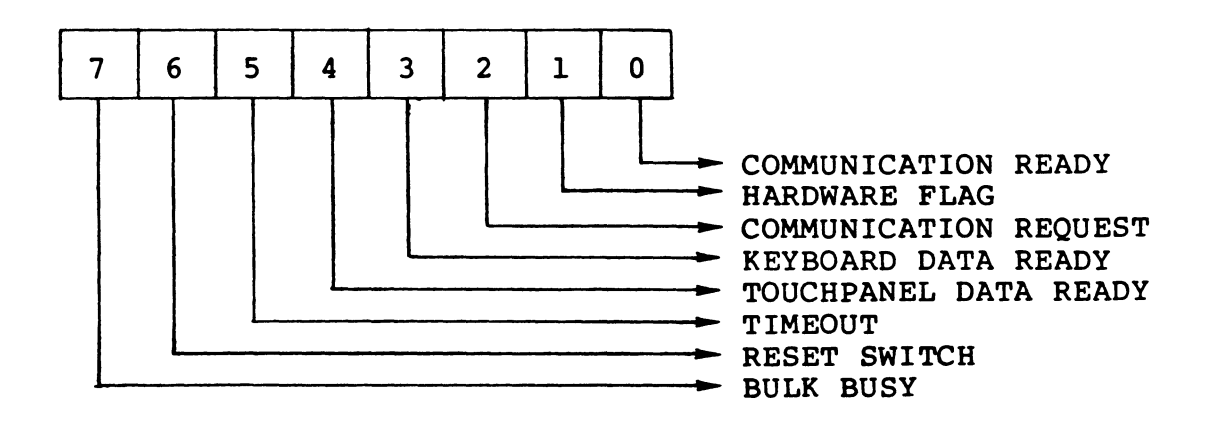

Figure 4-19. Controller Status Word Format

- Data Bit 0, Communication Ready This bit set indicates that the PLATO receiver has clocked in 7 bits of serial data and that it is ready to transfer them to the processor. The processor should remove this byte by executing a read communication line function, which transfers the data and reset the status This signal also generates the comm line ready interrupt.
- Data Bit 1, Hardware Flag This bit is the output of the hardware flag flip-flop, which is controlled by the processor or the power-on sequence.
- Data Bit 2, Communication Request  $-$  This bit set indicates that the PLATO transmitter is inactive and can accept data to transmit. A load transmitter lower bits and load transmitter upper bits should be executed to load data, initiate the transmission, and reset this status bit. This signal also generates the communication request interrupt.
- Data Bit 3, Keyboard Data Ready This bit set indicates that the keyboard interface has detected a key depression and is holding the code to transfer it to

the processor. A read keyboard data function transfers the data and resets this status bit. This signal also generates the keyboard data ready interrupt.

- Data Bit 4, Touchpanel Data Ready This bit set indicates that the touchpanel interface has detected a touch and is saving the X/Y information. A ready touchpanel data function should be executed to transfer the data and reset this status bit. This signal also generates the touchpanel data ready interrupt.
- Data Bit 5, Timeout This bit set indicates that an I/O cycle to an external device on the parallel channel was not completed in the allotted time. The hardware aborts the I/O cycle and sets this status bit. The program should, after every I/O cycle to external devices, check this bit to know whether the completion of the I/O was due to normal or abnormal circumstances.

This bit clears automatically at the beginning of the next external I/O cycle (and sets again if it fails) •

- Data Bit 6, RESET Switch This bit carries information on the status of the RESET switch: a 0 when it is being held down and a I under normal conditions. (The reset pulse acting on the hardware is independent of the duration of the switch depression, therefore, the terminal could be running while this swi tch is down.)
- Data Bit 7, Bulk Busy This bit monitors the activity of the hardware Bulk Write/Erase circuit. It is a I only while the hardware Bulk Write /Erase is ta king place.

Load Serial Control (Output 07) - This function transfers control parameters from the processor or the serial channel interface.

Read Communication Line (Input 08) - This function transfers 8 bits of information from the PLATO receiver to the processor. This data is valid only when the Communication Ready status bit or interrupt is set. This status/ interrupt condition is removed automatically at completion of the transfer cycle.

Input Parallel Channel (Input  $2Y$ ,  $3Y$ ) - Any input instruction whose address has bit  $25$  set indicates a transfer of data from external devices to the processor.

Output Parallel Channel (Output 2X, 3X) - Any output instruction whose address has bit 25 set indicates a transfer of data from the processor to an external device.

## Composite Video Interface

The composite video interface generates and supplies a noninterlaced, composite video signal equivalent to and in synchronous with the picture being displayed on the terminal screen. The output signals consist of three voltage levels:

 $V_{\text{out}}$  = 0.0 to 0.2 V sync level  $V_{\text{out}}$  = 0.5 to 0.7 V black level  $V_{\text{out}}$  = 1.5 to 1.7 V white level

The video information is digital, black or white, with no intermediate gray levels.

The maximum data rate supplied by this interface is 12.048 mHz (41.5 nanoseconds, white: 41.5 nanoseconds, black).

The timing of the signals is nonstandard. Figures 4-20 and 4-21 show the 60-Hz and 50-Hz timing for the line and frame portion of the signals.

A display monitor connected to this interface duplicates the image of the terminal display when:

- Line scanning (34.23 kHz rate) is performed horizontally, from left to right of the screen (retrace from right to left)
- Frame scanning (SO or 60 Hz) is performed vertically, fram top to bottom (retrace from bottom to top) •

82100083 4-43

 $\ddotsc$ 

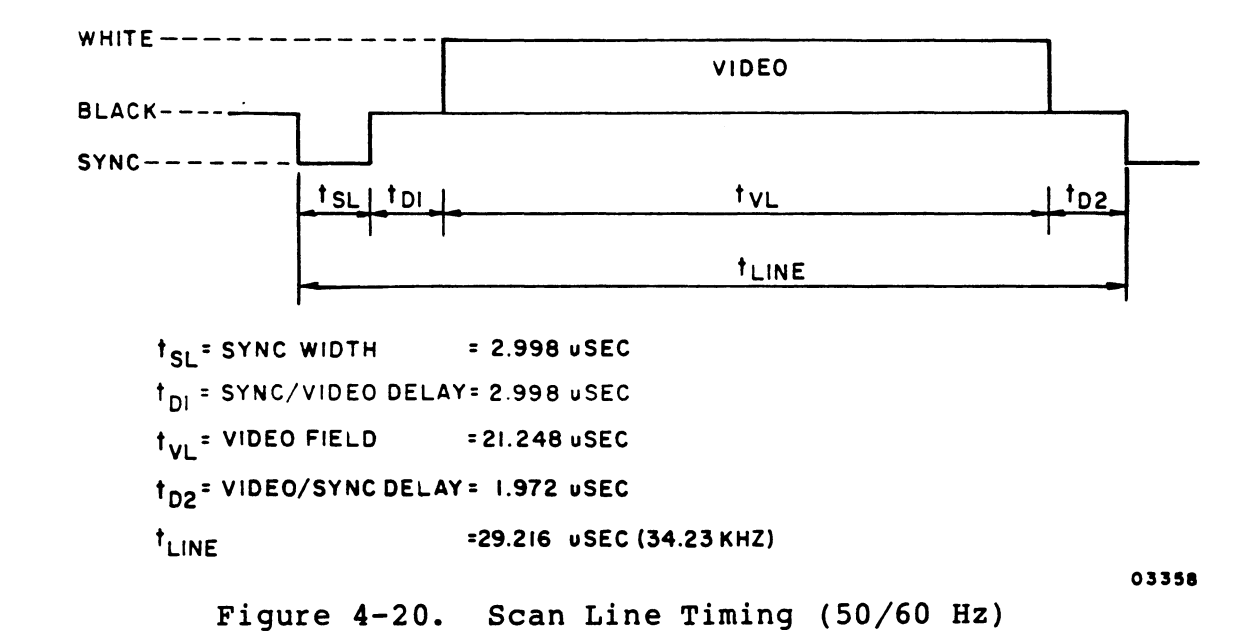

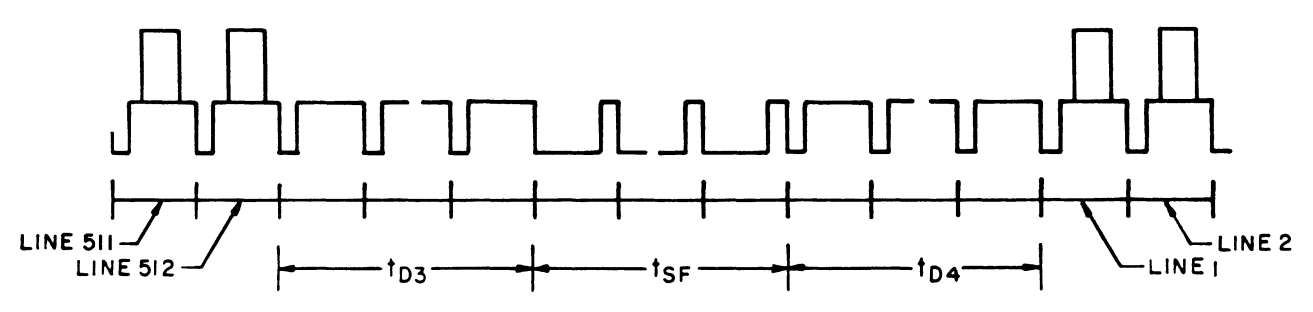

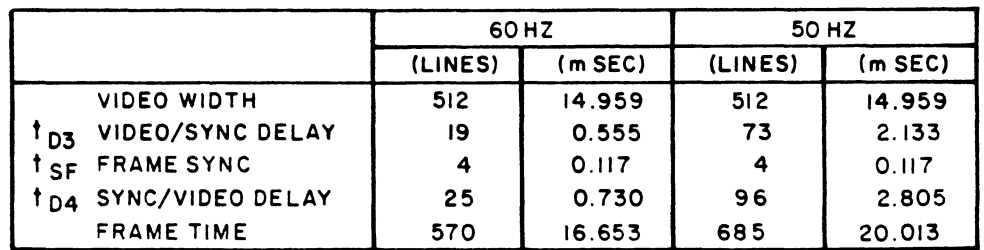

03358

VIDEO/SYNC DELAY 16.653 Figure 4-21. Frame Timing (50/60 Hz)

#### COMMUNICATION INTERFACE/INTERNAL MODEM

This expansion module interface connects the terminal pro-<br>cessor to a communication adapter module (modem). The cessor to a communication adapter module (modem). interface connector is a PC-mounted, 20-pin flat ribbon cable, CDC #51847500; the mating connector is CDC #65853405. Table 4-9 describes the pin assignments of the internal interface. Figure 4-22 shows the actual wiring of the PLATO interface signals and expansion module signals. The signal descriptions are as follows:

• Power and Ground - Power available for the optional adapter board is:

> $+5$  V - 250 mA (1.25 W)  $+12$  V - 100 mA  $(1.2W)$  $-5$  V  $-$  150 mA (0.75 W)  $-12$  V - 100 mA (1.2 W)

DATA/TALK Switch - This switch is on the front panel of the terminal. Set to TALK, the contacts are open, and set to DATA, the contacts are closed. This switch simulates the exclusion key of some telephone sets.

 $\ddot{\phantom{a}}$ 

I

TABLE 4-9. EXPANSION MODULE PIN ASSIGNMENTS

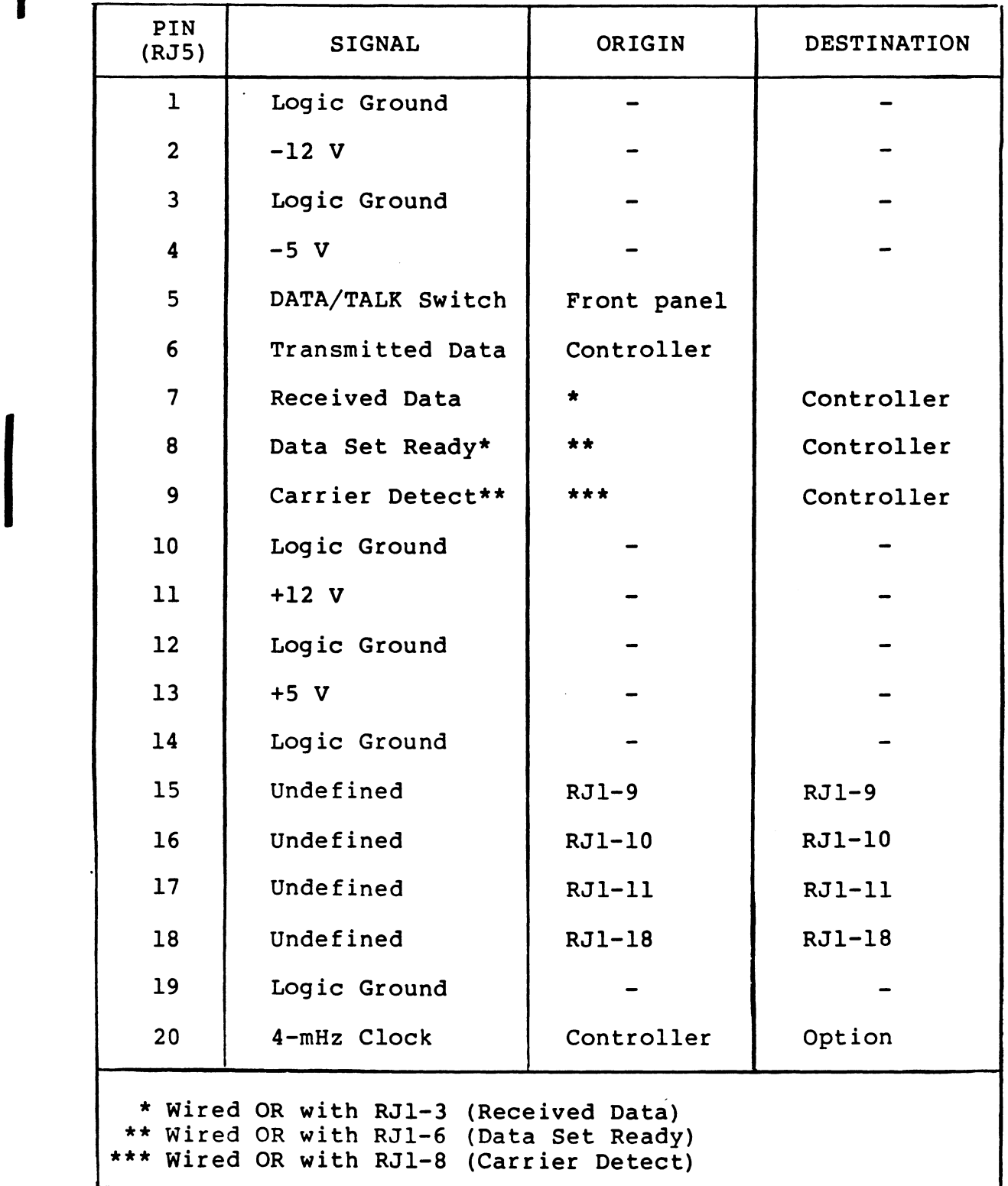

 $\mathcal{L}^{\text{max}}$  .

 $\ddot{\phantom{a}}$ 

 $\sim$
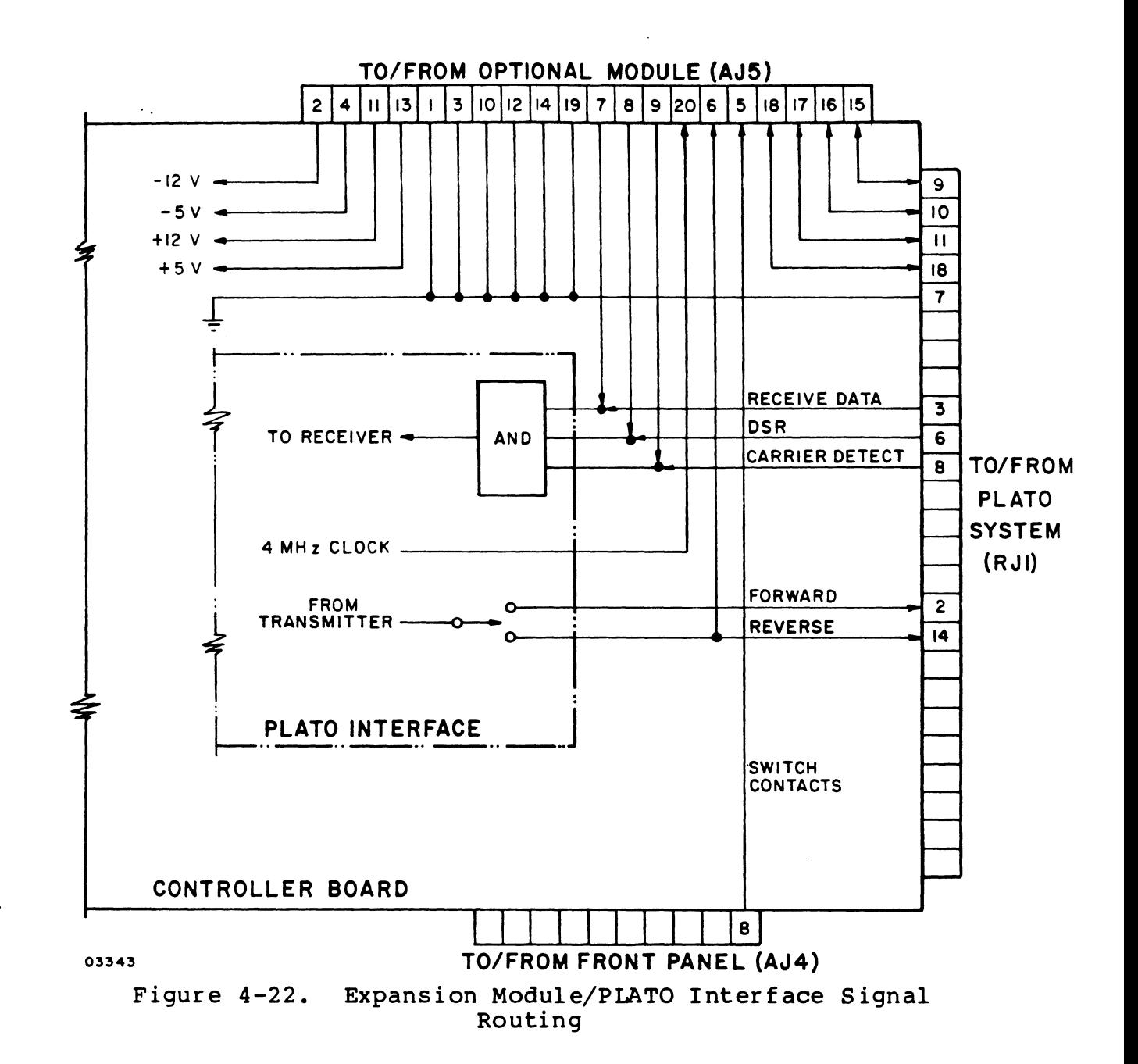

- Transmitted Data This signal is the output of the
- PLATO interface shift register. Levels are TTL com-<br>patible. The signal is a TTL high when idle The signal is a TTL high when idle (marking state). Data rates are switch selectable at 1200, 120, and 75 bps.
- Received Data This signal carries information to the, PLATO interface receiver. Voltage levels can be TTL or RS-232-C. The marking state is defined as either a TTL or RS-232-C off  $(V_{in} = +0.8 V)$ . The data rate of this signal must be 1200 bps.
- Data Set Ready This input to the PLATO interface is wired ORed with the RS-232-C DSR signal. It must be a TTL high or RS-232-C ON to enable the receiver logic.
- Carrier Detect This input to the PLATO interface is wired ORed with the RS-232-C Carrier Detect signal. It must be a TTL high or RS-232-C ON to enable the receiver logic.
- Undefined Signals These four signals bypass the PLATO interface logic and go directly to connector RJl. This allows the internal optional board to have direct communications with external devices.
- 4-MHz Clock This signal carries a symmetrical squarewave (50-percent duty cycle +20 percent) at TTL levels.

#### INTERNAL MODEM

I

I

This module is a l200-bps Receive/ISO-bps Transmit PCB modem and data access arrangement (DAA). The module contains a digital interface for communications with the terminal processor and an analog interface for two-wire full duplex data communications via the telephone network.

A terminal with the modem installed and connected to the telephone network has the following general capabilities:

- Asynchronous, serial, binary data
- Phase-coherent FSK modulation
- Operates full duplex with a two-wire local or long- distance unconditioned dial-up line
- Receiver data rate is 1200 bps
- Transmitter data rate selectable at 75 bps or 120 bps via switches on controller board.

### OPERATORS PANEL

This panel consists of 2 PCB attached to the bezel/keyboard cover. Attached to it are: the tone generator (alarm), reset switch, six LEDs, DATA/TALK switch, and six rocker switches. The brightness control potentiometer also attaches to the bezel/keyboard cover, but is not part of the operator's panel PCB.

#### TOUCHPANEL

The touchpanel assembly consists of the touchpanel and connectors. The scanning and touch detection logic is part of the basic unit and is in the controller PCB.

It consists of a 16 by 16 matrix of touch-sensitive areas installed adjacent to the display surface. Pressure applied to the touchpanel/display surface interrupts the X and Y scanning mechanism. When a touch is detected, the interface logic captures the intersecting X/Y coordinates for further processing.

The touchpanel interface, as present at the internal controller board connector AJ3, consists of the signals listed The 16 Y signal lines are connected to the 16 touchpanel rows (on the mylar of the touchpanel assembly). The 16 X signal lines are connected to the 16 touchpanel columns (on the glass of the touchpanel assembly). The characteristics of the touchpanel are such that if pressure is applied to a particular cell, the intersecting column signal line and row signal line are effectively shorted together. The touchpanel interface logic on the<br>controller board operates basically as follows. The upper controller board operates basically as follows. 4 outputs of an initially free-running 8-bit counter are fed into a 1-of-16 decoder, which then sequentially drives each column signal line to a logical low while leaving the others high. During the excitation of each column signal line, the lower 4 outputs of the counter are employed, via a 16-input multiplexer, to sequentially select each row signal line for sampling. Upon detection of a logical low row signal line, the controller logic:

- 1. Delays (debounces) the signal
- 2. Stops the counter
- 3. Sets the Touchpanel Data Ready status/interrupt
- 4. Passes the current counter outputs (X-Y coordinate) to the processor program upon request
- 5. Enables the counter to continue scanning after being statused by the processor.

| PIN NO.  | <b>SIGNAL</b>  | PIN NO.  | <b>SIGNAL</b>  |
|----------|----------------|----------|----------------|
| $AJ3-1$  | <b>Y15</b>     | $AJ3-2$  | <b>X15</b>     |
| $AJ3-3$  | <b>Y14</b>     | $AJ3-4$  | <b>X14</b>     |
| $AJ3-5$  | <b>Y13</b>     | $AJ3-6$  | X13            |
| $AJ3-7$  | <b>Y12</b>     | $AJ3-8$  | <b>X12</b>     |
| $AJ3-9$  | Yll            | $AJ3-10$ | Xll            |
| $AJ3-11$ | <b>Y10</b>     | $AJ3-12$ | <b>X10</b>     |
| $AJ3-13$ | Y9             | $AJ3-14$ | <b>X9</b>      |
| $AJ3-15$ | Y8             | $AJ3-16$ | <b>X8</b>      |
| $AJ3-17$ | Y7             | $AJ3-18$ | x7             |
| $AJ3-19$ | Y <sub>6</sub> | $AJ3-20$ | <b>X6</b>      |
| $AJ3-21$ | Y5             | $AJ3-22$ | x <sub>5</sub> |
| $AJ3-23$ | Y4             | AJ3-24   | <b>X4</b>      |
| $AJ3-25$ | Y3             | $AJ3-26$ | $x_3$          |
| $AJ3-27$ | Y <sub>2</sub> | $AJ3-28$ | x <sub>2</sub> |
| $AJ3-29$ | Y1             | $AJ3-30$ | $x_1$          |
| $AJ3-31$ | Y <sub>0</sub> | $AJ3-32$ | X <sub>0</sub> |
| $AJ3-33$ | Not used       | $AJ3-34$ | Not used       |

TABLE 4-10. TOUCHPANEL CONNECTOR AJ3 (INTERNAL)

### POWER SUPPLY

The basic power supply is designed for 110-V ac, 50/60-Hz input power. For 220/240-V ac operation a transformer is placed between the ac entry and the basic power supply to allow for commonality of parts. Input power is applied from the ON/OFF switch on the lower right side of the ter-<br>minal. The ac entry for the 110-V ac unit consists of a The ac entry for the 110-V ac unit consists of a three-wire power card, line filter (RF filter), remote circuit breaker with auxiliary tripout (this is the ON/OFF switch), and a surge-limiting thermistor. The ac entry for the 220/240-V ac units is similar to the 110-V ac unit except for power cord plug, wiring harness, and the addition of a stepdown transformer.

The power supply converts the input ac power to five dc-regulated output voltages: +55 V, +12 V, +5 V, -5 V, and -12 V. The power supply adjustments and indicators are described as follows:

I

- +S-V Adjustment This potentiometer, in the power supply, allows for the adjustment of the +S-V output of the power supply. The voltage should be measured at the PCB level when this adjustment is being made.
- +S-V Indicator This red LED indicator, in the power supply, indicates, when lit, that the +S-V output of the power supply is energized. A voltmeter should be used to measure the actual voltage.
- +SS-V Adjustment This potentiometer, in the power supply, permits the adjustment of the +SS-V output of the power supply. The voltage should be measured at the monitor PCB when this adjustment is being made.
- +SS-V Indicator This red LED indicator, in the power supply, indicates, when lit, that the SS-V output is energized. A voltmeter should be used to measure the actual voltage.
- +12-, -12-, and -S-V Indicators These three red LED indicators, in the power supply, show the condition of the  $+12-$ ,  $-12-$ , and  $-5-V$  outputs of the power supply, lit when energized, off otherwise. These outputs are not adjustable. They are supplied by solid state voltage regulators.

# VIDEO MONITOR

The display is a noncomposite raster scan display that utilizes standard TTL/DTL logic level inputs. The display inputs are horizontal sync, vertical sync, and video information. DC power is provided for the display circuits. The display consists of deflection electronics, high voltage, video electronics, cathode-ray tube (crt) and necessary mechanical support components. Adjustments are provided for size, centering, focus, contrast, brightness, and linearity. All adjustments except brightness are factory set, but may be adjusted by maintenance personnel. The high frequency line scan is from left to right and the low frequency field scan is from top to bottom (facing the screen) •

I

I

I

# **KEYBOARD**

The terminal keyboard provides for operator entry of specific symbol and control codes. The codes generated by the keyboard are illustrated in figure 4-23. The function of<br>the keys is not defined because every key pressed at the terminal becomes a 7-bit code, processed by the application program being executed; therefore, this code can take the form of displayable data, control commands, and/or information to be passed on to the central computer.

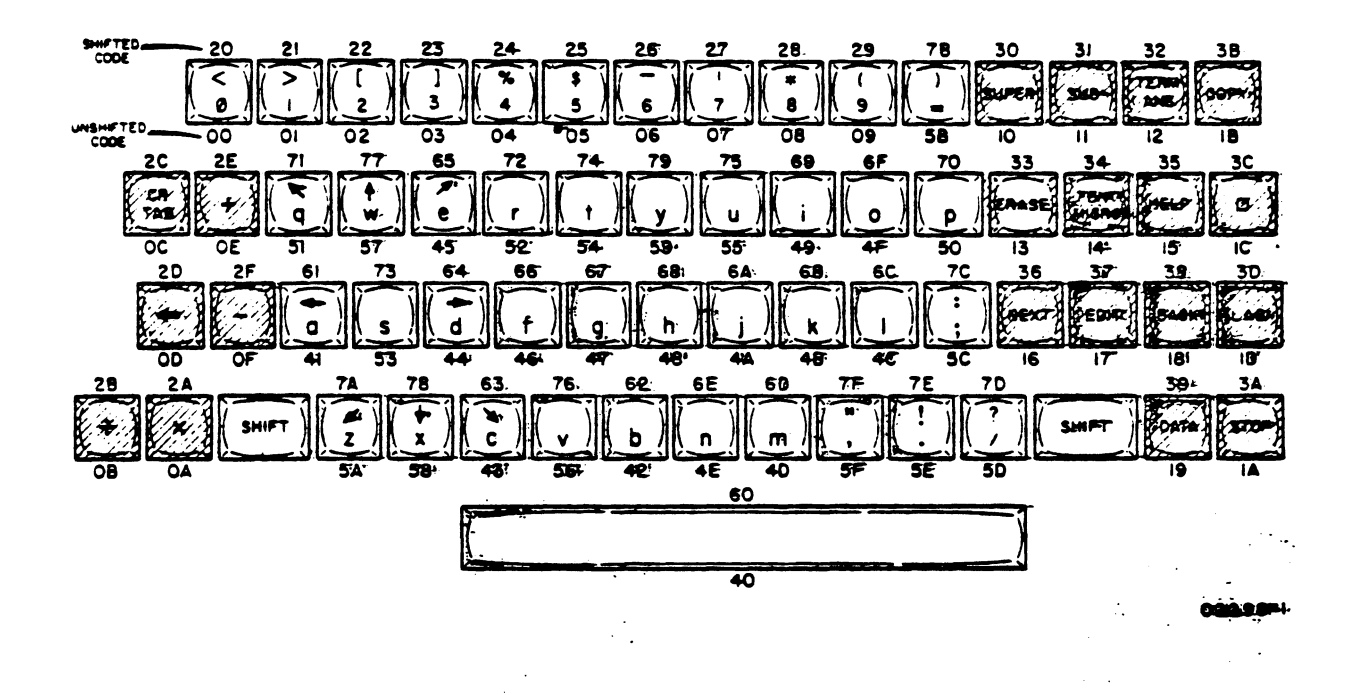

## NOTES:

- 1) Each key has two different inputs. The hencelosimal number below the bax is the input when a keyis pressed singly, and the number above the bax is the input when the SHIPT key is held down as a.key is pressed. The SHIFT key alone-does not initiate input data transfer, but merely aasses an addition of 020 (Hex) to the normal input.
- 2) There are a total of 124 different inputs. Input codes of list 1P, 38, 3F are not used.
- 3) Shaded areas indicate difference in keycap:colors.

Figure 4-23. Keyboard Codes and Legends

The keyboard interface, as presented at the internal controller board connector AJ2, consists of the signals listed in table 4-11.

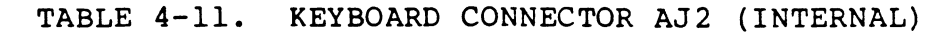

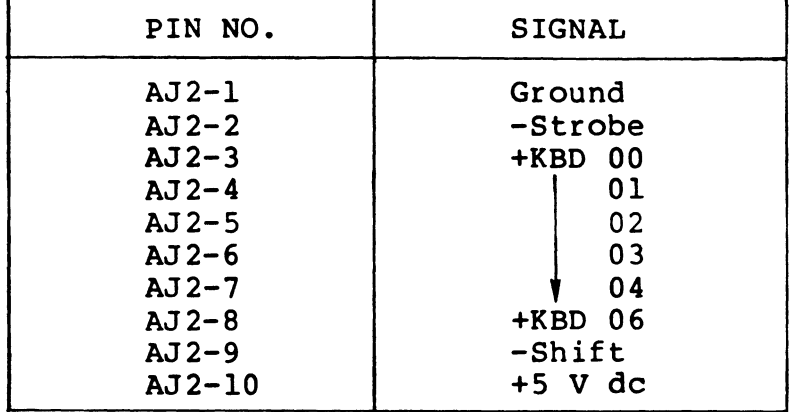

The signals +KBD XX are the outputs of a counter residing on the controller board. The keyboard decodes these 6 signed lines to select one of the 64 keys. The keyboard passes the state of the selected key back to the controller via the Strobe signal: logical high when at rest; logical low when depressed. If a particular selection (count) results in an active Strobe reply (logical low), then the controller logic

- 1. Delays (debounces) the signal
- 2. Stops the counter
- 3. Sets the Keyboard Data Ready status/interrupt
- 4. Passes the current counter outputs to the processor (program) upon request
- 5. Enables the counter to continue scanning after being statused by the processor.

## NOTE

The design/layout of the keyboard is such that the output of the counter to select a particular key is equal to the code assigned to that key. This means that the keyboard does not send the keycode to the controller, only the state of the selected key.

 $\cdot$ 

The SHIFT key is just a modifier to the 6-bit code generated by the counter. This key is connected directly to the interface and passed to the processor as a seventh bit.

 $\sim 10^{-11}$ 

 $\frac{1}{2}$ 

 $\sim$   $\sim$ 

 $\sim 10^{-10}$ 

----------------------------------------------------------------

Section 5 contains logic diagrams for the terminal. Information on how to interpret the logic diagrams precedes, and is part of, the logic diagram set. Information on the operation of individual logic chips may be found in the Key to Logic Symbology for Terminal Equipment Manual (see preface).

The title block of each logic diagram contains the following information:

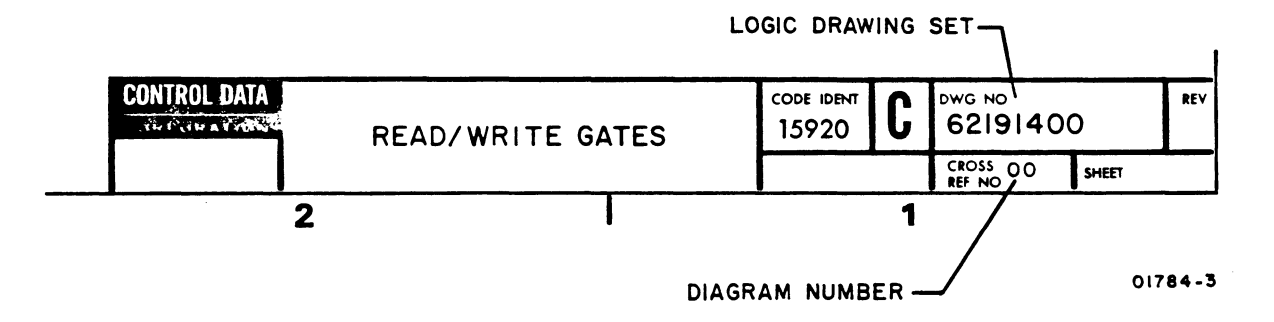

In the diagrams that follow, the logic drawing set number refers to the entire set of diagrams while the diagram cross-reference number identifies the specific diagram. The cross-reference number is the only reference term that can appear on the inputs and outputs of the circuitry to indicate that the source or destination of the signal is found internally on another diagram of this logic set. Lack of a cross-reference number on an input or an output line indicates that this line comes from or goes to an external location (one that is not part of this logic set) •

. '

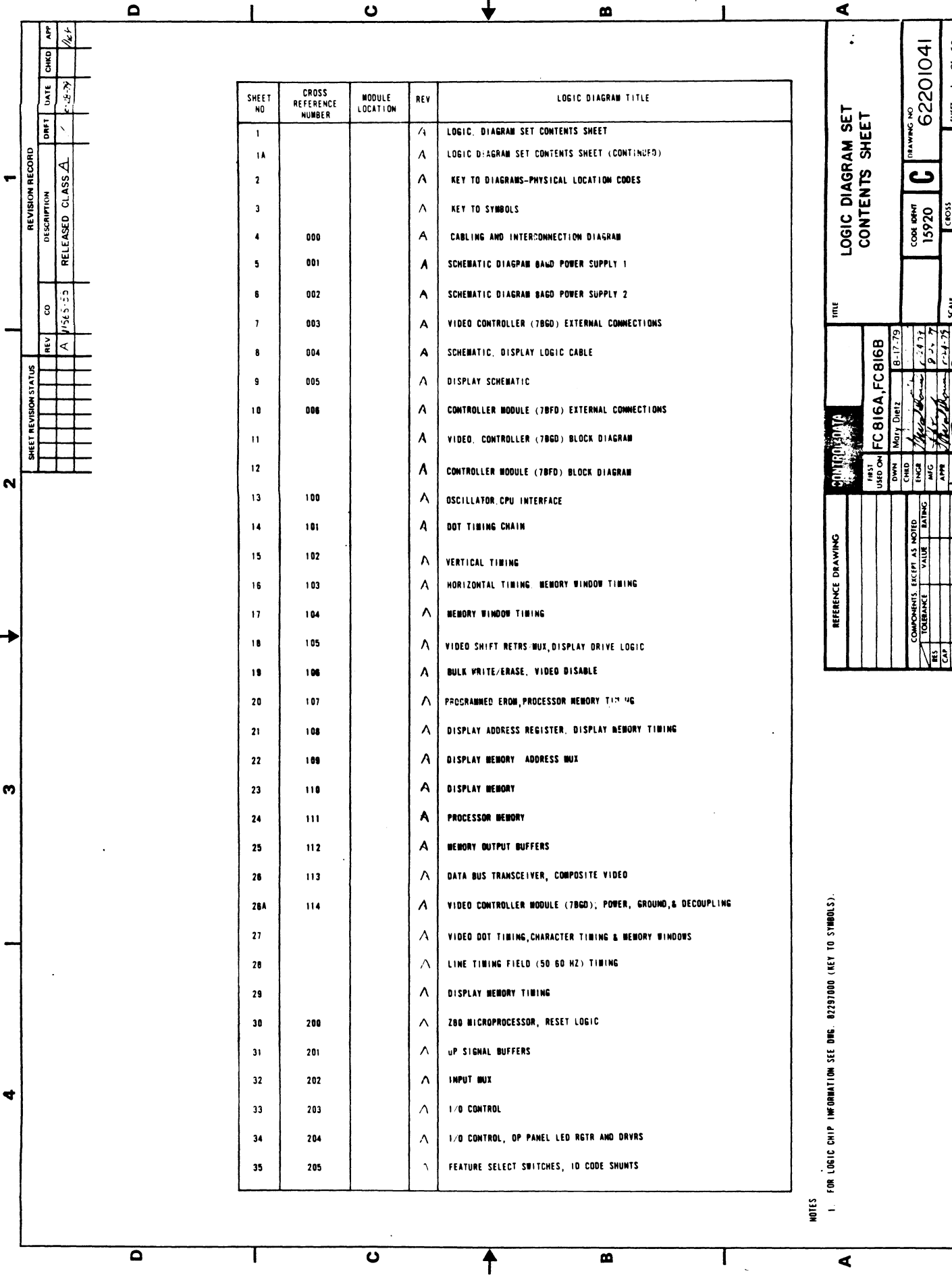

 $5 - 2$ 

82100083

 $\boldsymbol{\hat{\mathrm{s}}}$ 

 $\ddot{\texttt{o}}$ 

 $\ddot{\phantom{1}}$ 

**SHEET** 

CROSS<br>REF MO

डुँ

 $\mathbf{N}$ 

n

4

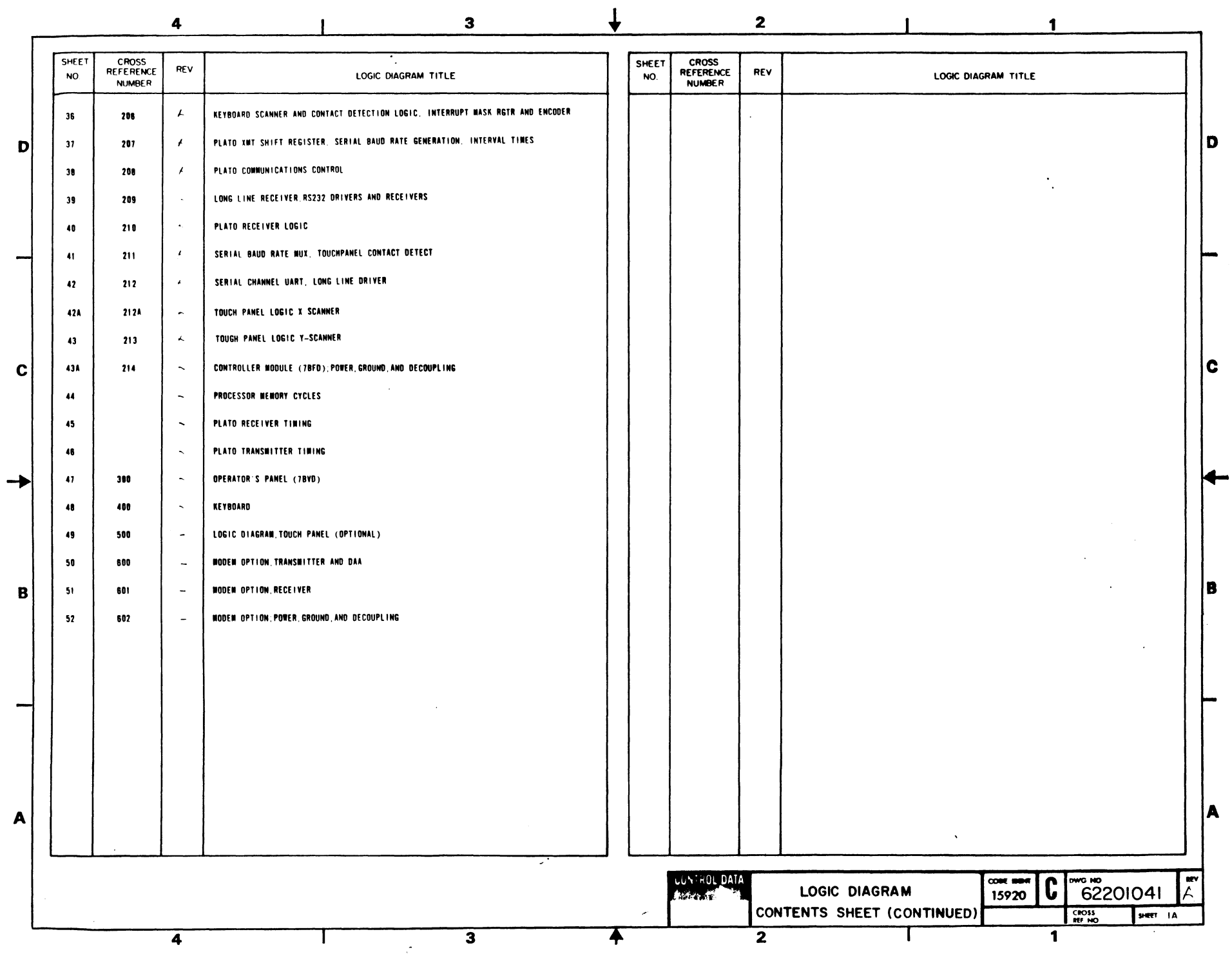

 $\mathcal{S}^{\text{max}}_{\text{max}}$ 

82100083

 $2-3$ 

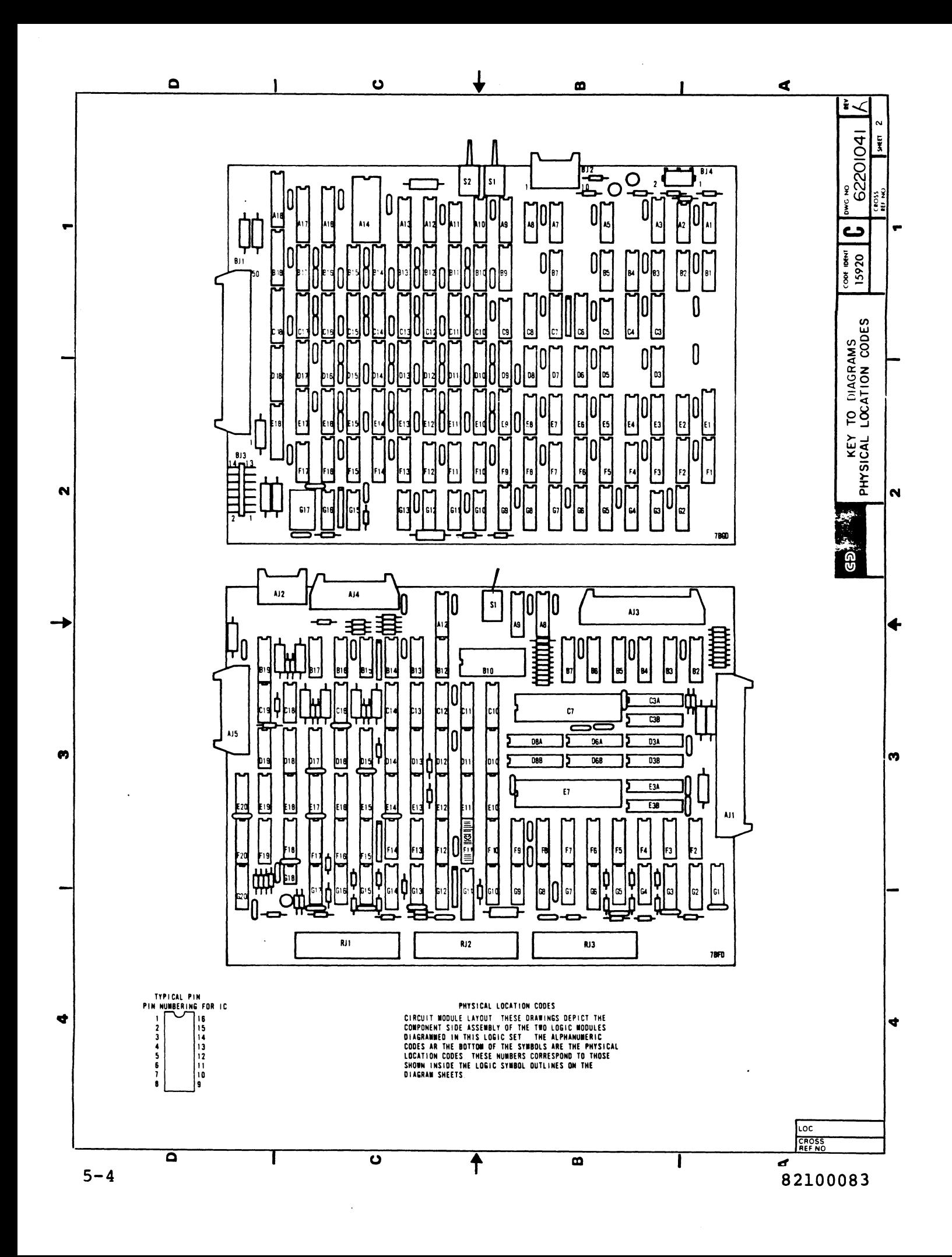

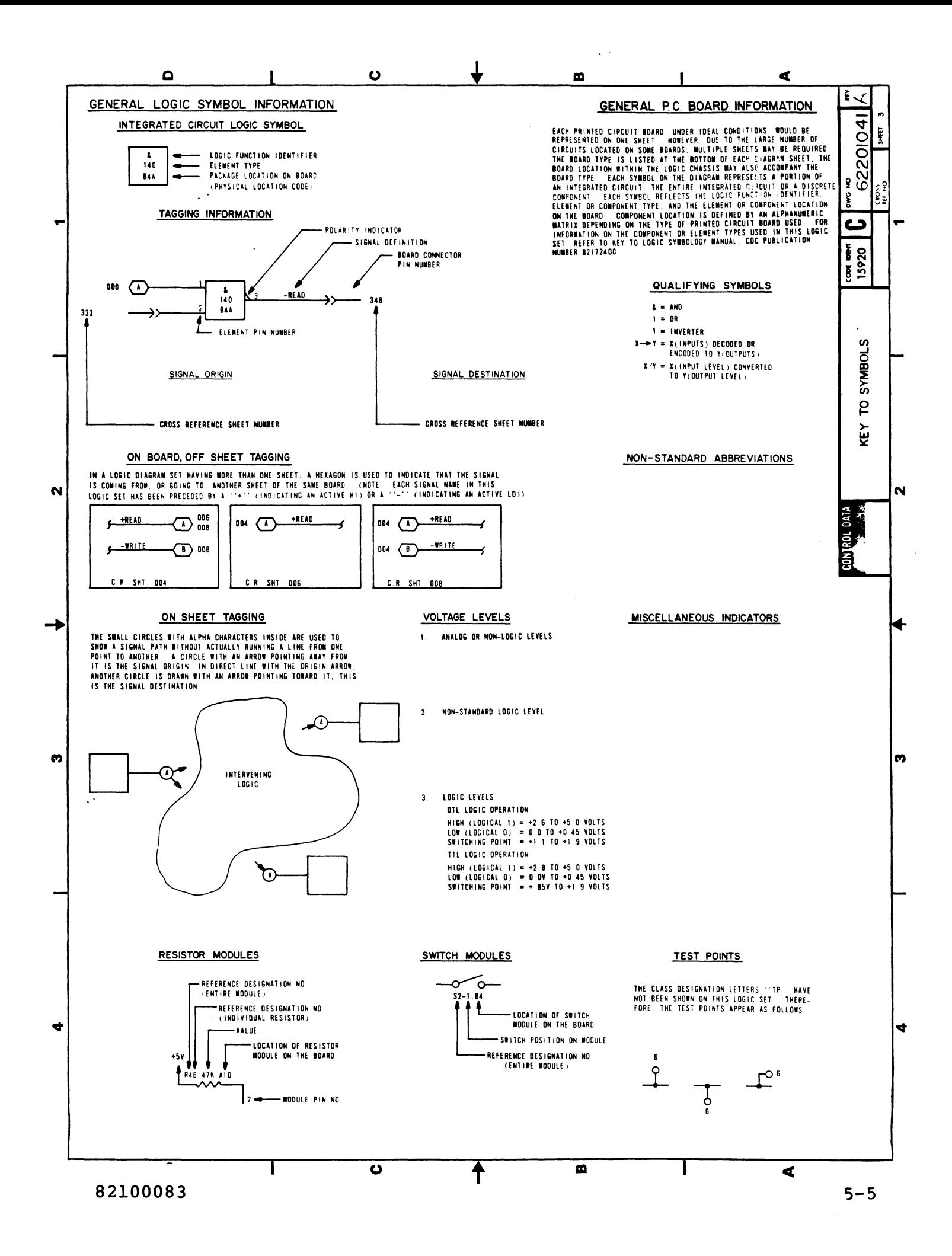

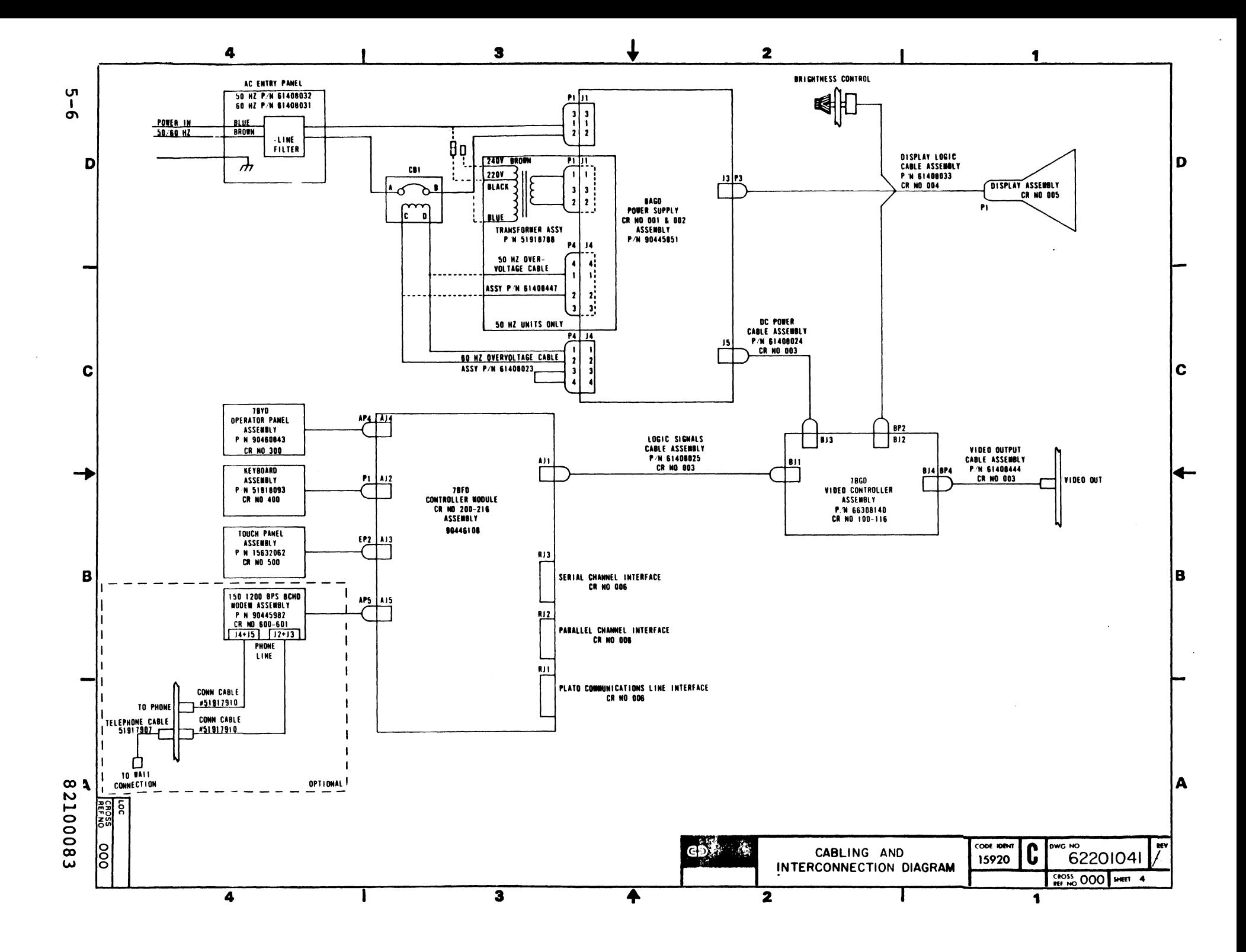

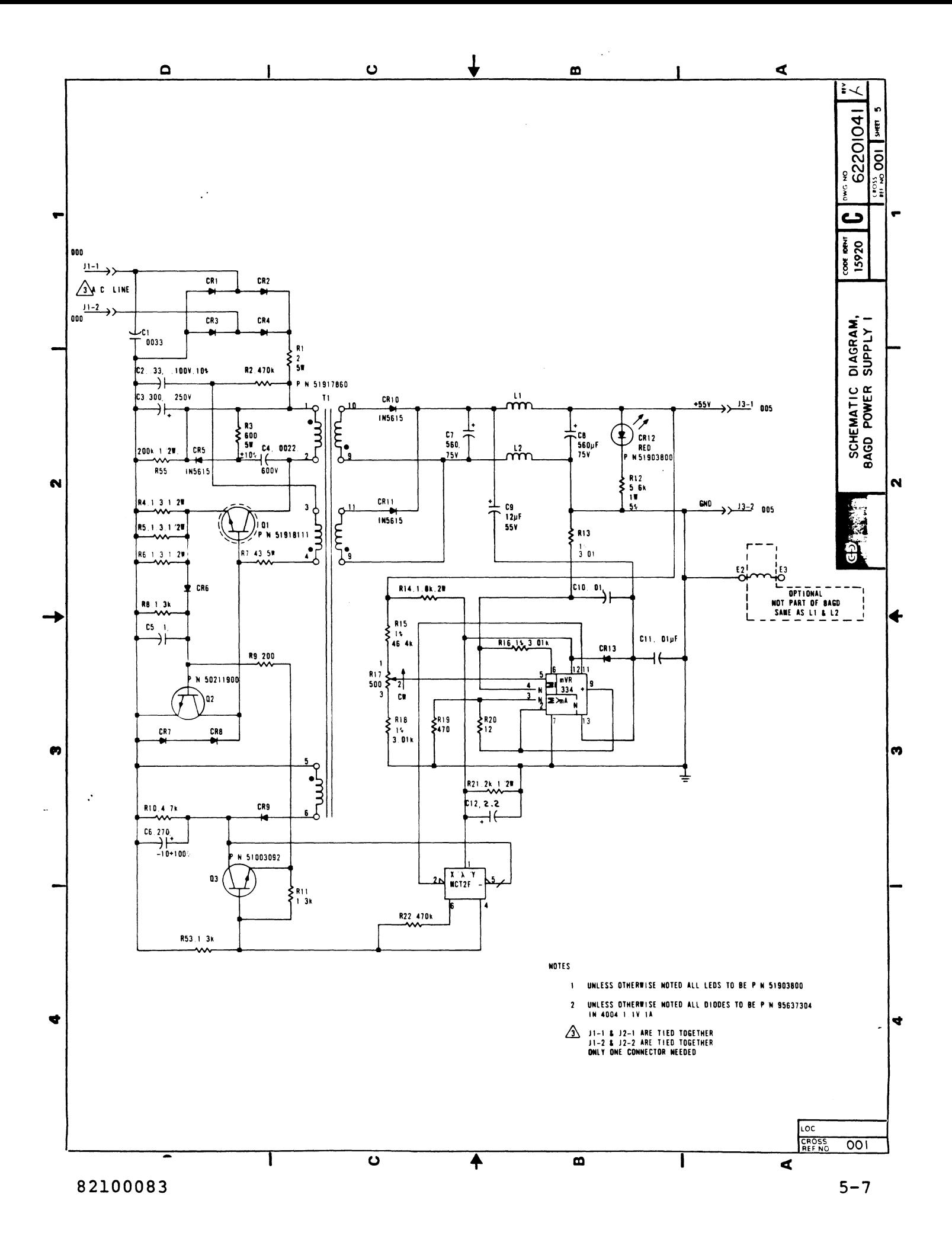

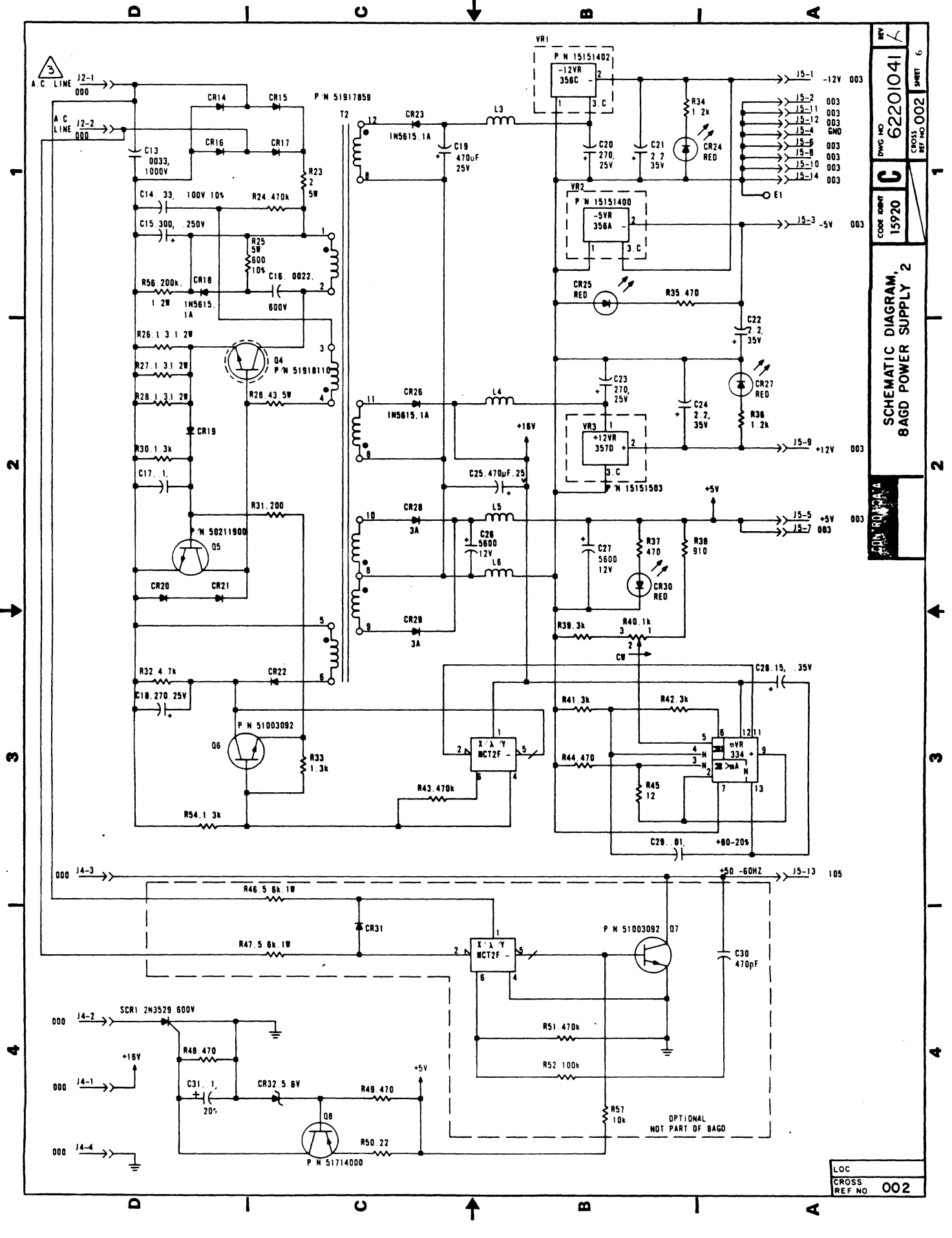

 $5 - 8$ 

82100083

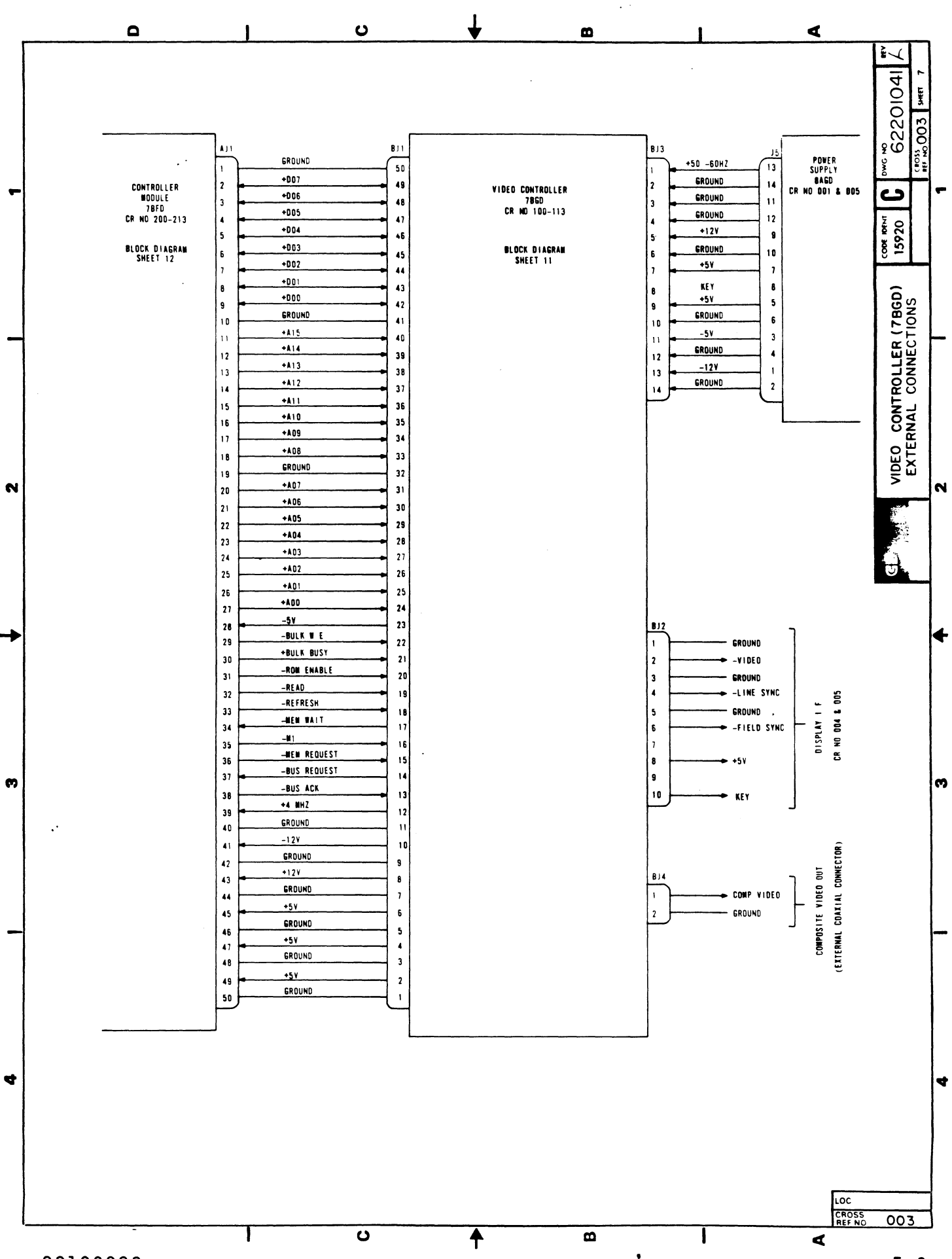

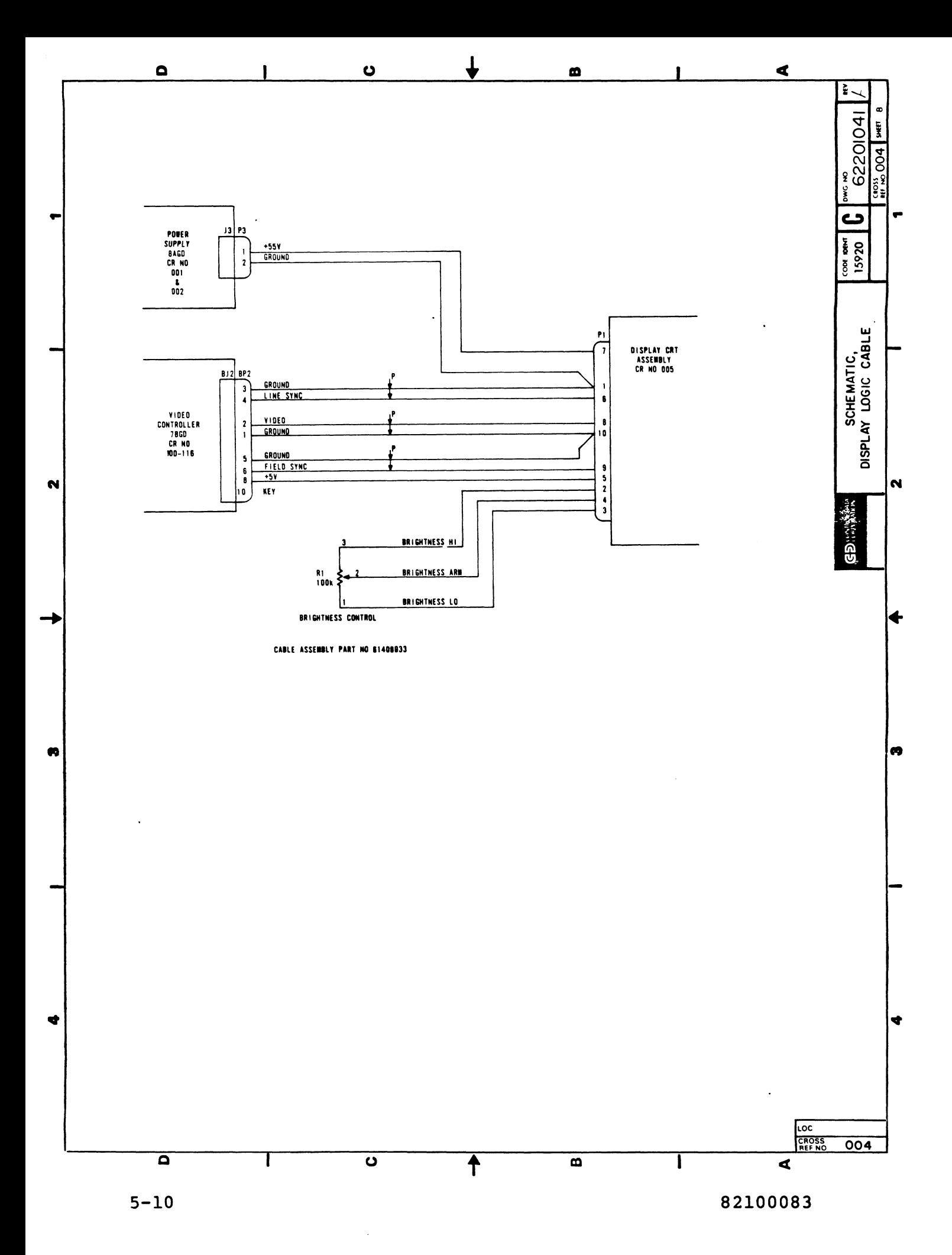

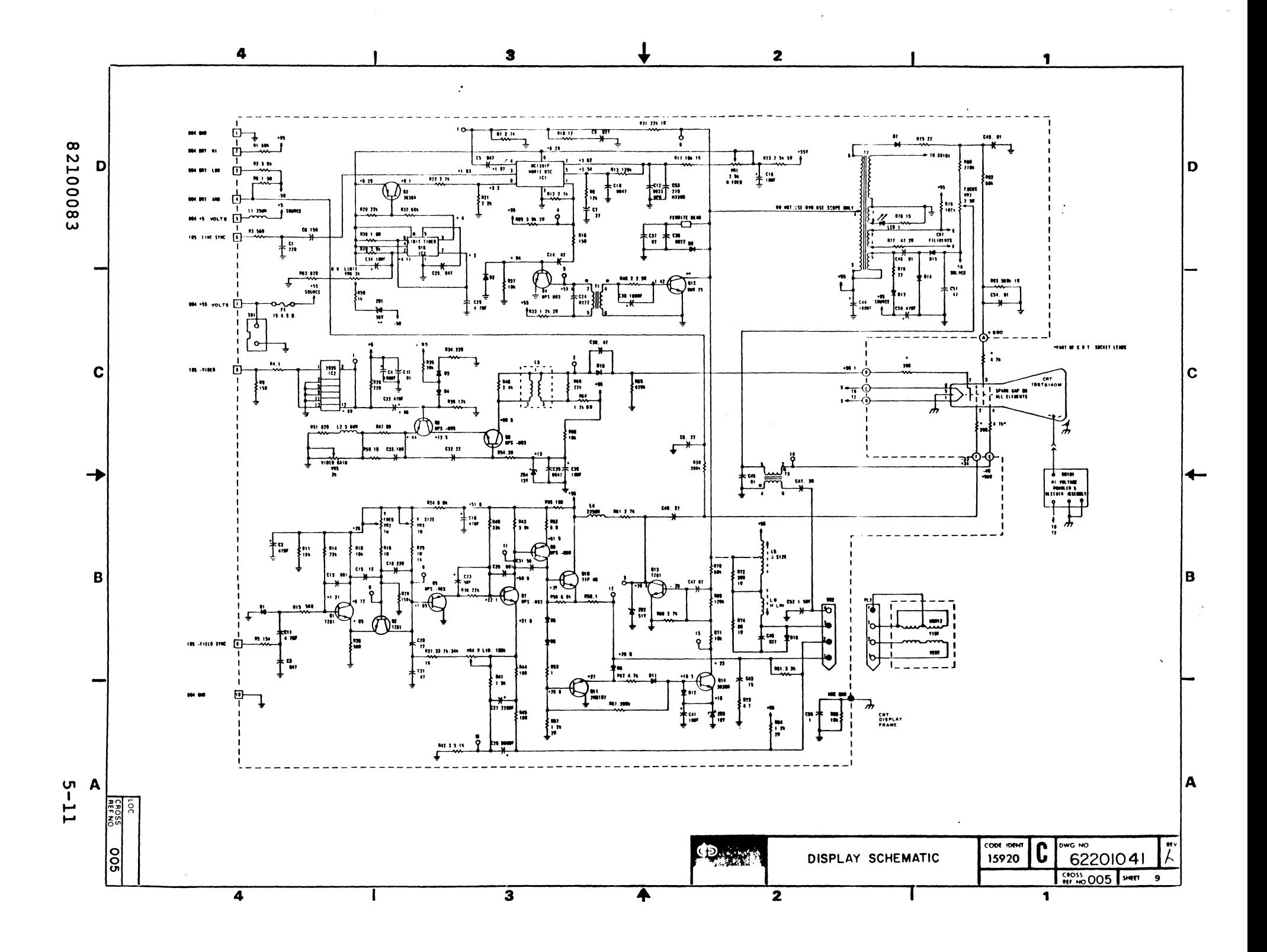

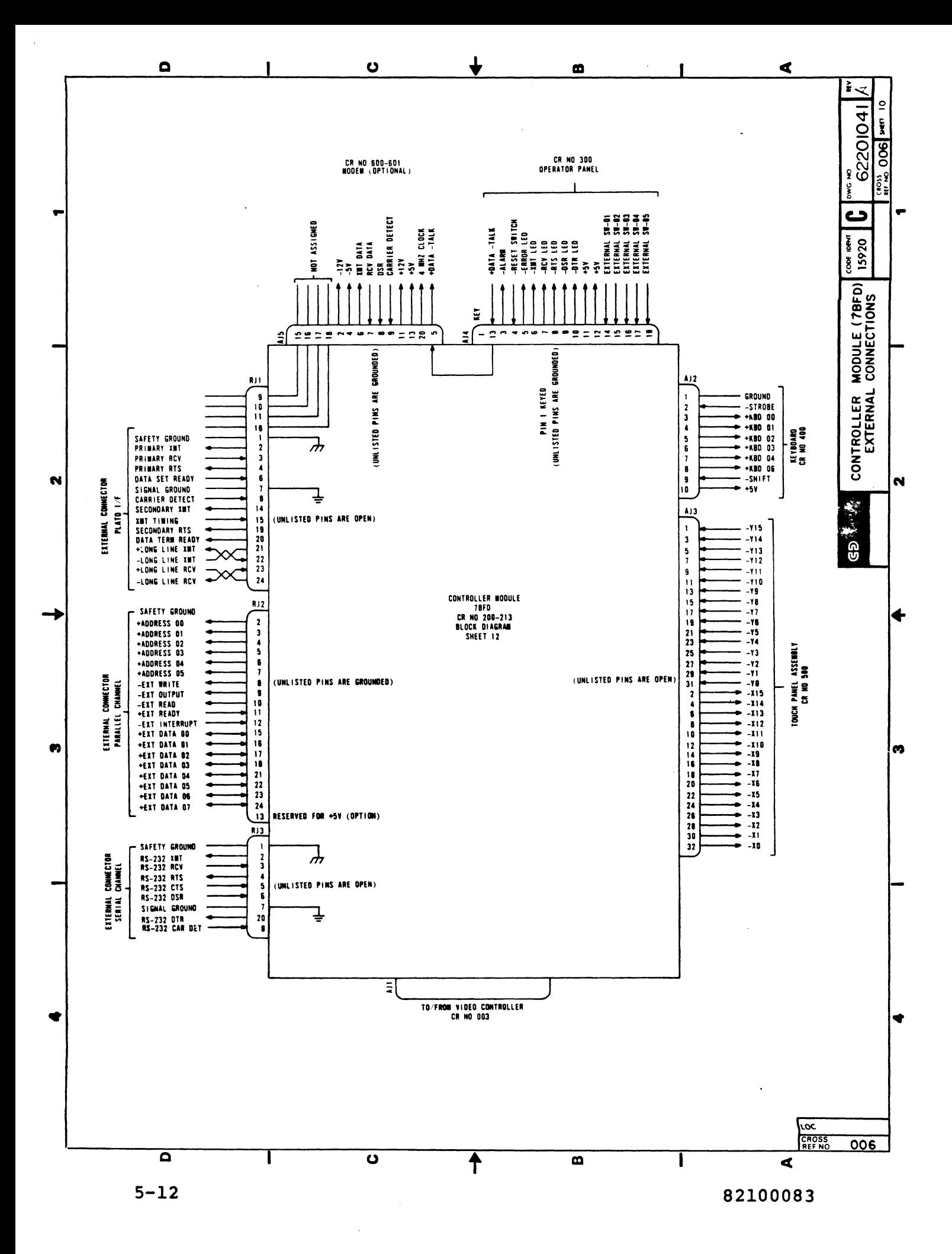

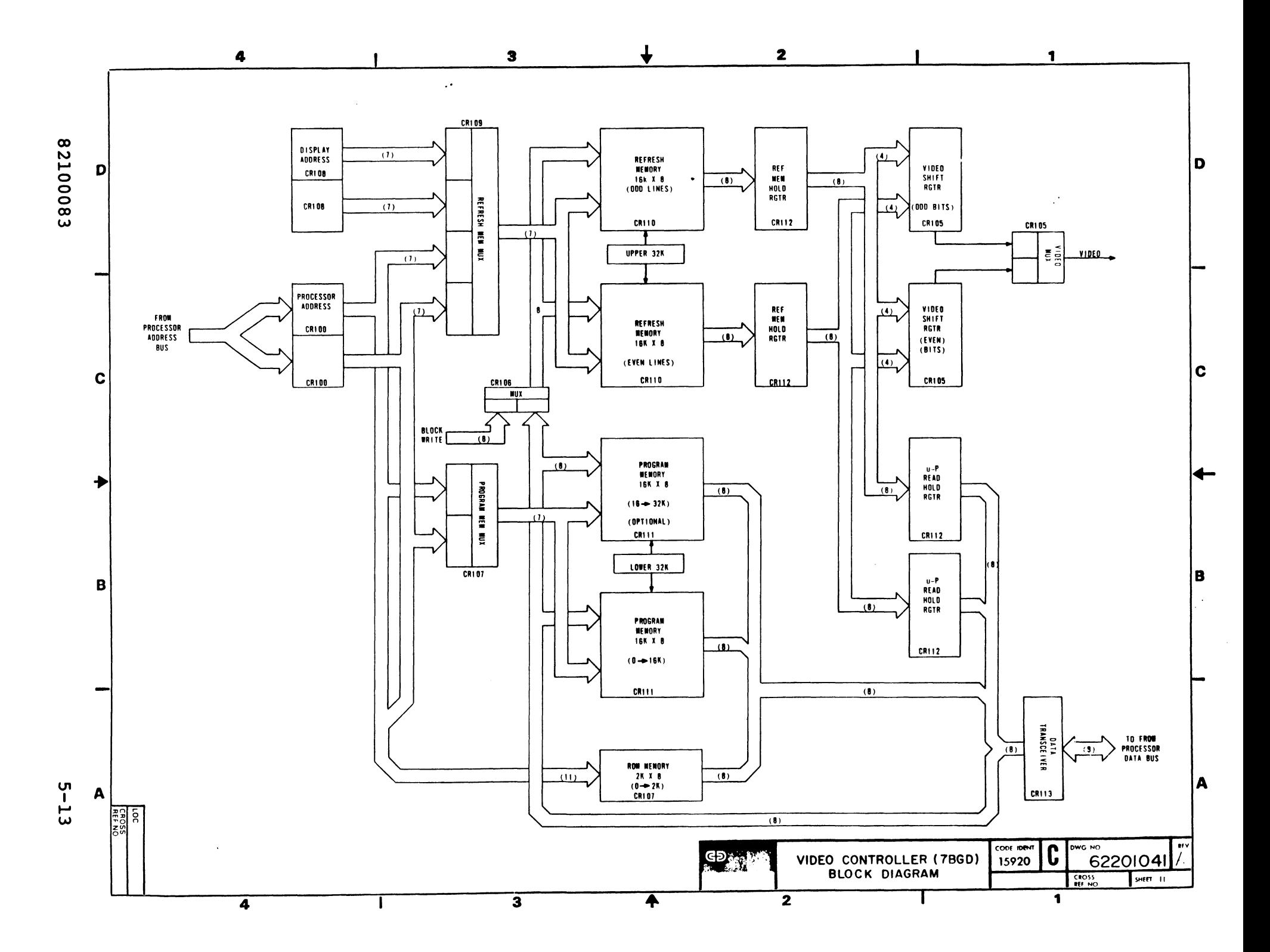

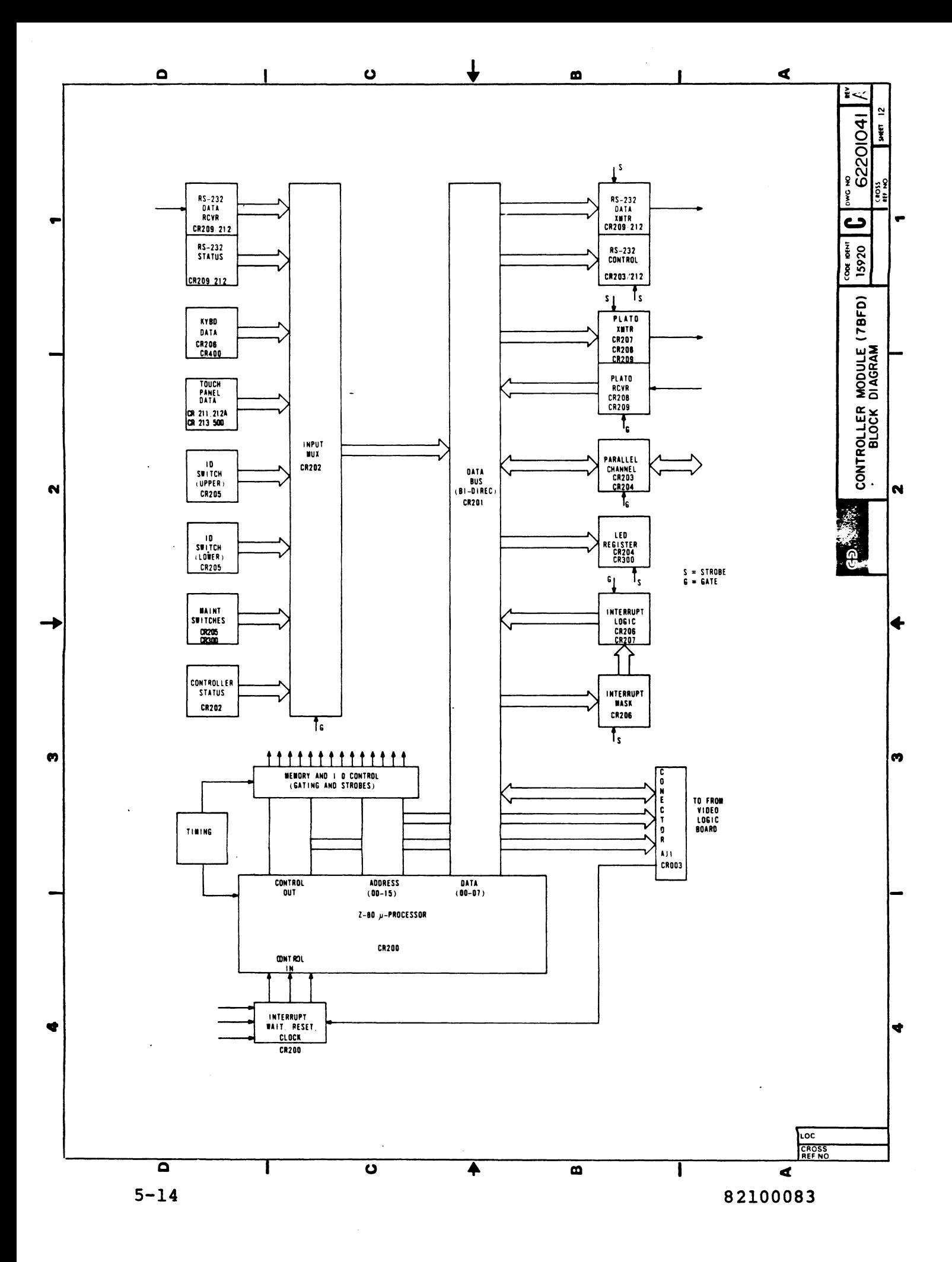

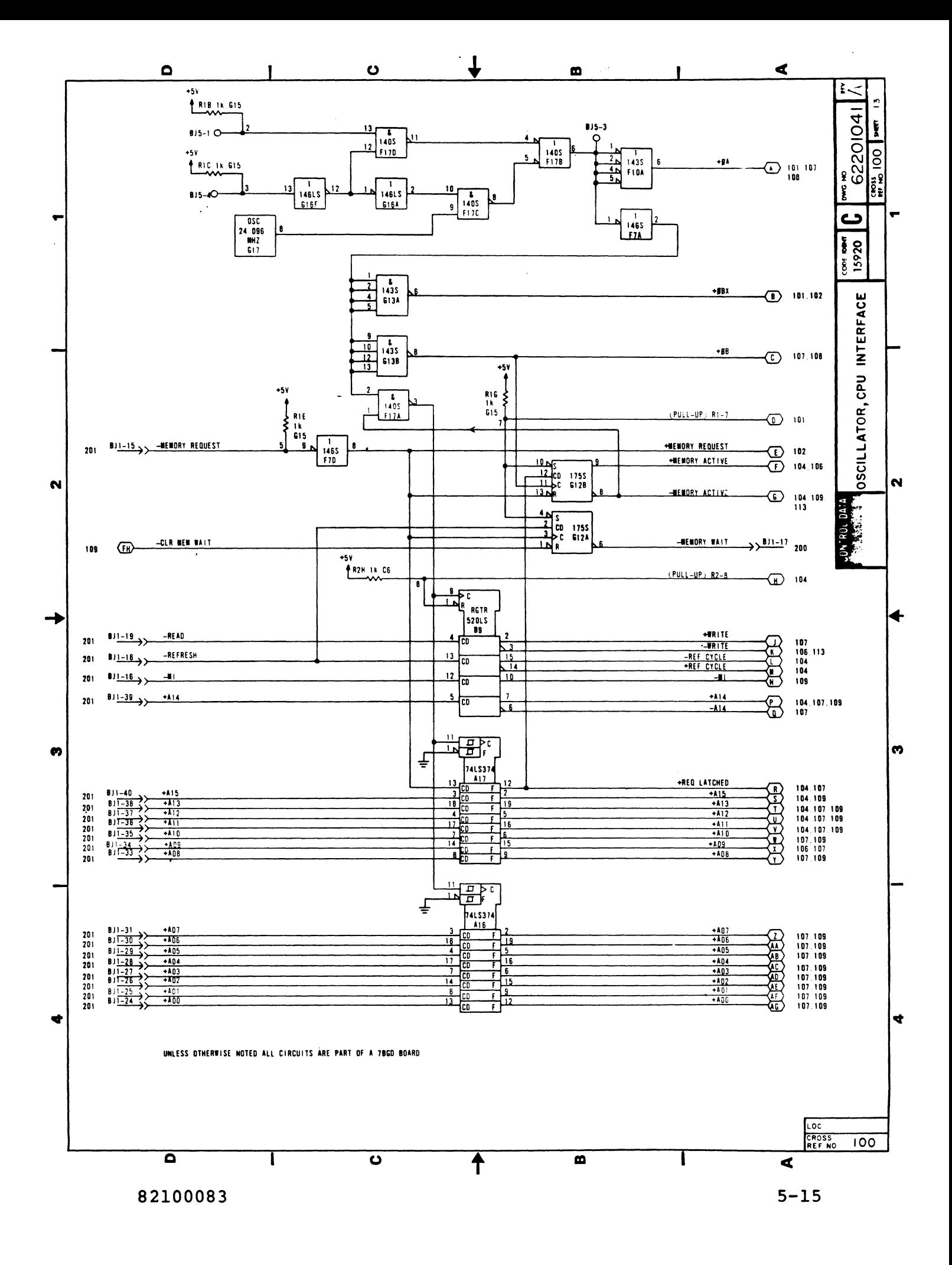

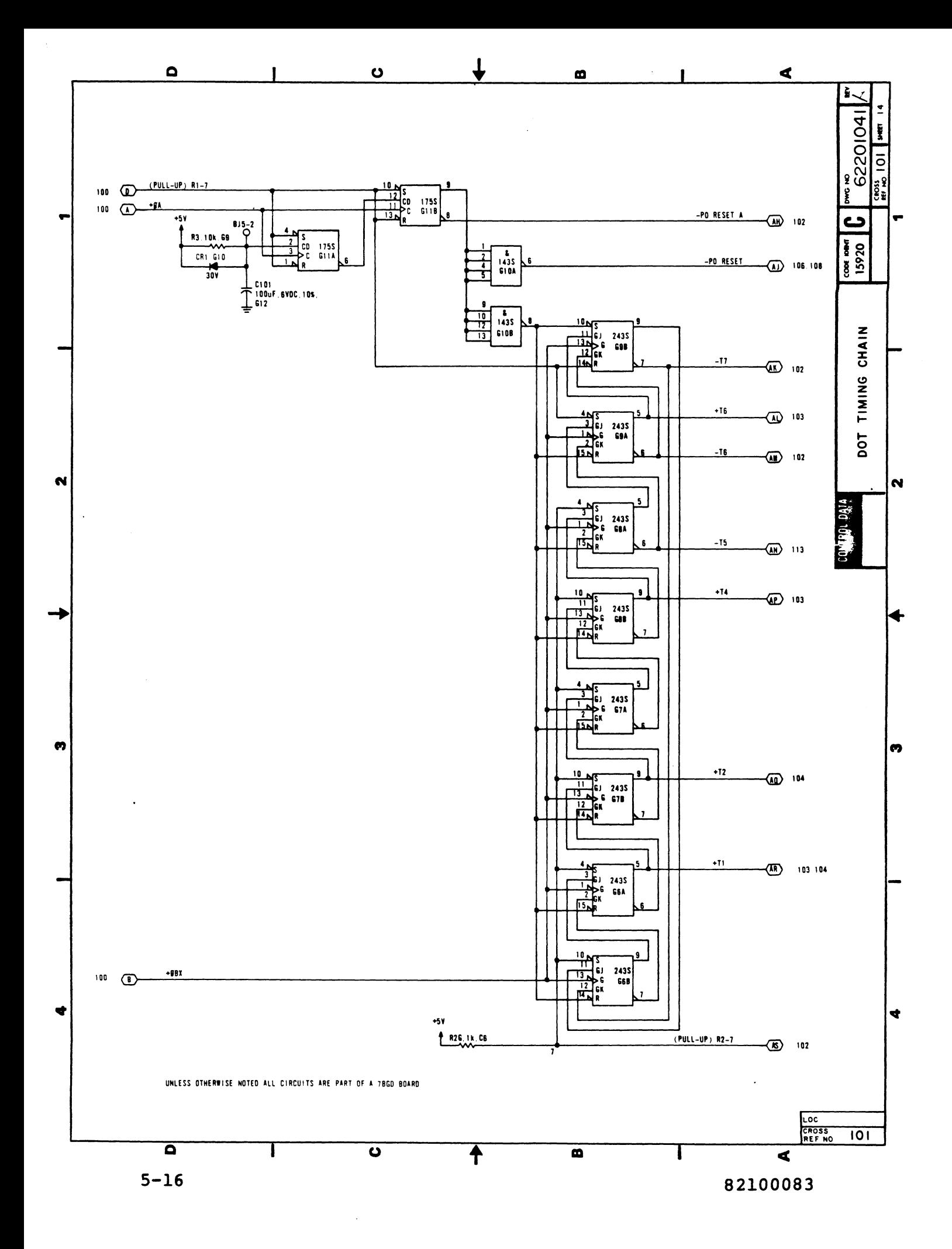

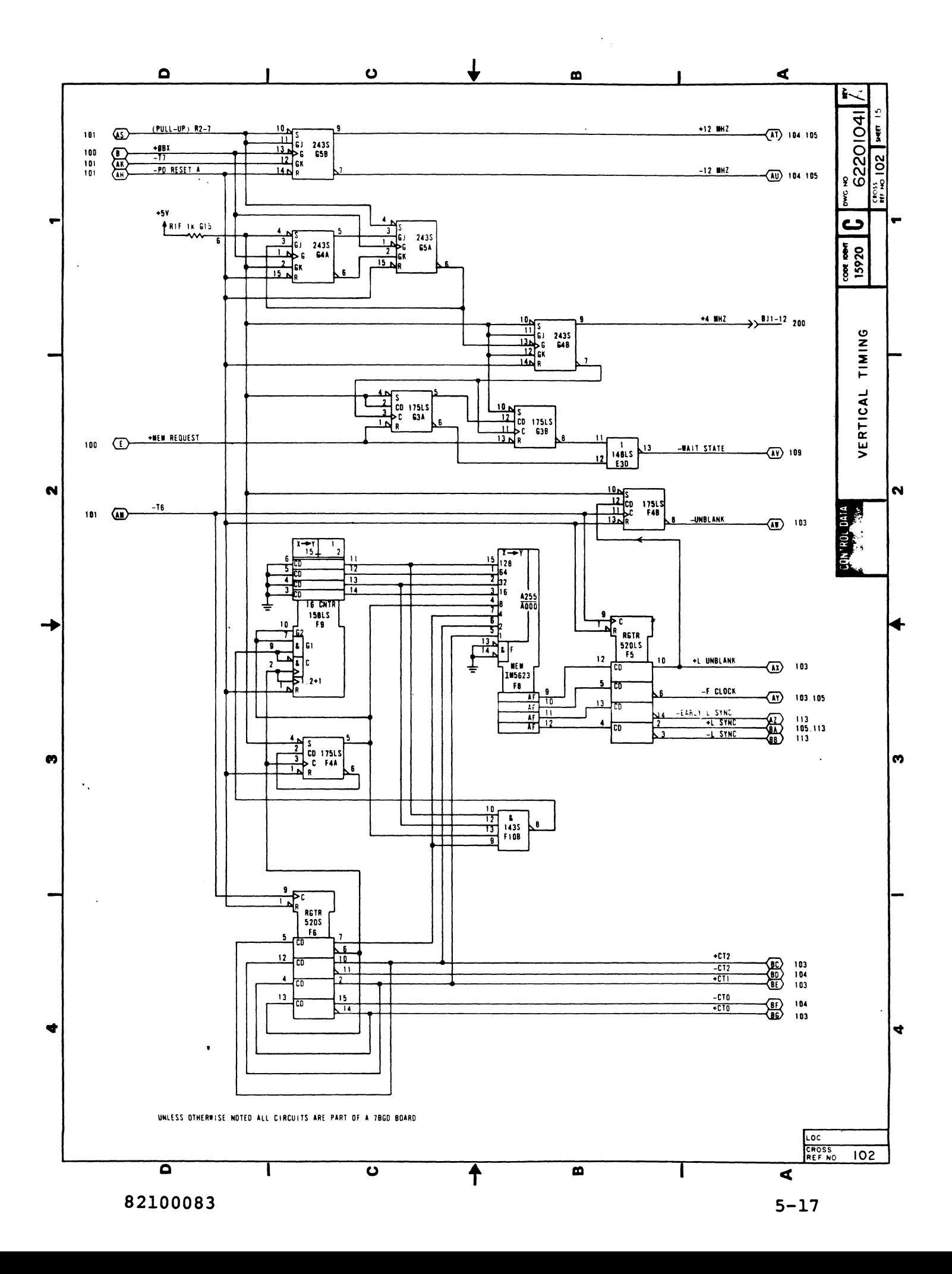

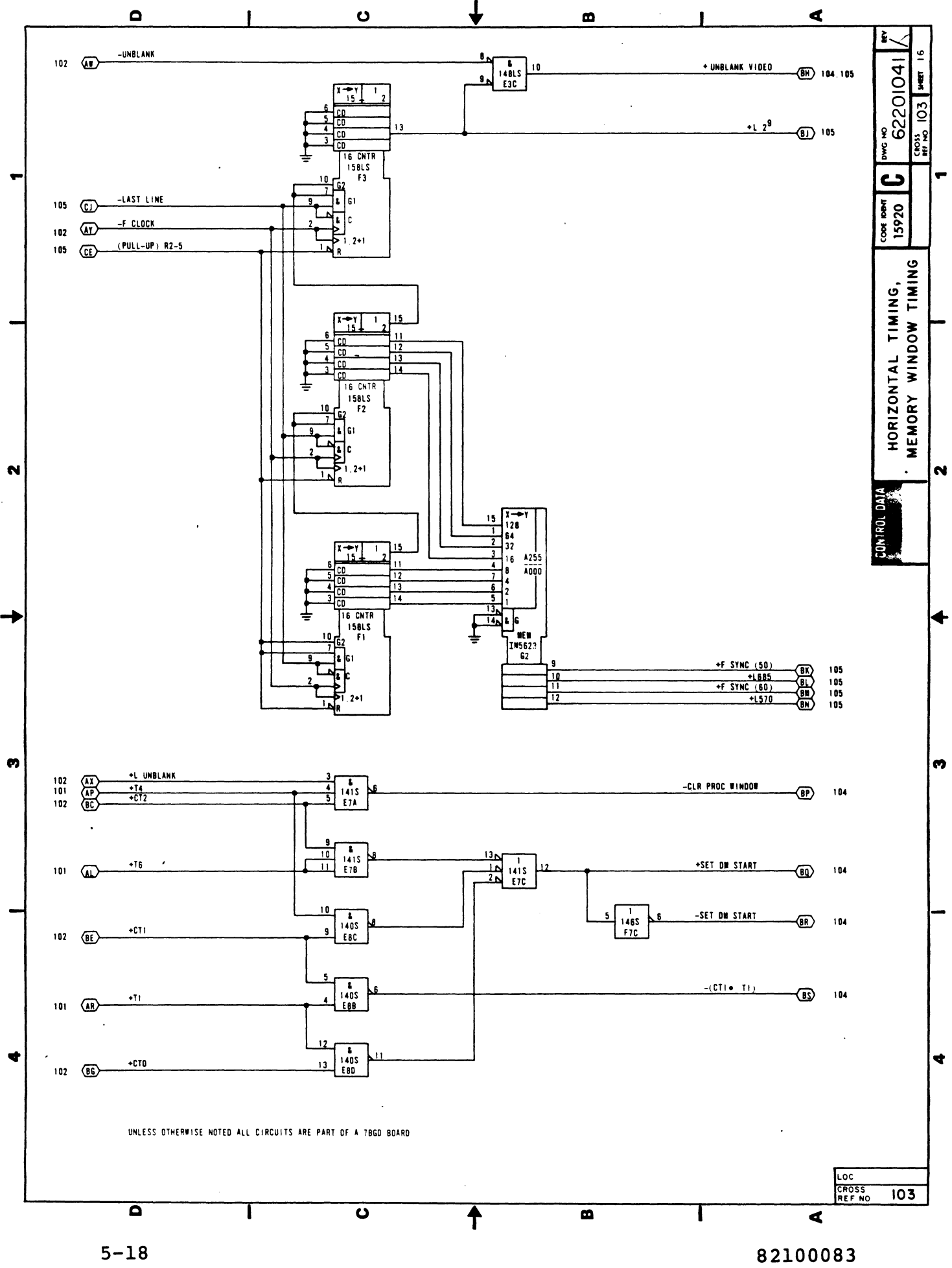

 $\sigma^{\eta}$ 

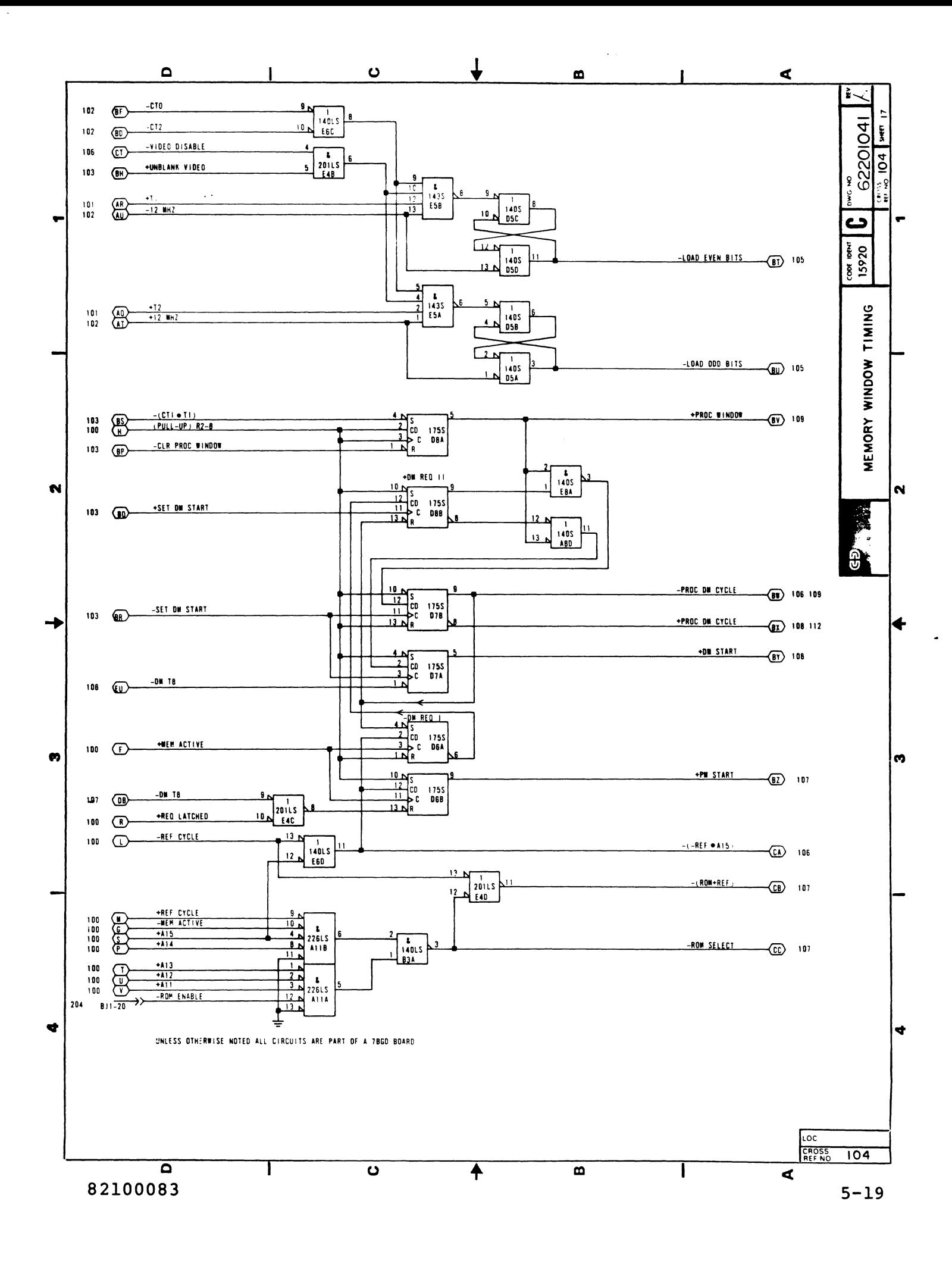

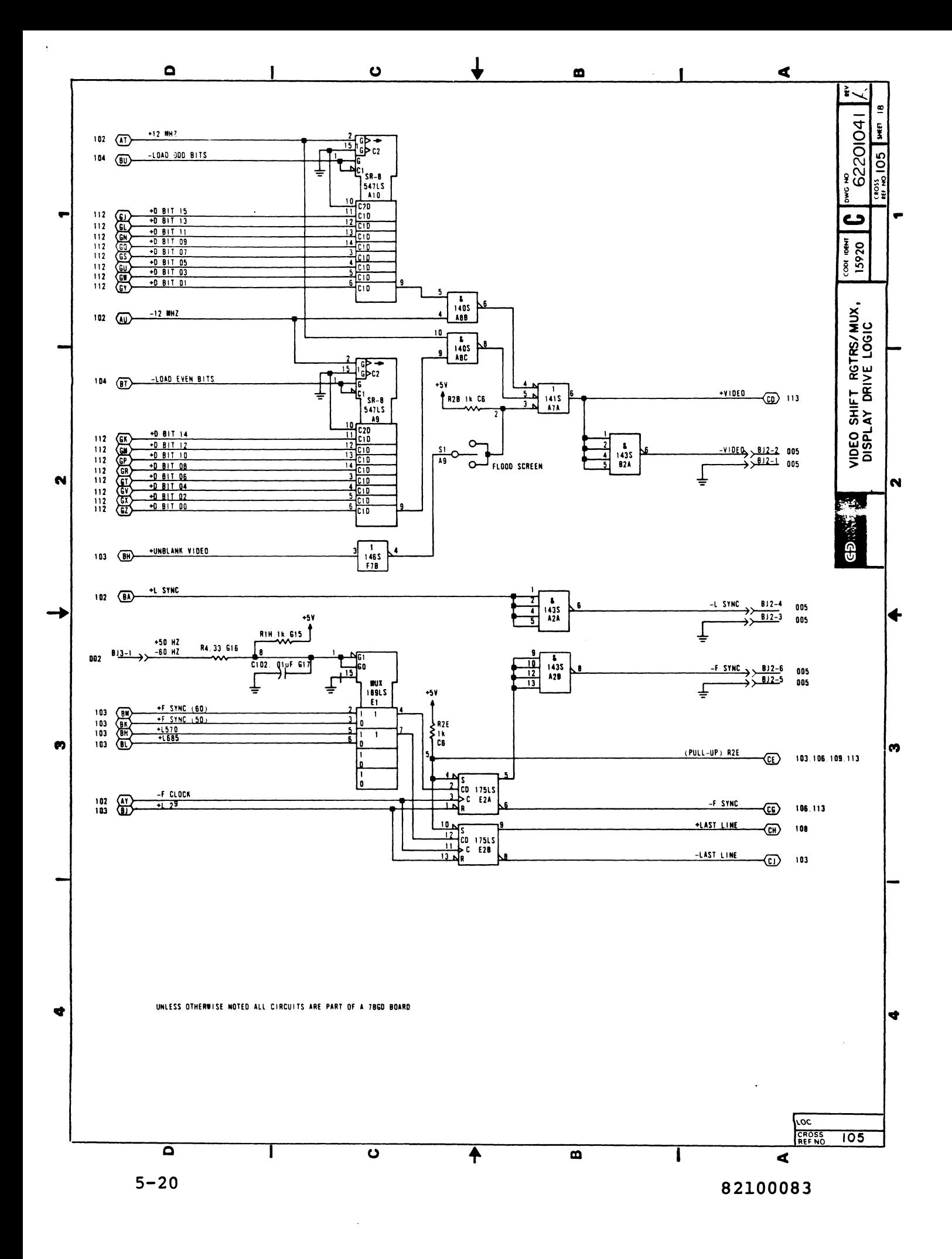

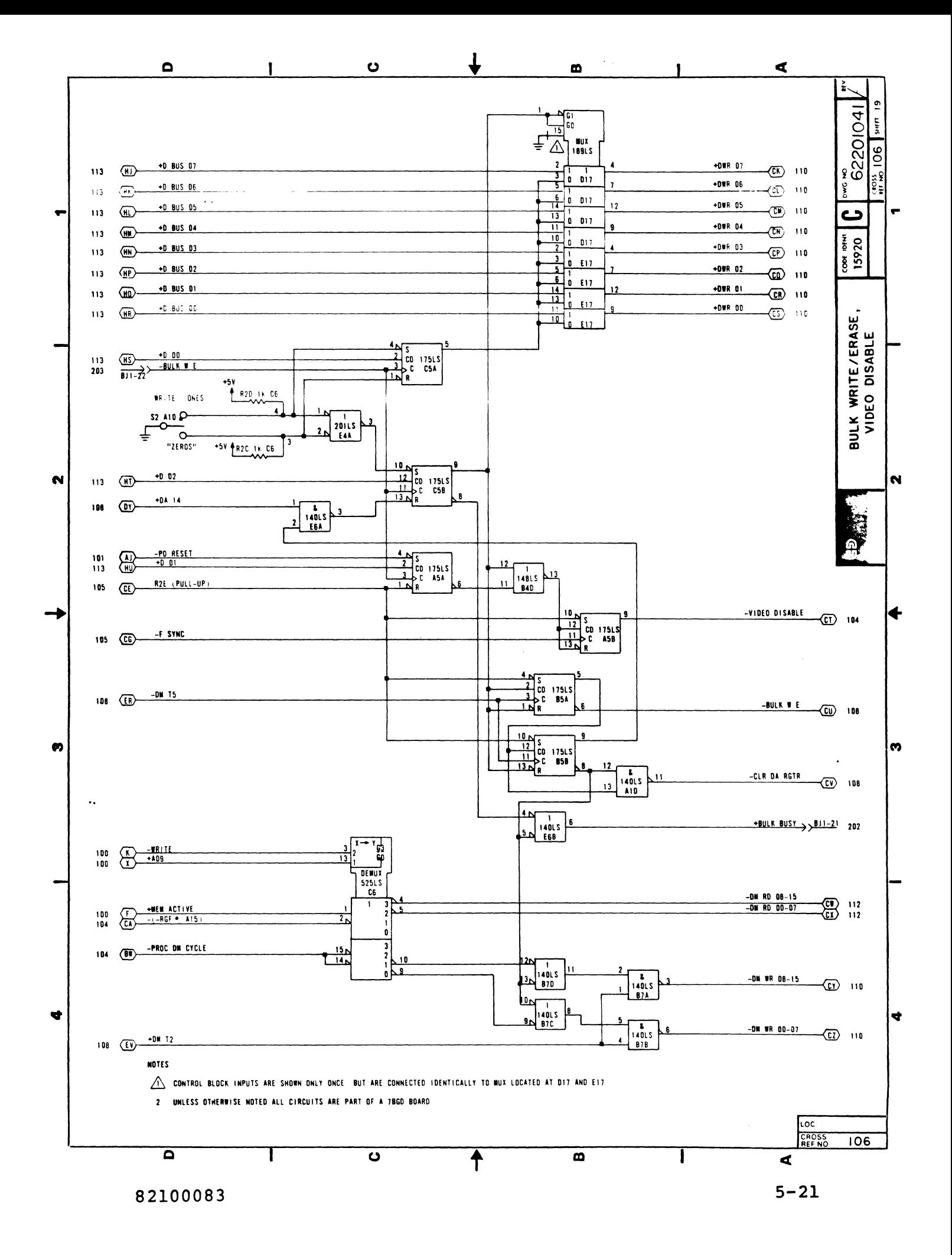

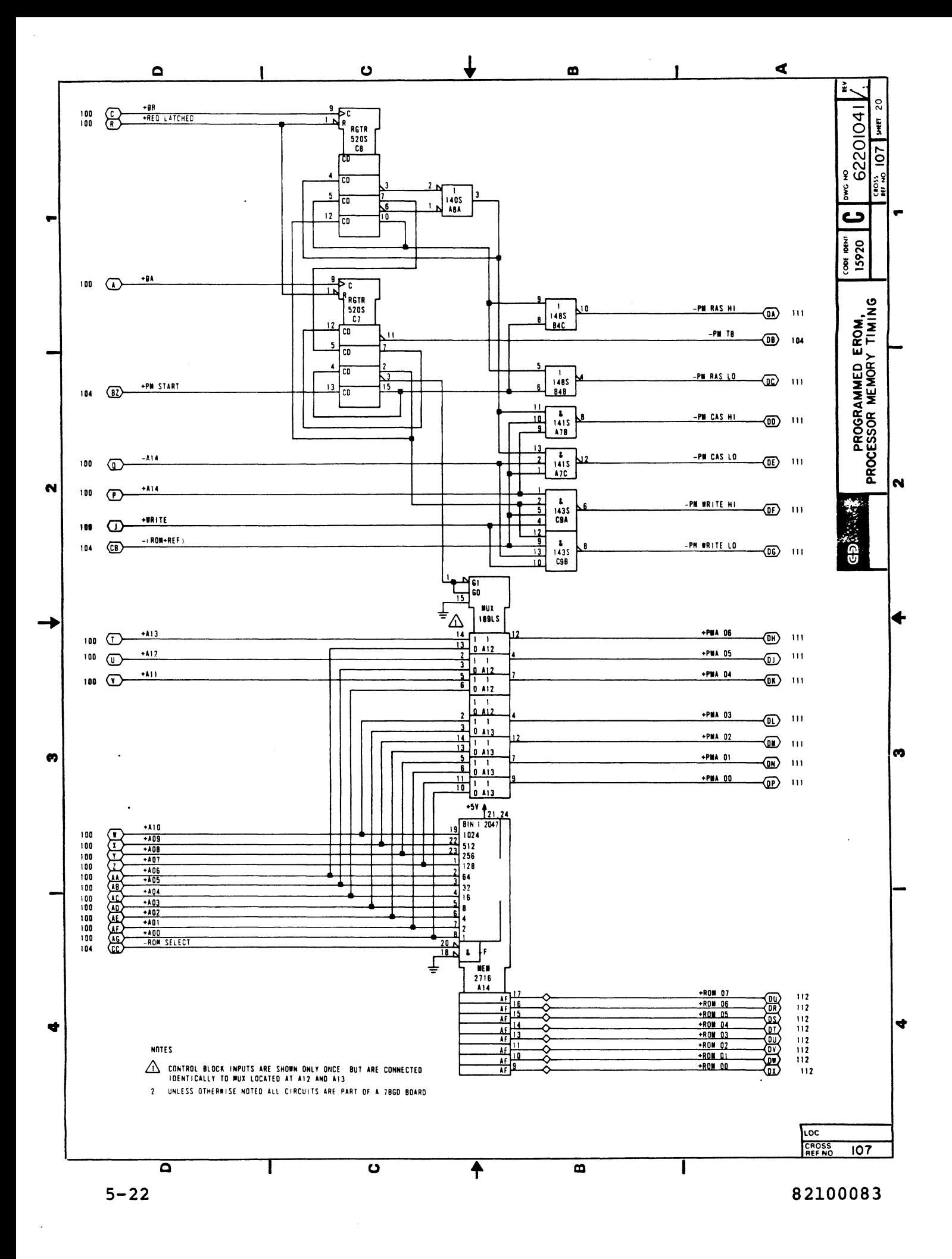

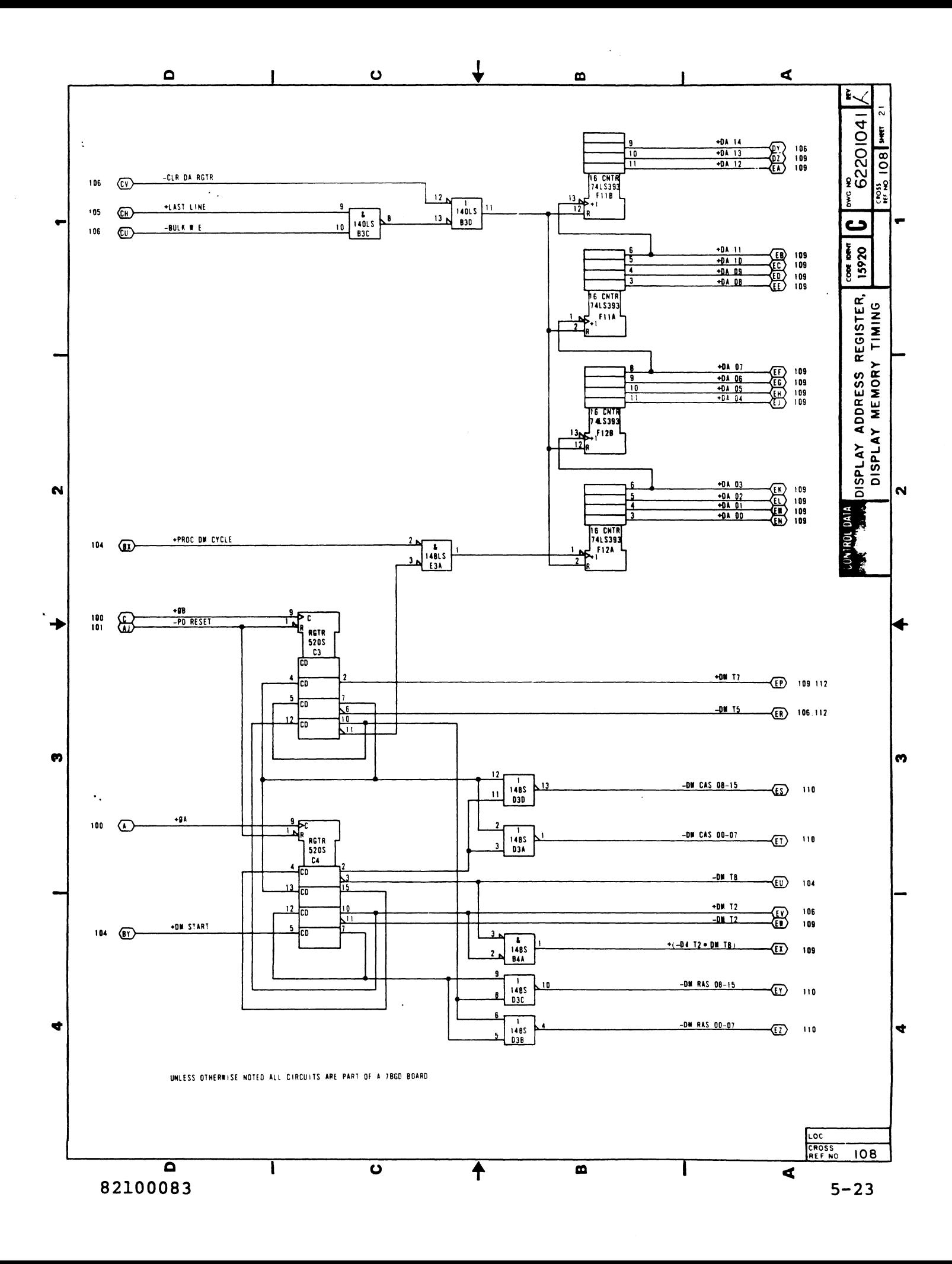

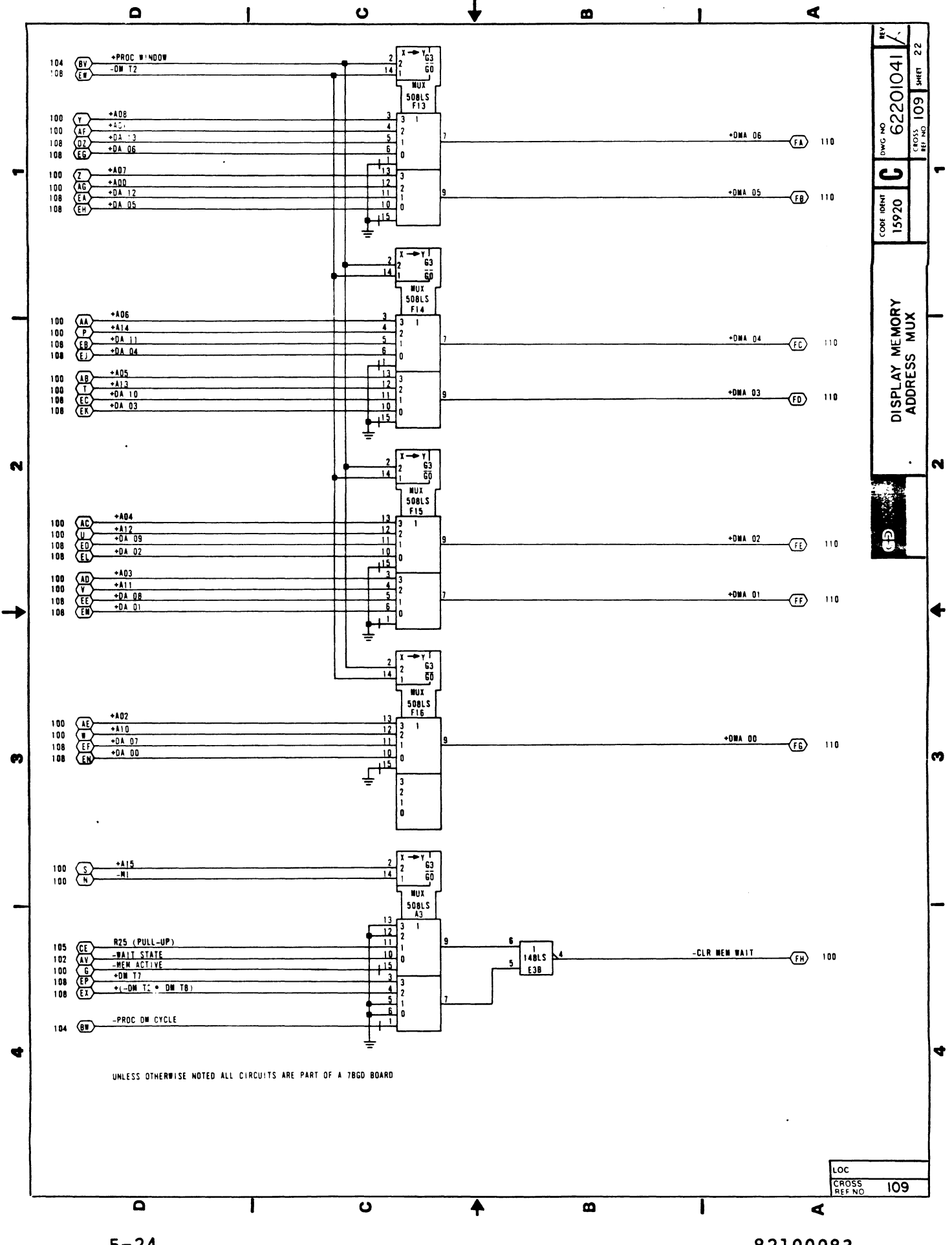

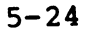

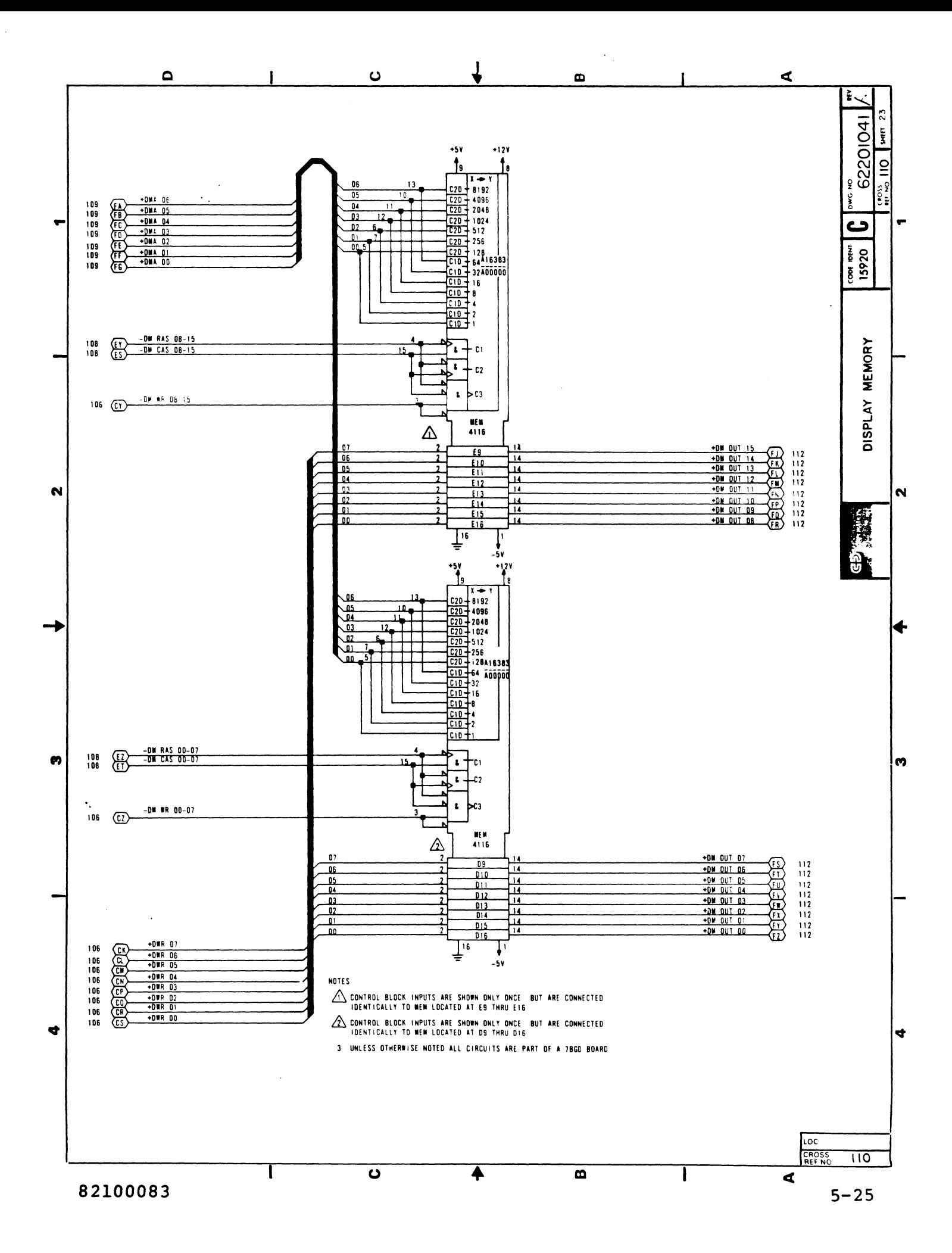

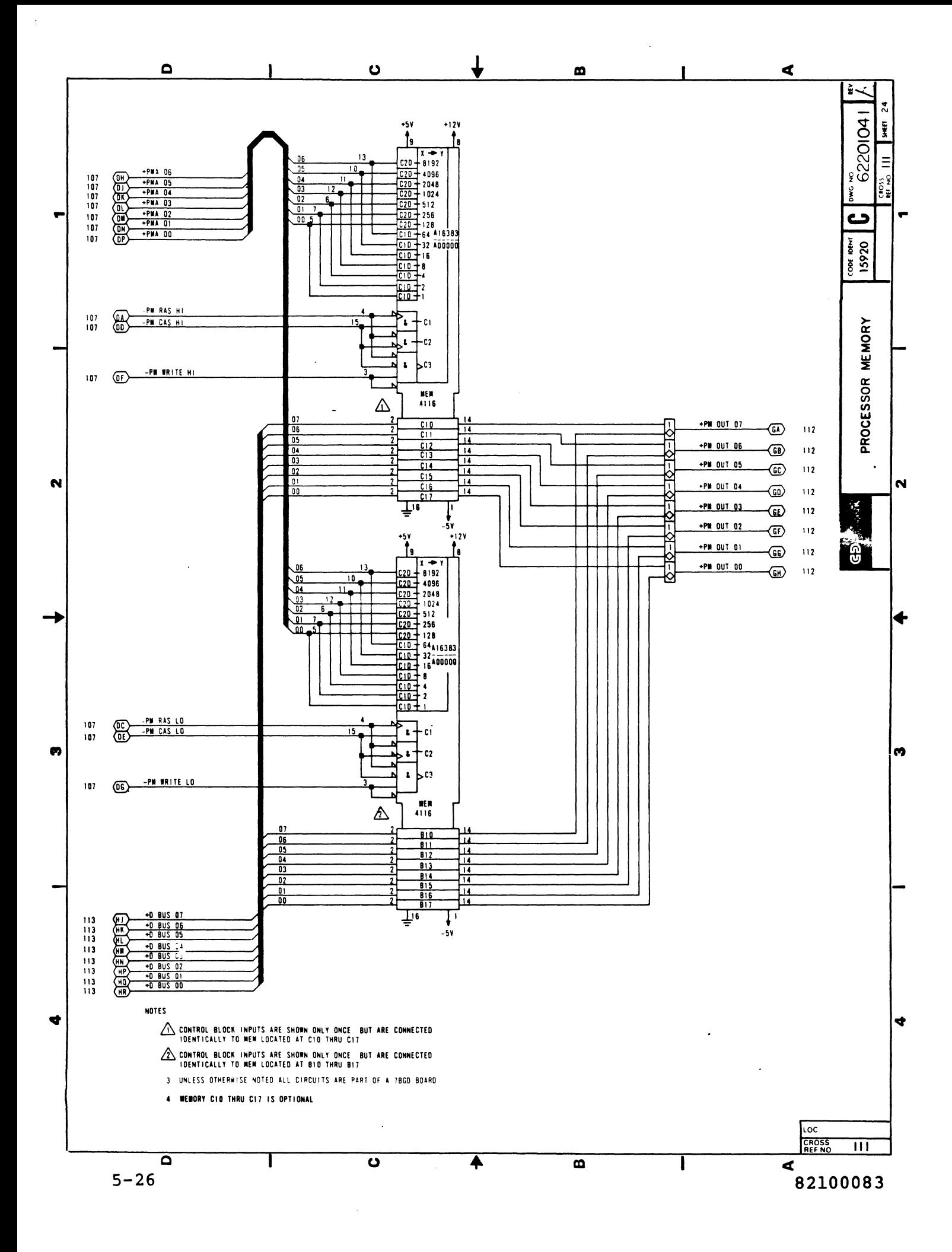

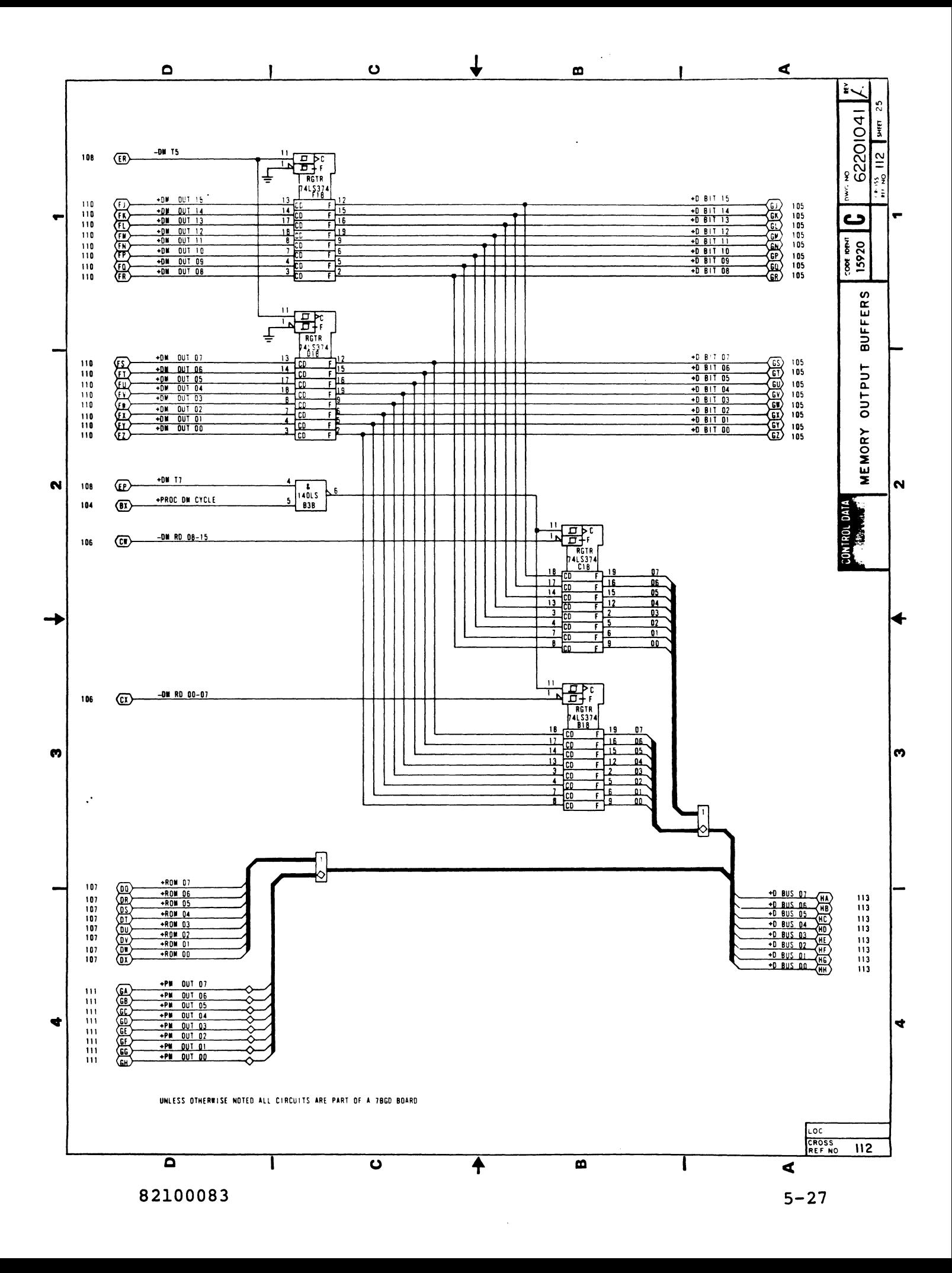

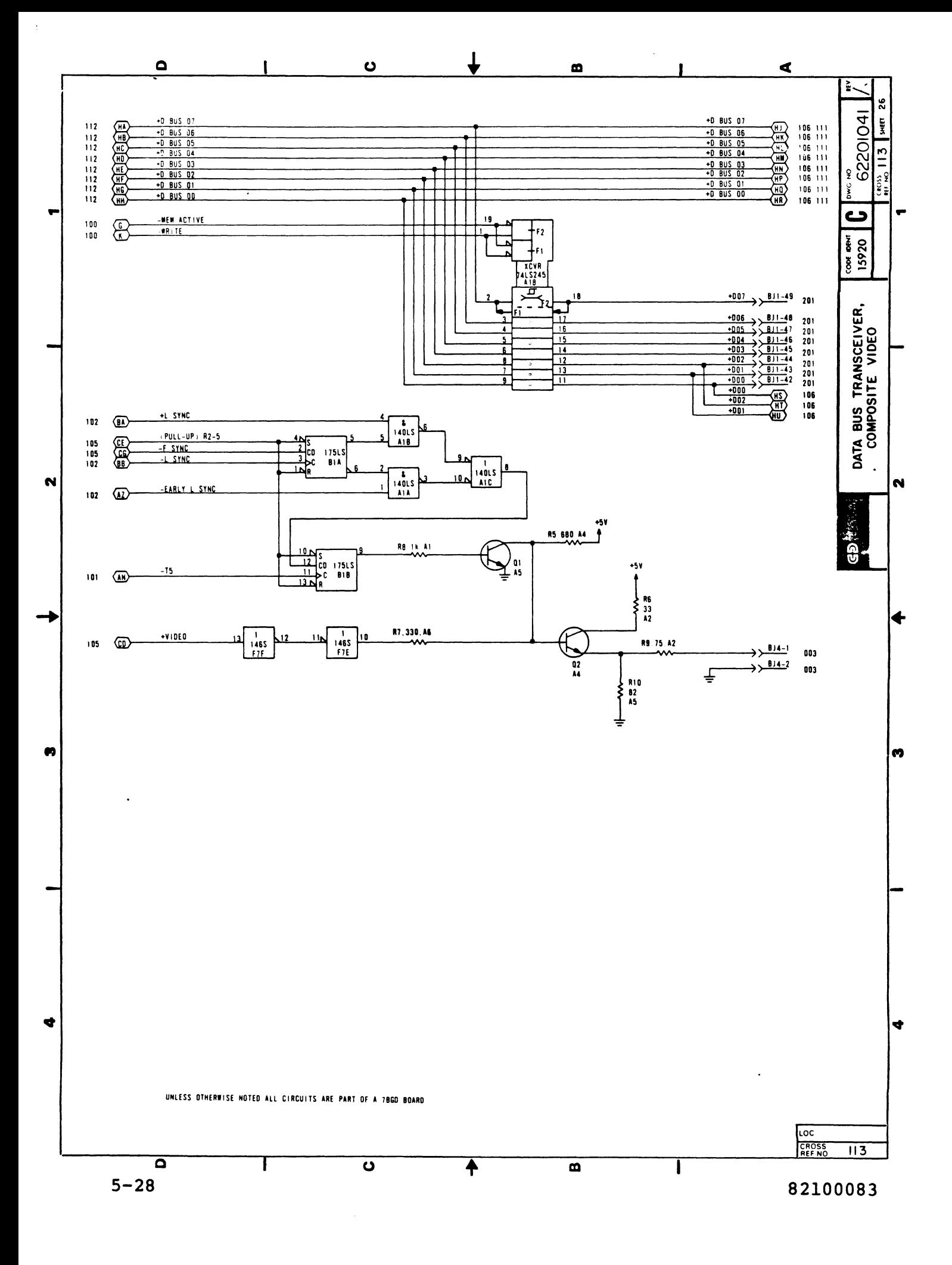
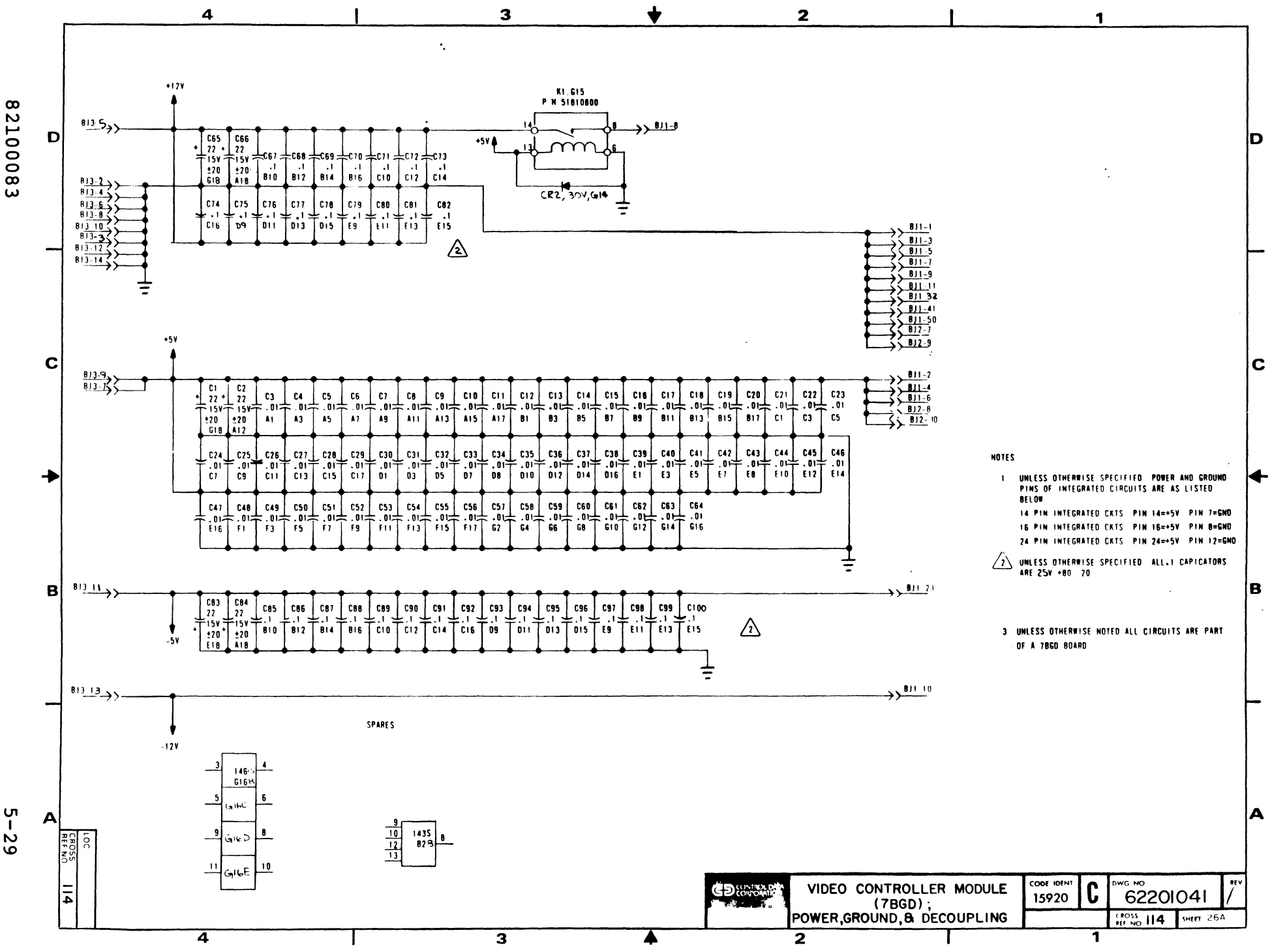

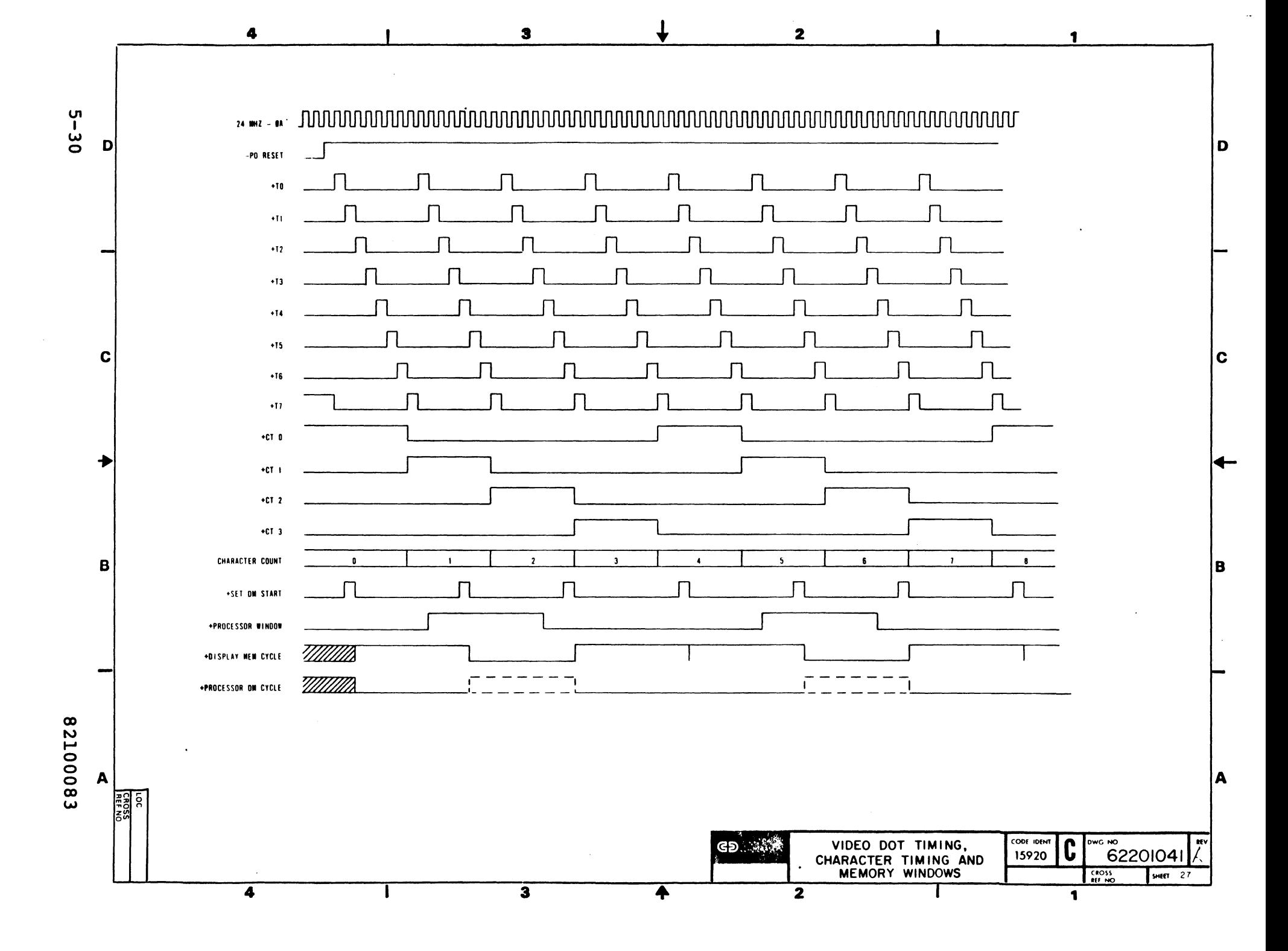

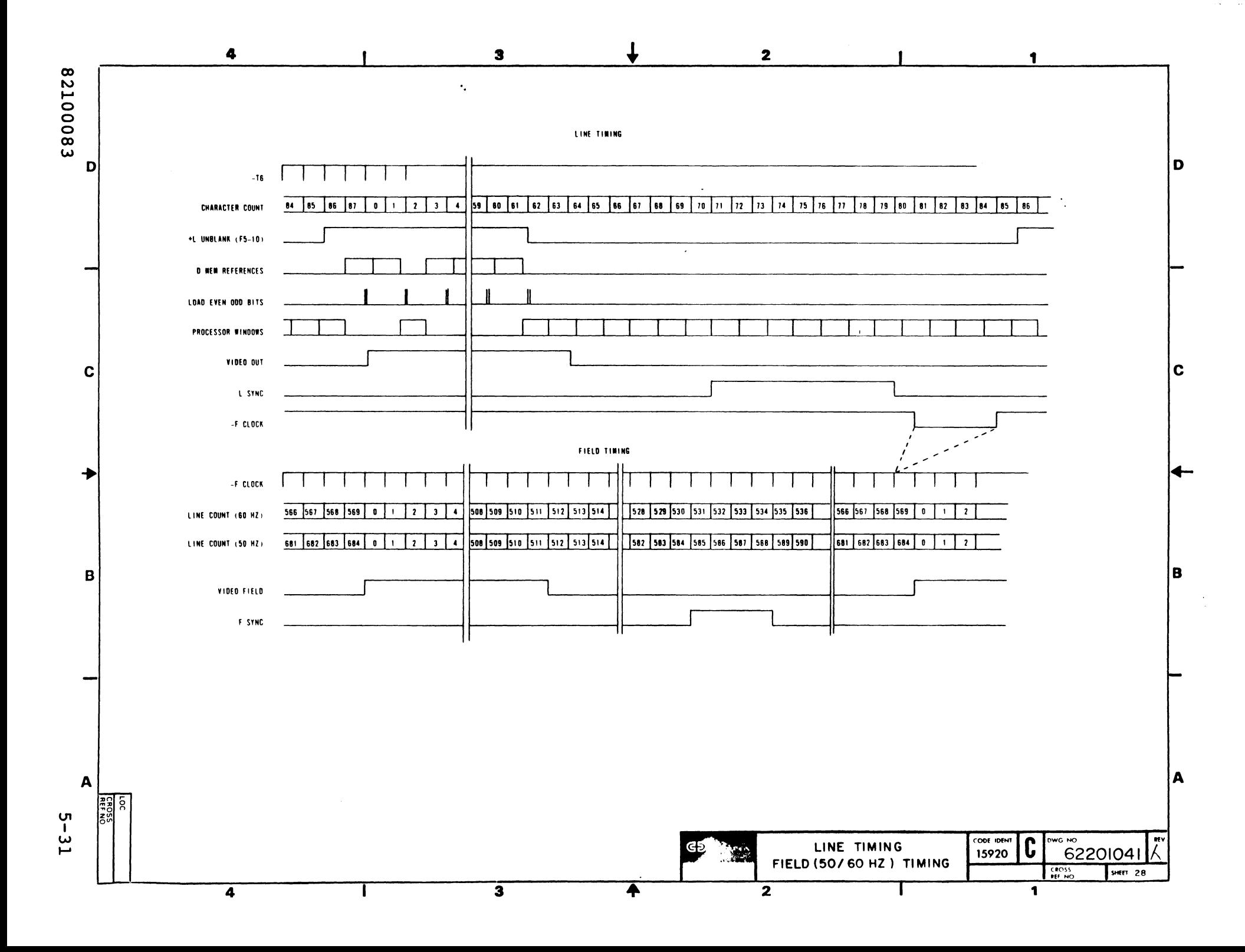

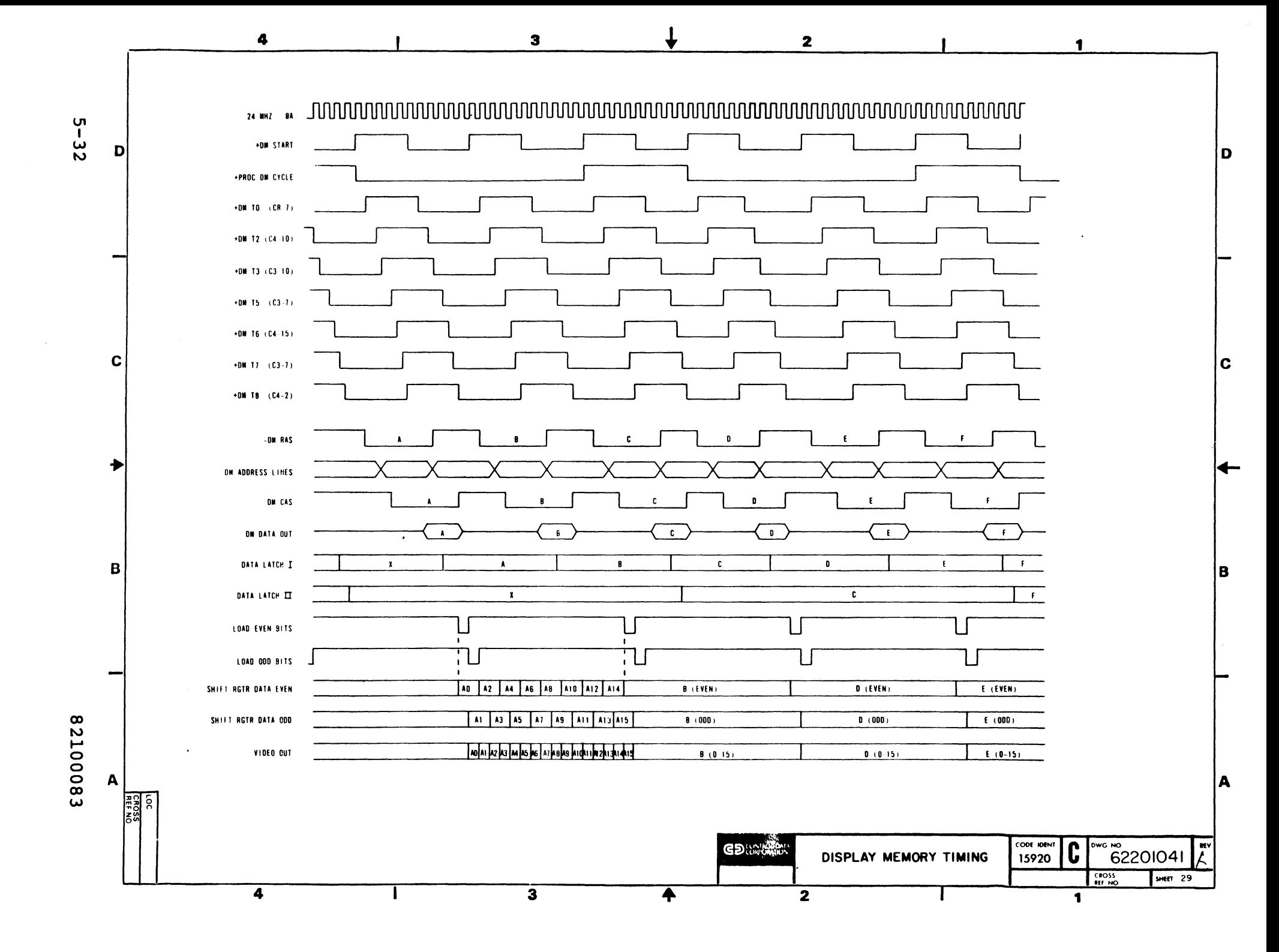

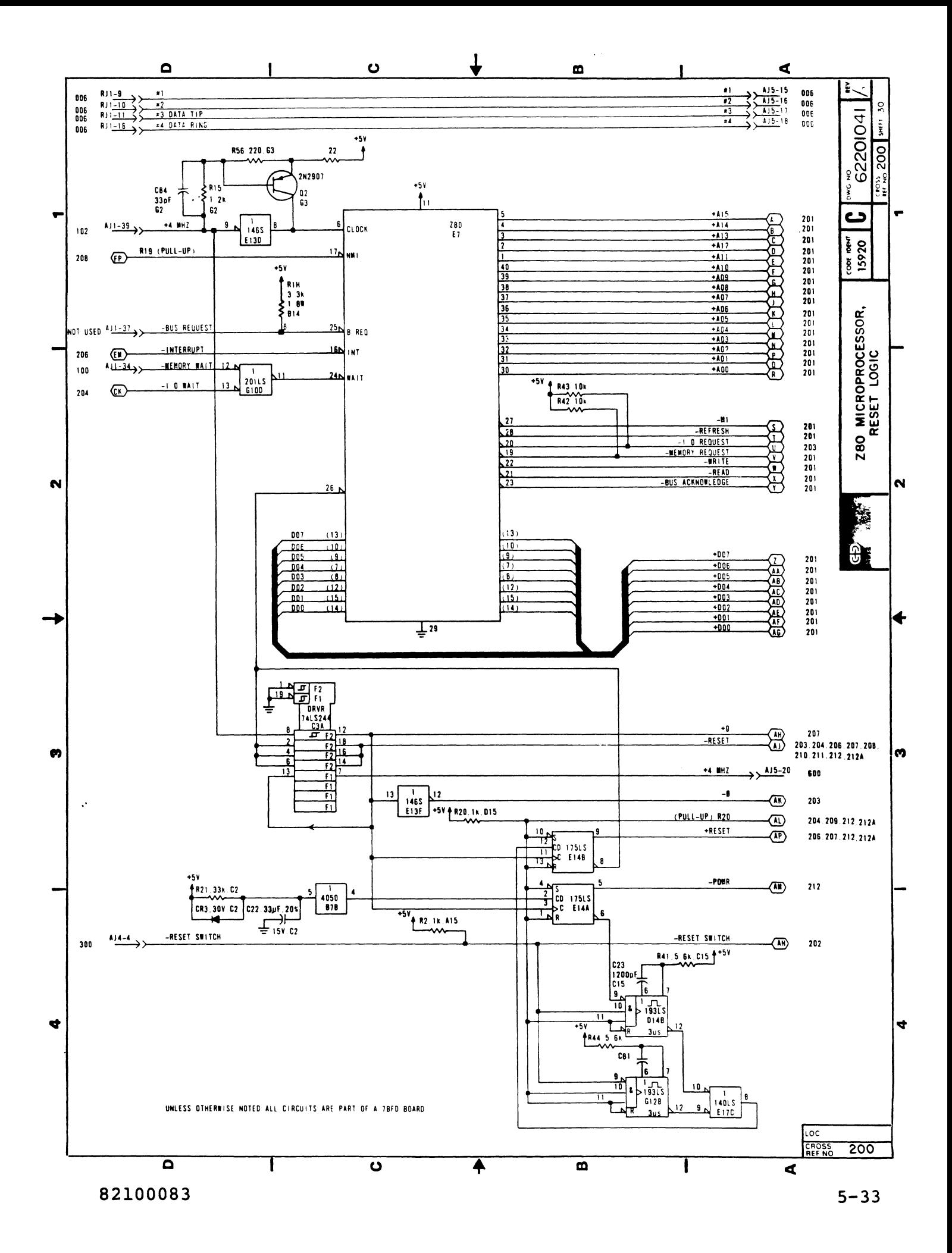

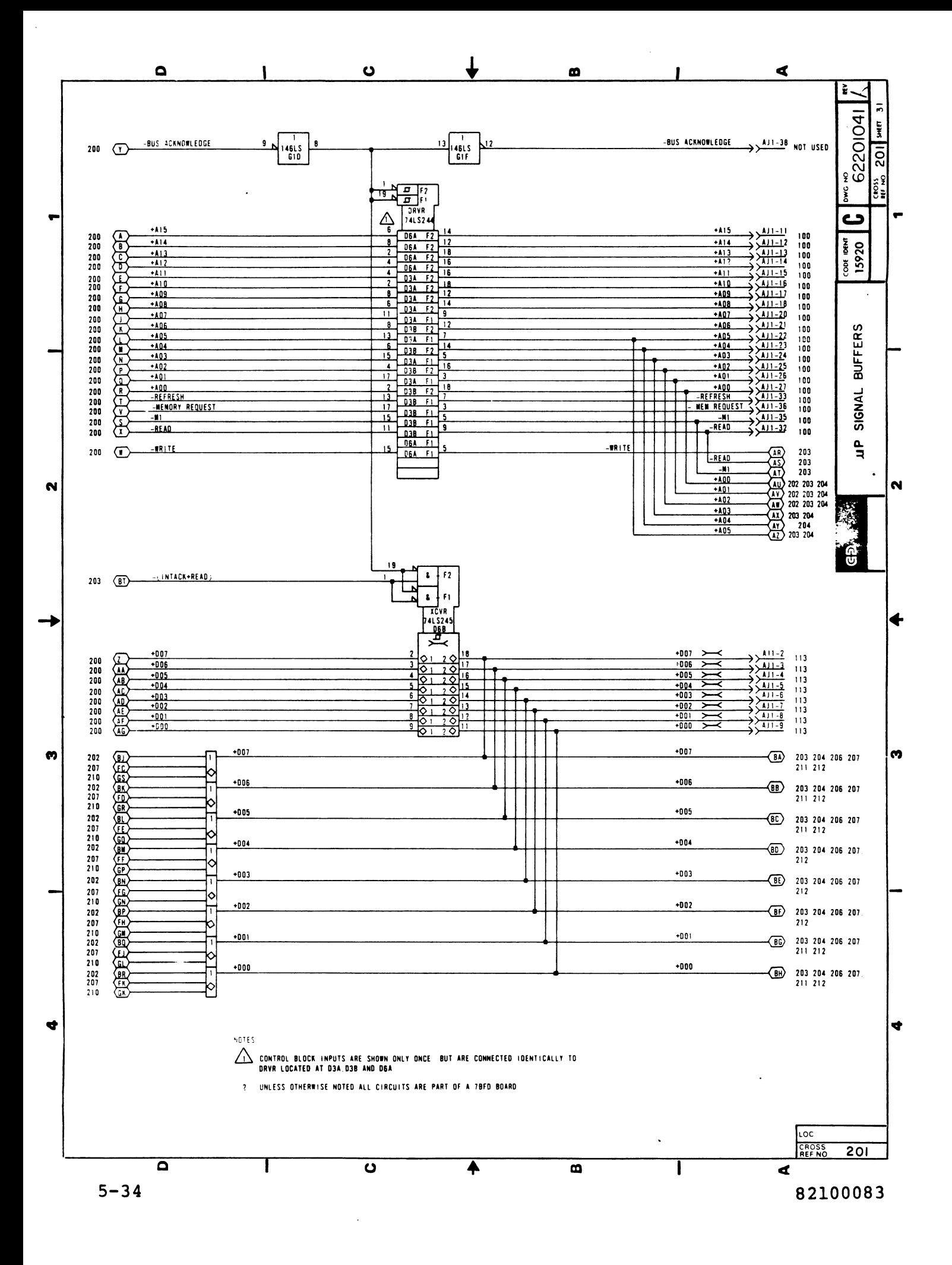

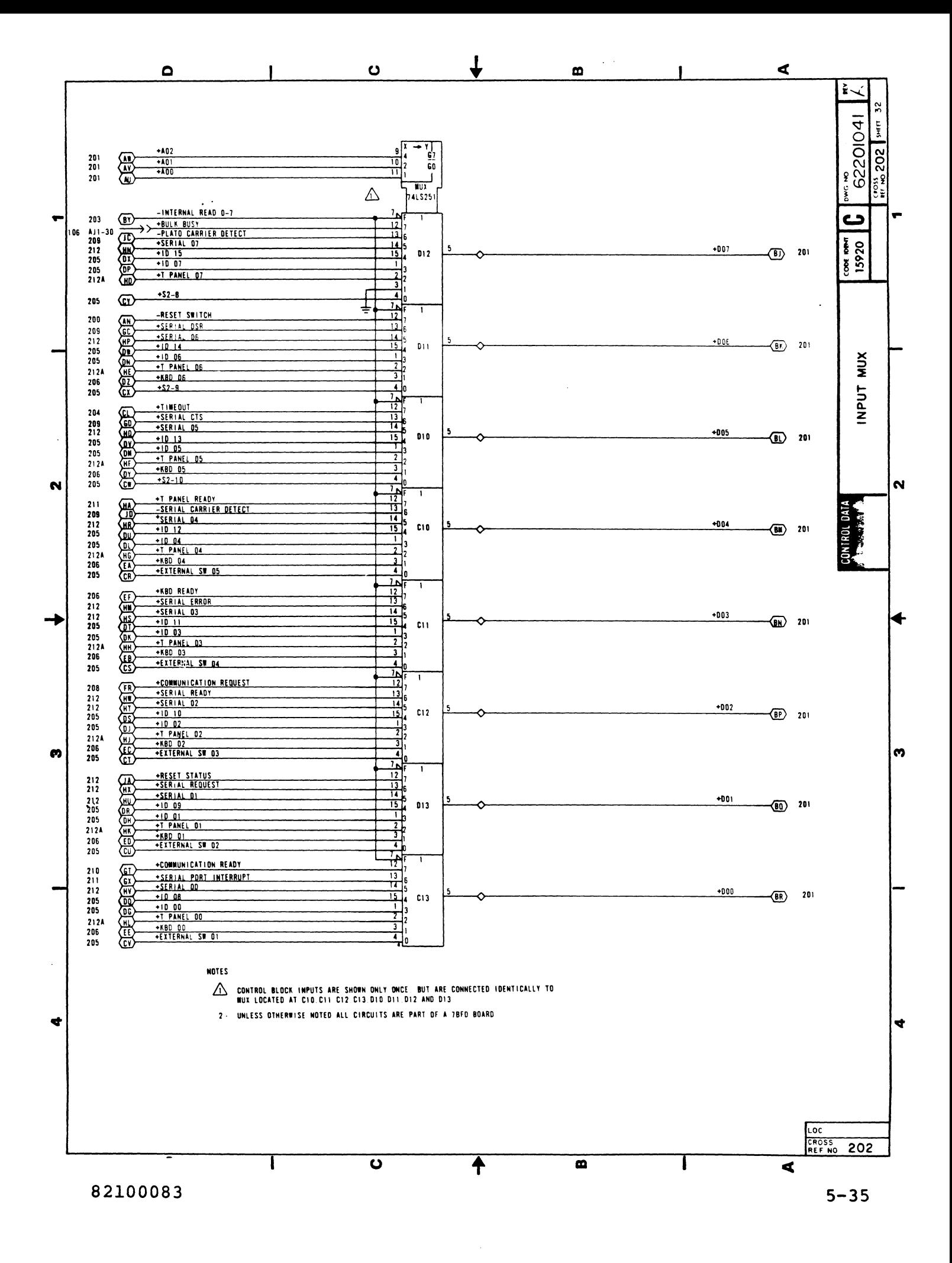

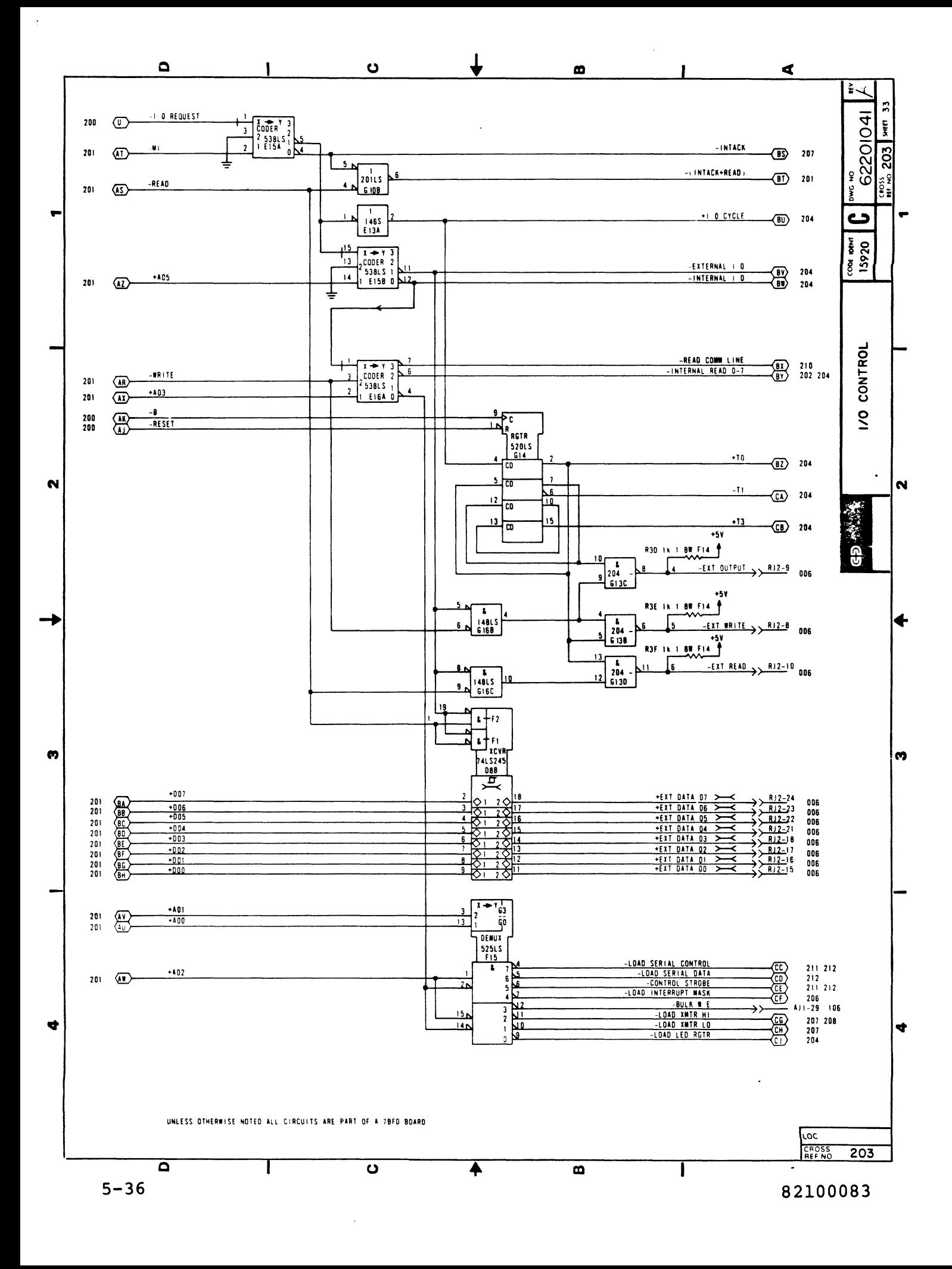

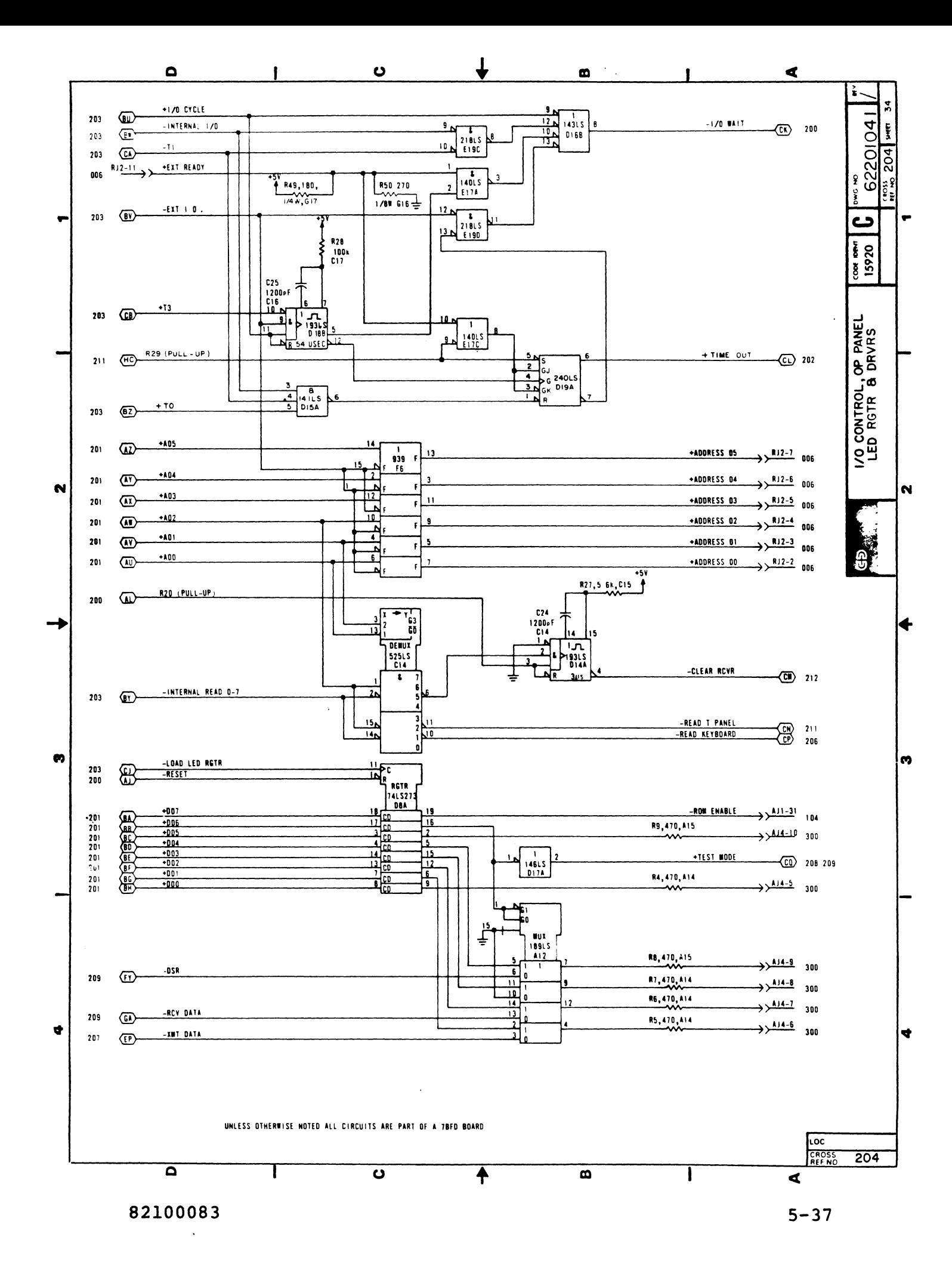

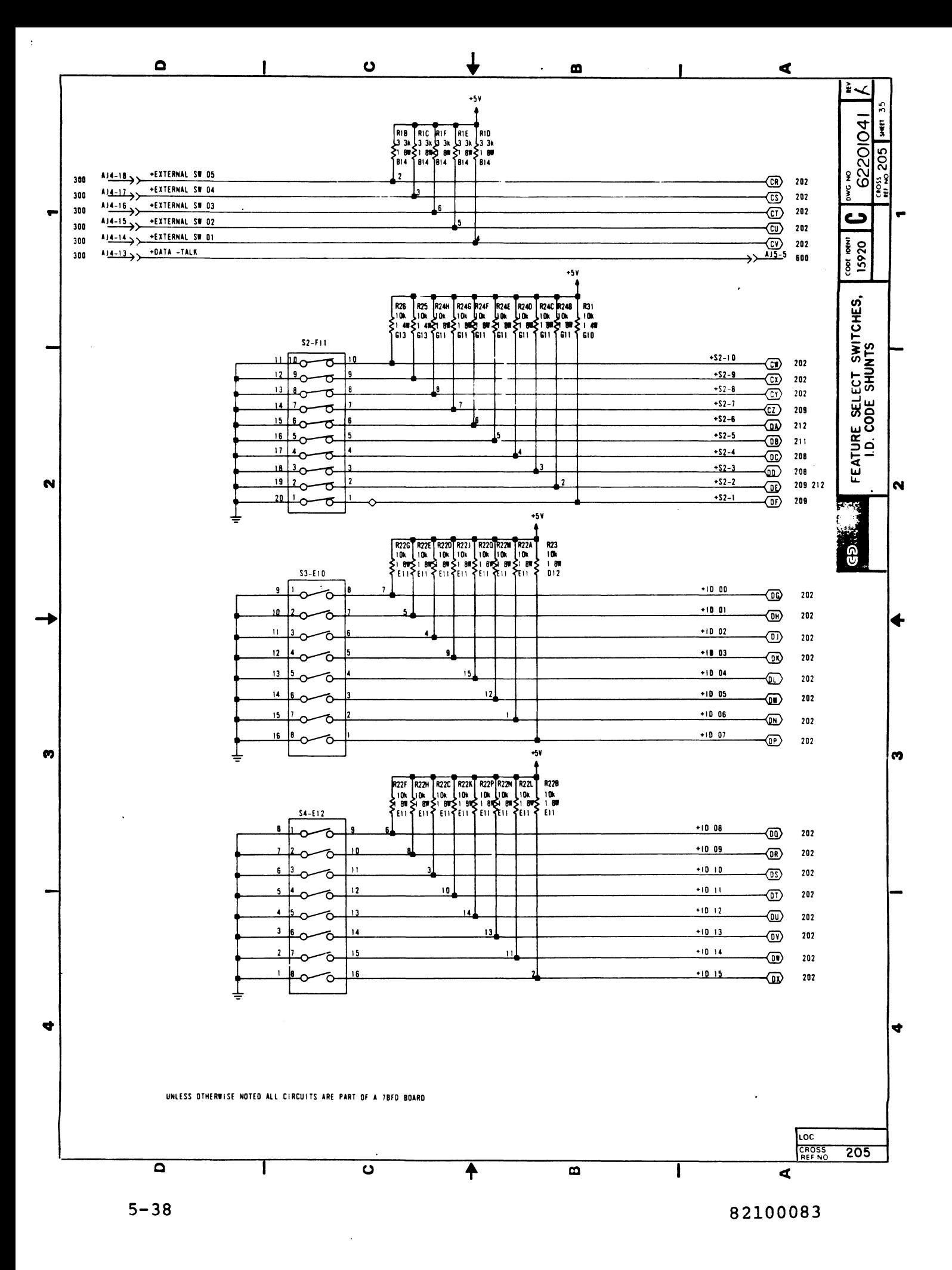

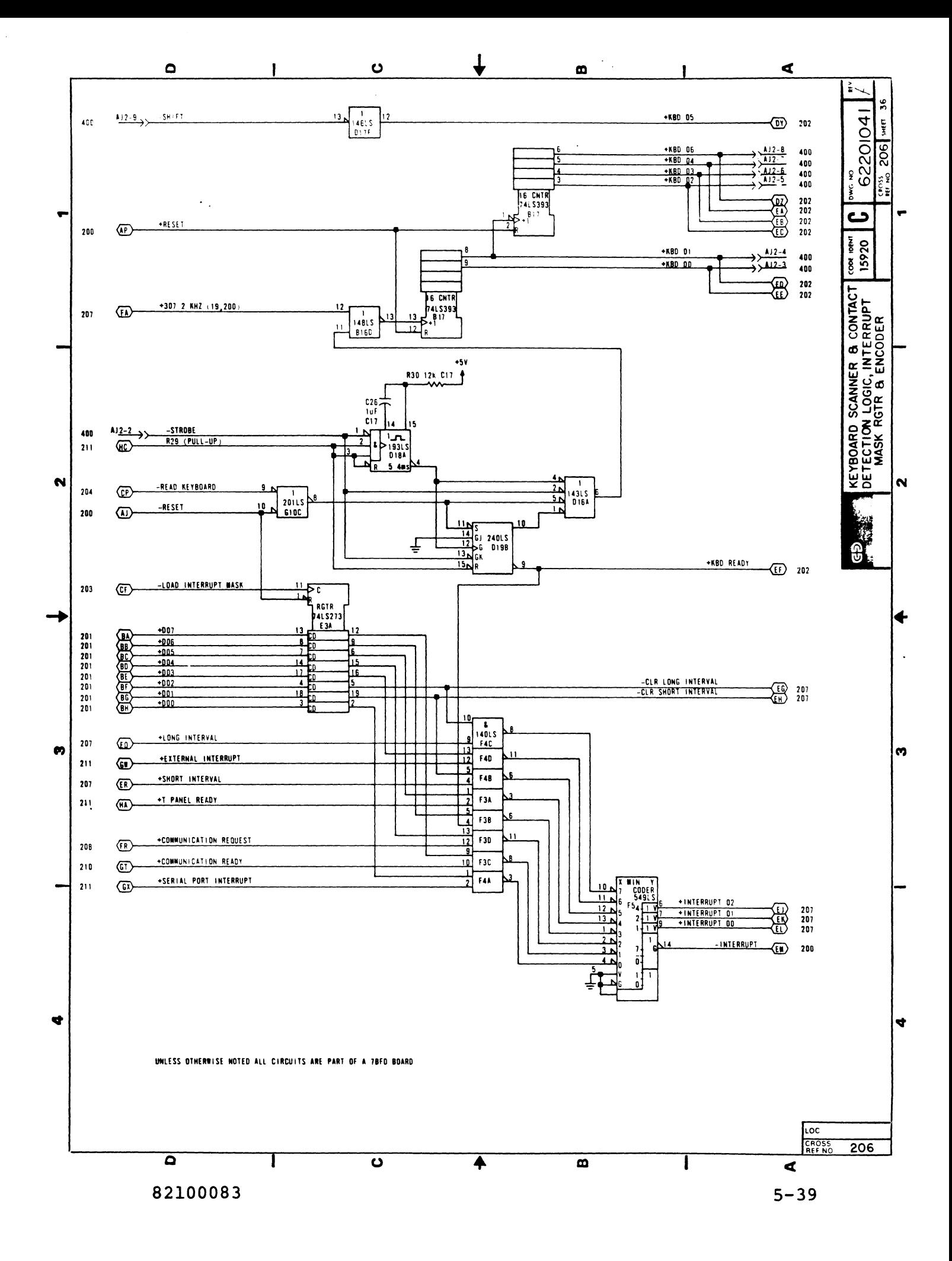

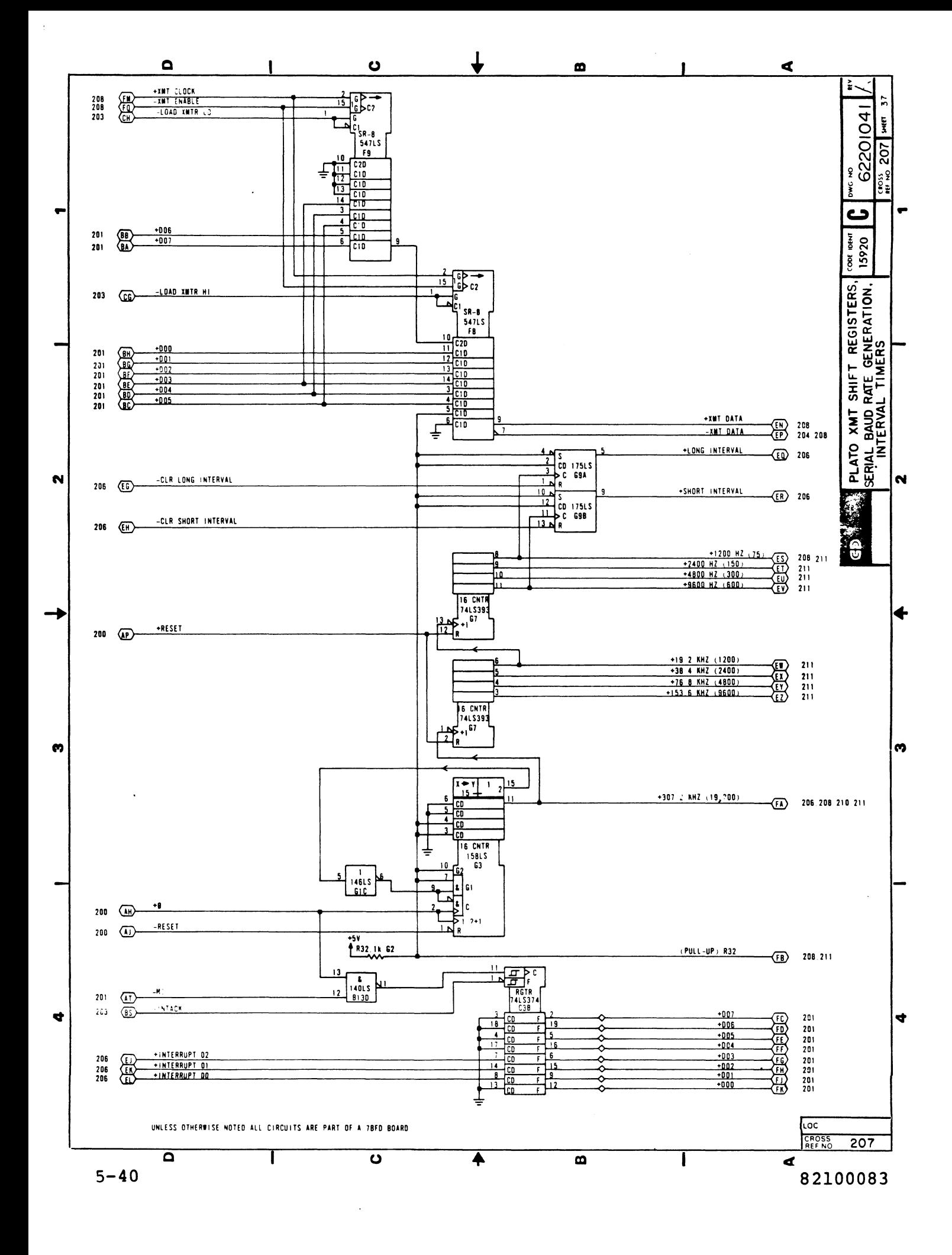

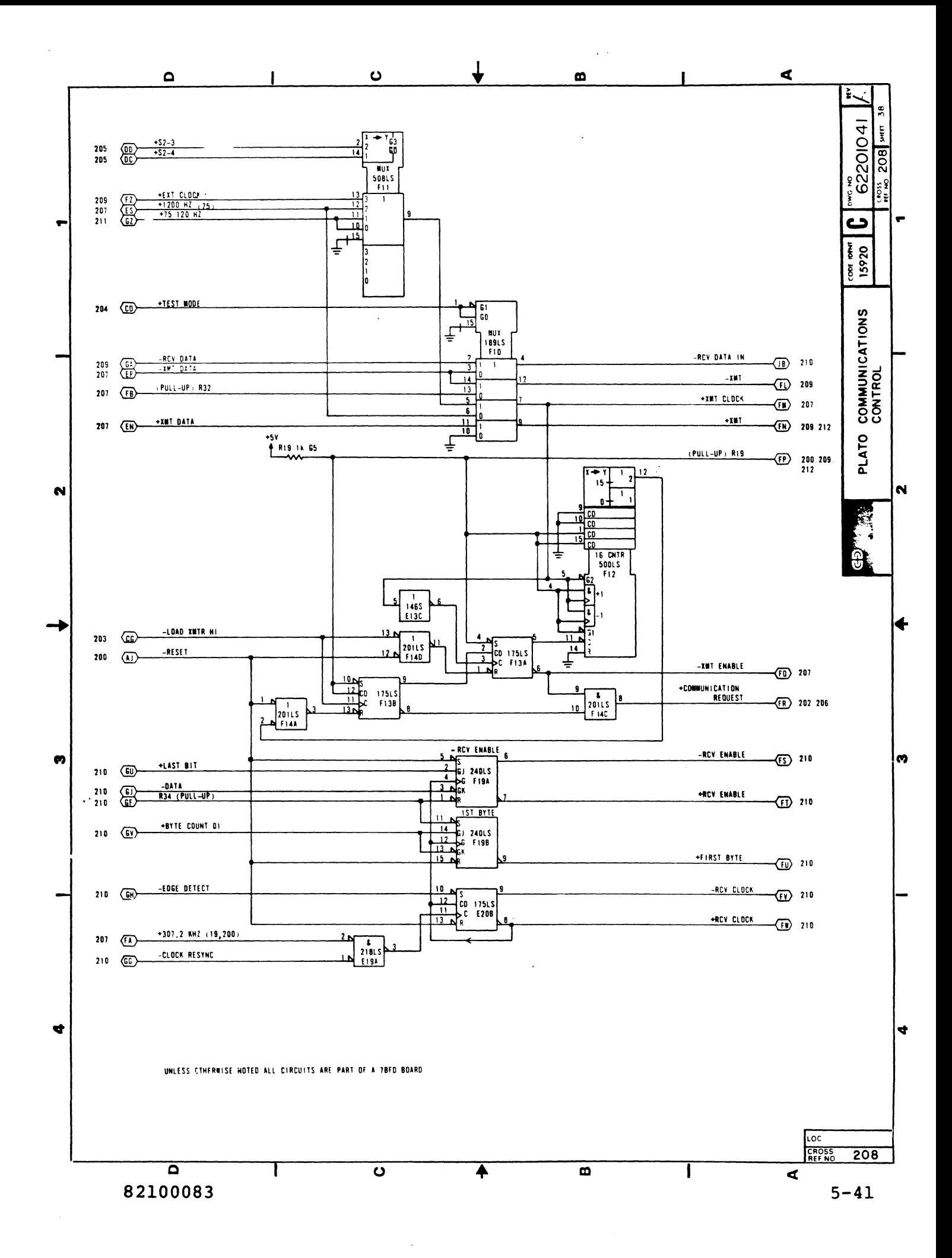

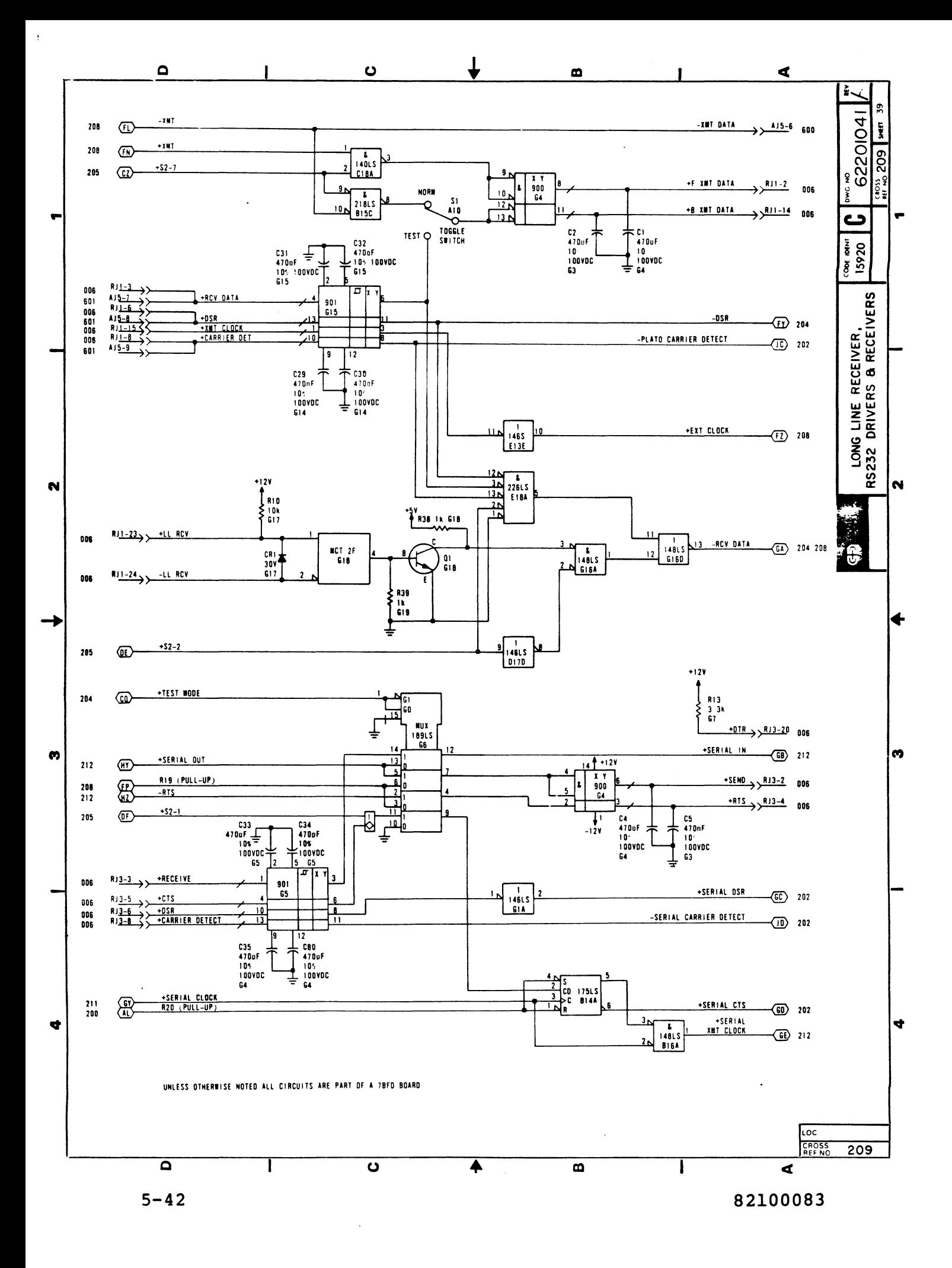

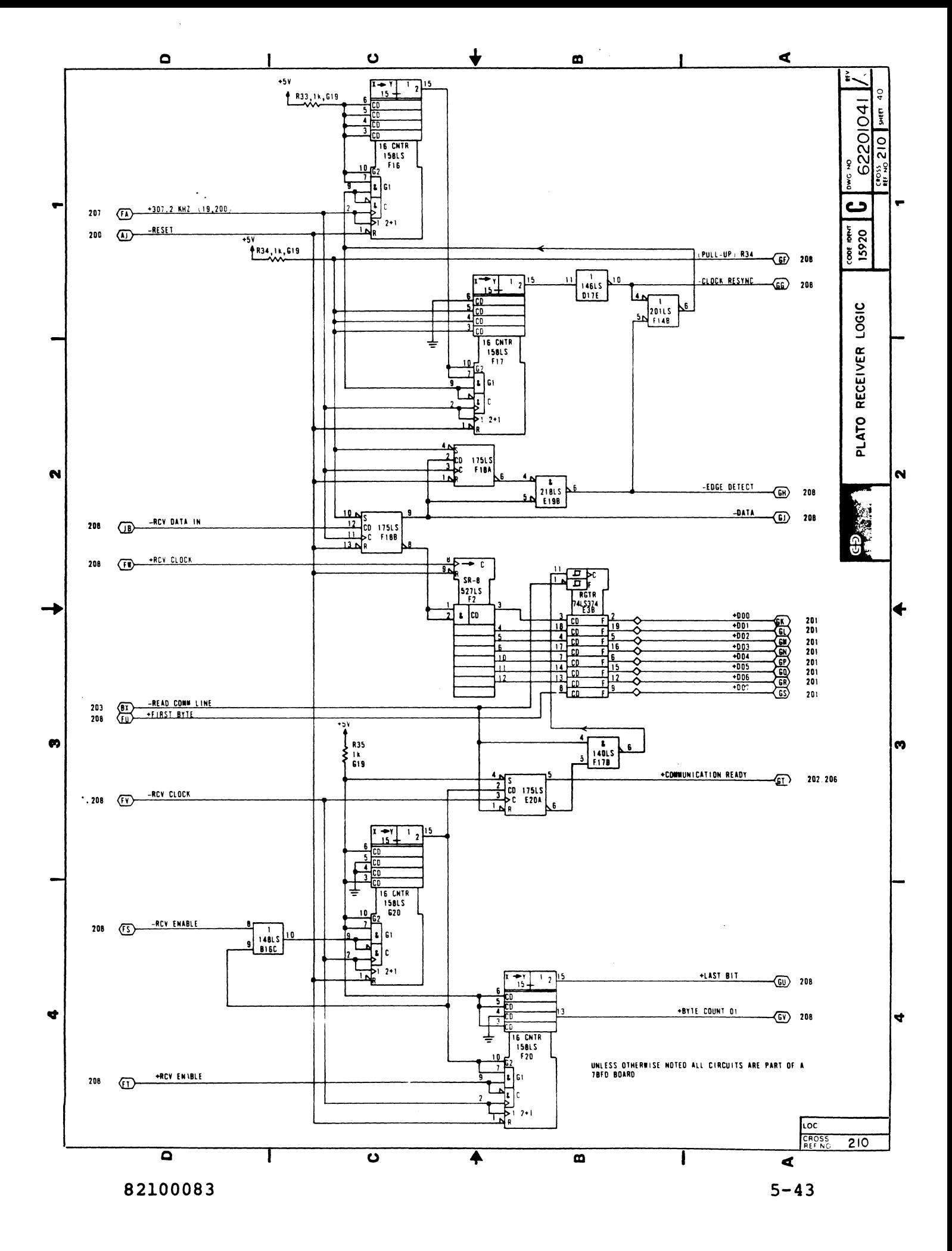

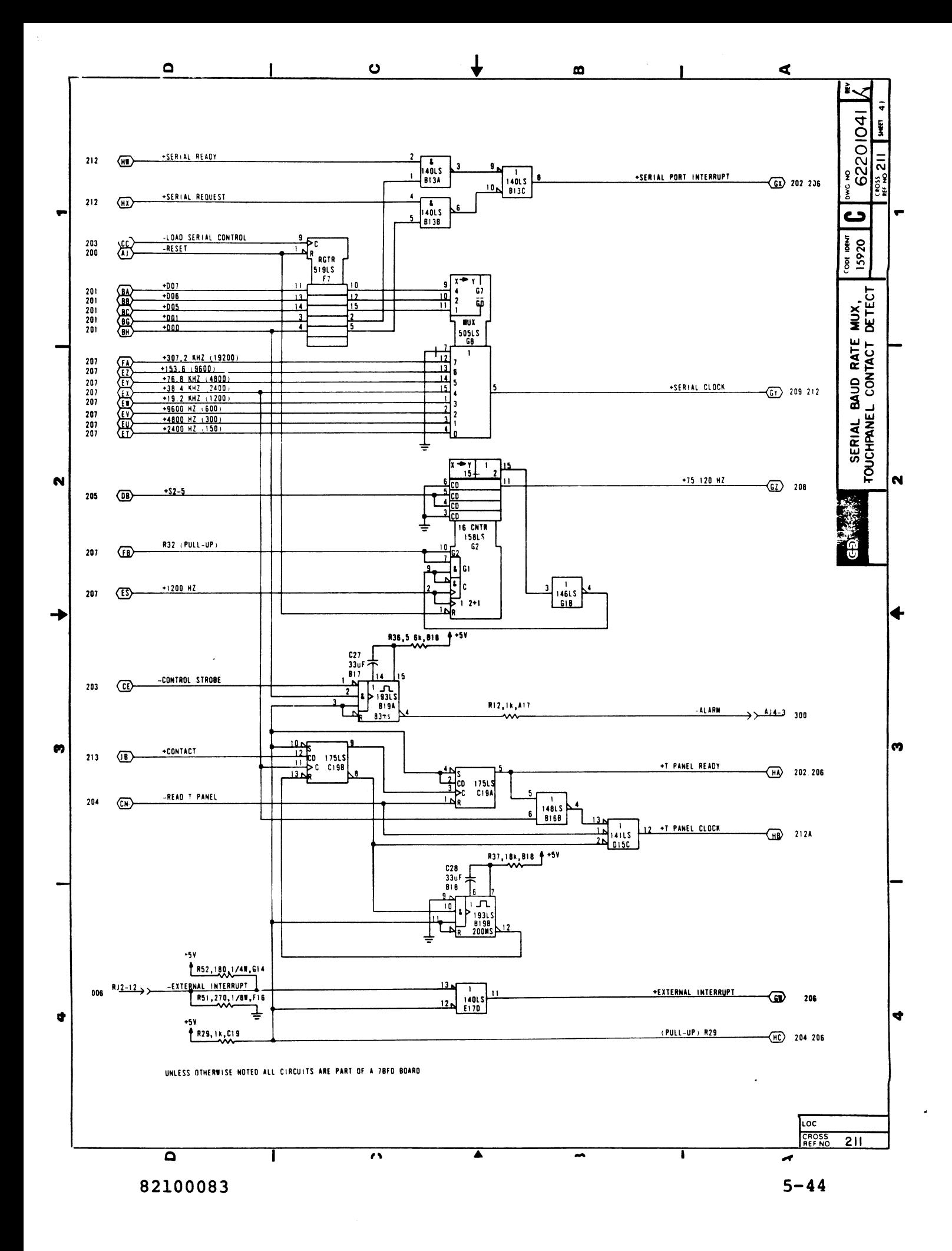

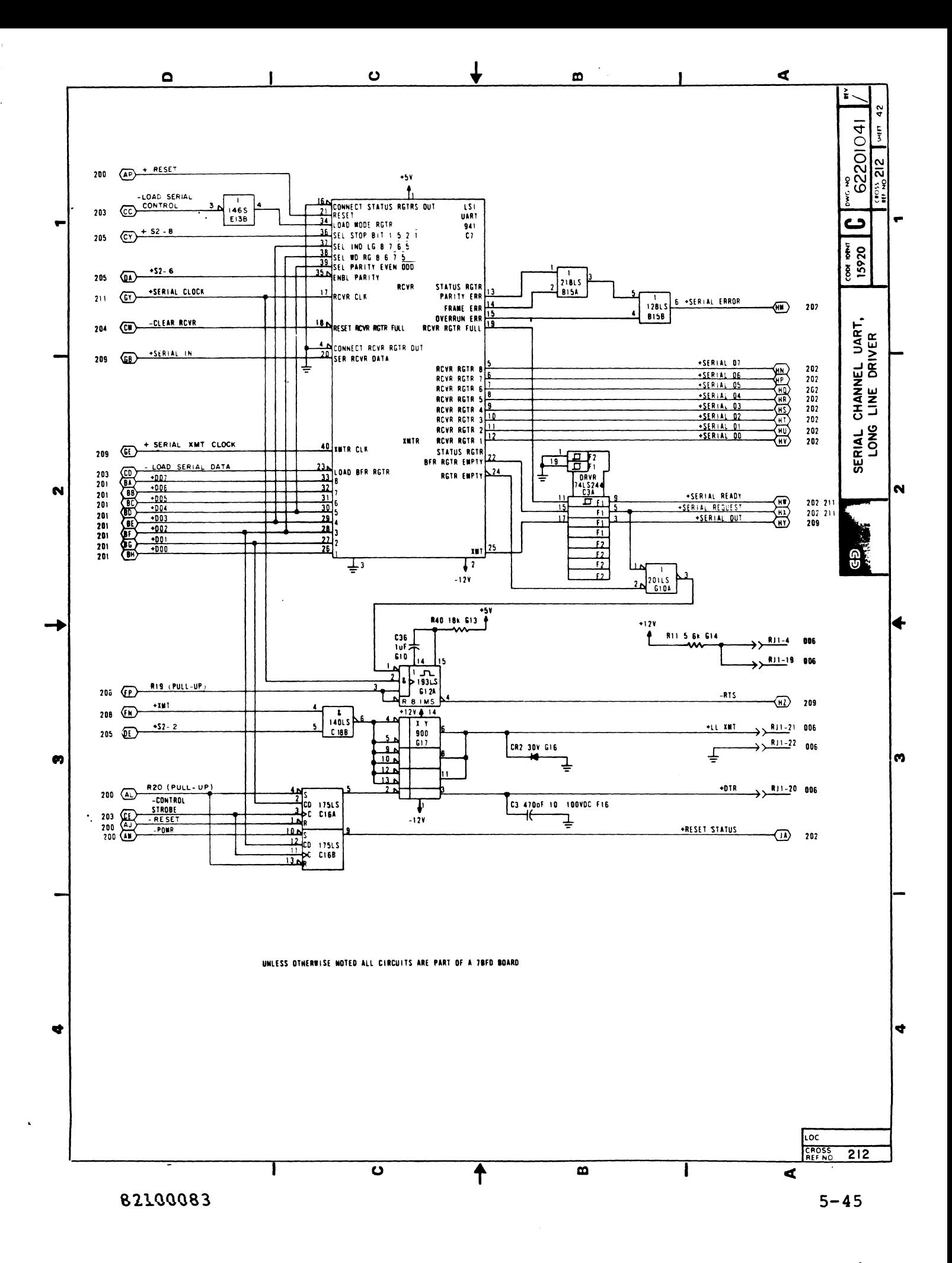

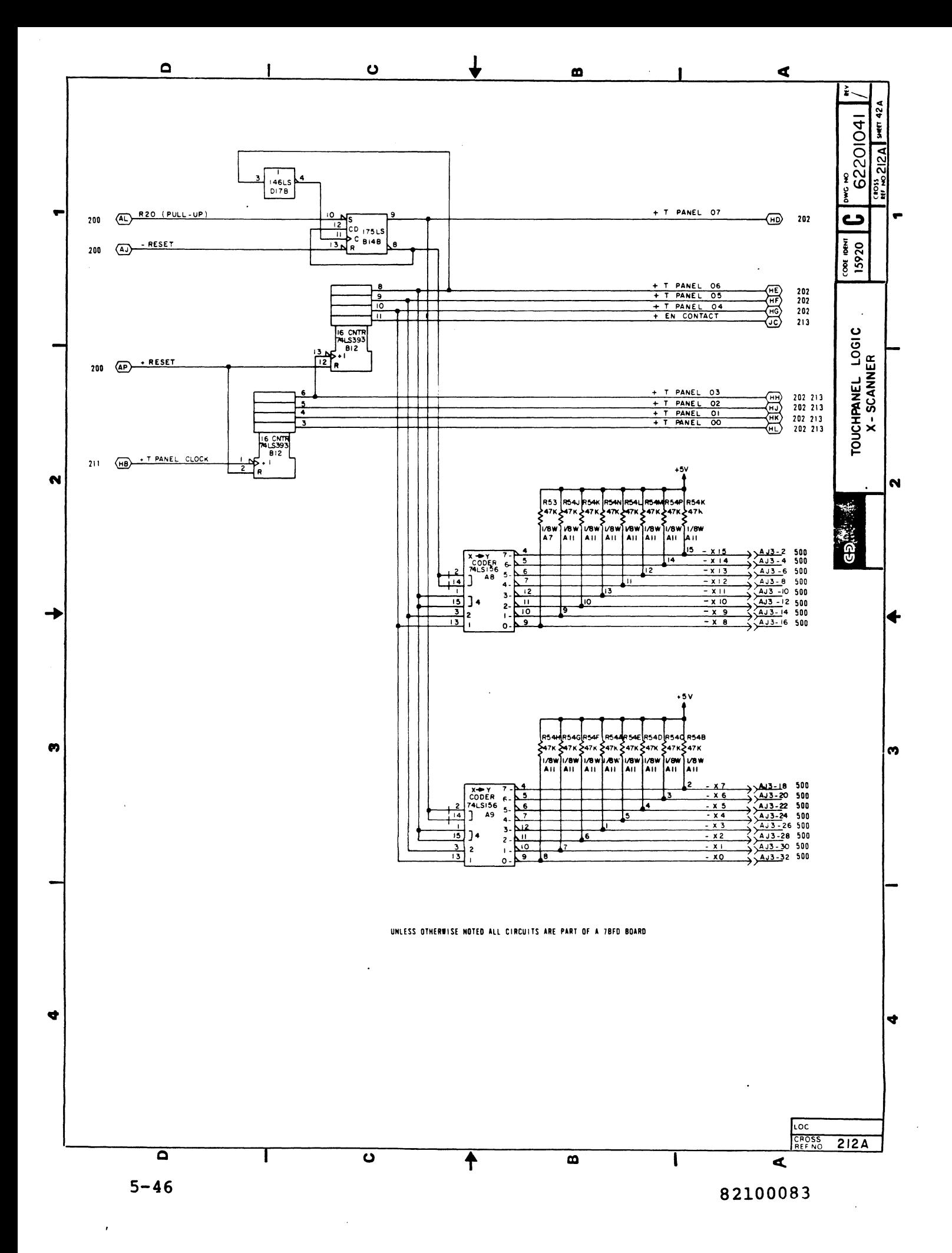

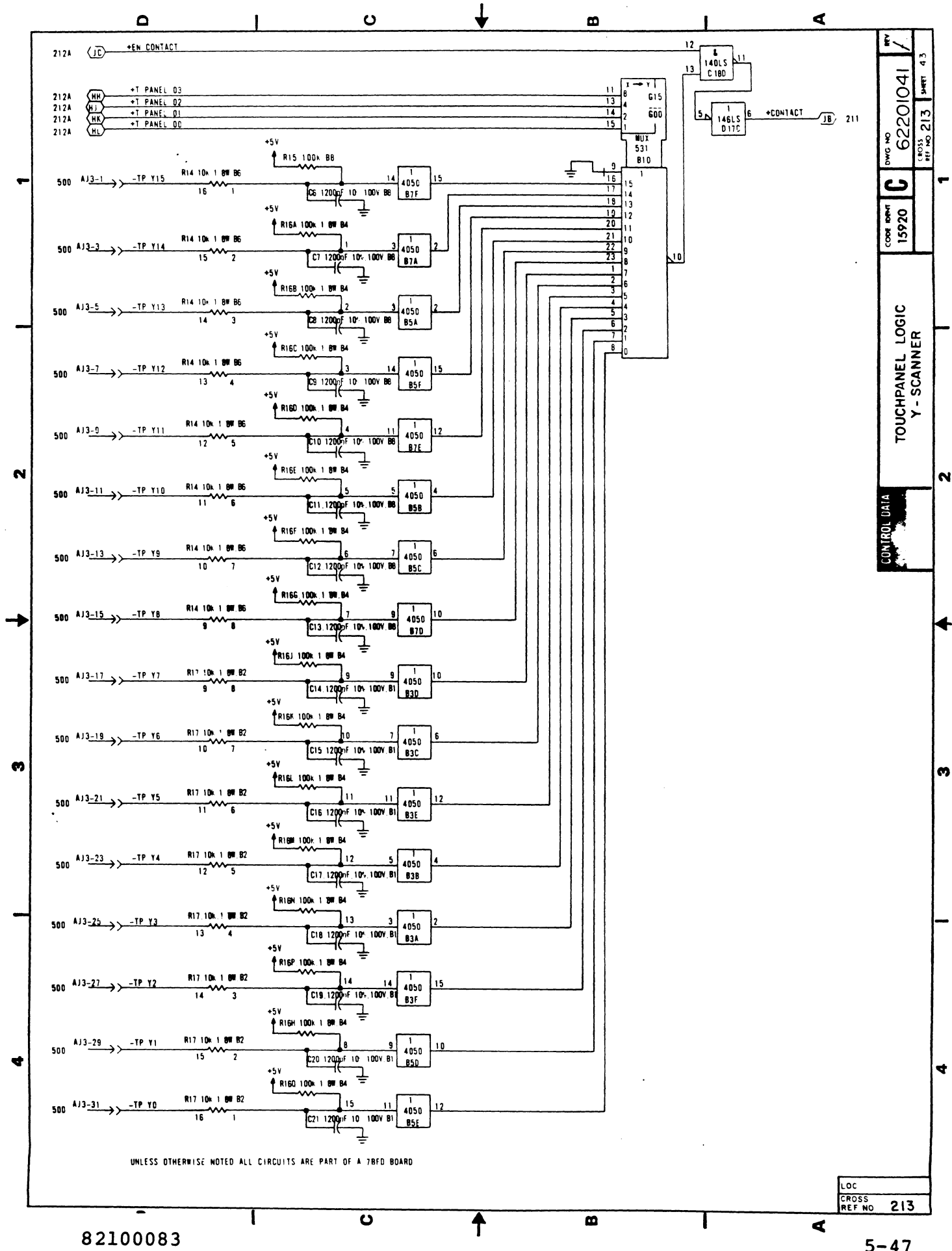

 $5 - 47$ 

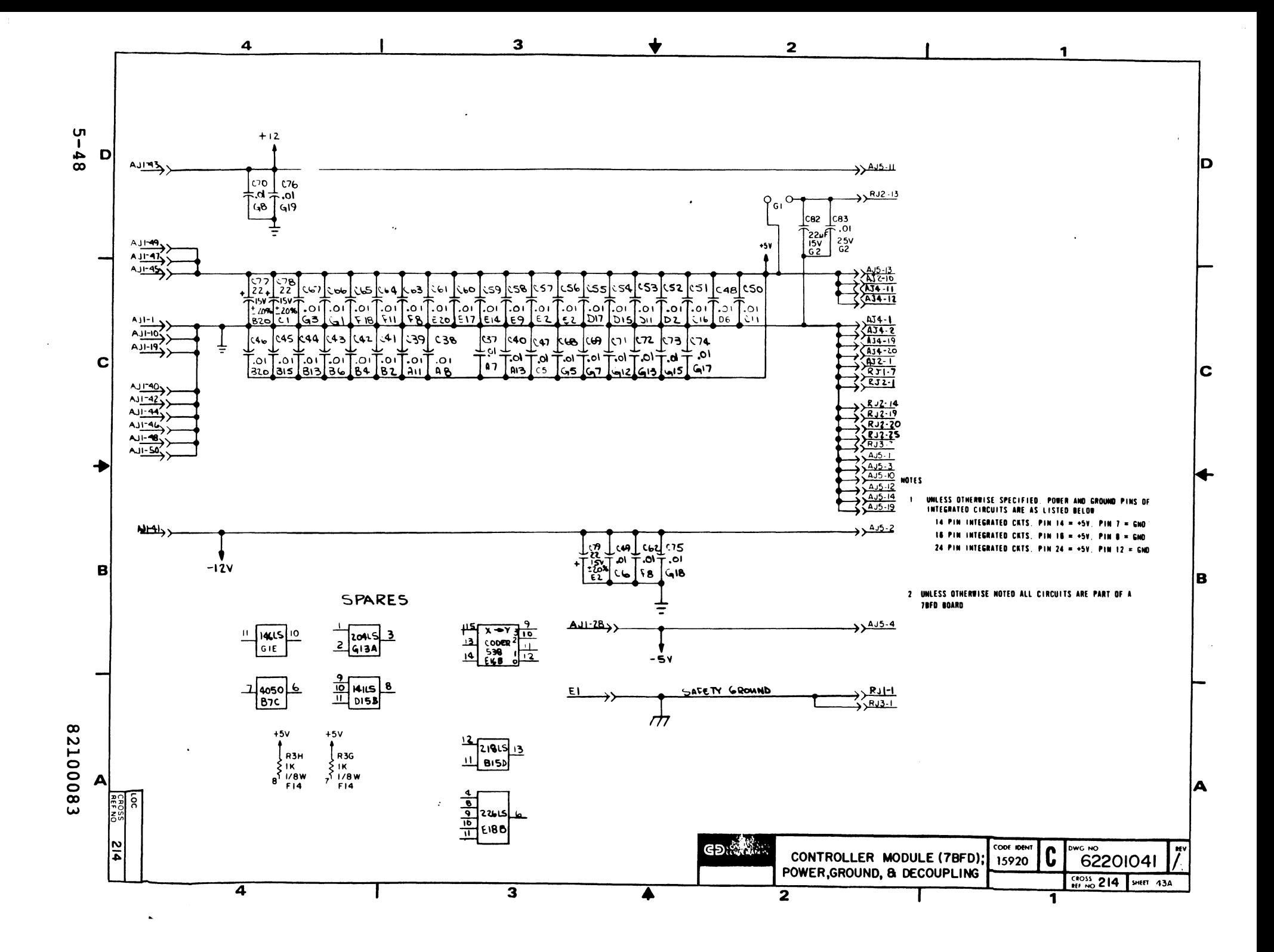

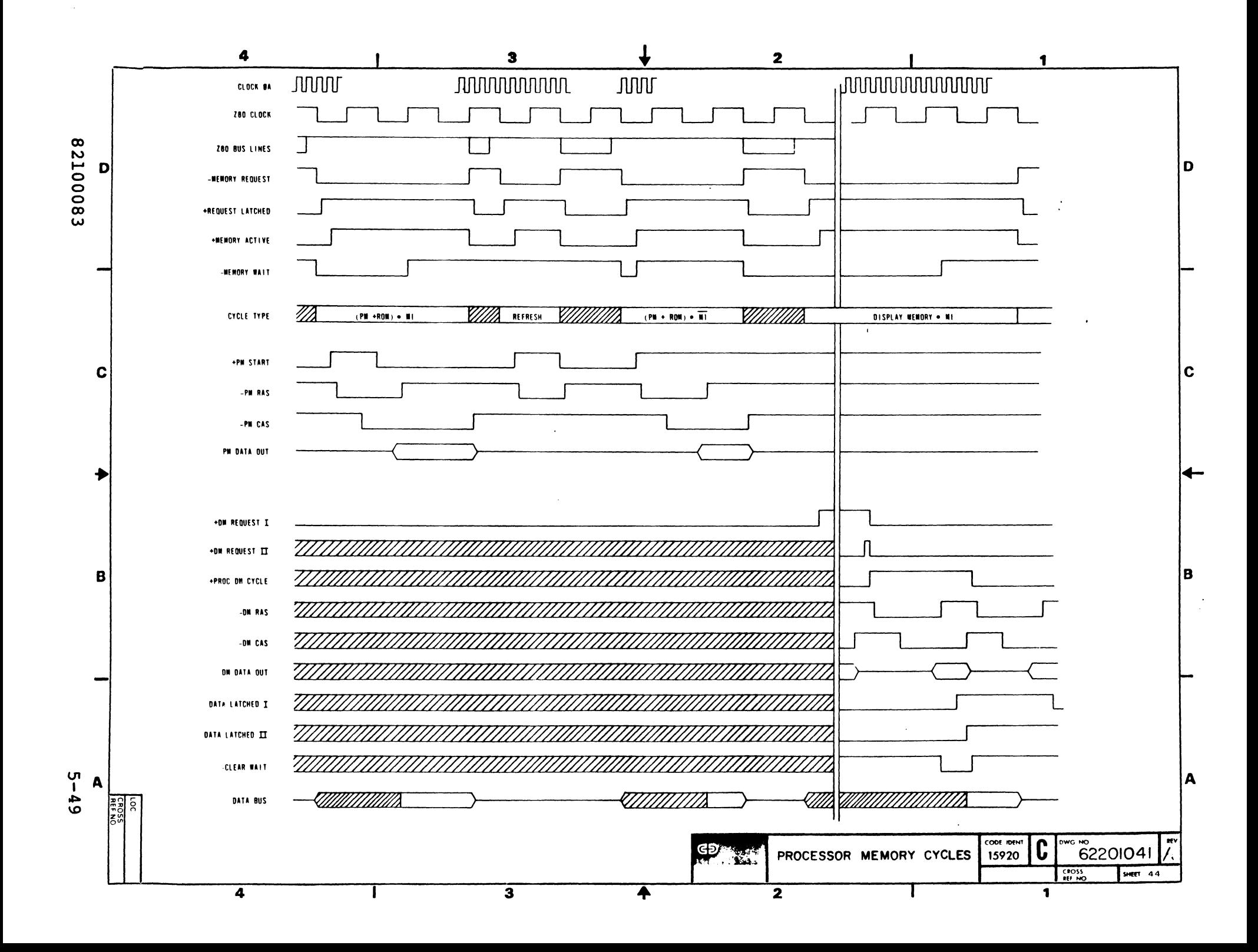

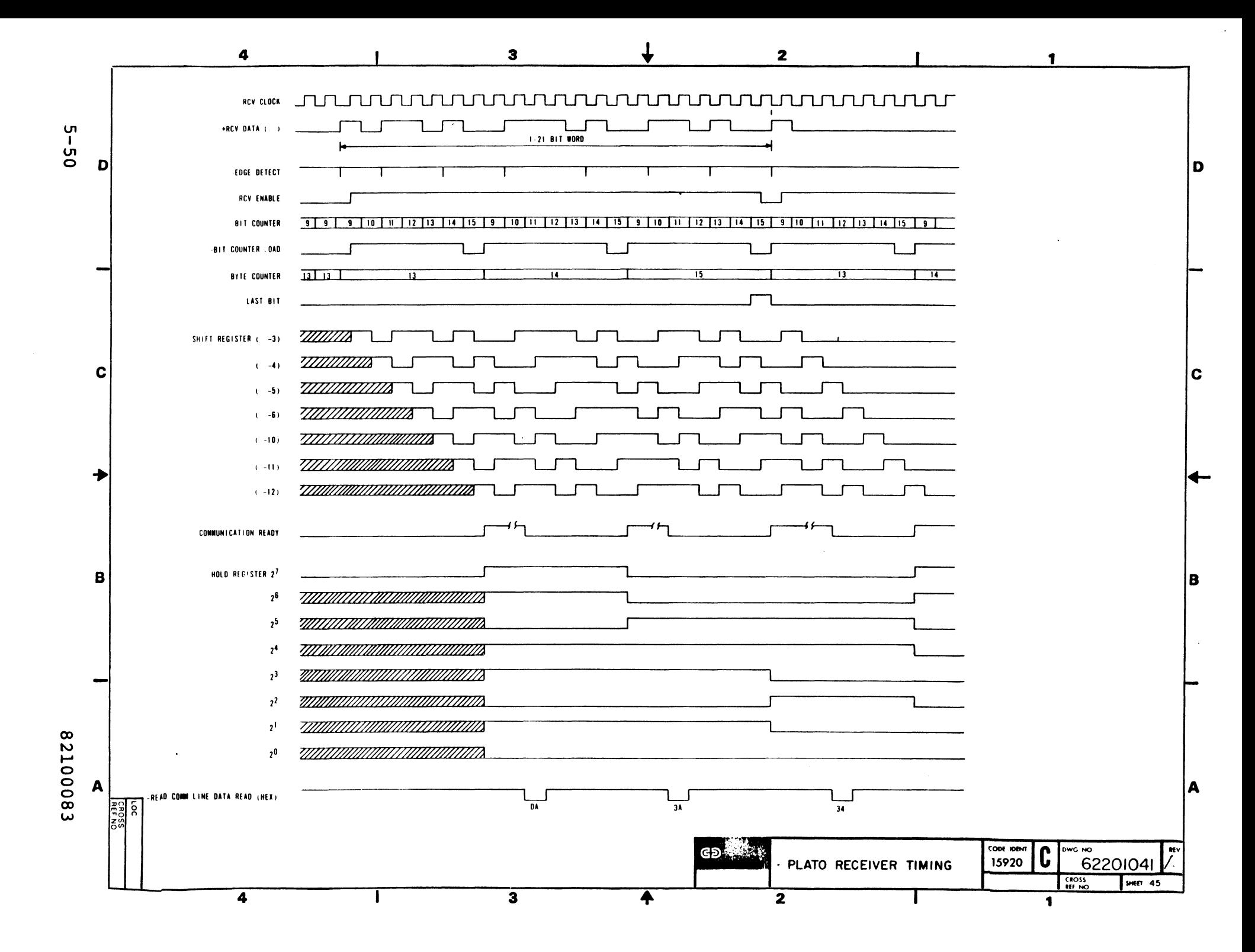

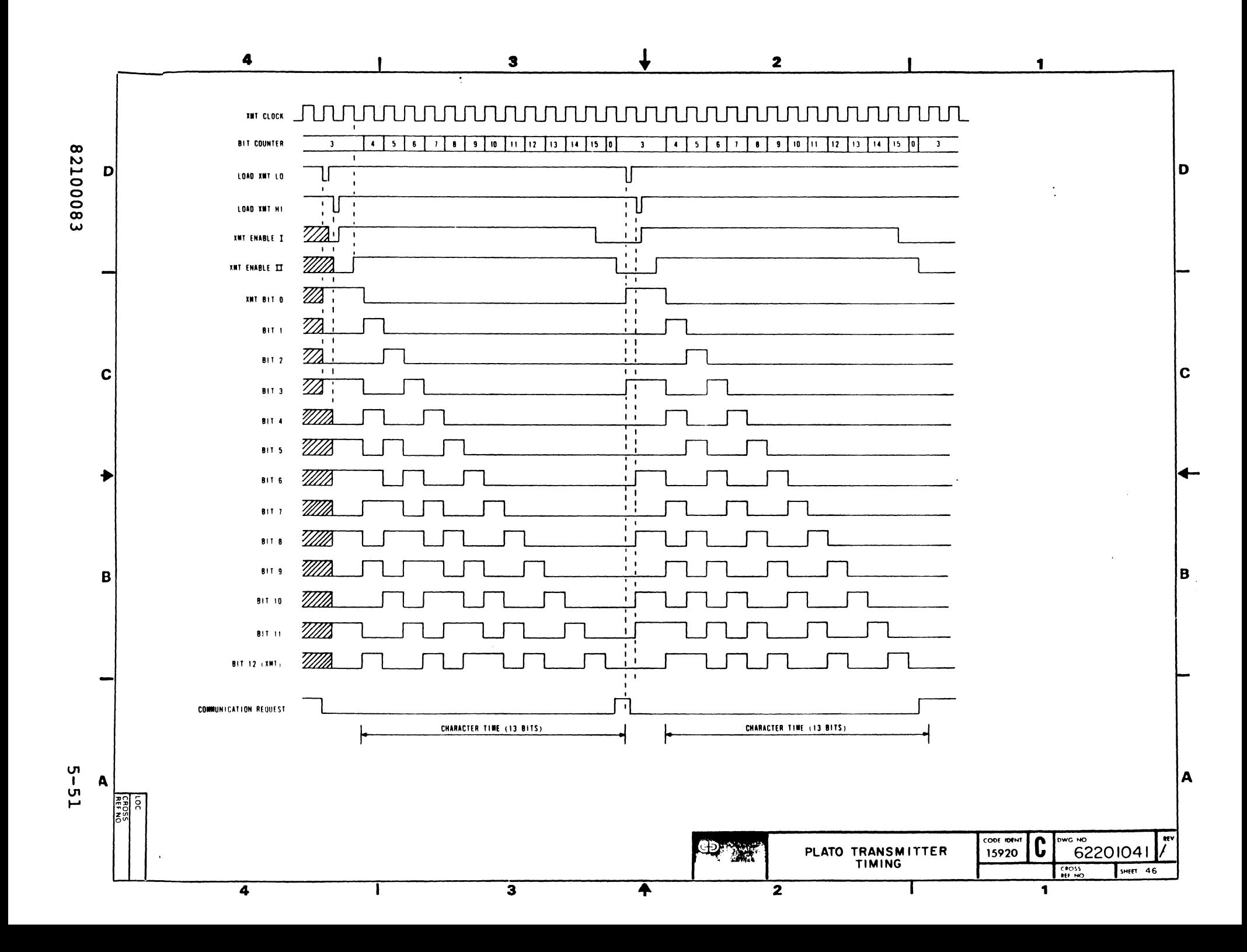

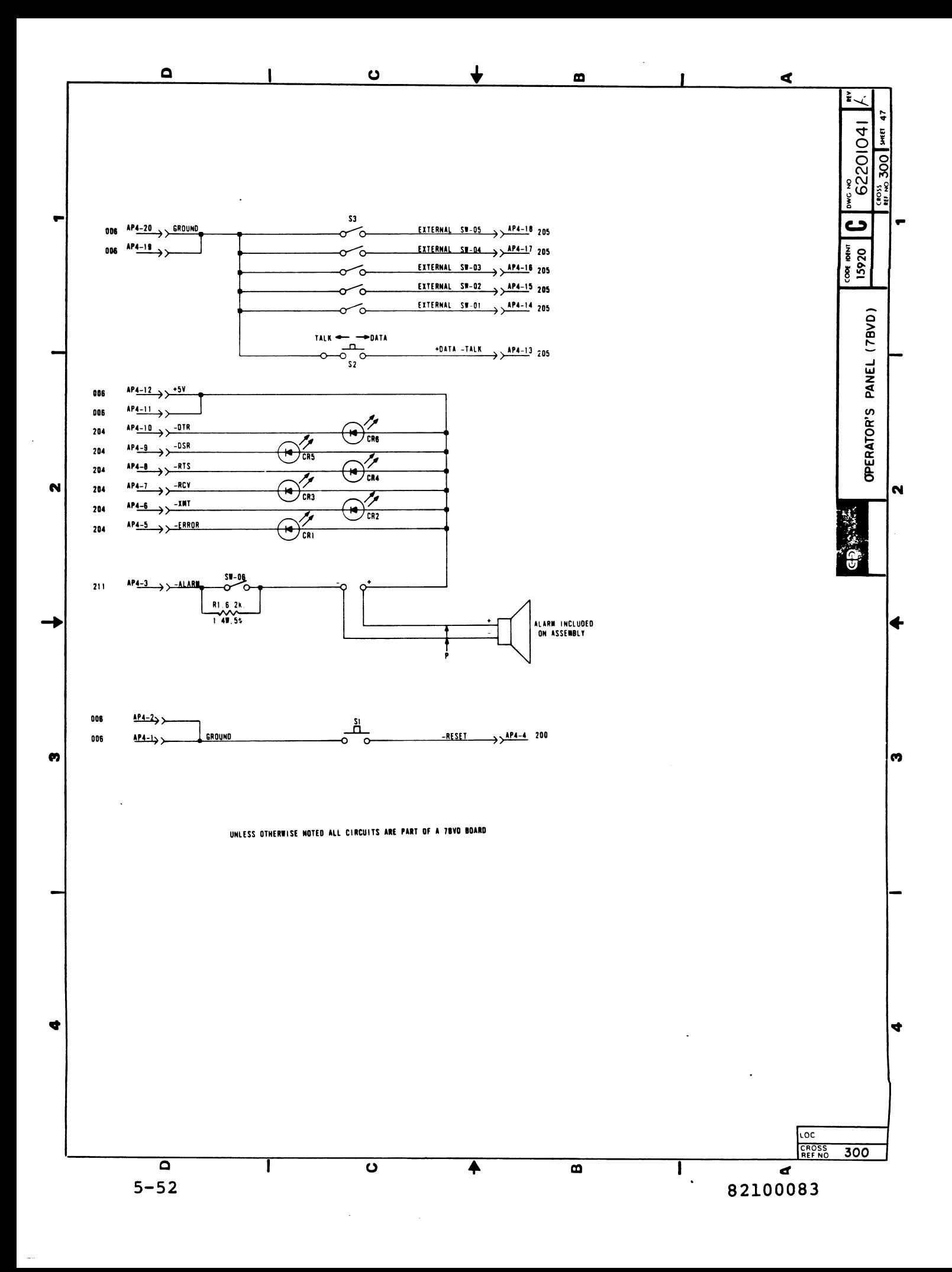

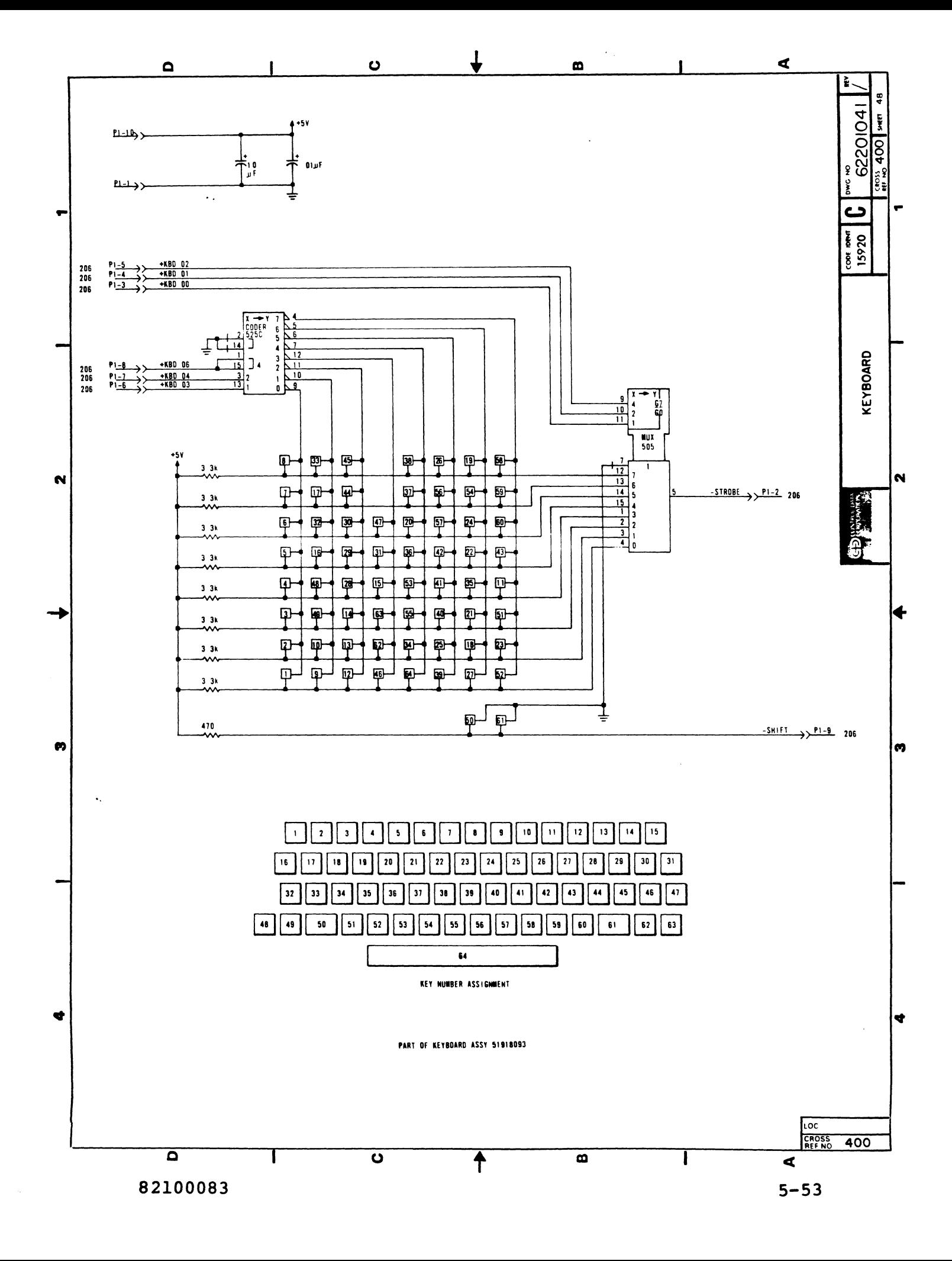

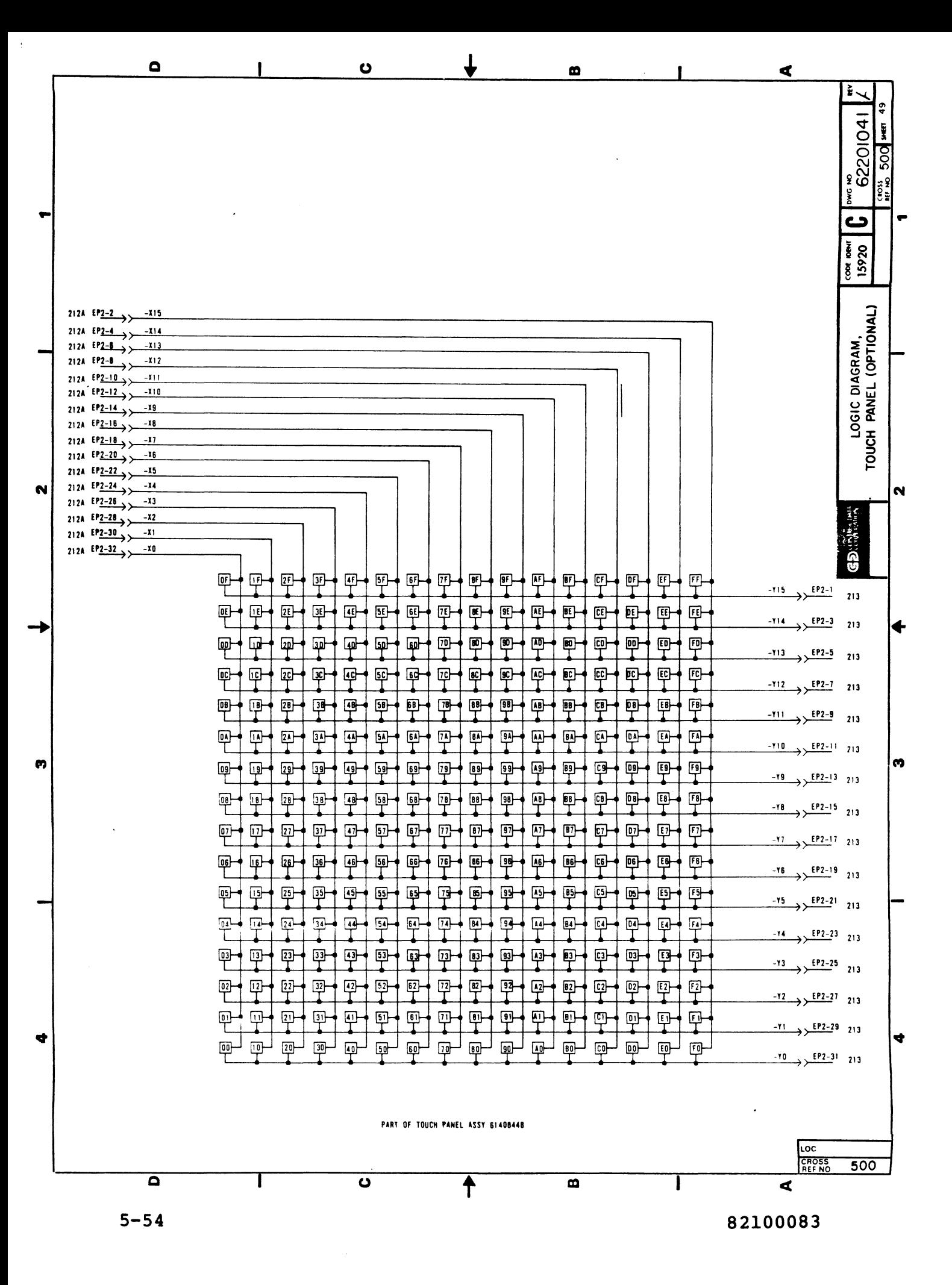

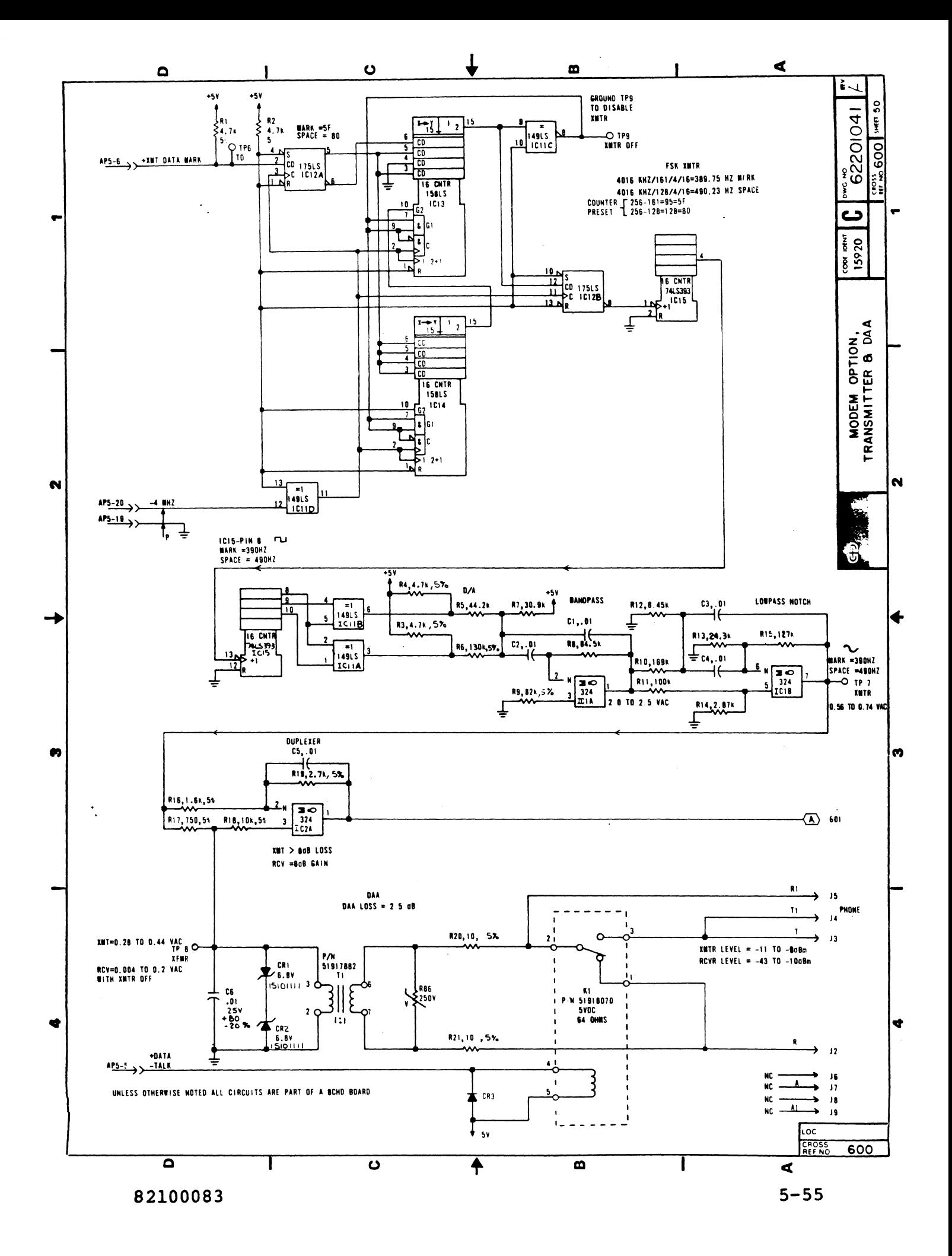

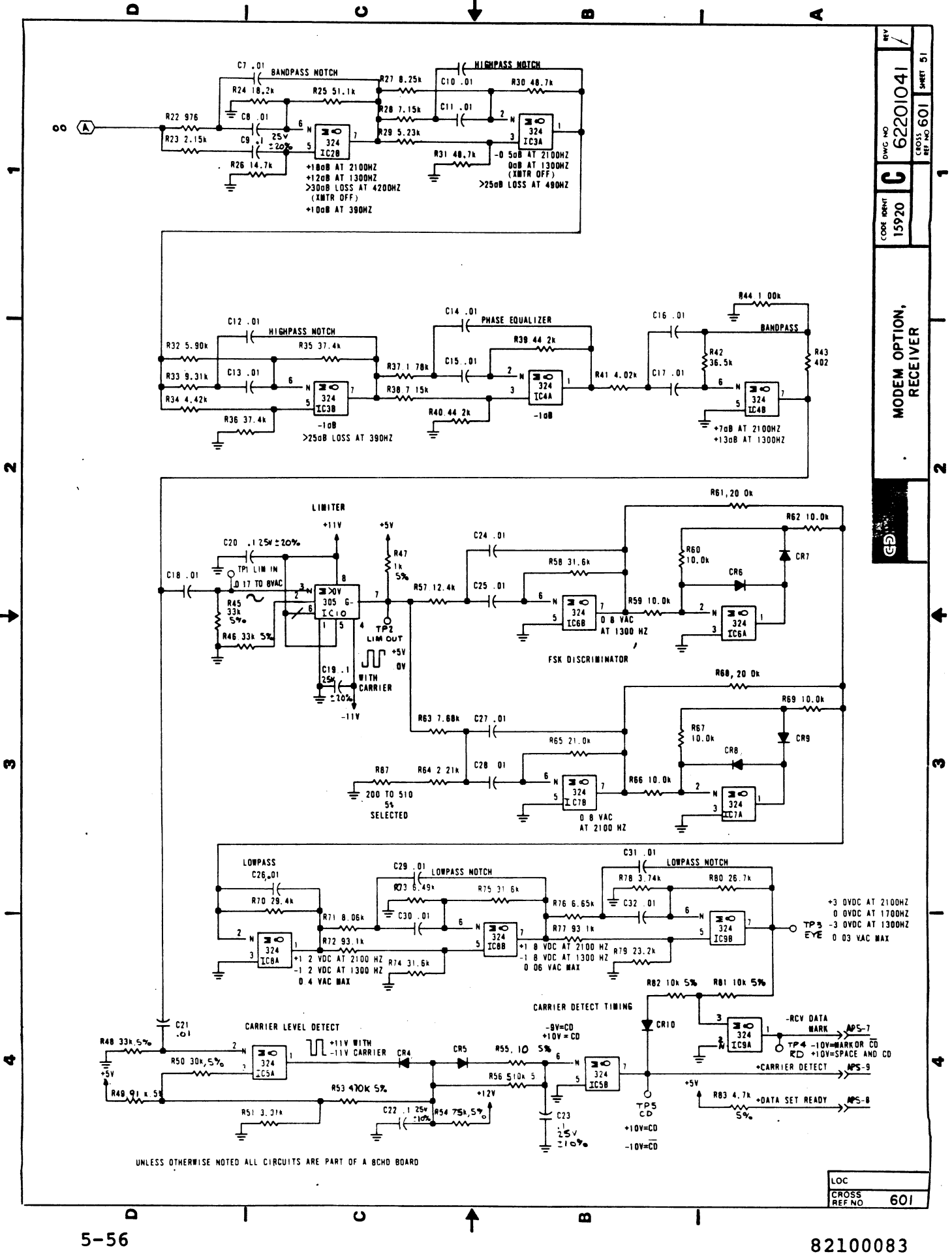

 $\frac{1}{2}$ 

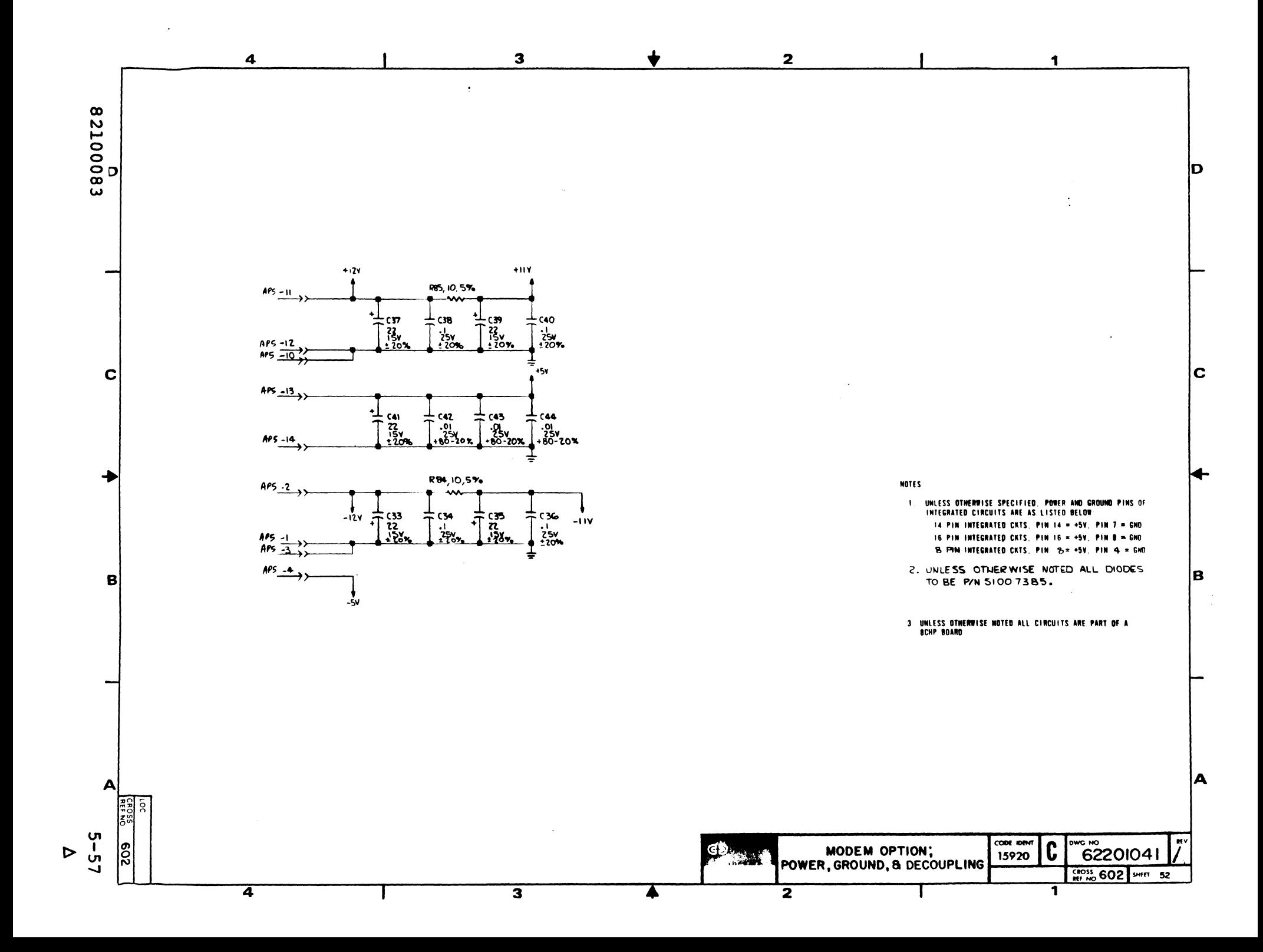

This section provides information necessary to perform field maintenance on the terminal subsystem. Information is organized under the following major headings:

- Suggested Emergency Maintenance Procedure -describes a suggested approach to emergency maintenance (field maintenance).
- Maintenance Aids -- describes the diagnostics available to troubleshoot the terminal.
- Preventive Maintenance -- describes minor preventive maintenance tasks and related procedures.
- Special Tools and Test Equipment -- describes special items required for terminal maintenance.
- MOS Circuit Handling Precautions -- describes special procedures to be used when replacing MOS circuits.
- Diagnostic and Corrective Maintenance Procedures describes procedures to be used to diagnose and correct a malfunction.

Diagnostic decision logic tables (DDLTs) are used to identify malfunctions in the terminal subsystem. These tables use a logical process of elimination to trace a malfunction to a field replaceable part, and the part is then replaced. This type of table is described in greater<br>detail later in this section.

#### SUGGESTED EMERGENCY MAINTENANCE PROCEDURE

The following procedure provides suggested steps for the customer engineer (CE) to follow when responding to a customer request for maintenance on the terminal.

BEFORE LEAVING FOR CUSTOMER SITE

Before leaving for the customer site, the CE should call the customer and talk to the person operating the terminal at the time the malfunction occurred, then:

.-

- 1. Determine the following:
	- a. Specific configuration of terminal; for example, does terminal use a touchpanel and/or an internal modem.
	- b. Type of symptoms terminal exhibited to indicate that a malfunction occurred.
	- c. Whether terminal is operating and what symptoms, if any, are present when an attempt is made to operate.
- 2. Decide course of action to take, for example:
	- a. Go to customer site and begin troubleshooting.
	- b. Deduce that terminal itself is probably not at fault and most likely cause of problem is either communication lines or a power reduction or loss. In either case, CE can notify responsible party (common carrier or customer) of problem.
	- c. Decide that an error in operating procedure rather then equipment failure is probably cause of malfunction, and notify customer of correct operating procedure.
- 3. If a site maintenance trip is required, CE should try to determine a probable cause for failure and gather necessary tools, manuals, and spare parts that may be needed.

UPON ARRIVING AT CUSTOMER SITE

Upon arriving at the customer site, the CE should locate the appropriate supervisory personnel and again talk to the terminal operator concerning the malfunction, then:

- 1. Visually inspect terminal to ensure that correct input/output and power cable connections exist.
- 2. Verify that a malfunction does exist, and then begin to troubleshoot terminal.
- 3. After source of malfunction is corrected, CE should:
	- a. Run terminal diagnostics explained later in this section to ensure that terminal is operational.
- b. Perform preventive maintenance tasks listed in this section.
- c. Demonstrate to customer that terminal is now operating properly within system.

#### MAINTENANCE AIDS

Resident diagnostics provide error indications of basic hardware faults. A system diagnostic lesson (DIAG) provides additional tests.

# RESIDENT DIAGNOSTICS

To run the terminal resident diagnostics, the TEST/SKIP, KB/TP/SKIP, and/or LOOP/EXIT rocker switches must be used. These switches are behind the protective door on the front of the terminal. See section 2 for definitions of each switch. Procedure 2 describes how to run these diagnostics.

As the RAM test is run, the terminal displays a pattern of white vertical lines written from right to left across the crt. If the crt alignment/keyboard touchpanel test is selected, the test concludes with the alignment pattern being displayed.

The terminal resident diagnostic program consists of three sections. These sections test the random access memory<br>(RAM), the PLATO serial interface, the external serial  $\ldots$  interface, the crt alignment, keyboard, and the touchpanel.

### RAM Memory Test

This test includes writing, reading, and verifying the following data patterns:

- Write/read 55 hexadecimal code in all memory locations above  $08FF_{16}$ .
- Write/read AA hexadecimal code in all memory locations above  $08FF_{16}$ .
- Clear all memory locations above 08FF<sub>16</sub>. Write a data pattern into a test address, and read all

memory to ensure that it was written into the desired address only.

## Serial Interface Tests

These tests check the PLATO and external serial interfaces.

PLATO Serial Interface Test

This test checks that the status and control lines of the PLATO interface are functioning properly and checks that data is transmitted and received correctly. The following<br>conditions are tested:

- Character request status is present.
- Character request status does not drop after low order bits are output to the interface.
- Character request status drops after the high order bits are output to the interface.
- First byte flag is set.
- Start bit is present.
- Character ready status is present.

External Serial Interface Test

This test checks that the control and status lines of the external serial interface are functioning properly and checks that data is transmitted and received correctly at 9600 bps, using the internal loopback feature. The following conditions are tested:

- Character request status present.
- Character read status present.

# CRT Alignment, Touchpanel, and Keyboard Tests

This section consists of three test segments. These are an alignment pattern, a touchpanel test, and a keyboard test.

The alignment pattern consists of four lines outlining the screen border with two diagonal lines intersecting at screen center. Pattern is used to check for correct crt alignment and touchpanel installation.

The touchpanel has 256 touch sensitive areas. Touching any one of these areas causes the crt pattern of that area to be displayed in inverse video. Repeated touches cause repeated inversions.

The keyboard portion of this test displays upon the screen a binary representation of the hexadecimal code received from the keyboard. These keyboard codes are defined in the IST-II Hardware Maintenance Manual. This binary representation is made up of long bars (binary Is) and short bars (binary Os) with the bottom bar being the lowest order bit. Refer to procedure 2 later in this section for additional information.

# Diagnostic Error Indication

When an error is detected, the alarm sounds and an error code displays in the LED indicators on the front panel of the terminal. The following octal error codes display, where the ERR LED represents the 2<sup>0</sup> bit:

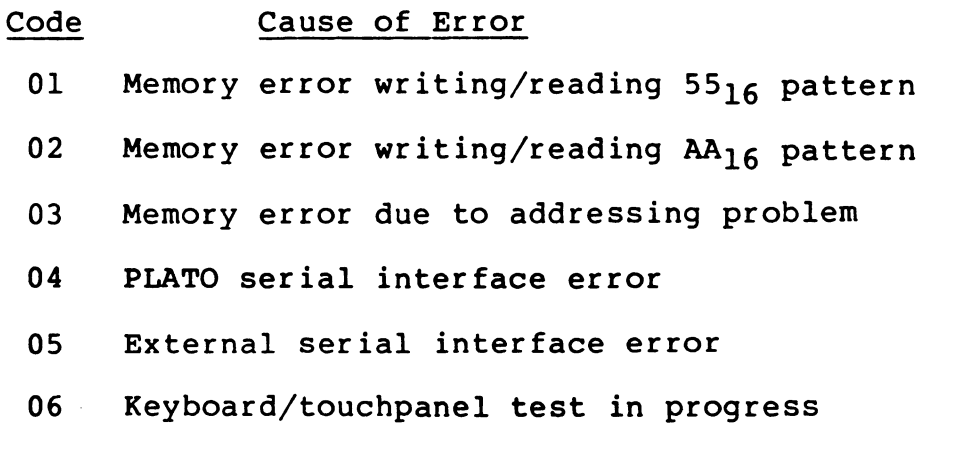

For error codes 01 and 02, pressing any key provides a second level LED indication. The second level is the chip number where the error was first detected (figure 6-1).

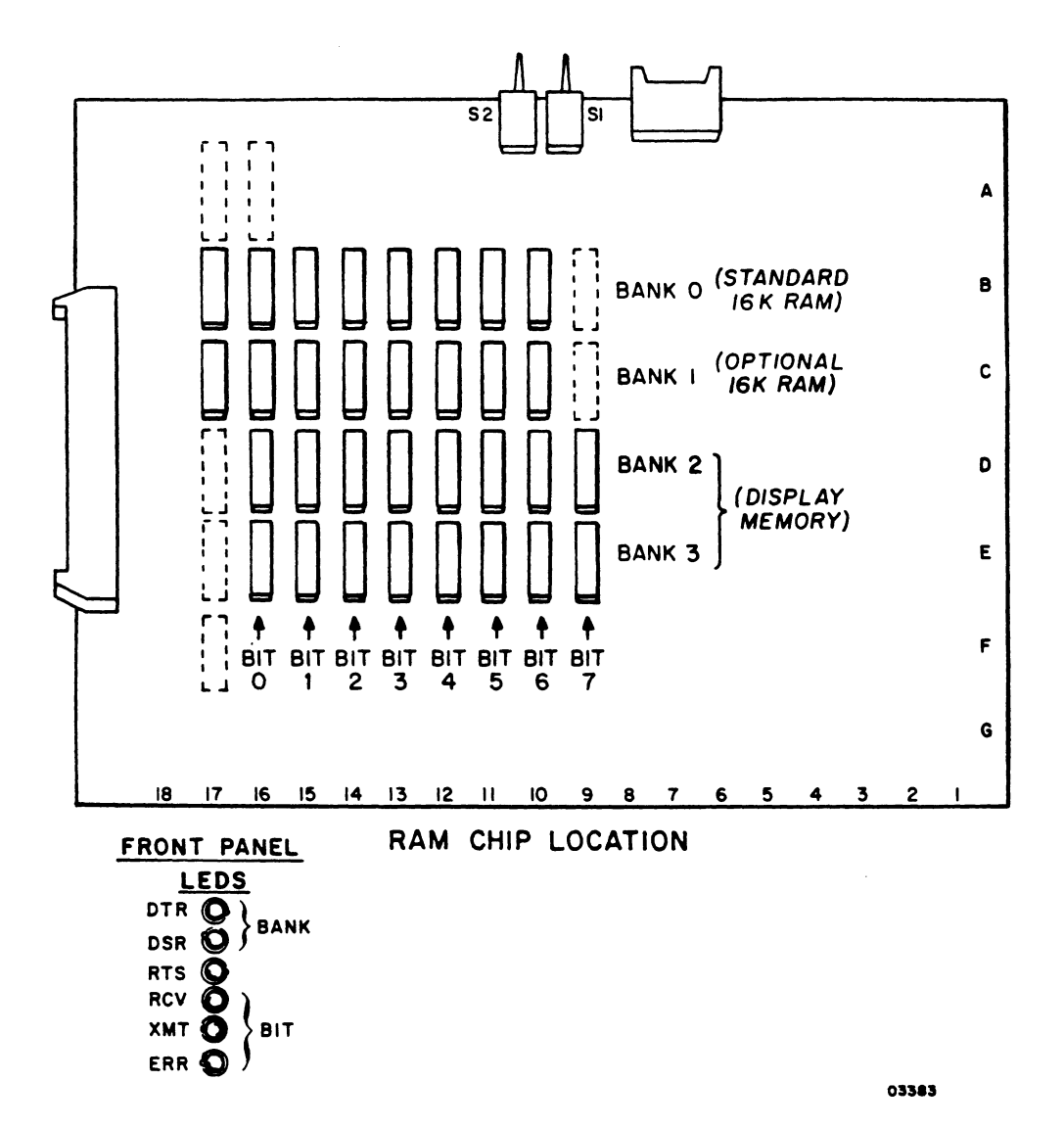

Figure 6-1. RAM Chip Locations

For error codes 04 and OS, pressing any key provides a second level of indication. The second level for an 04 error is as follows:

Code Description

01 No character request status
- 02 Character request dropped after output of lower bits
- 03 Character request active after output of upper<br>bits
- 04 Pirst byte flag not set
- 05 Start bit not received
- 06 No character ready status
- 07 Data error

The second level for an 05 error (serial transmission error) is as follows:

- Code Description
	- 01 No character request
	- 02 No character ready
	- 03 Data error

SYSTEM DIAGNOSTIC LESSON (DIAG)

The system diagnostic lesson DIAG can be used to<br>troubleshoot a faulty terminal. DIAG provides diagnostics to exercise the PLATO terminal. Some of the available options are a pattern test, character tests, and a keyboard/touchpanel test. DIAG can be used with any terminal.

The user can access lesson DIAG by typing the word diag on the welcome page, pressing the NEXT key, typing m on the group name page, and pressing the SHIFT and STOP keys group name page, a list of the available tests will be displayed at the beginning of the lesson.

### PREVENTIVE MAINTENANCE

Preventive maintenance should be performed immediately following and as a part of an emergency maintenance call. The following suggested preventive maintenance steps help to minimize maintenance calls by verifying correct crt

alignment and related operations of the terminal. General inspection of the terminal, including proper seating of cable connectors, should also be made. Procedures referred to in text are found after the DDLTs in this section.

Remove power from terminal (procedure 1) and clean as follows:

### CAUTION

Do not use solvents to clean keyboard. Solvent can cause defective keyswitch operation.

- 1. Dust keyboard with soft-bristled brush.
- 2. Clean touchpanel in front of crt screen using a soft cloth dampened with a mild soap and water solution. Apply cleaning agent to cloth (avoid splashing on crt screen or keyboard) to prevent the cleaning agent from entering behind the bezel.
- 3. Wipe exterior of the terminal cabinets using a damp lint-free cloth.

Reapply terminal power (procedure 1) and verify correct crt alignment as follows:

- 4. Set KB-TP/SKIP rocker switch on operator panel to KB-TP. Set TEST/SKIP switch to TEST. Press RESET switch.
- 5. Check for correct alignment and acceptable display quality (refer to procedure 23). If required perform related adjustments per procedure 5.
- 6. Return KB-TP/SKIP and TEST/SKIP rocker switches to SKIP.

### SPECIAL TOOLS AND TEST EQUIPMENT

In addition to the normal complement of hand tools and test equipment carried by the field CE, maintenance of this terminal requires a special tuning wand tool (CDC Part Number 12263476) when performing adjustments on the power supply and display boards. A plastic keyswitch insertion tool (CDC Part Number 51919702) is required for work on the

keyboards. Also, a chip removal tool (CDC Part Number 87365900) is required. To perform adjustments on the monitor board use a hex adjustment tool (Part Number 12263299)<br>and the special tuning wand previously mentioned. It is and the special tuning wand previously mentioned. recommended that the hook be snipped off the hex tool prior to its use to prevent it from locking into the inductor slug.  $\ddot{\phantom{a}}$ 

### MOS CIRCUIT HANDLING PRECAUTIONS

The control and video boards contain a number of MOS (metal-oxide semiconductor) integrated circuits. The MOS circuits are susceptible to irreparable damage if they are exposed to excessive static electricity and thus require special handling. Follow the precautions listed here at all times when handling the PC board.

• Never insert, remove, or otherwise connect/disconnect any circuit(s) while primary power is applied.

### WARNING

To prevent accidental shock when observing static-grounding precautions, do not touch powered-on electrical equipment and chassis frame at the same time.

- Before touching (with hands and/or tool) or handling any circuit, connector cable, or logic backpanel, always touch hand(s) (and/or tool) to an exposed portion of the associated chassis frame to discharge any buildup of static electricity.
- Especially in dry ambient air, any movement may cause static electricity buildup due to friction. In the case of shuffling one's feet across a dry carpet, such static buildup may be quite high and may easily jump from a cable connector being held onto the pins being mated to. This could damage the MOS circuits within'the equipment. Thus, the chassis frame must always be touched immediately before connecting any cable to it.
- When removing, replacing, or otherwise handling any assembly/module that contains MOS circuits, do not touch circuit paths or conductors if at all possible. Do not carry a MOS circuit assembly across a room while touching its circuits.
- When a module is removed from its chassis and placed where it may be touched, carried to some other

location, or if it is to be shipped, wrap the module in static protective material, such as aluminum foil or conductive foam.

### DIAGNOSTIC AND CORRECTIVE MAINTENANCE PROCEDURES

This portion of the text concentrates on diagnostic and corrective maintenance. Diagnostic maintenance provides an organized means of diagnosing a malfunction and of identifying its source. Corrective maintenance consists of the procedures for correcting a diagnosed malfunction and of those procedures used to verify that the malfunction has been corrected. It uses the diagnostic decision logic tables and the procedures in this section to efficiently diagnose and correct a malfunction.

### DIAGNOSTIC DECISION LOGIC TABLES

The key to isolating a terminal malfunction to its probable cause is proper use of the diagnostic tables that follow. These tables, termed diagnostic decision logic tables (DOLTs), or decision tables, identify and isolate a malfunction in an equipment to a replaceable module; or where equipment design does not permit this approach, to a replaceable part or component. The tables present test setup and resulting symptom information in a logical, organized manner: and where necessary, they refer to procedures for testing, adjusting, or replacing a suspected component. References to procedures are also made in a sequenced manner so they refer to the most likely cause first or easiest procedure and progress to the least likely cause, or most difficult procedure.

The following paraqraphs describe the decision tables in greater detail. Anyone not familiar with the format and structure of diagnostic decision logic' tables should read the following paragraphs and study the sample table in figure 6-2 carefully before attempting to use the decision tables later in this section. Also, anyone using decision tables for the first time should always start at the beginning of the tables and continue through to the end.

The diagnostic decision logic table is a specialized format for displaying logic in a way that is superior to the conventional logic flowchart because the logic is more visible. The DDLT analyzes a situation down to a set of

specific conditions and then directs the customer engineer to those actions that will correct the situation. Basically, the table is arranged in four sections, or quadrants: conditions, situations, sequence, and actions. Figure 6-2 illustrates the layout of a diagnostic decision logic·table; the sample table is for illustration purposes only and is not a table for this terminal.

### Conditions Quadrant

The conditions quadrant of a DDLT contains test conditions and questions that can be answered with either a yes or no. The CE should read and answer all of the questions The CE should read and answer all of the questions in the conditions quadrant and write the answers to each question (Y or N) in a vertical column before proceeding to the situations column.

### Situations Quadrant

The situations quadrant of the example table contains 10 vertical columns of Ys and/or Ns, and one column with the word Other in it. Each of the first 10 columns represents a unique set of answers to the questions asked in the conditions quadrant. A hyphen  $(-)$  in a column indicates that the answer to the associated condition is irrelevant; that is, the answer may· be either a yes or a no without affecting the result. In using the tables, the CE should look for a match between the Y and N column written down while answering the questions posed in the conditions quadrant and the Y and N answers listed in a column of the situations quadrant.

As an example, refer to the shaded area of the sample figure and assume that each question in the conditions<br>quadrant was answered no (N) as it was tested. The full quadrant was answered no (N) as it was tested. column of N answers to the conditions questions would actually match situations column 2 even though situations column 2 contains three hyphens. This is true because the hyphens indicate that their respective conditions questions are irrelevant. As can be seen by examining the conditions questions, it is indeed irrelevant to ask which indicators light or which motors run if it is already known that no indicators light and no motors run.

When using the tables, look for a match between the answers to the conditions and the situations columns starting from the left situation column and moving toward the right one. Do this because overriding situations are normally listed

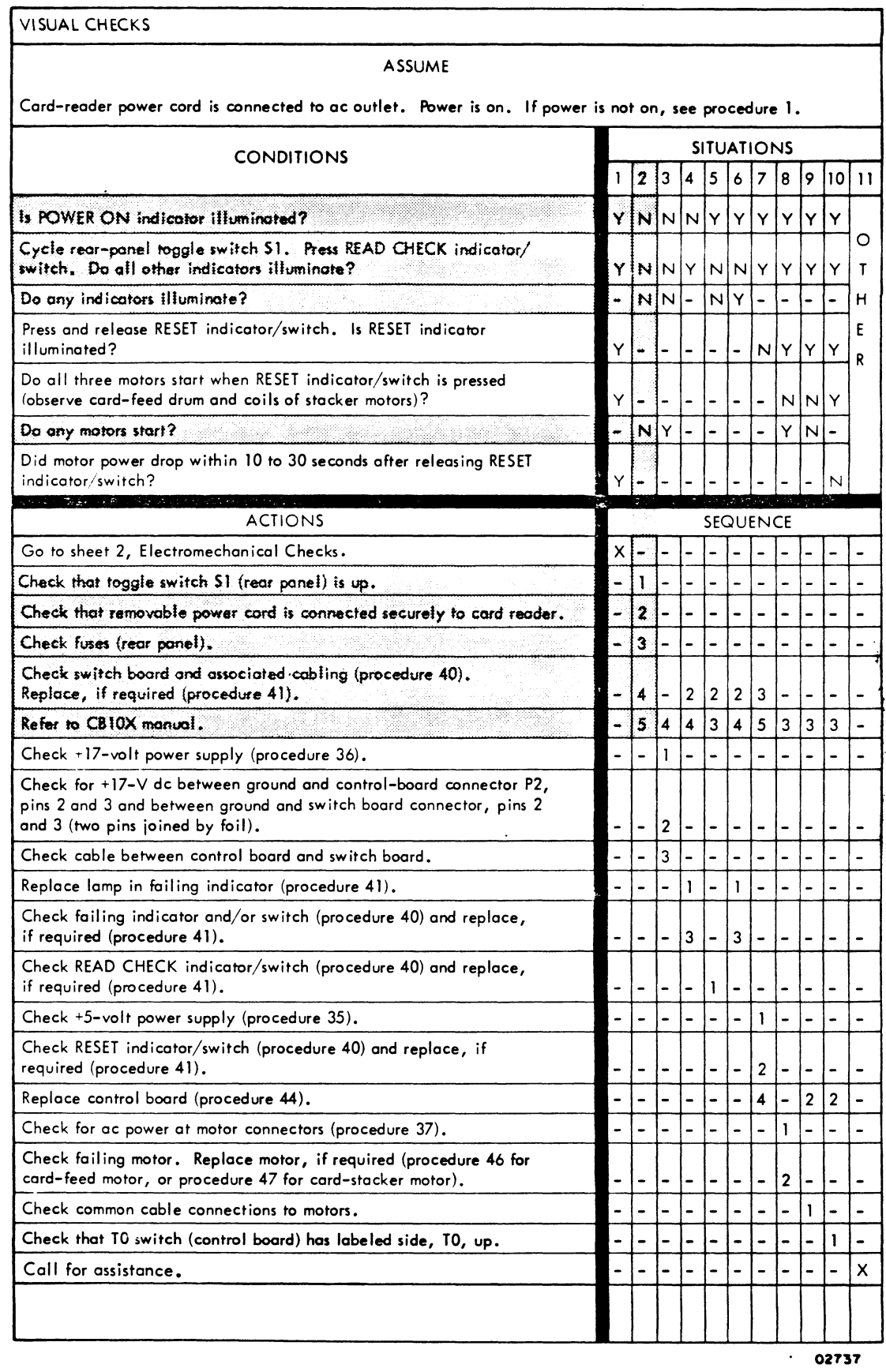

Figure 6-2. Example of a Diagnostic Decision Logic Table

 $\sim$   $\sim$ 

 $\ddot{\phantom{a}}$ 

 $\mathcal{A}^{\prime}$ 

first (on the left) within the situations quadrant. Overriding situations are those that move the user out of the table and onto the next test, table, or action.

### Sequence Quadrant

The sequence quadrant contains numbers that indicate the sequence in which corrective actions are to be taken. The sequence of actions for a particular set of conditions appears in the same vertical column as the situations column that matches the conditions. For example, the sample figure shows the sequence 1, 2, 3, 4, and 5 directly under the situations column. These sequence numbers indicate that the first action to be taken is check that toggle switch Sl (rear panel) is up; the next action to be taken is, check that removable power cord is connected securely to card reader; and the last action to be taken (5) is, refer to CBlOX manual. The sequence of actions normally selects either the easiest procedure or most likely cause first and progresses to the most difficult procedure or least likely cause.

In the figure 6-2, also notice that some of the sequence columns contain only an X. The X indicates that there is only one possible action to take. As an example, the X in the situation 11, or Other column of the sample table, indicates that the only action available is to call for The Other term in the situation 11 column indicates that none of the previous situations match the answer written down for the conditions questions.

### Actions Quadrant

The actions quadrant lists specific actions that the CE is to take in the process of troubleshooting an equipment. The actions listed are taken in the order listed in the sequence quadrant.

Notice that either the conditions or the actions quadrants can direct the CE to perform specific procedures. A condition, for example could direct the CE to run a particular checkout procedure before asking a question about the results (yes or no answer) of the checkout procedure. An action, on the other hand, could direct a CE to perform a checkout procedure, perform an adjustment or remove-and-replace procedure, exit this table and go to another table, or to call for assistance in troubleshooting the malfunction.

To facilitate locating the corrective action procedures that are part of this section, an index at the end of this section lists all of the corrective action procedures and their respective page numbers.

ARRANGEMENT OF DIAGNOSTIC AND CORRECTIVE MAINTENANCE INFORMATION

The arrangement of the diagnostic and corrective maintenance information is shown in figure 6-3.

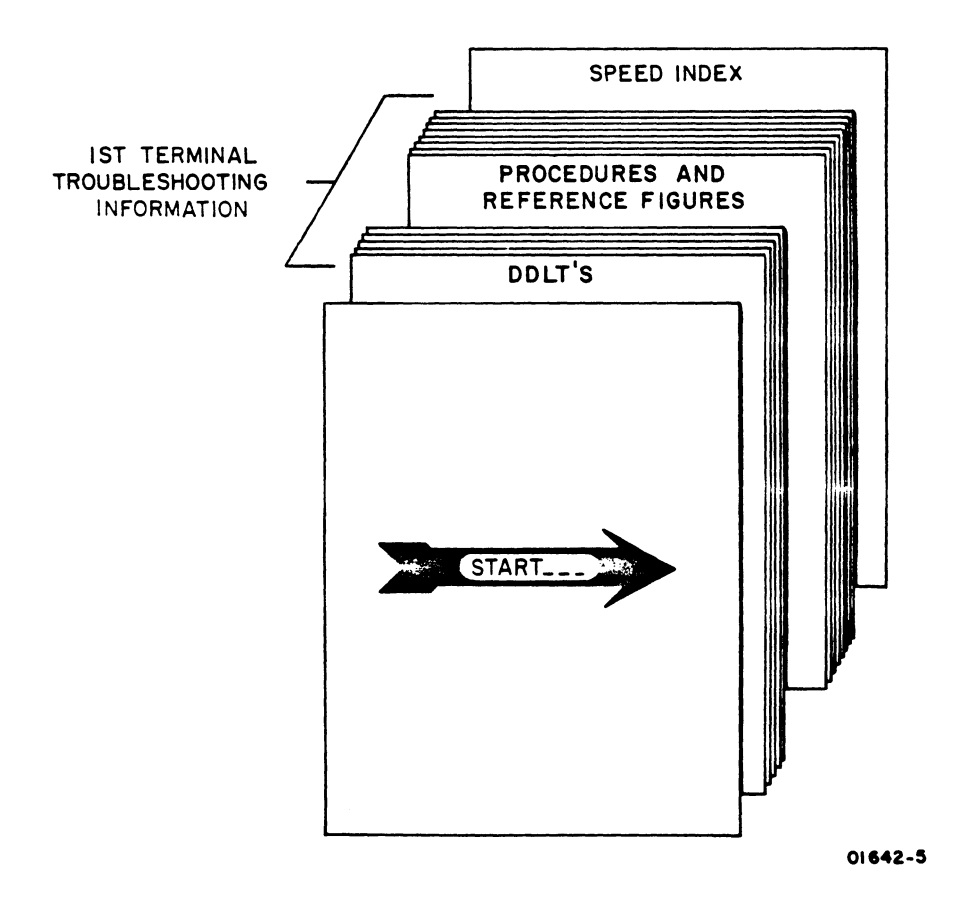

Figure 6-3. Arrangement of Diagnostic and Corrective Maintenance Information

# WARNING

## LETHAL VOLTAGES EXIST IN THE CRT ASSEMBLY. USE EXTREME CAUTION WHEN PERFORMING INTERNAL ADJUSTMENTS OR SEVERE PERSONAL INJURY OR LOSS OF LIFE MAY RESULT.

 $\sim 100$ 

If you are unfamiliar with DOLTs, read the explanation of their use described earlier in this section. Then, start at the beginning of the tables and work through to the end of the section, ensuring that all malfunctions detected are corrected. If a table pertains to equipments or functions not present in a particular terminal configuration, skip to the following table or tables and continue in this manner until all applicable tables are completed.

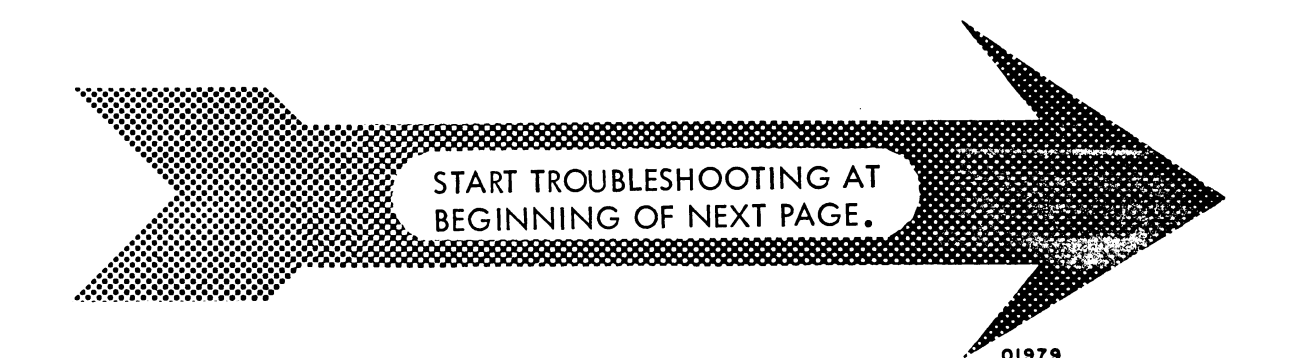

### CAUTION

Because many of the circuits used in this system are of the MOS integrated circuit type, always observe the rules for handling MOS type circuits as described earlier in this section. Failure to do so can result in these circuits being destroyed by an excessive discharge of static electricity.

POWER FAULTS

### ASSUME

Power applied per procedure l.

Note - LED's will light with voltage present, however the voltage may not be correct. Refer to procedure 9 to check/adjust voltages.

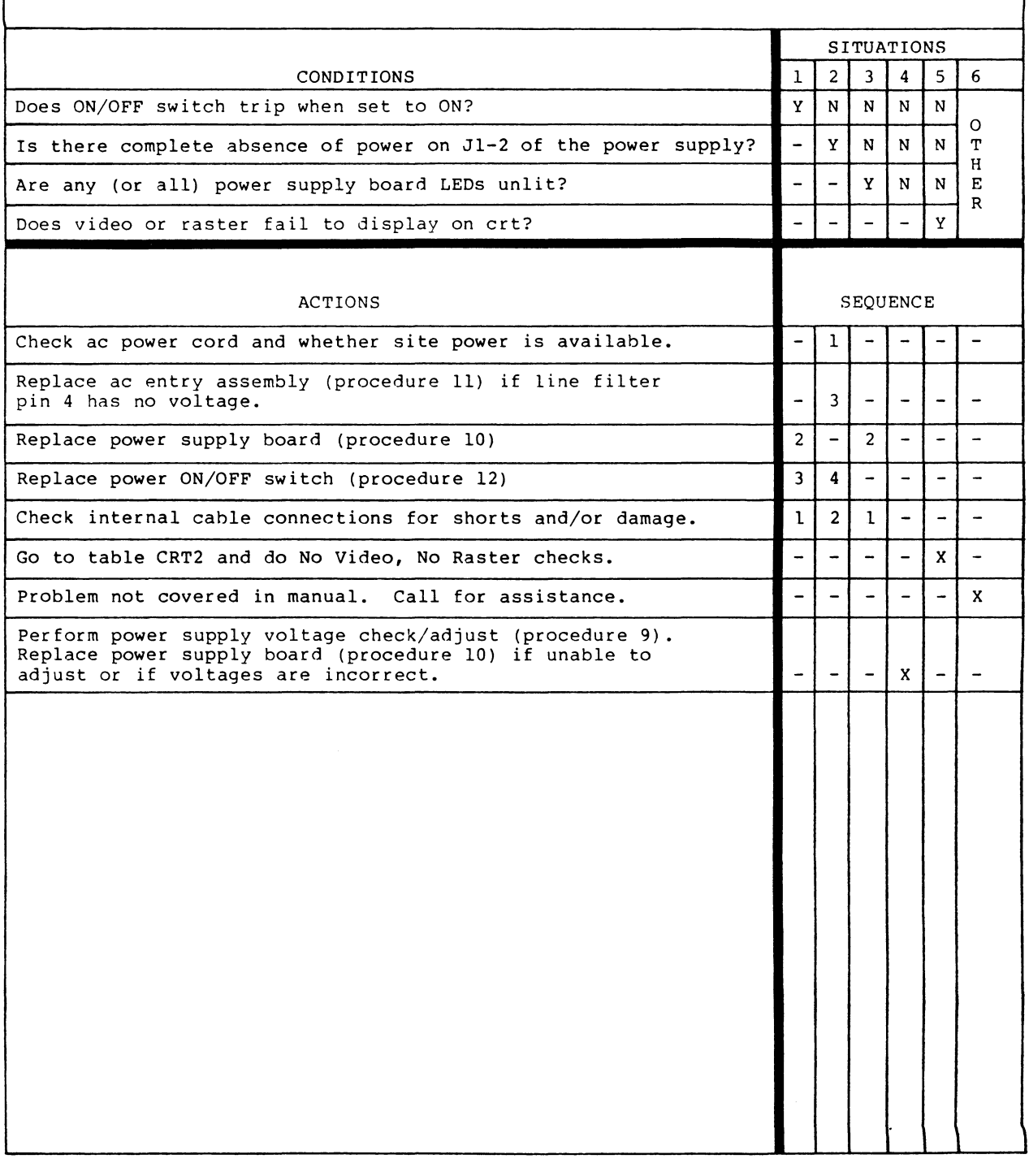

 $\frac{1}{2}$ 

NO VIDEO, NO RASTER

### ASSUME

Terminal. power on (and present) per procedure 1 and BRIGHTNESS control turned to maximum and no raster.

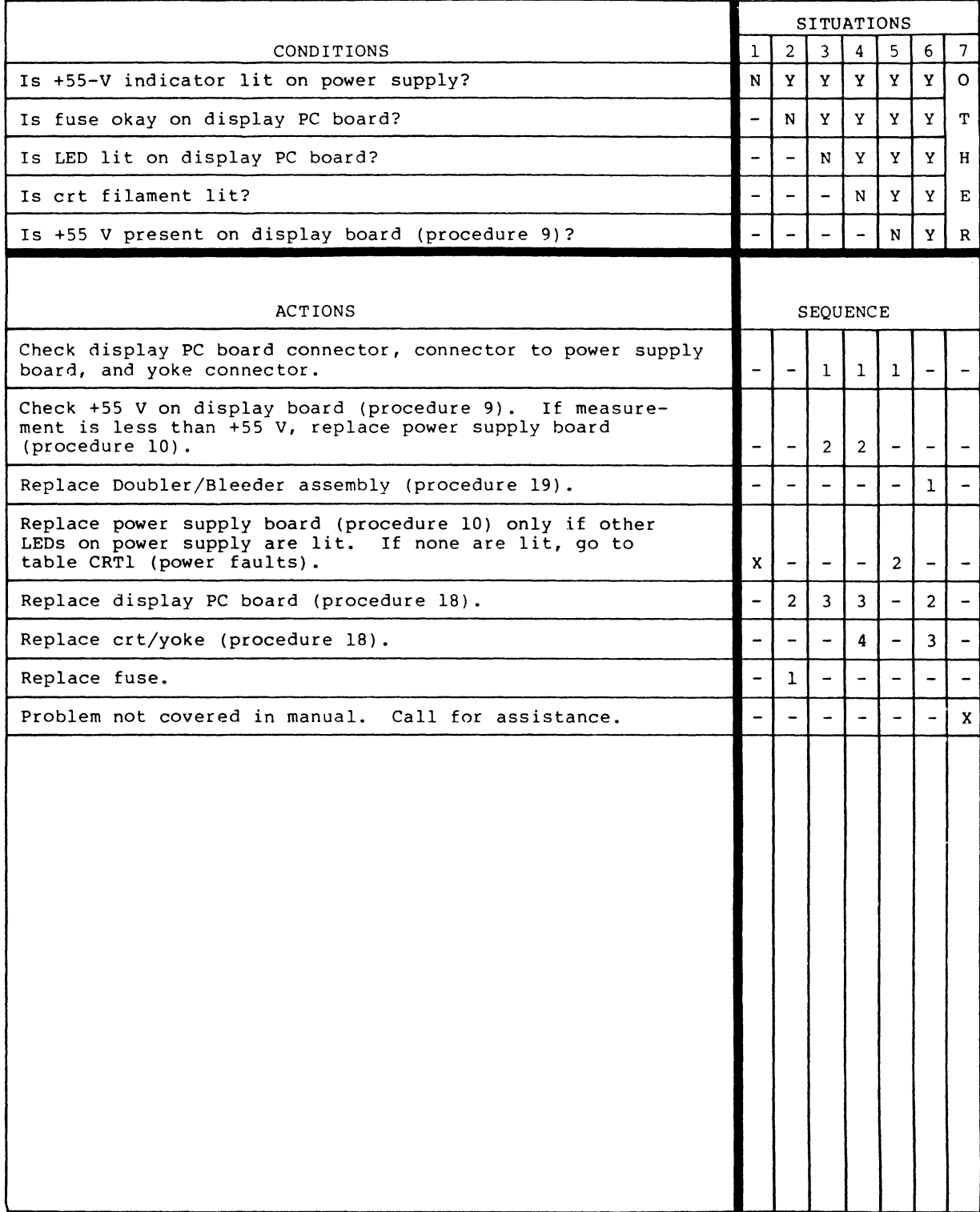

 $\ddot{\phantom{a}}$ 

### TABLE CRT3. DDLT FOR DISPLAY TERMINAL

VIDEO AND RASTER PROBLEMS (GENERAL)

### ASSUME

 $\ddot{\phantom{a}}$ 

 $\omega$ 

• Terminal power on per procedure 1. Resident diagnostics ran without error.

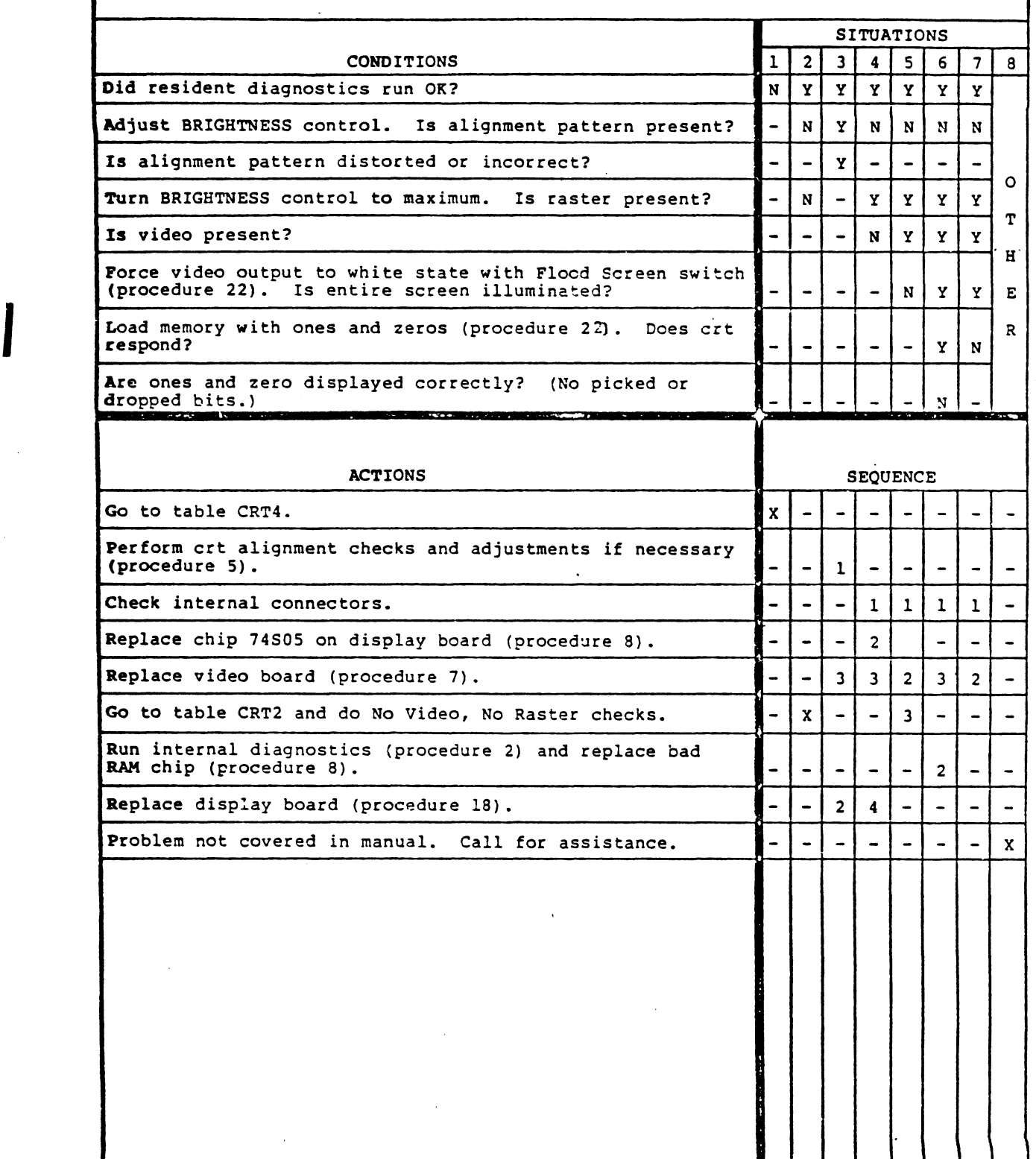

6-18 82100083 C

Ć,

RESIDENT DIAGNOSTIC ERRORS ASSUME Internal configuration/mode switches set correctly (see section 2 of this manual) . Resident diagnostics executed per procedure 2 and an error condition occurs. All voltage LEOs lit. Error codes are displayed on operator panel. SITUATIONS CONDITIONS 1 2 3 4 5 6 7 8 9 10 11 Error code 01 or 02 with beep?  $\|Y\|N\|N\|N\|N\|N\|N\|-N$ Error code 03 with beep?  $\begin{bmatrix} \n- |Y| & N |N| & N |N| & N - N \\
\end{bmatrix}$ Error code 04 with beep? - - y N N N N N - N 0 Error code 05 with beep?  $\begin{bmatrix} -| & -| & -| & y | & N | & N | & N - | & N | \end{bmatrix}$ No error code, invalid error code, error code  $\begin{bmatrix} \cdot & \cdot \\ \cdot & \cdot \\ \cdot & \cdot \end{bmatrix}$   $\begin{bmatrix} \cdot & \cdot \\ \cdot & \cdot \\ \cdot & \cdot \end{bmatrix}$   $\begin{bmatrix} \cdot & \cdot \\ \cdot & \cdot \\ \cdot & \cdot \end{bmatrix}$   $\begin{bmatrix} \cdot & \cdot \\ \cdot & \cdot \\ \cdot & \cdot \end{bmatrix}$   $\begin{bmatrix} \cdot & \cdot & \cdot \\ \cdot & \cdot & \cdot \\ \cdot & \cdot & \cdot \end{bmatrix}$   $\begin{bmatrix$ with no beep, or diagnostics will not start? E Are any power supply LEDs unlit?  $\begin{bmatrix} -|-|-| & -| & \gamma | & N | & N | & N \end{bmatrix}$  N  $\begin{bmatrix} N & N \end{bmatrix}$ R Code 06 (keyboard/touchpanel test)?  $\begin{bmatrix} - & - & - & - & + \end{bmatrix} - \begin{bmatrix} - & - & x \end{bmatrix} \begin{bmatrix} x & y \end{bmatrix}$ Keyboard code incorrect or no response?\*  $\begin{bmatrix} - & - & - & - & + \end{bmatrix} - \begin{bmatrix} - & - & x \end{bmatrix} N N N$ Touchpanel test does not cause crt patterns to invert or no response?\*\* - - - - - - - y N N ACTIONS SEQUENCE Press any keyboard key to get second level indication (procedure 2)  $\begin{bmatrix} 1 & 1 & 1 & 1 \end{bmatrix}$ Replace RAM chip on video board as indicated by diagnostics (procedure 8). Replace TR1602A UART chip on controller board  $\begin{bmatrix} 1 & 1 \\ - & 3 \end{bmatrix}$  -  $\begin{bmatrix} 1 & 1 \\ - & 3 \end{bmatrix}$  -  $\begin{bmatrix} 1 & 1 \\ - & 1 \end{bmatrix}$  -  $\begin{bmatrix} 1 & 1 \\ - & 1 \end{bmatrix}$  -  $\begin{bmatrix} 1 & 1 \\ - & 1 \end{bmatrix}$  -  $\begin{bmatrix} 1 & 1 \\ - & 1 \end{bmatrix}$  -  $\begin{bmatrix} 1 & 1 \\ -$ Replace video board (procedure 7).  $3 \mid 2 \mid - \mid - \mid 3 \mid - \mid - \mid - \mid - \mid - \mid - \mid$ Replace controller board (procedure 7) • 4 3 3 4 - 2 3 2 - - - Replace keyboard assembly or faulty keyswitch  $(\text{procedure } 13).$ Replace touchpanel (procedure 20).  $|-|-|-|-|-|-|-|-|3|-|-$ Check all internal and external connectors for loose connections, shorts, opens or reversed  $\begin{bmatrix} 1 & 2 & 2 & -1 & 1 & 1 & - & - \end{bmatrix}$  -  $\begin{bmatrix} 1 & 1 & 1 & - & - \end{bmatrix}$  -Keyboard/touchpanel tests are OK.  $\|\cdot\| - \|- \|- \|- \|- \|- \| \times \|-$ Resident diagnostics ran OK.  $\begin{bmatrix} \n- & - & - & - & - & - & - & - & - & - & + \n\end{bmatrix}$ Go to CRTI and do power fault checks. - - - - X - - - - - - Problem not covered in manual. Call for  $\left[\begin{array}{cc} | & | & | & | & | & | & | & | & | & | & | & | & | & | & | & | & | \end{array}\right]$ \*To check for a shorted keyswitch, hold **II 0"** key depressed and reset or power on terminal. Wait for keyboard/touchpanel to display, then release **"0"** key. Keycode of shorted switch displays on crt. \*\*A shorted touchpanel beeps and displays the shorted spot during power up and a long reset. A short reset indicates the touchpanel pattern only and not the shorted area.

I

I

UNABLE TO ESTABLISH COMMUNICATION WITH CENTRAL SITE

### ASSUME

Internal and external configuration/mode switches set correctly (see section 2 of this manual). Resident diagnostics ran without error. Central computer is in operation.

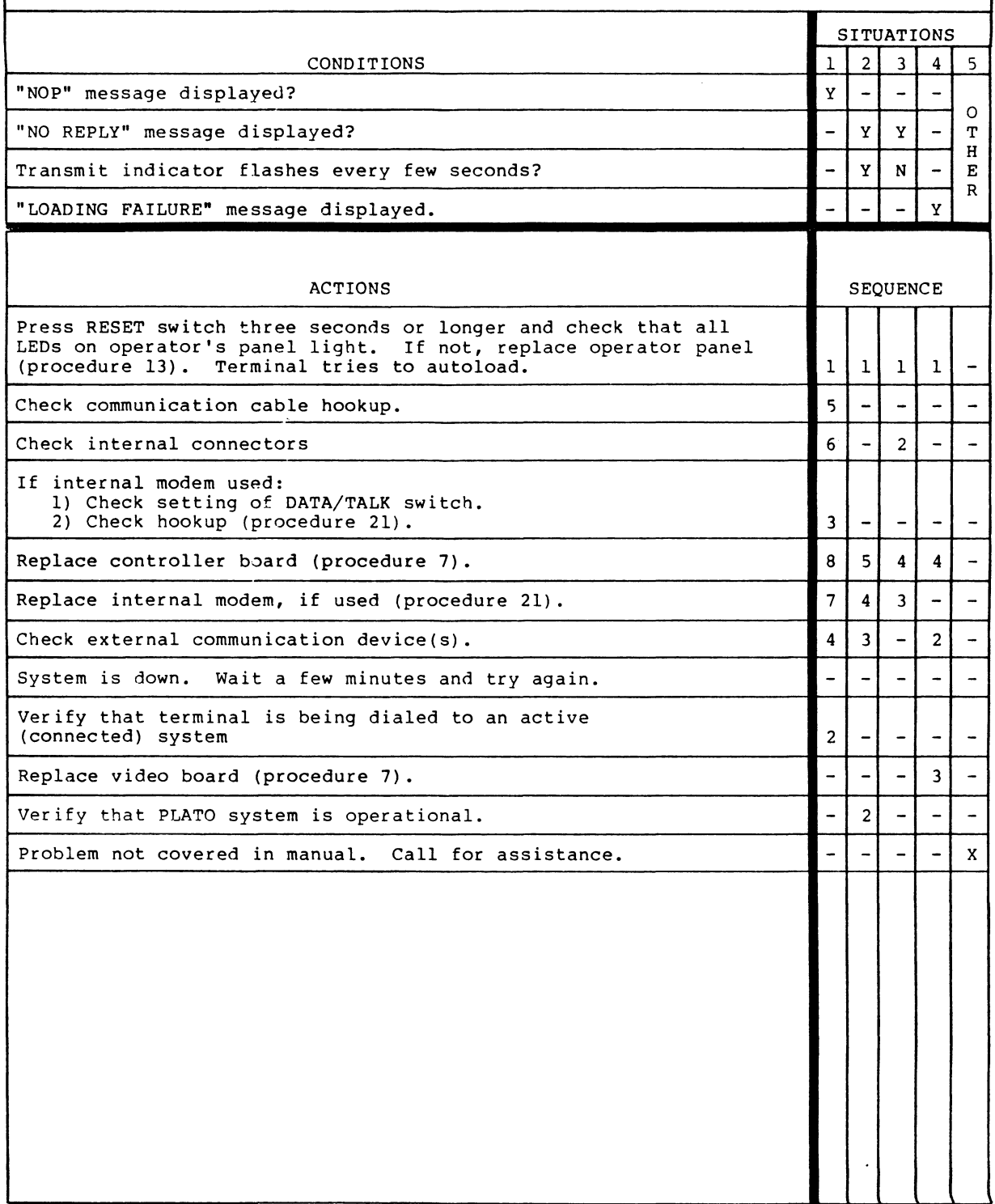

**6-20 82100083 B** 

A.

Procedure 1 - Turning On/Off Terminal

To apply input ac power to the terminal:

1. Verify that power cord is plugged into site outlet.

- 2. Press ON side of Power ON/OFF rocker switch. See figure 6-10 for location of switch.
- 3. Adjust BRIGHTNESS control for desired viewing intensity.

To remove power from the terminal:

- 1. Press the OFF side of the Power ON/OFF rocker switch.
- 2. To remove all power from the terminal, disconnect power cord from site outlet.

Procedure 2 - Executing Resident Diagnostics

To run resident diagnostics:

- 1. Set rocker switches on operator's panel as follows:
	- TEST/SKIP (S1) Set to TEST to execute any of the<br>terminal diagnostic routines. In terminal diagnostic routines. SKIP position, all terminal diagnostics are bypassed.

 $KB/TP/SKIP$  (S2) - Set to  $KB/TP$  to run keyboard/touchpanel test. In SKIP position this test does not execute.

- LOOP/EXIT (S3) Set to LOOP position to repeat diagnostic tests. In EXIT position, diagnostic test runs only once.
- 2. Press RESET switch to initialize diagnostic tests. Terminal diagnostics run RAM Memory and Serial Interface tests. If keyboard/touchpanel test is selected, it runs last. Alignment pattern consists of four lines outlining the screen border with two diagnonal lines intersecting at screen center.

,

3. Touchpanel has 256 touch sensitive areas. Touching any one of these areas causes crt pattern of that<br>area to invert. Repeated touches cause repeated Repeated touches cause repeated inversions.

Keyboard portion of this test displays on screen a binary representation of hexadecimal code received<br>from keyboard. These keyboard codes are defined in from keyboard. These keyboard codes are defined in This binary representation is made up of long bars (binary Is) and short bars (binary Os) with the bottom bar being the lowest order bit.

Example: Binary representation of w keyboard code,  $57_{16}$ .

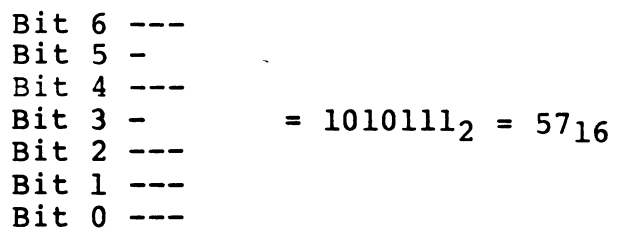

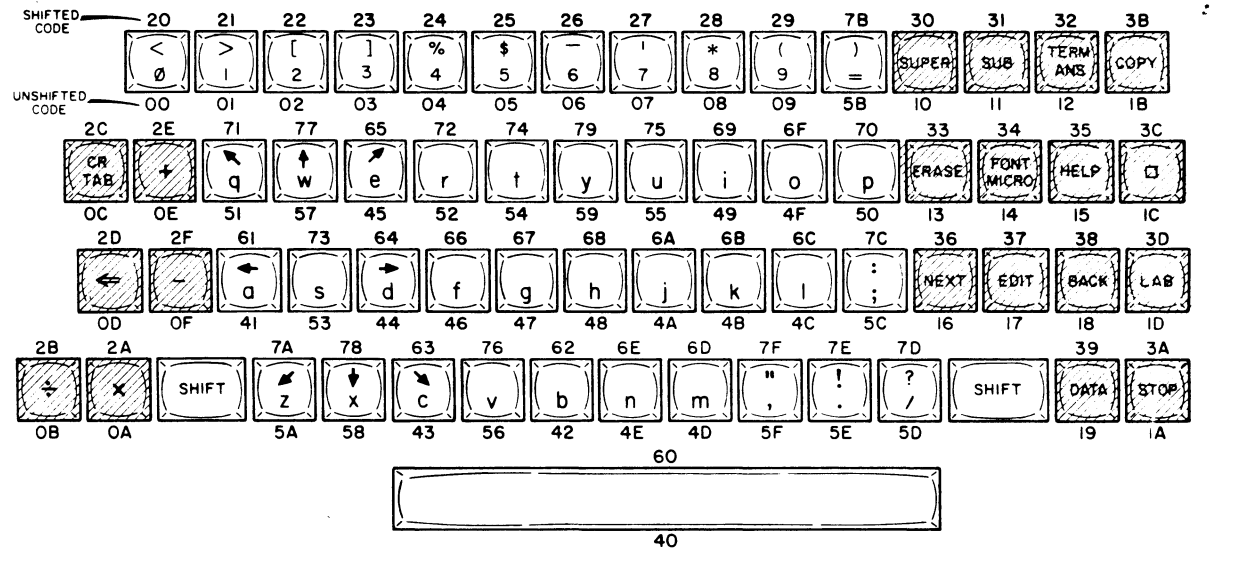

02298-1

### NOTES:

- 1) Each key has twa different inputs. The hexadecimal number belaw the box is the input when a key is pressed singly, and the number above the box is the input when the SHIFT key is held down as a key is pressed. The SHIFT key alone does not initiate input data transfer, but merely causes an addition of 020 (Hex) to the normal input.
- 2) There are a total of 124 different inputs. Input codes of 1E, 1F, 3E, 3F are not used.
- 3) Shaded areas indicate difference in keycap colors.

### Figure 6-4. Keyboard Codes and Legends

### Error Indications

When an error is detected, the alarm sounds and an error code is displayed in the LED indicators on the front panel of the terminal. The following error codes are displayed where the ERR LED represents the lowest order bit. To isolate error conditions, refer to DDLTs in this section.

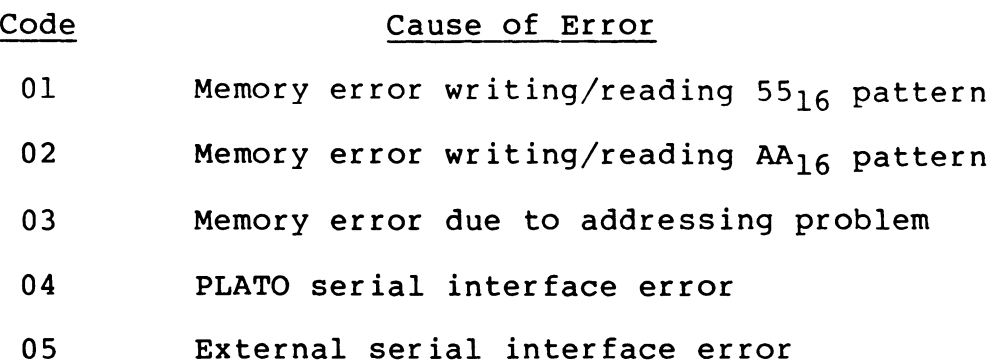

06 Keyboard/touchpanel test in progress

For error codes 01 and 02 a second level of LED indication is provided by pressing any keyboard key. The second level is the chip number where the error was first detected. (See figure 6-5).

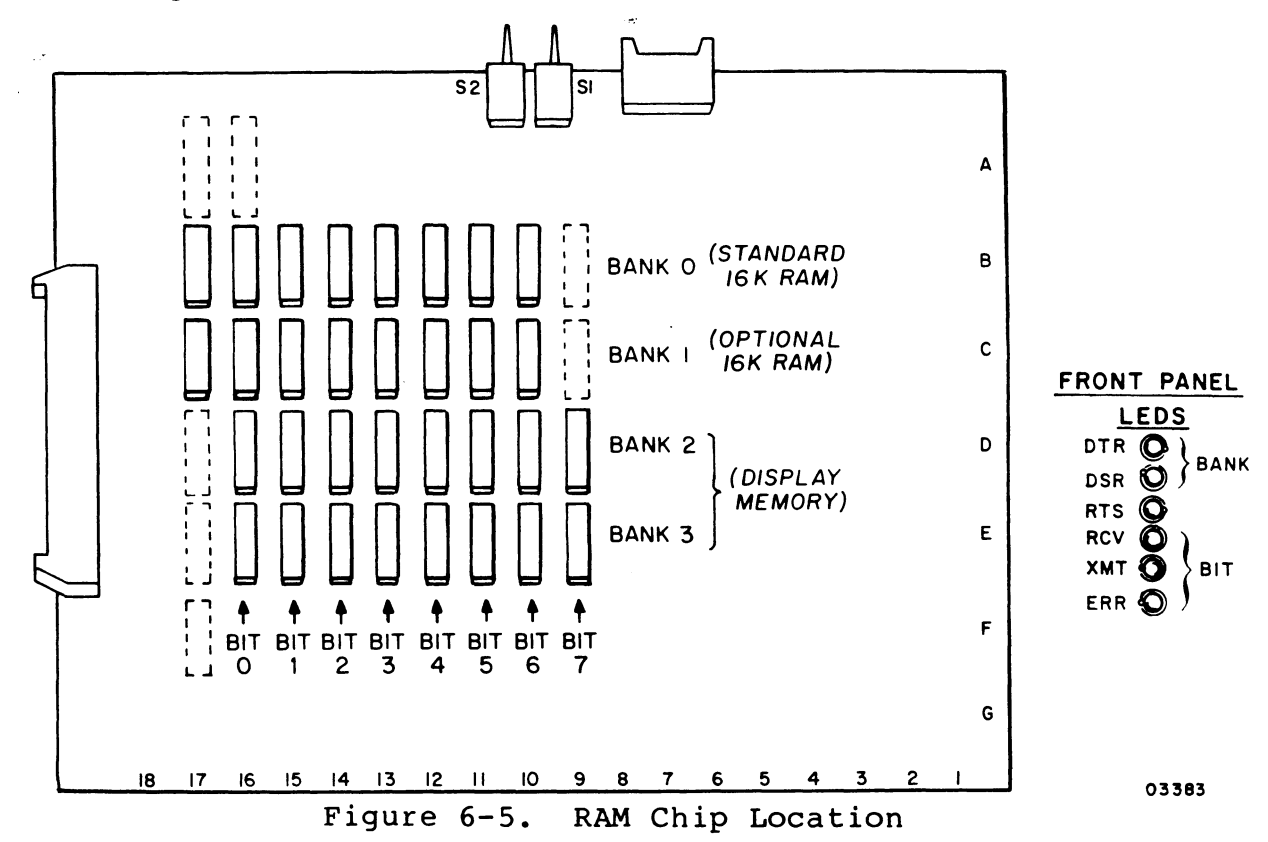

For error codes 04 and 05 a second level of indication is provided by depressing any keyboard key. The second level for an 04 error is as follows:

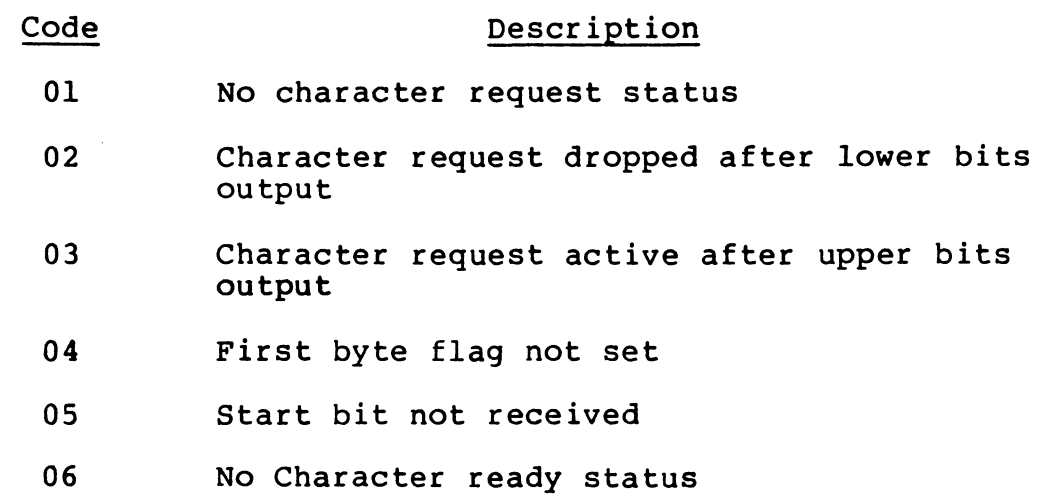

07 Data error

The second level for an 05 error (serial transmission error) is as follows:

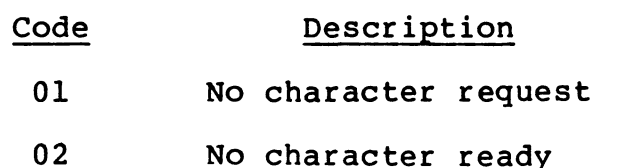

- 03 Data error
- 4. With S2 (KB/TP) not set and the diagnostics run successfully, testing stops with a 70 code and a "NOP" displayed on the screen.

Procedure 3 - Executing System Diagnostic (DIAG)

This procedure describes how to access the PLATO system to execute the system diagnostics. The expected display is shown for the log-in portion of the sequence. The diagnostic display provides instructions for test execution (figures  $6-6$  and  $6-7$ ).

1. Turn terminal power on (procedure 1)

 $\sim 100$  km s  $^{-1}$ 

- 2. Ensure that the TEST/SKIP rocker switch is set to SKIP.
- 3. Dial into system, if applicable
- 4.·When dialing in, DATA/TALK switch on terminal front panel must be in TALK position. When tone is heard, switch to DATA position, and hang up phone.
- 5. Terminal then initiates a downline load. This takes two to three minutes to perform and is indicated by an incrementing visual display of the data block being loaded (00 to lC).

NOTE

If terminal displays a NOP, No Reply, or Loading Failure, refer to DOLT CRT5 for corrective action

6. When loading is complete, Welcome Page is then displayed as shown in figure 6-6. Type the word "diag" and press NEXT key as instructed.

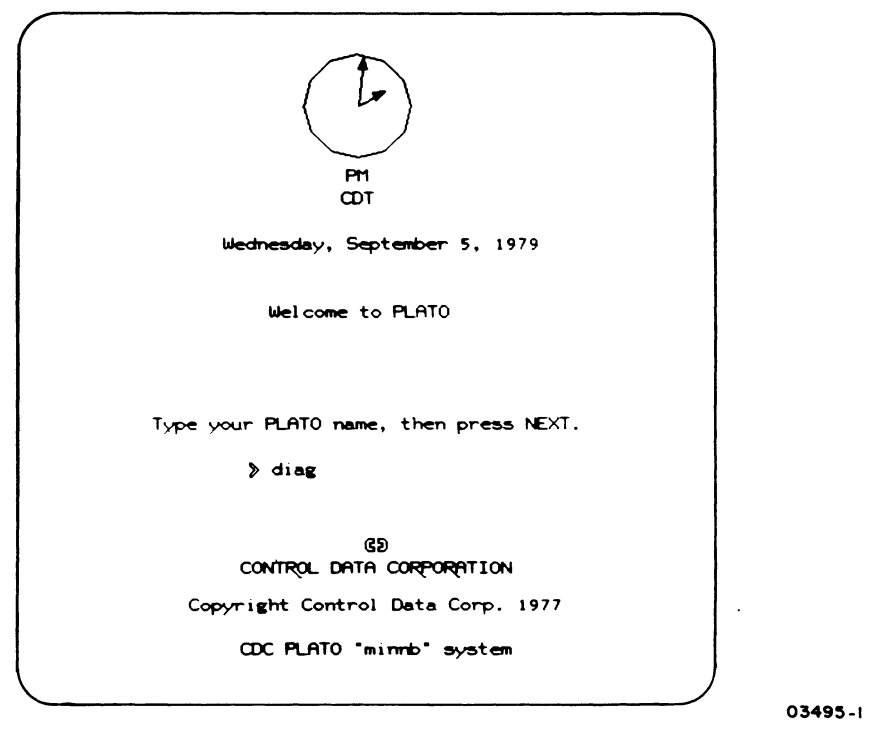

Figure 6-6. Welcome Page Display

7. Group name page is displayed next as shown in figure<br>6-7. Type "m" and press SHIFT and STOP keys as Type "m" and press SHIFT and STOP keys as directed to access DIAG.

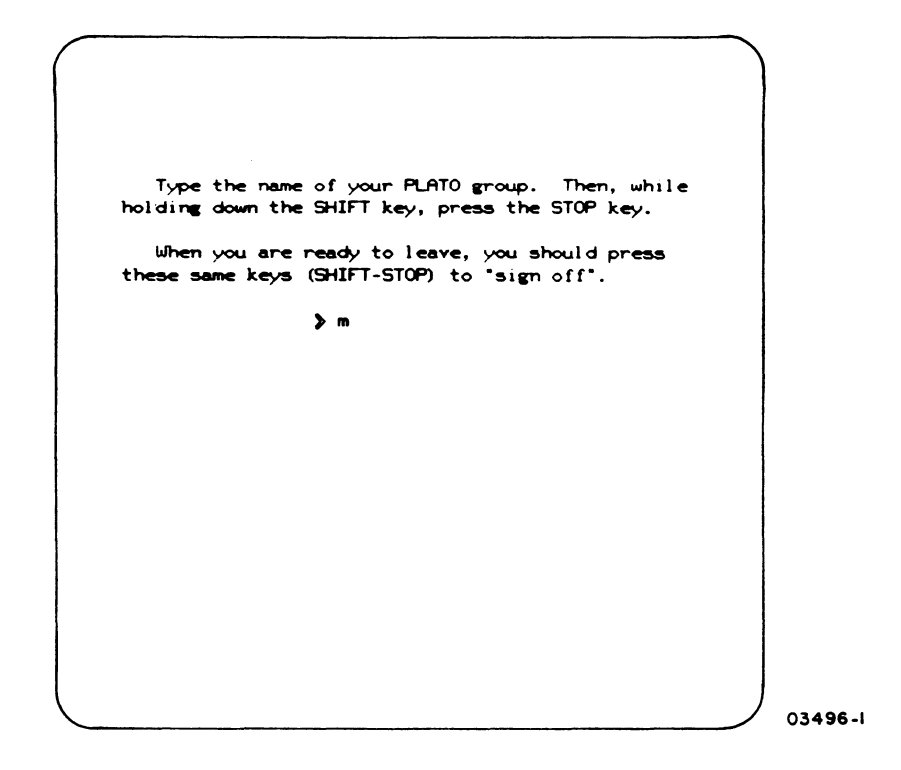

Figure 6-7. Group Name Page Display

Procedure 4 - Removing Hood and Bezel

To remove hood:

- 1. Remove two bolts at rear of display unit (figure 6-8). lift rear slightly and slide hood toward rear to remove.
- 2. To reinstall, perform reverse of step 1.

**NOTE** 

When reinstalling hood, be sure connector panel is in slot at rear of hood

To remove bezel:

- 1. Remove power from terminal per procedure 1.
- 2. Lay terminal on its side and remove two screws at bottom of terminal, (figure 6-9).

82100083

 $\mathcal{L}$ 

 $6 - 26$ 

3. Set terminal upright, and remove hood as per preceding instructions.

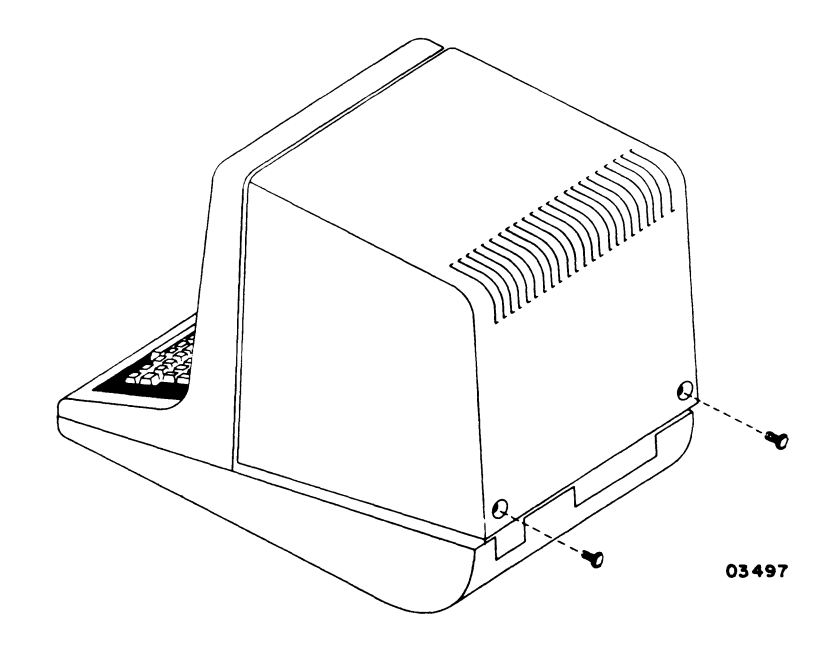

Figure 6-8. Hood Removal

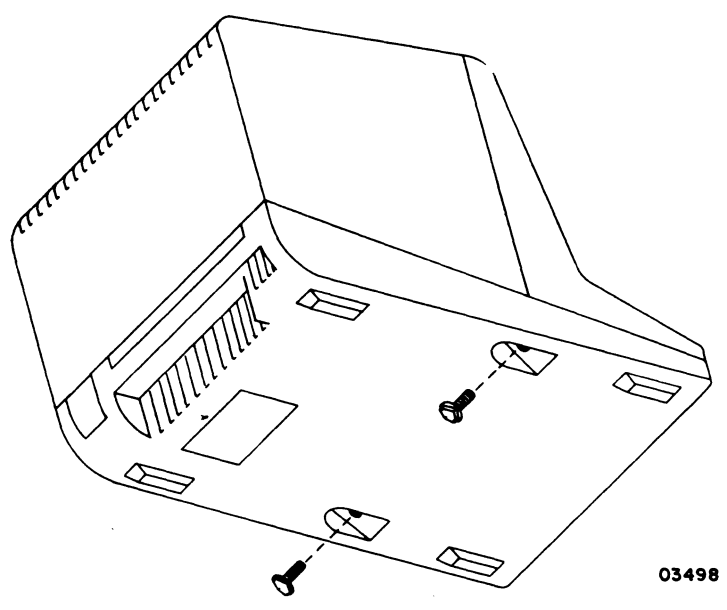

Figure 6-9. Bottom of Terminal

- 4. Refer to figure 6-10 and remove two bracket bolts as indicated.
- 5. Disconnect touchpanel and operator panel flat ribbon cables from controller board. Operator panel cable is routed behind modem board, therefore tiewrap must be cut and top of modem board must be loosened to remove cable.

6. If adequate space is available, bezel can be removed and placed to right of terminal while leaving<br>brightness cable and ground cable attached. If brightness cable and ground cable attached. space is not available and bezel must be removed completely, continue with the following steps.

### NOTE

Before bezel is replaced, it is suggested that face of crt be cleaned with a suitable glass cleaning agent.

- 7. Remove knob from BRIGHTNESS control by pulling knob straight off.
- 8. Remove hex nut and washer from BRIGHTNESS control.
- 9. Loosen touchpanel retainer clip above BRIGHTNESS control and carefully work control out around touchpanel. Retighten touchpanel retainer clip.
- 10. Remove ground wire at upper left by removing touchpanel retainer clip. Retighten retainer clip.
- 11. Replace bezel by reversing procedure of preceding steps.

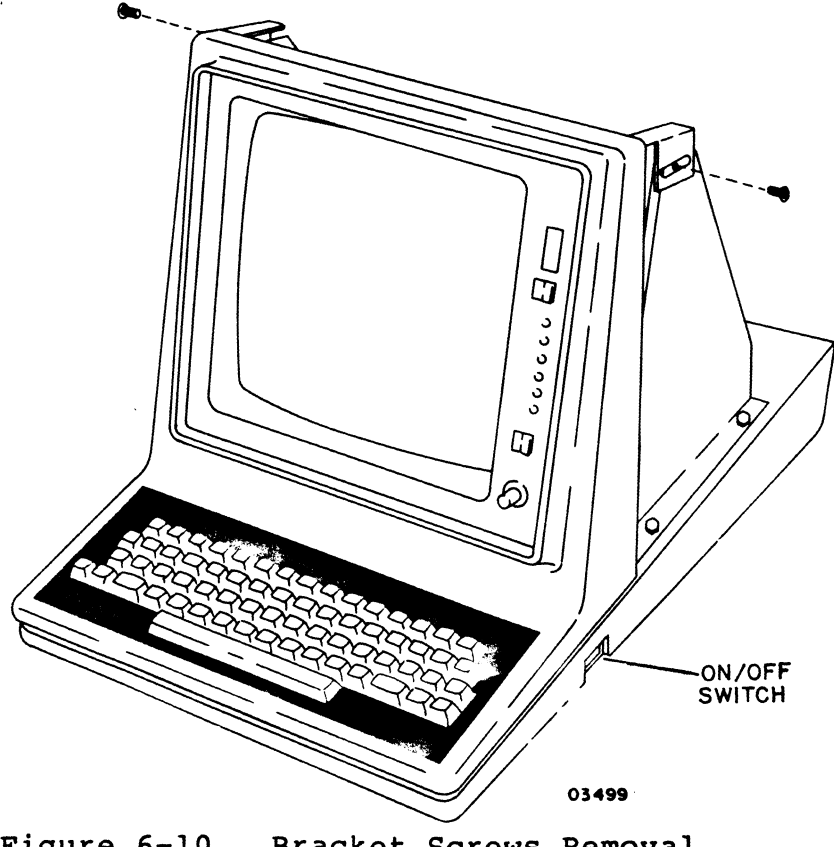

Figure 6-10. Bracket Screws Removal

I I I I I I I I I I I I I I I I I I I I I I I I I I I I I I I I I I I I Procedure 5 - Aligning and Adjusting CRT

To align and adjust crt:

- .1. Power terminal on per procedure 1.
- 2. Select alignment pattern by:

a. Placing KB-TP/SKIP rocker switch to KB-TP. b. Placing TEST/SKIP rocker switch to TEST. c. Pressing RESET switch.

3. Adjust BRIGHTNESS control for sharpest video and carefully observe the alignment pattern for a symmetrical display and correct alignment with touchpanel etched pattern at sides, top, and bottom of display screen. Refer to procedure 23 for acceptable display quality definitions.

### NOTE

Allow a warm-up period of 15 to 30 minutes before performing adjustments.

Minor adjustments may be performed by the use of the Horizontal Linearity. Horizontal Width, Horizontal Frequency, Vertical Linearity, vertical Height, Vertical Frequency, Video Gain and Focus adjustments. To perform these internal adjustments, remove the terminal hood (procedure 4) and refer to figure 6-11 for location of internal controls.

### WARNING

Lethal voltages exist in the crt assembly. Use extreme caution when performing adjustments or severe personal injury or loss of life may result.

- 4. Adjust Focus control such that top center and extreme right center focus are of equal display quality.
- 5. Adjust BRIGHTNESS control on front of terminal so that scan lines are visible in background of display.
- 6. Adjust Horizontal Frequency control to center display horizontally until margins on right and left are of equal distance.

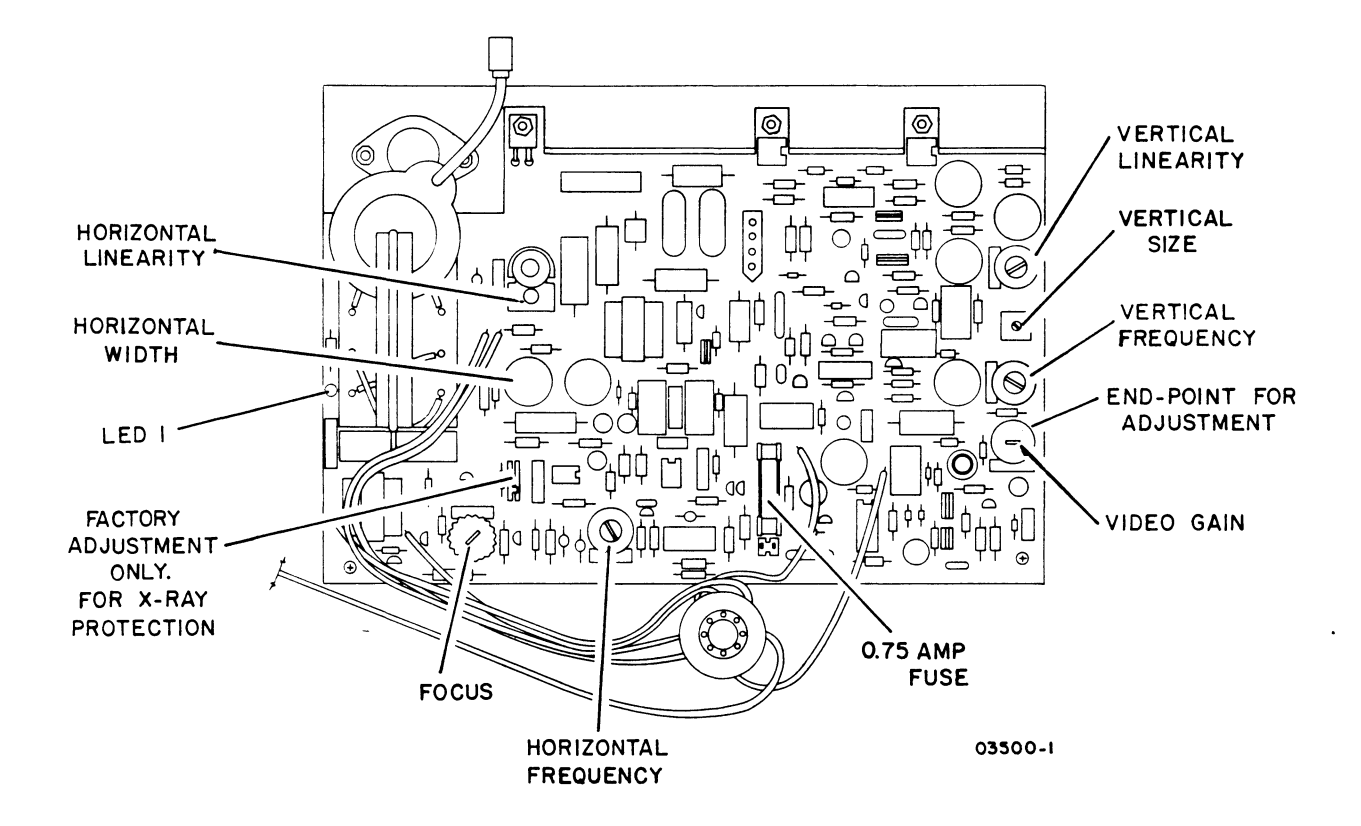

Figure 6-11. Display PC Board

- 7. Adjust BRIGHTNESS control until background scan lines are no longer visible.
- 8. Adjust Horizontal Linearity control until diagonal lines of touchpanel test display are an equal distance from right and left sides.
- 9. Adjust Vertical Linearity control until diagonal lines of touchpanel test display are an equal distance from top and bottom.
- 10. To adjust Vertical Frequency control, first turn potentiometer 900 in each direction, then adjust so that potentiometer is in middle of range where display is not moving vertically.
- 11. Use Horizontal width and Vertical Height controls to adjust picture size to 8.5 in by 8.5 in (216 mm by 216 mm). Use plastic ruler or a piece of 8 1/2 by 11 inch paper to measure display size.

82100083

 $6 - 30$ 

12. Adjust video contrast using Video Gain control. Turn Video Gain control in a counterclockwise direction until saturation just occurs, then back off the control 30 degrees clockwise.

### NOTE

Video gain is increased by adjusting the potentiometer in a counterclockwise direction. Over adjustment results in saturation of the video amplifier. This is indicated by the end-points on the right of the display overshooting.

Procedure 6 - Adjustment of Yoke Centering Rings

### NOTE

Perform this procedure only after procedure 5 has been completed.

If after having followed procedure 5, the display is not centered, or if Qortions of tbe display are missing, see figure 6-12 and ao tne tOllowlng:

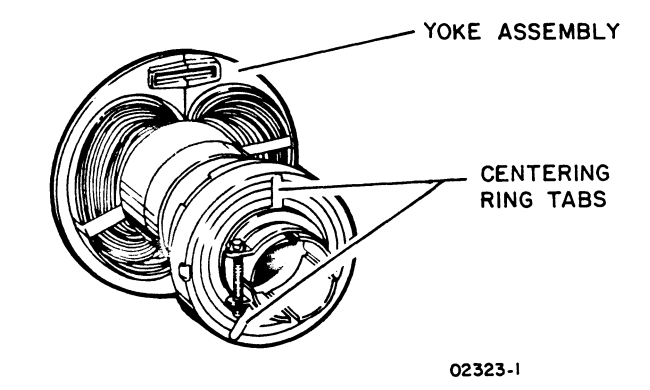

Figure 6-12. CRT Centering Rings

- 1. Remove power from terminal per procedure 1.
- 2. Remove terminal hood per procedure 4.
- 3. Break glue on centering rings by turning each approximately one-quarter turn each way.
- 4. Ensure that yoke is snug against crt neck.
- 5. Power on terminal per procedure 1.

### WARNING

Lethal voltages exist in the crt assembly. Use extreme caution when performing adjustments or severe personal injury or loss of life may result.

- 6. Run keyboard/touchpanel resident diagnostic per procedure 2 to display alignment pattern.
- 7. Adjust centering rings to ensure display pattern is centered. Distance between each side and center should be 4.25 in (108 mm).
- 8. After picture is centered:
	- a. Power off terminal and disconnect ac power cord from site outlet.
	- b. Wait 60 seconds to permit crt to bleed off power.
	- c. Reglue centering rings. Use torque seal glue or equivalent.
	- d. Reapply power to terminal and verify that centering rings did not move while being glued.
- 9. Replace hood per procedure 4.
- 10. Go back and repeat procedure 5.

Procedure 7 - Replacing Video or Controller Printed Circuit Boards

To replace the video or controller boards perform the following steps as applicable:

- 1. Remove terminal power per procedure 1.
- 2. Remove terminal hood per procedure 4.
- 3. Refer to figure 6-13 for board locations.

I I I I I I I I I I I I I I I I I I I I I I I I I I I I I I I I I I I I I I I I I I I I I I I

 $\mathsf{I}$ 

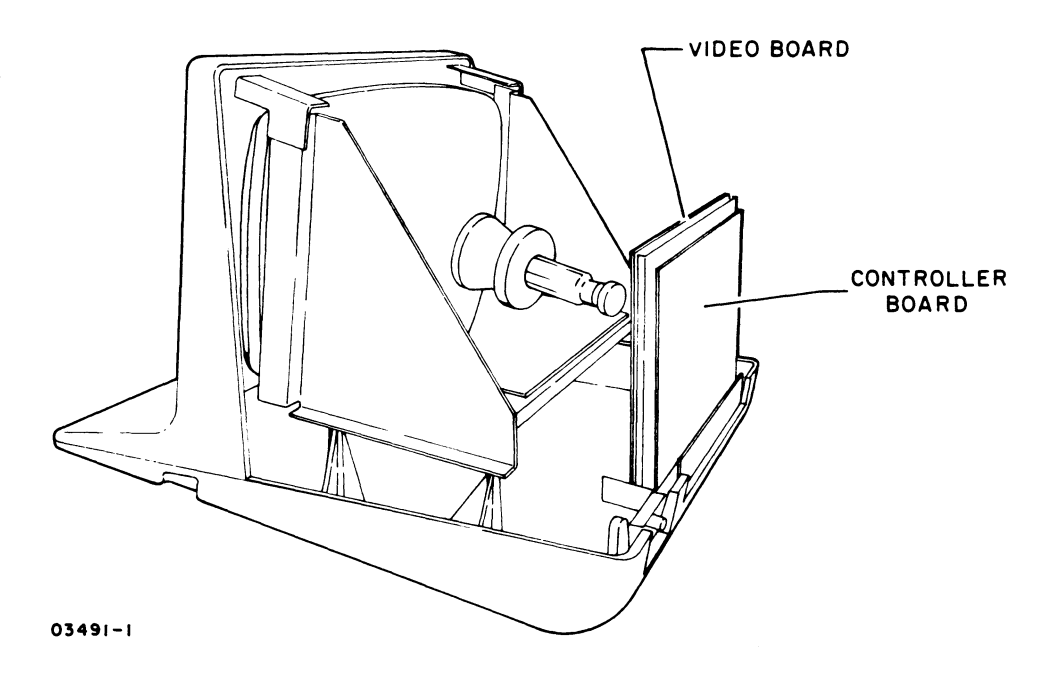

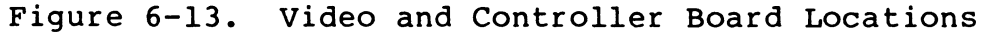

- 4. To replace video board:
	- a. Disconnect cables from board taking care not to bend pins.
	- b. Unlock board from each retainer clip by holding retainer between thumb and forefinger (figure 6-14) and use thumbnail to press on protruding portion of retainer. Gently pull board out about 0.25 in (6 mm) and remove board.
	- c. Place replacement board over retainer clips and press to snap into position.
	- d. Reconnect cables to board. Refer to figure 6-15 for correct cable connections/pin alignment.
- 5. To replace controller board:
	- a. Disconnect I/O cables from connectors at rear of terminal.
	- b. Disconnect cables from board taking care not to bend pins.

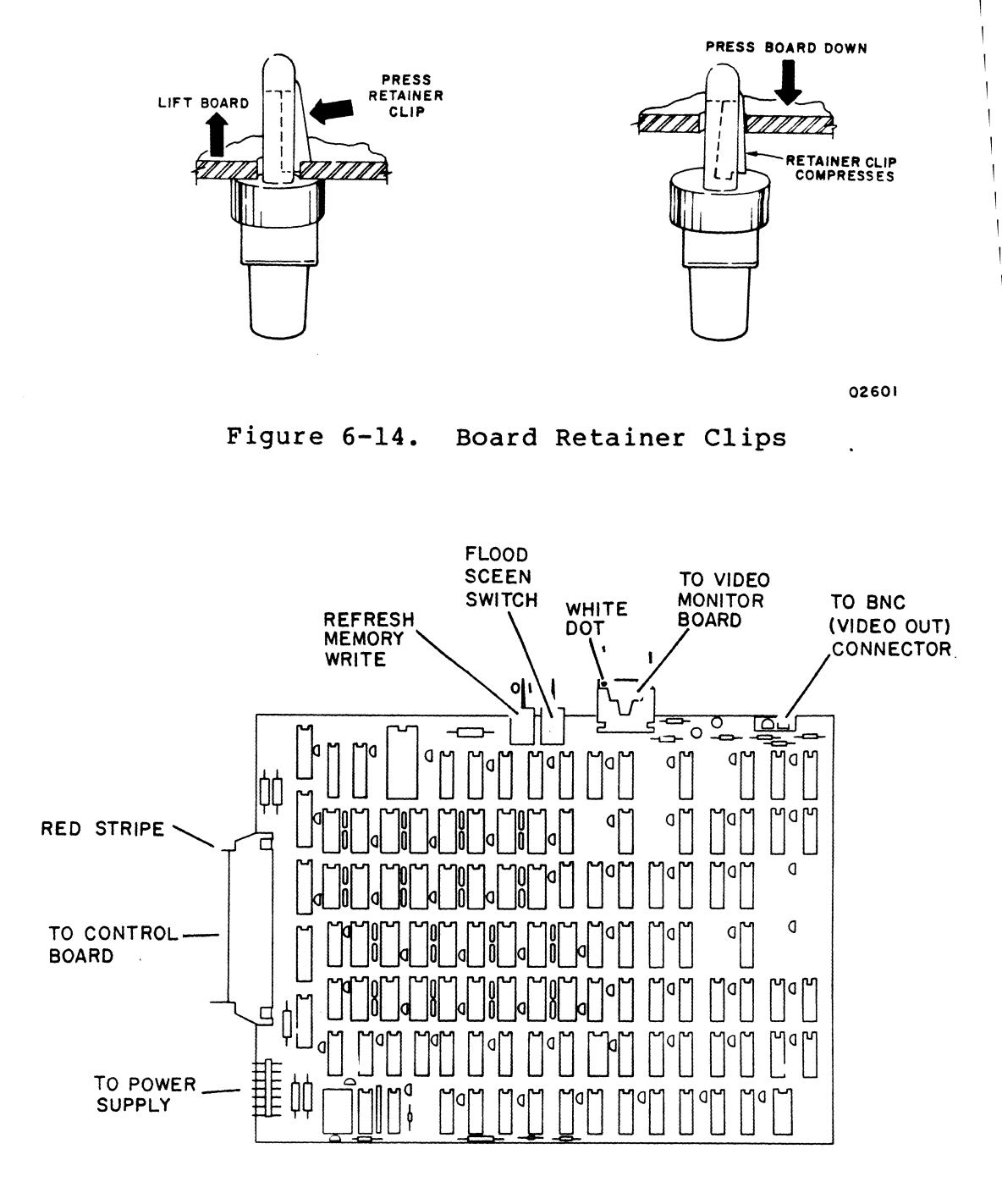

03501-1

Figure 6-15. Video Board

I I I I I I

> I I I I I I I I I I I I I I I I I I

 $\ddot{\phantom{a}}$ 

- c. Unlock board from each retainer clip by holding retainer between thumb and forefinger (figure 6-14) and use thumbnail to press on protruding portion of retainer. Gently pull board out about 0.25 in (6 mm) and remove board.
- d. Disconnect ground lead from board mounting frame.
- e. Connect ground lead to replacement board mounting frame.
- f. Place replacement board over retainer clips and press to snap into position.
- g. Reconnect cables to board. Refer to figure 6-16 for correct cable connections/pin alignment.
- h. Reconnect I/O cables to connector panel.
- i. Verify that configuraion/mode switches on board are set correctly (see Installation, section 3 of this manual) •
- 6. Apply power and test terminal (procedure 2) with new board installed before replacing hood.

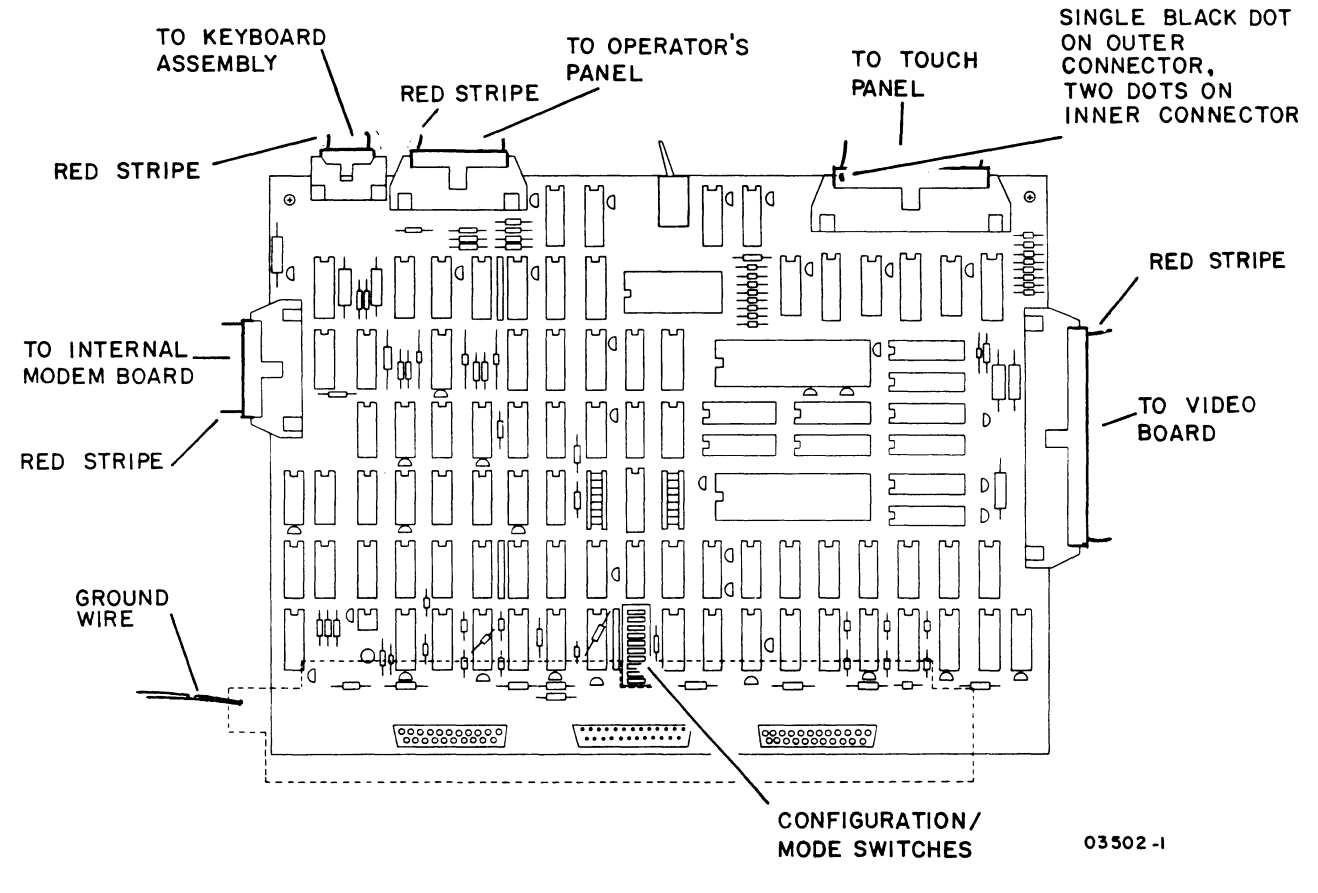

Figure 6-16. Controller Board

Procedure 8 - Replacing IC Chips

Observe the following caution when replacing IC chips:

### CAUTION

Follow precautionary rules for handling MOS type circuits as described earlier in this section.

The following plugable chips can be removed on site:

- Z80A Processor IC on controller board (figure 6-17)
- TR1602A UART IC on controller board (figure 6-17)
- All 32 RAM ICs on video board (figure 6-18)
- One EROM IC on video board (figure 6-18)
- One 14-pin IC (IC2) on crt monitor display board (figure 6-19)
- 1. Turn terminal power off per procedure 1.
- 2. Remove controller board or video board from terminal as applicable per procedure 7.
- 3. Use chip remover tool (CDC part number 87365900 or equivalent) for 14 and l6-pin ICs, or use a small screwdriver for larger ICs, and lift IC straight out to avoid bending pins.
- 4. Observe correct pin alignment when installing replacement IC. Dot or indentation on IC must be aligned with notched side of IC socket.
- 5. Apply power and test terminal per procedure 2 after replacing any IC.

82100083

6-36

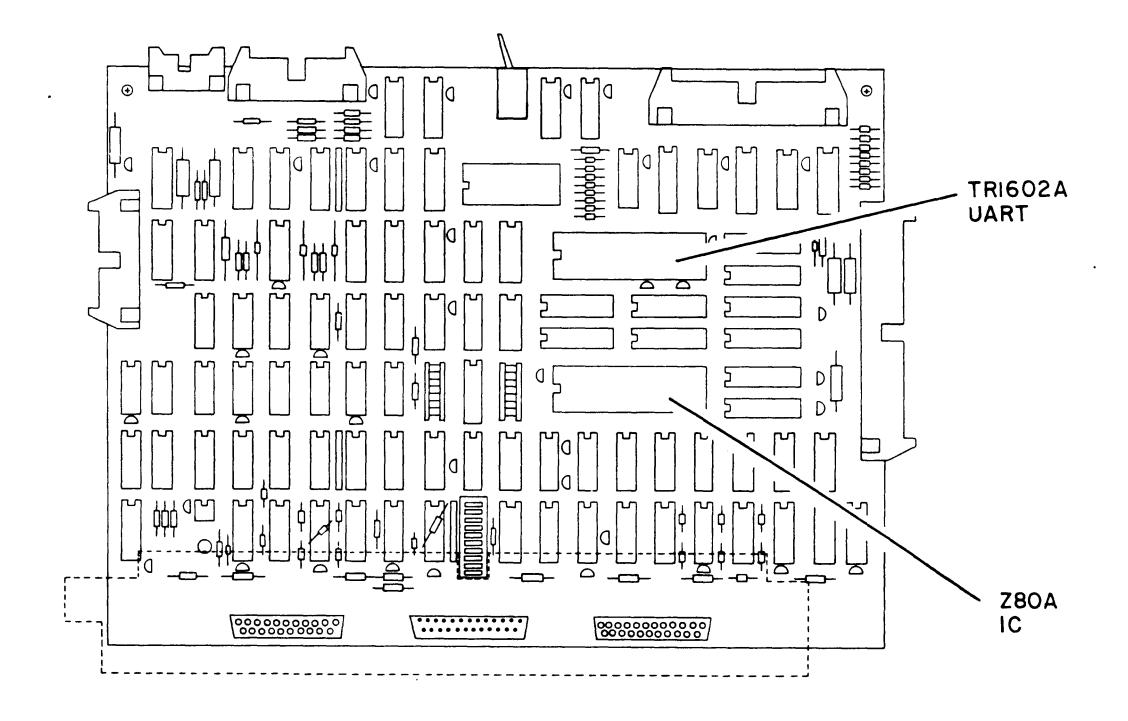

03502-2

Figure 6-17. IC Locations on Controller Board

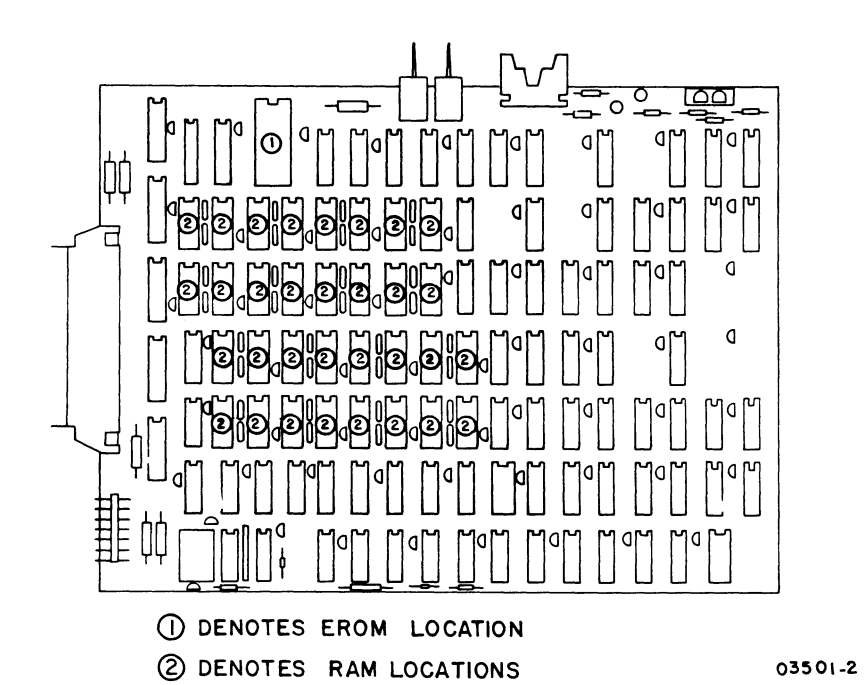

Figure 6-18. IC Locations on Video Board

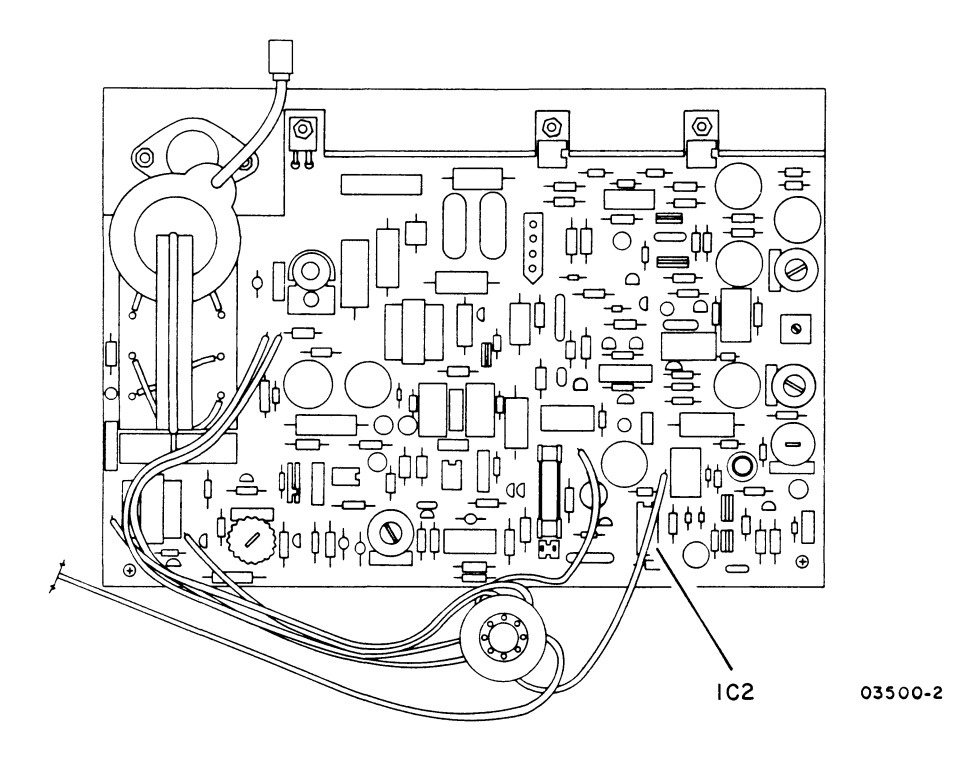

Figure 6-19. IC Location on CRT Monitor Display Board

Procedure 9 - Adjusting Power Supply

To adjust the output voltages of the power supply regulator assembly:

- 1. Remove terminal hood per procedure 4.
- 2. Apply terminal power per procedure 1.
- 3. Verify that five LEDs on power supply board are lit (figure 6-20)

NOTE

A lit LED does not necessarily mean that the correct voltage is present. An LED will light whenever a voltage having the proper polarity and of a sufficient level to light the indicator is present.

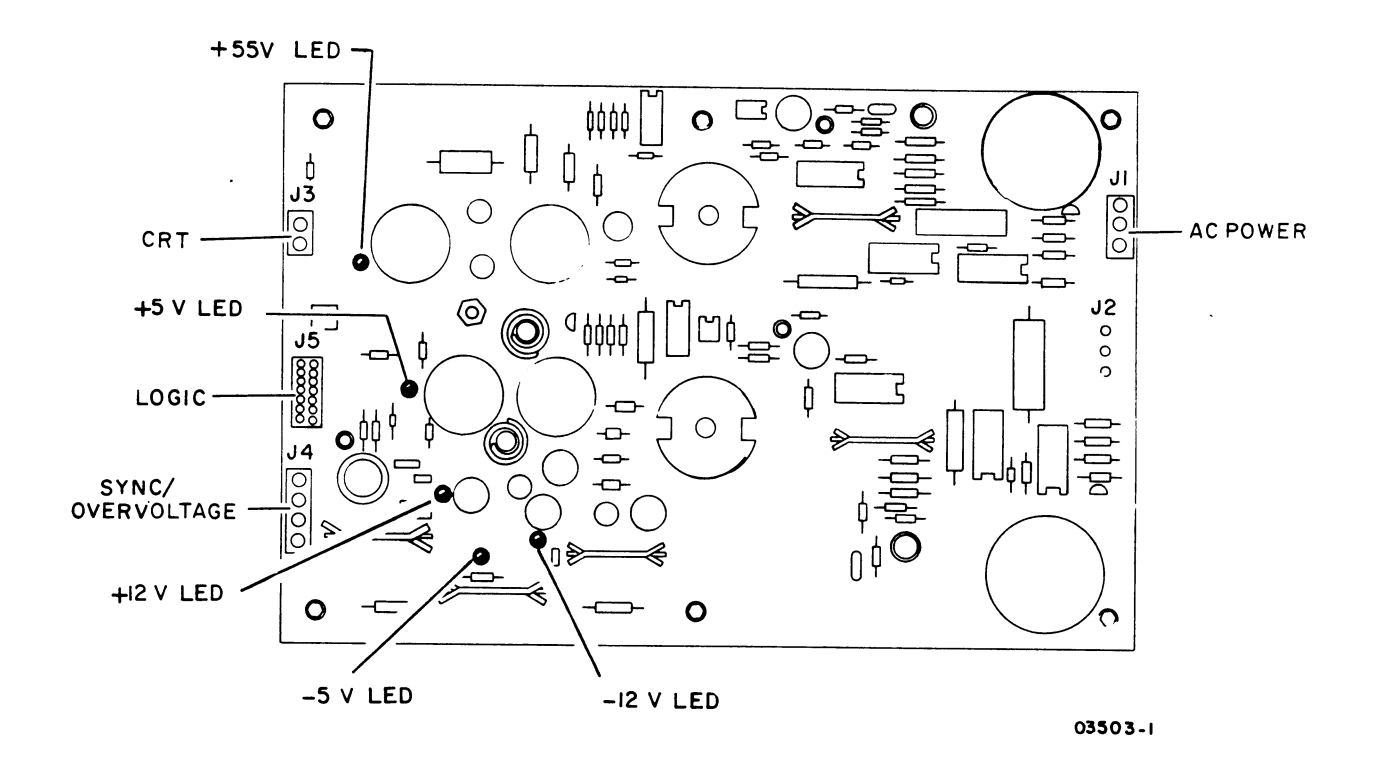

Figure 6-20. Power Supply Board

4. Measure +5 V at controller board, see figure 6-21.

### NOTE

Voltage measurements are made on the controller PC board rather than the power supply because a voltage drop occurs over the cables.

- 5. Measure +55 V at display board of crt monitor assembly, see figure 6-22.
- 6. To adjust voltages use special tuning wand tool (CDC part number 12263476). Access to the adjustment pots is through holes in the monitor chassis. Each of the two holes is labeled with the corresponding voltage of the pot. See figure 6-23.

I

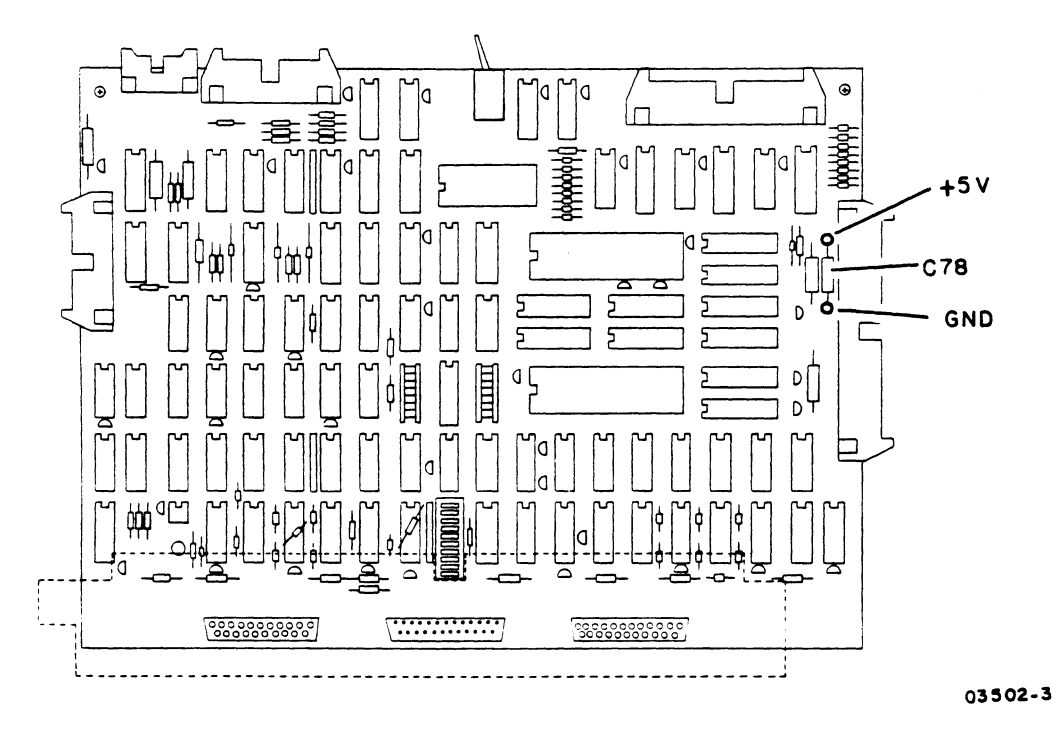

**Figure 6-21. Test Points for +5 V on Controller Board** 

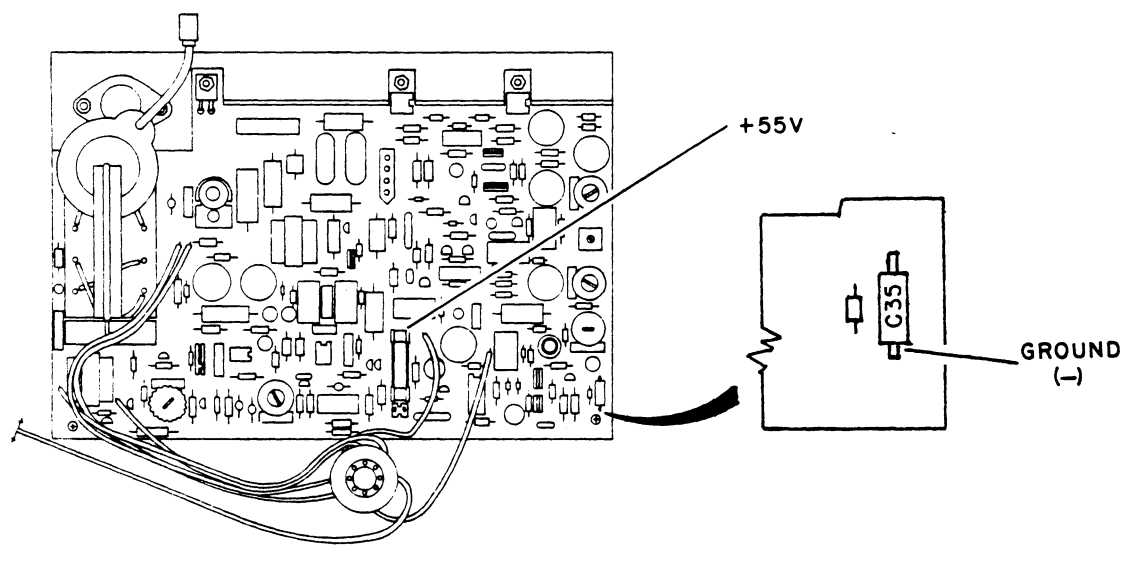

**03:100·3** 

**Figure 6-22. Test Points for +55 V on Display PC Board** 

**6-40** 82100083 C

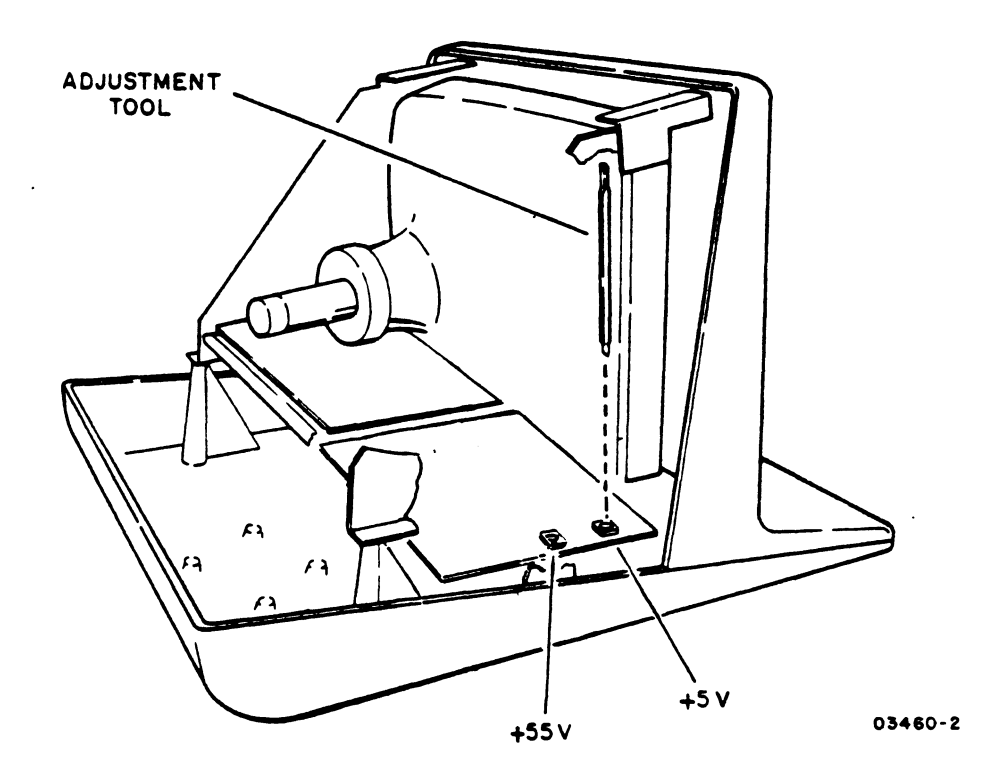

Figure 6-23. Power Supply Adjustments

Procedure 10 - Replacing Power Supply

To replace the power supply:

- 1. Turn terminal power off (procedure l).
- 2. Unplug ac input power cord from site power outlet.
- 3. Remove terminal hood per procedure 4.
- 4. Disconnect the following cables:
	- Keyboard cable at controller board (see figure 6-l6)
	- Touchpanel cable at controller board (see figure 6-l6)
	- Operator panel cable at controller board (see figure 6-l6)
5. Remove internal modem board from chassis (procedure 21).

## CAUTION

When removing and installing crt chassis, use care so that crt yoke is not bumped against video PC board. TILT CHASSIS SO THAT YOKE IS DOWN. Also when installing crt chassis use care to prevent pinching the touchpanel cable.

- 6. Remove six crt chassis mounting bolts (figure 6-24) and carefully lift crt chassis and place on a firm surface.
- 7. Disconnect four cables and ground wire from power supply board (see figure 6-20).

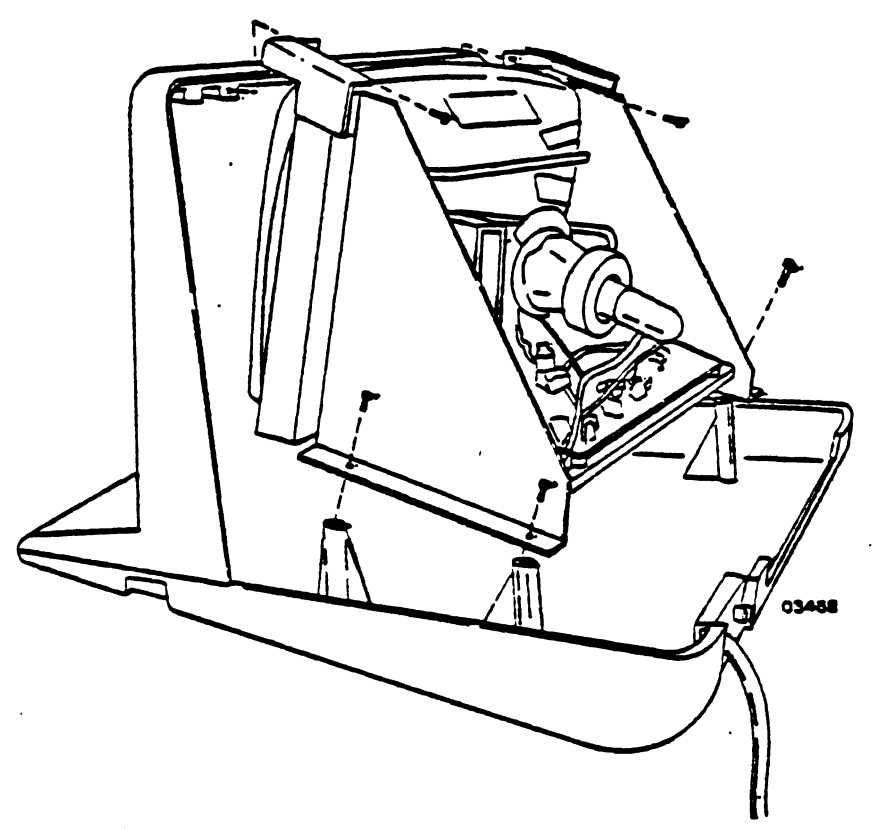

Figure 6-24. CRT Chassis Removal

8. Remove power supply board by removing six mounting screws as shown in figure 6-25.

82100083 C

 $6 - 42$ 

- 9. To replace power supply board reverse procedure of preceding steps.
- 10. Perform power supply adjustments per procedure 9.

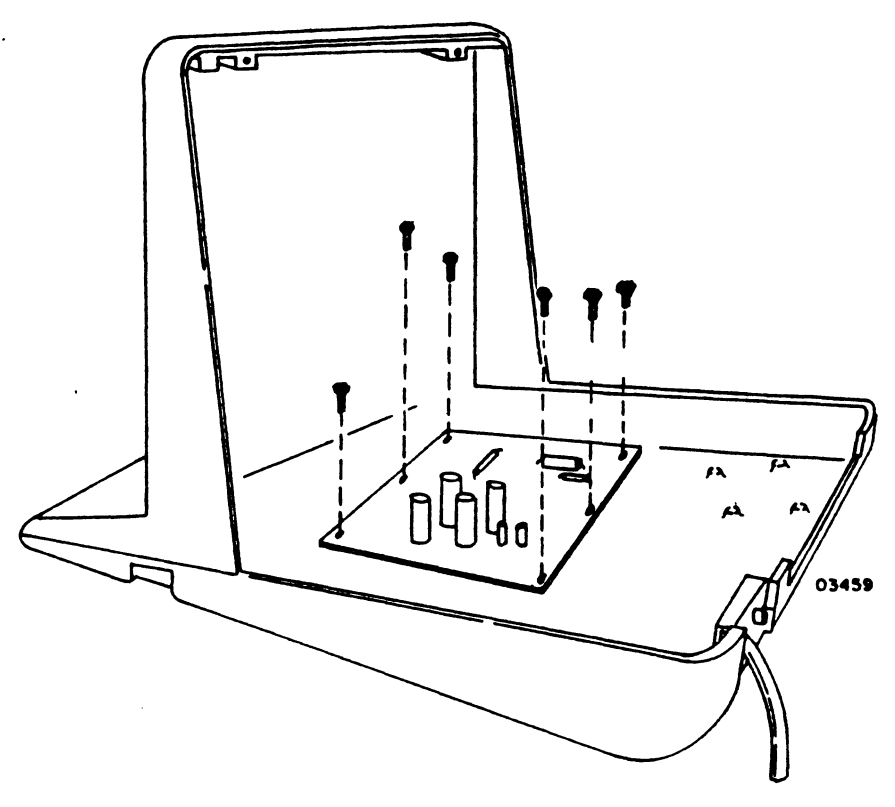

Figure 6-25. Power Supply Removal

Procedure 11 - Replacing 60 Hz or 50 Hz AC Entry Panel, and 50 Hz Transformer

To replace 110 V, 60 Hz ac entry panel, reference 60-Hz ac entry panel assembly drawing in Section 7 (Parts Data Section) and do the following:

- 1. Power off terminal per procedure 1.
- 2. Unplug ac power cord from site outlet.
- 3. Remove terminal hood and bezel per procedure 4.
- 4. Disconnect cable at connector Jl from power supply board (reference figure 6-20).
- 5. Disconnect Video Out BNC connector from video board.
- 6. Disconnect Fastons from terminals A and B (yellow wires) of ON/OFF switch (reference figure 6-26).

82100083 D 6-43

I

power cord).

- 8. Remove two bolts that mount ac entry panel to terminal base (see figure 6- ).
- 9. Lift ac entry assembly out of unit. Remove telephone connectors (if used) from panel by pressing latching mechanism and sliding them out.
- 10. Unscrew BNC connector from panel.
- 11. To install replacement ac entry panel, perform reverse of preceding steps.

To replace 220/240-V, 50-Hz ac entry panel, reference 50-Hz ac entry panel assembly drawing in Section 7 (Parts Data Section) and do the following:

- 1. Power off terminal per procedure 1.
- 2. Unplug ac power cord from site outlet.
- 3. Remove terminal hood and bezel per procedure 4.
- 4. Disconnect Video Out BNC connector from video board.
- 5. Disconnect Faston from terminal B (yellow wire) of ON/OFF switch (see figure 6-26).
- 6. Disconnect other yellow wire of ac entry panel that connects to either the 220 V or 240 V input lead of power transformer. Make note of which input power lead wire was connected to. (From transformer 220-V wire is black and 240-V wire is brown.)
- 7. Disconnect four ground wires from ac entry panel mounting frame.
- 8. Remove two bolts that mount ac entry panel to terminal base (see figure 6- ).
- 9. Lift ac entry assembly out of unit. Remove telephone connectors (if used) from panel by pressing latching mechanism and sliding them out.
- 10. Unscrew BNC connector from panel.
- 11. To install replacement ac entry panel, perform reverse of preceding steps.

6-44 82100083 D

I

To replace 220/240-V, 50-Hz input power transformer:

- 1. Power off terminal per procedure 1.
- 2. Unplug ac power cord from site outlet.
- 3. Remove terminal hood and bezel per procedure 4.
- 4. Remove crt chassis per procedure 10, steps 4 thru 7.
- 5. Disconnect Faston from terminal A (blue wire) of ON/OFF switch (reference figure 6-26).
- 6. Disconnect Jl from power supply board (reference 6-20).
- 7. Disconnect ground wire from side of transformer.
- 8. Remove four mounting screws and lift transformer from unit (reference figure 6-25.1).
- 9. To install replacement transformer, perform reverse of preceding steps.

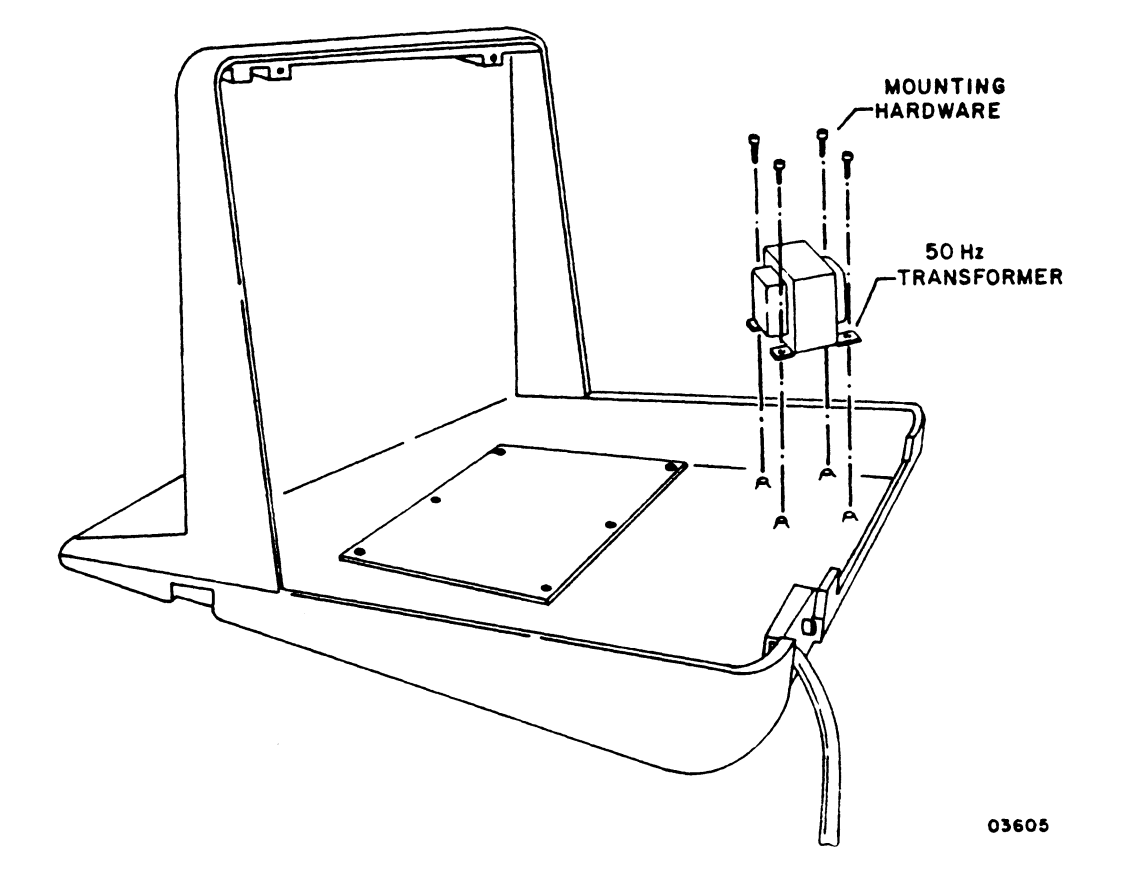

Figure 6-25.1. 50 Hz Transformer Removal

Procedure 12 - Replacing Power ON/OFF switch/circuit breaker:

- 1. Power off terminal per procedure 1.
- 2. Unplug ac power cord from site outlet.
- 3. Bemove terminal hood and bezel per procedure 4.
- 4. position new switch above bad switch with ON/OFF label orientated correctly. Remove each wire one at a time from bad switch and connect to corresponding terminal of new switch. Figure 6-26 shows the ON/OFF switch wire connection on the 60-Hz and the 50-Hz units.
- 5. Remove faulty switch by removing two bolts as shown in figure 6-26.
- 6. Install new switch and secure with two mounting bolts removed in step 5.
- 7. Replace bezel and hood per procedure 4 .

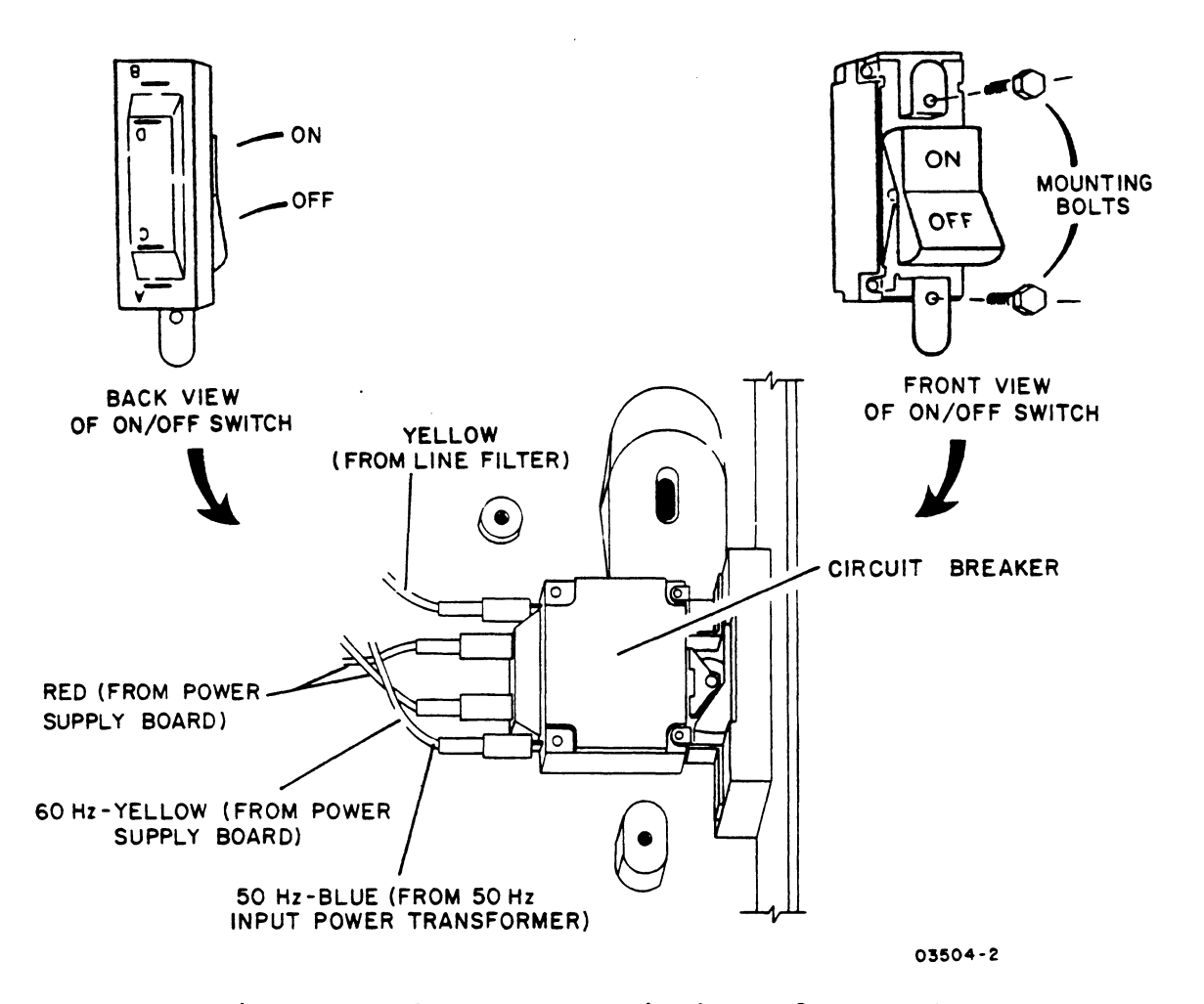

Figure 6-26. Power Switch Replacement

I

nehrantiid nelinnata ussemntl aiin comholielirs **STANDACHT** 

To replace the keycaps, keyboard, space bar, or keyswitches perform the following steps as applicable:

To Replace Keycap:

- 1. Turn terminal power off (procedure 1).
- 2. Remove keycap by using chip removal tool (CDC part number 87365900).
- 3. Install new keycap by pressing down on new keycap until it seats firmly.

To Replace Spacebar:

- 1. Place a finger under each end of spacebar and pull up to release. Move spacebar to one side and carefully pull wire from bracket (see figure 6-27).
- 2. Install replacement spacebar in a reverse manner.

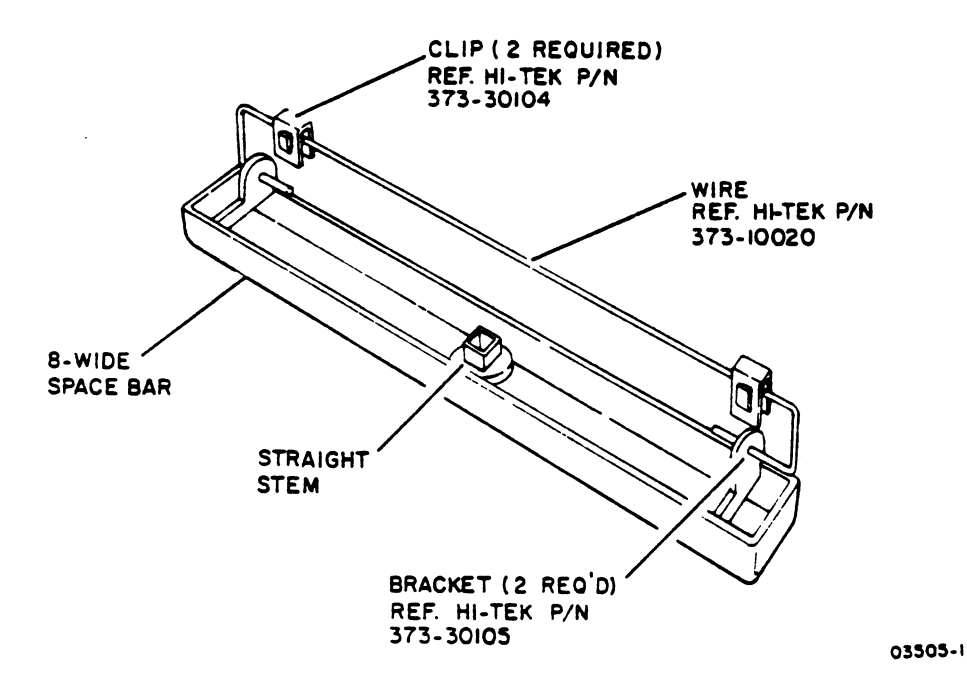

Figure 6-27. Space Bar Removal

I

To Replace Keyboard:

- 1. Turn terminal power off (procedure l) and disconnect ac power input cord from site outlet.
- 2. Remove terminal hood and bezel (procedure 4).
	- 3. Disconnect keyboard cable.
	- 4. Refer to figure 6-28 and remove four bolts mounting keyboard assembly to terminal base.
	- 5. Install new keyboard assembly by reversing preceding steps. When reconnecting keyboard cable to controller board, make sure that red stripe on cable is correctly lined up (refer to figure  $6-\overline{16}$ ).

NOTE

Check that bezel does not bind key caps on top or sides before tightening down. If binding occurs, remove bezel, loosen keyboard and reposition slightly.

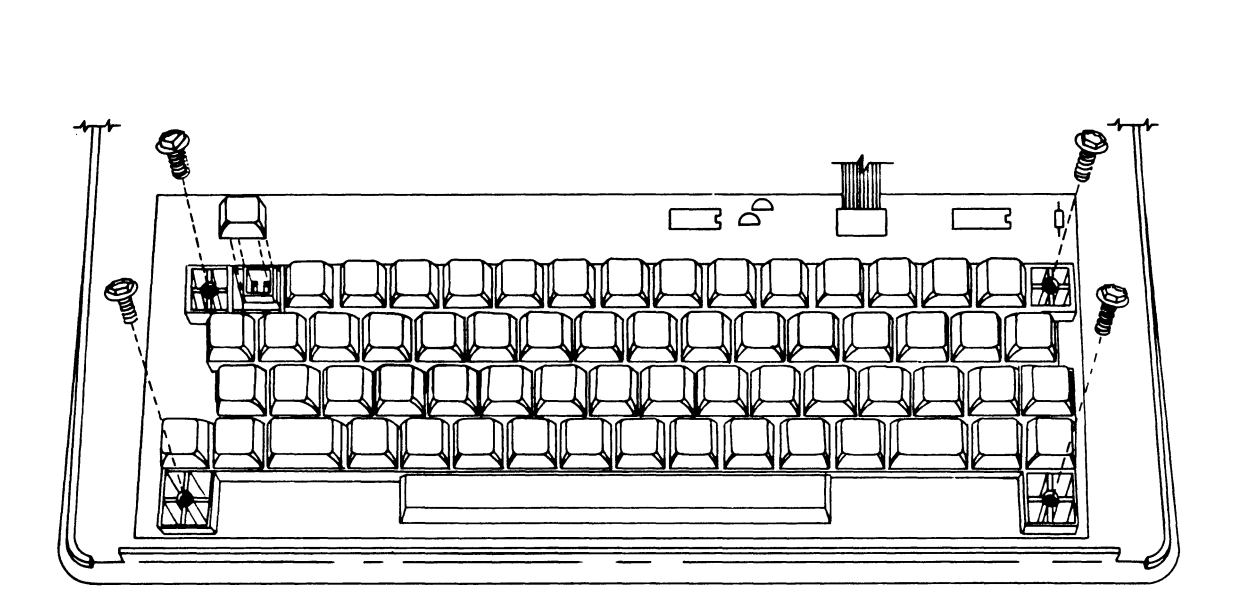

03506-1

## Figure 6-28. Keyboard Assembly Removal

To Replace Keyswitch:

- 1. Turn terminal power off (procedure 1) and remove keyboard assembly as previously described in this procedure.
- 2. Remove Keycap as described earlier in this procedure.

#### CAUTION

The black plunger housings for the entire keyboard are molded in one piece. Do not pry against housing as it is subject to breakage and would require complete keyboard replacement.

3. Grasp white plunger firmly with a long nose plier and pull straight up. Remove spring.

### CAUTION

Use a low wattage soldering iron to prevent damage to the PC board. A vacuum action desoldering tool or solder wick is suggested when unsoldering the switch.

- 4. Unsolder switch contacts and remove them by pulling straight up using a long nose plier. Do not pry against plunger housing.
- 5. Insert new switch contacts into keyswitch insertion tool (CDC part number 51919702). Refer to figure 6-29 for proper loading of tool. Be sure to use one bifurcated and one solid contact.
- 6. Place insertion tool into plunger housing with switch contacts facing right and left of keyboard (not up and down). Press insertion tool plunger (not up and down). Press insertion cool plunger<br>firmly down until it stops. Check that solder tabs are exposed on back of PC board.
- 7. Solder each solder tab of switch.
- 8. Place spring over switch contacts (figure 6-29) and carefully snap plunger down over spring. Be sure that divider bar inside plunger goes between contacts.

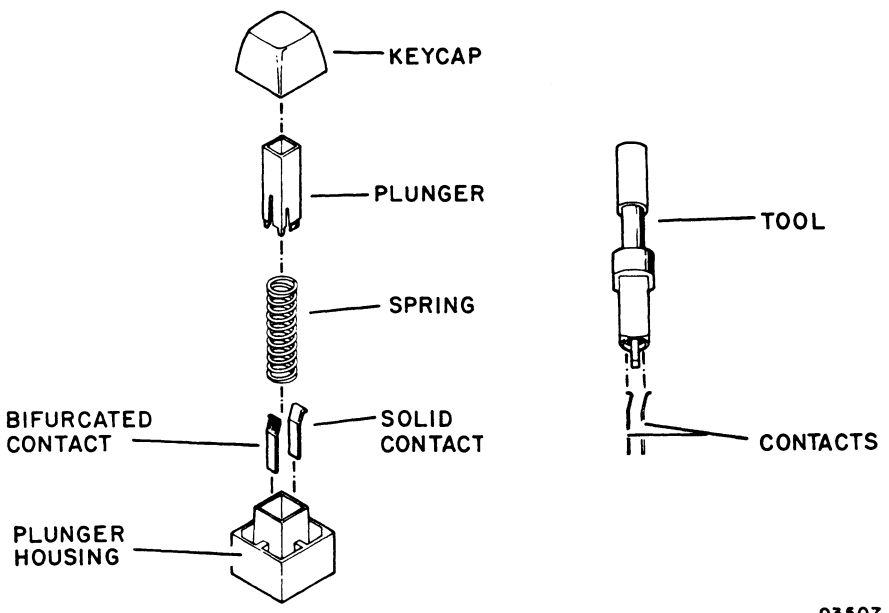

03507-1

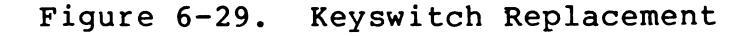

9. Replace keycap and reinstall keyboard.

## NOTE

Spacebar keyswitch replacement is performed in the same manner described in the preceding procedure. However, note that the spacebar has a 3-ounce spring rather than the 2-ounce springs used for the remaining switches.

Procedure 14 - Replacing Operator Panel

To replace operator panel:

- 1. Power off terminal per procedure 1.
- 2. Remove hood and bezel per procedure 4.
- 3. Remove touchpanel per procedure 20.
- 4. Remove bolt holding alarm, see figure 6-30.
- 5. Remove three bolts holding operator panel, see figure 6-30.
- 6. Disconnect flat ribbon cable from controller board.
- 7. To replace operator panel, perform reverse of preceding steps.

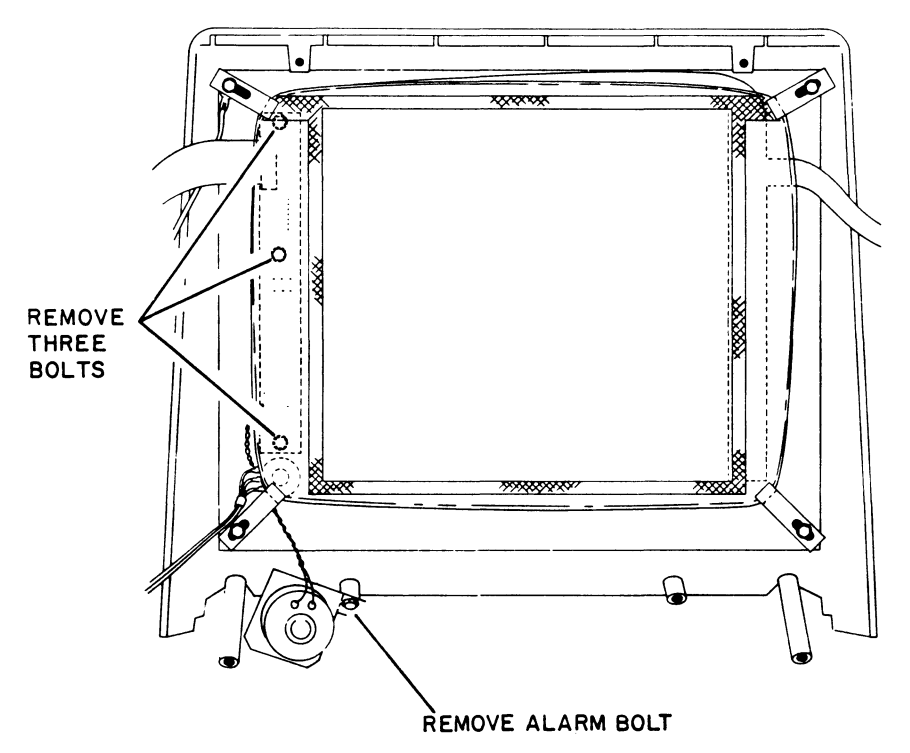

03:508-1

Figure 6-30. Operator Panel Removal

Procedure 15 - Replacing Operator Panel LEOs

To replace the LED indicators on the operator panel, perform the fOllowing:

- 1. Turn terminal power off (procedure 1) and unplug ac power cord from site outlet.
- 2. Remove operator panel per procedure 14.

#### CAUTION

Use a low wattage soldering iron to prevent damage to PC board. A vacuum action desoldering tool or solder wick is suggested when unsoldering the LED.

- 3. Unsolder faulty LED from operator panel.
- 4. Install new LED making sure that it is configured as shown in figure 6-31, then solder to PC board.
- 5. Reinstall operator panel (refer to procedure 14).

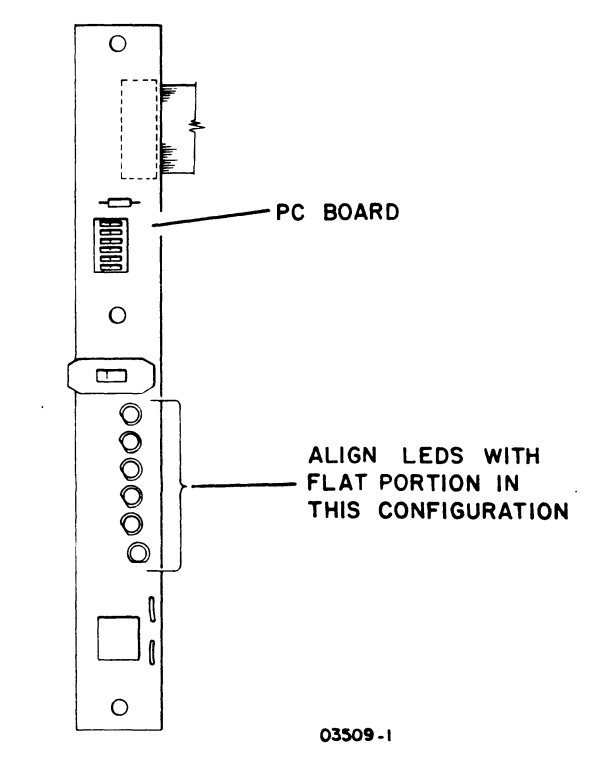

Figure 6-31. Operator Panel

Procedure 16 - Replacing BRIGHTNESS Control

To replace BRIGHTNESS control:

- 1. Power off terminal per procedure 1, unplug ac power cord from site outlet.
- 2. Remove hood and bezel per procedure 4 (steps 1 through 6).
- 3. Pull BRIGHTNESS knob off and remove hex nut and washer from front of BRIGHTNESS control.
- 4. Loosen touchpanel mounting clip above potentiometer and move clip to one side.
- 5. Remove BRIGHTNESS control by carefully working it around touchpanel and touchpanel mounting clip.

### CAUTION

Use a low wattage soldering iron. A vacuum action desoldering tool or solder wick is suggested to unsolder wires from potentiometer.

- 6. Place replacement potentiometer next to bad one. Unsolder wires one at a time and resolder to corresponding lug of replacement potentiiometer.
- 7. Carefully install potentiometer in bezel by working it around touchpanel. Insert potentiometer in bezel opening with key positioned properly.
- 8. Attach nut and washer to front of potentiometer and replace bezel and hood per procedure 4.

Procedure 17 - Replacing Access Door

To replace access door on operator panel, perform the following:

- 1. Power off terminal per procedure 1.
- 2. Remove hood and bezel per procedure 4.
- 3. Remove black bezel insert by breaking two metal keepers that hold both bezel pieces together.
- 4. Insert new access door and fasten both bezel pieces back together using two new keepers.
- 5. Reinstall bezel and hood per procedure 4.

Procedure 18 - Replacing CRT or Display Board

To replace the crt or display board, the crt monitor chassis must be removed.

- 1. Turn terminal power off, per procedure 1, and disconnect ac power cord from site outlet.
- 2. Remove terminal hood per procedure 4.
- 3. Disconnect touchpanel, operator panel, modem, and keyboard cables from controller board (see figure  $6 - 16$ ).
- 4. Disconnect display board connector, see figure 6-32.

#### CAUTION

When removing chassis from terminal, use care so that crt neck is not bumped against video PC board. Do not handle crt by its neck. Tilt the chasis so that the neck is down.

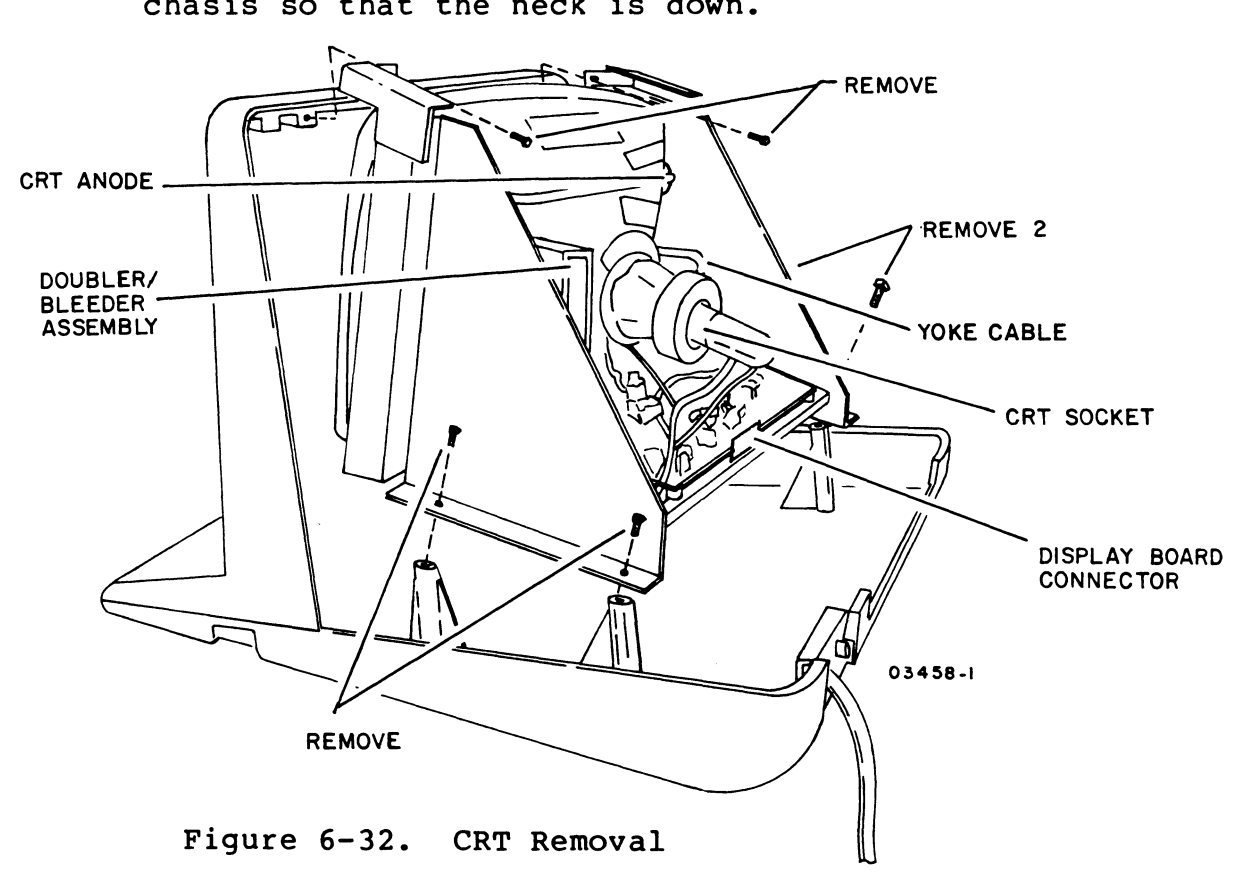

5. Remove six screws as shown in figure 6-32, and lift chassis out of terminal. Set on firm surface to work on.

# WARNING

Use care when handling crt as rough handling, nicks, or scratches can cause crt to implode. Wear heavy gloves and safety goggles.

- 6. To remove crt, see figure 6-32 and 6-33, and disconnect the following cables:
	- CRT socket
	- Yoke cable
	- CRT anode (fold back suction cup on two sides and squeeze to remove).

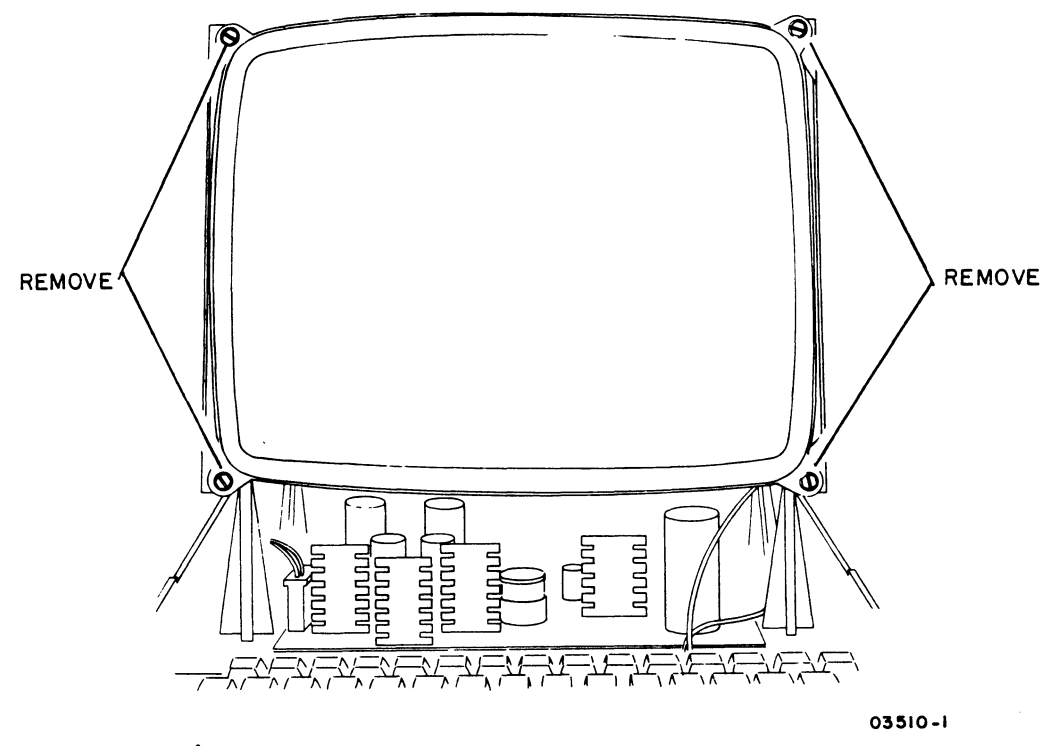

Figure 6-33. Front Chassis View

7. Remove four screws on front of chassis and lift crt up and out.

82100083

8. To install new crt, reverse above steps. Perform crt alignment checks according to procedure 5.

To remove display board assembly:

- 9. Disconnect display board connector, yoke connector plug, high voltage lead, and ground wire from display board.
- 10. Remove two screws and remove board.
- 11. To replace board reverse above steps. Care must be taken when replacing display board; align tongue on board with slot on chassis. Perform crt alignment checks per procedure 5.

Procedure 19 - Replacing voltage Doubler/Bleeder Assembly.

To replace the voltage doubler/bleeder assembly, refer to figure 6-32 and perform the following:

- 1. Turn terminal power off per procedure 1.
- 2. Remove hood per procedure 4.
- 3. Disconnect anode lead from crt (to remove, fold back suction cup and squeeze).
- 4. Disconnect input lead from flyback transformer.
- 5. Remove doubler/bleeder assembly from panel by loosening bottom screw and removing top one. If proper length screwdriver is not available, it is necessary to remove crt first (procedure 18) before screws are accessable.
- 6. Replace assembly by reversing preceding procedure steps. Be sure both ground wires are reattached to top mounting screw.

Procedure 20 - Replacing Touchpanel

To replace the touchpanel refer to figure 6-34 and perform the following

1. Turn terminal power off (procedure 1) and pull ac power cord from site outlet.

82100083 6-55

- 2. Remove terminal bezel and hood per procedure 4.
- 3. Disconnect touchpanel connectors from controller board.
- 4. Remove touchpanel by loosening four mounting bracket screws holding touchpanel to bezel.

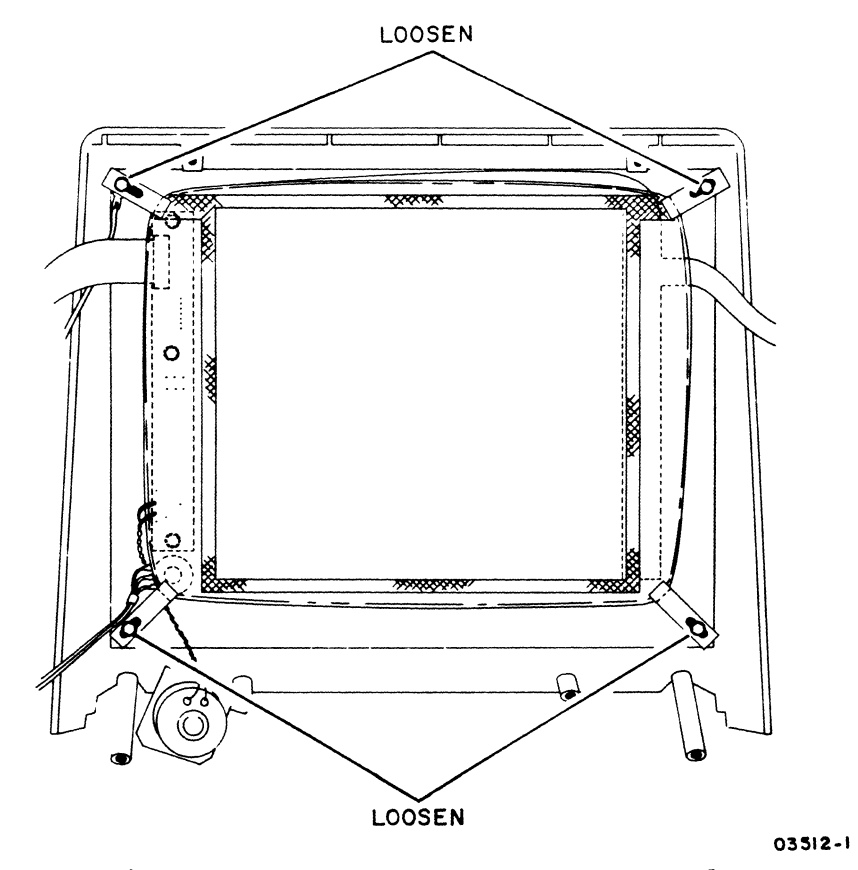

Figure 6-34. Touchpanel Removal

To install replacement touchpanel:

- 5. Place touchpanel in bezel opening with ribbon cable on top of bezel.
- 6. Align touchpanel so that etched alignment marks on panel (figure 6-35) are lined up with marks on bezel. Alignment marks on bezel are hard to see. Use a lead pencil to highlight them.
- 7. Carefully tighten four brackets while holding touchpanel to bezel. Check that touchpanel remains correctly aligned.

I I I I I I I I I I I I I I I I I I I I I I I I I I I I I I I I I I I I

- 8. Check front of touchpanel for dimples in the mylar. Any dimples caused by tightening touchpanel down too tight may cause errors.
- 8. Reinstall bezel and hood per procedure 4.
- 9 •. Connect touchpanel connectors to controller board (see figure 6-16).
- 10. Perform touchpanel alignment according to procedure 5.
- 11. Place the defective touch panel in the shipping carton the replacement panel came in, the curved side goes down for protection.

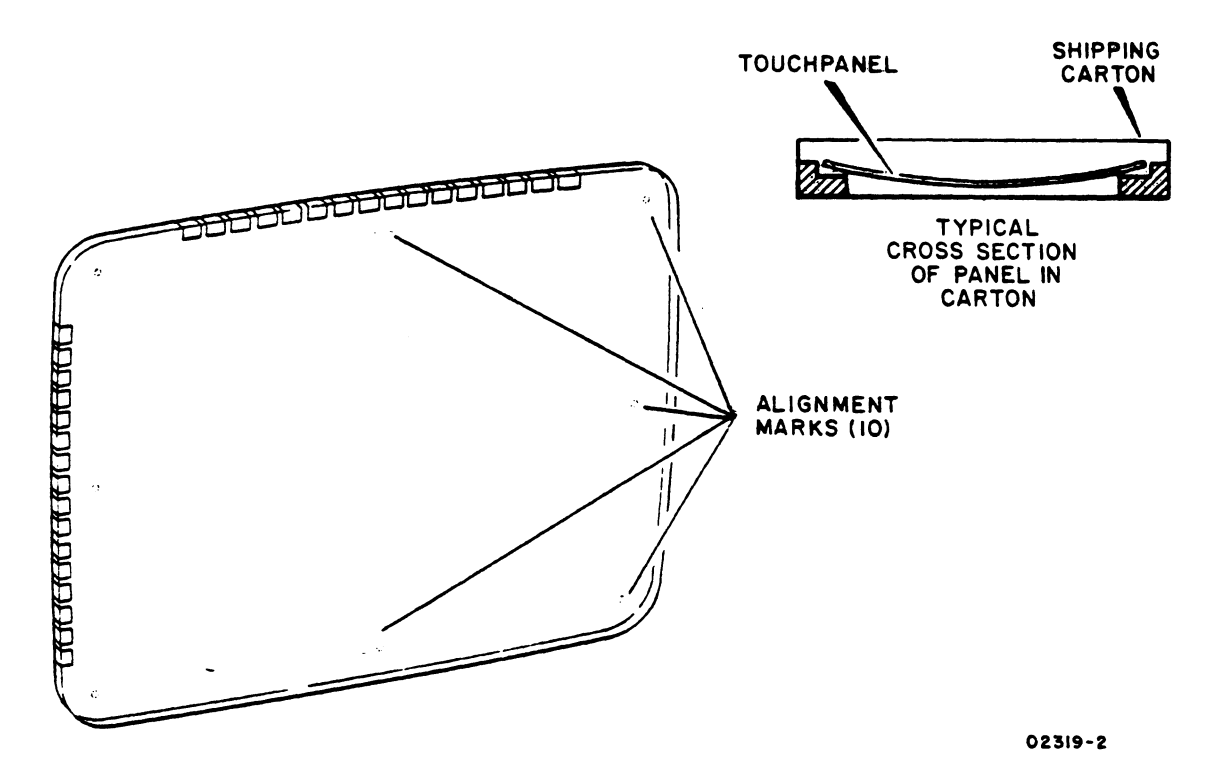

Figure 6-35. Touchpanel Alignment Marks

Procedure 21 - Replacing Internal Modem

To replace internal modem:

- 1. Power off terminal, remove ac power cord from site outlet.
- 2. Remove hood per procedure 4.
- 3. Disconnect telephone cables.
- 4. Disconnect modem cable from controller board (see figure 6-16).

82100083 D 6-57

- \_.------ -.----- ----- -~ -------::1 ~'--r'J **\_ .. -** r----··~ board out.
- 6. Install new modem board by pressing into retainers and installing new tie-wraps.
- 7. Reconnect wires from telephone cable as follows:
	- a. Attach red wire from connector jack marked PHONE to terminal J4 and green wire to terminal JS of modem board.
	- b. Attach red wire from connector jack marked LINE to terminal J2 and green wire to terminal J3 of modem board.
	- c. Attach two black wires from both connector jacks to terminal J9 of modem board.
	- d. Attach two yellow wires from both connector jacks to terminal J7 of modem board.
- 8. Reconnect modem cable to controller board.
- 9. Replace hood per procedure 4.

Procedure 22 - Checking Video Offline

Perform the following steps to check the basic function of the video board.

- 1. Remove terminal hood {procedure 4} and apply terminal power (procedure 1).
- 2. Activate the Flood Screen Switch {located on video board, see figure 6-1S} to force video output to active (white) state. Entire display should appear completely white. If display is not complete, refer to CRT-3.

NOTE

Operation of the Refresh Memory Write Switch changes the contents of the refresh memory.

3. Write and display contents of refresh memory by placing Refresh Memory Write Switch (located on

82100083

6-58

video board, see figure 6-15) to the right to write all ones (white) or to the left to write all zeroes (black).

4. Examine display for any missing bits when writing all ones, and for any picked bits when writing zeroes. If bit errors are observed, perform specified actions listed in CRT-3.

Procedure 23 - Defining Acceptable Display Quality

This information is listed for reference whenever definitions of acceptable display quality are required.

Brightness -- The retrace and nonintensified scan lines should not be visible. The intensity should be set high enough for the display to be read by the user from at least 3 feet away, but not so high that the displayed data changes in size and symbols appear defocused.

Focus -- Focus is to be adjusted so that the focus at top center and extreme right center of screen is the same.

Orthogonality and Linearity  $--$  With the line mode test pattern displayed (square with crossing diagonal lines), the pattern should appear square and coincide with the outer edges of the touchpanel grid. The point where the diagonals intersect should be equidistant from each edge of the square.

# INDEX

 $\sim 6.4\%$ 

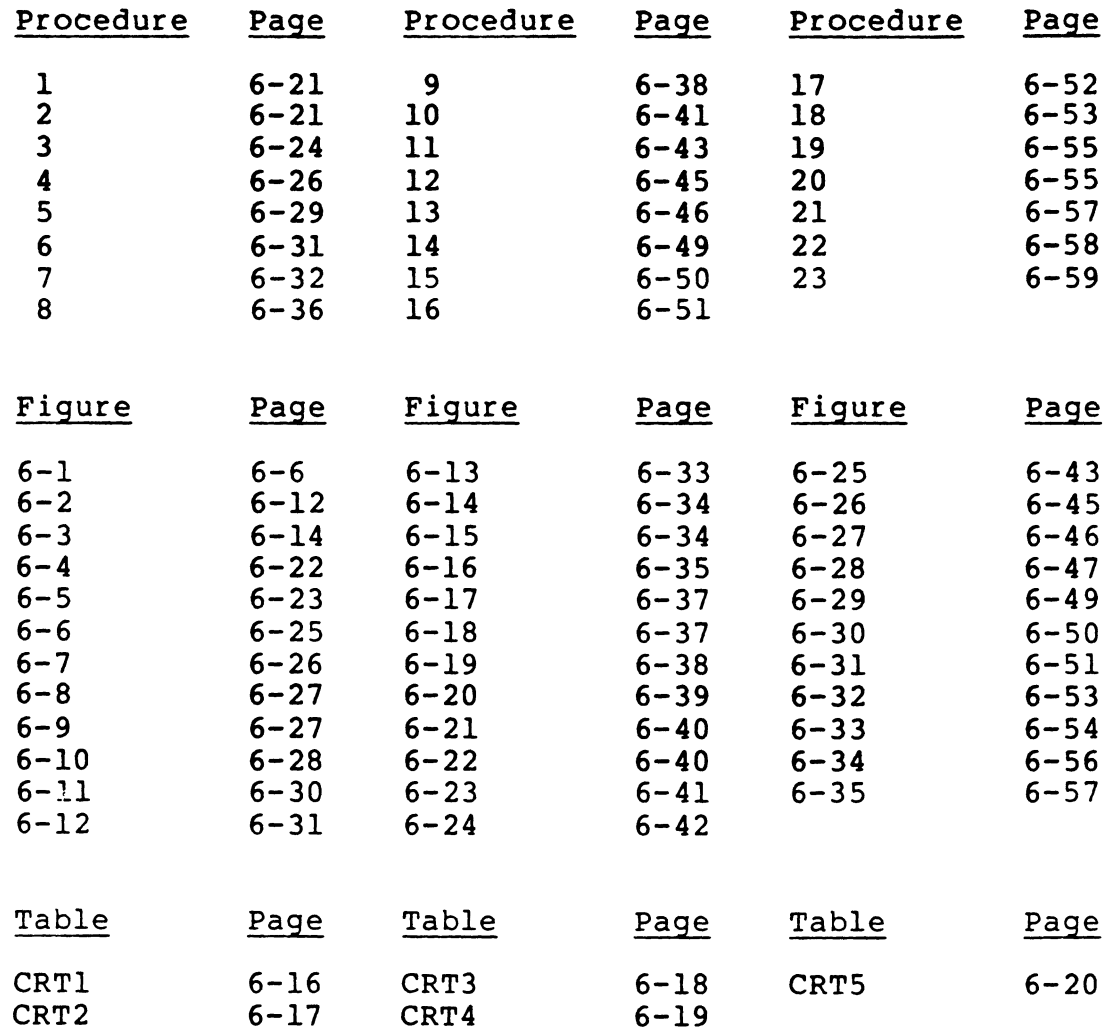

 $\omega_{\rm{max}}$ 

PARTS DATA 7

This'section contains parts data information necessary to maintain the terminal, touchpanel, modem and memory expanmaintain the terminal, touchpanel, modem and memory expan-<br>sion. The spare parts lists are included at the beginning of this section. Table 1-1 explains the column headings of computer-generated assembly parts lists.  $\sim 10$ 

# TABLE 7-1. EXPLANATION OF COLUMN HEADINGS OF COMPUTER-GENERATED ASSEMBLY PARTS LISTS

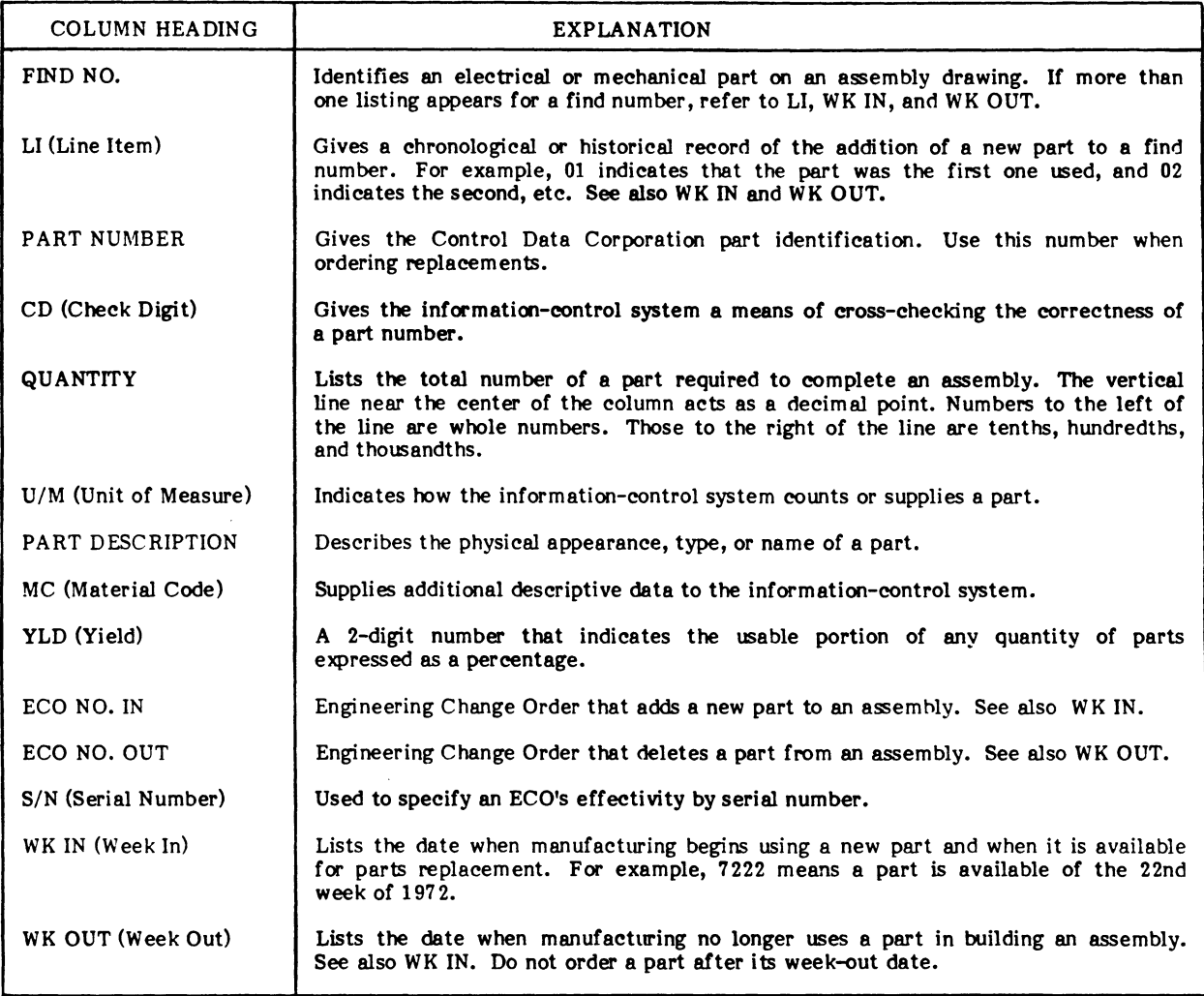

**O •• S-2A** 

 $\ddot{\phantom{a}}$ 

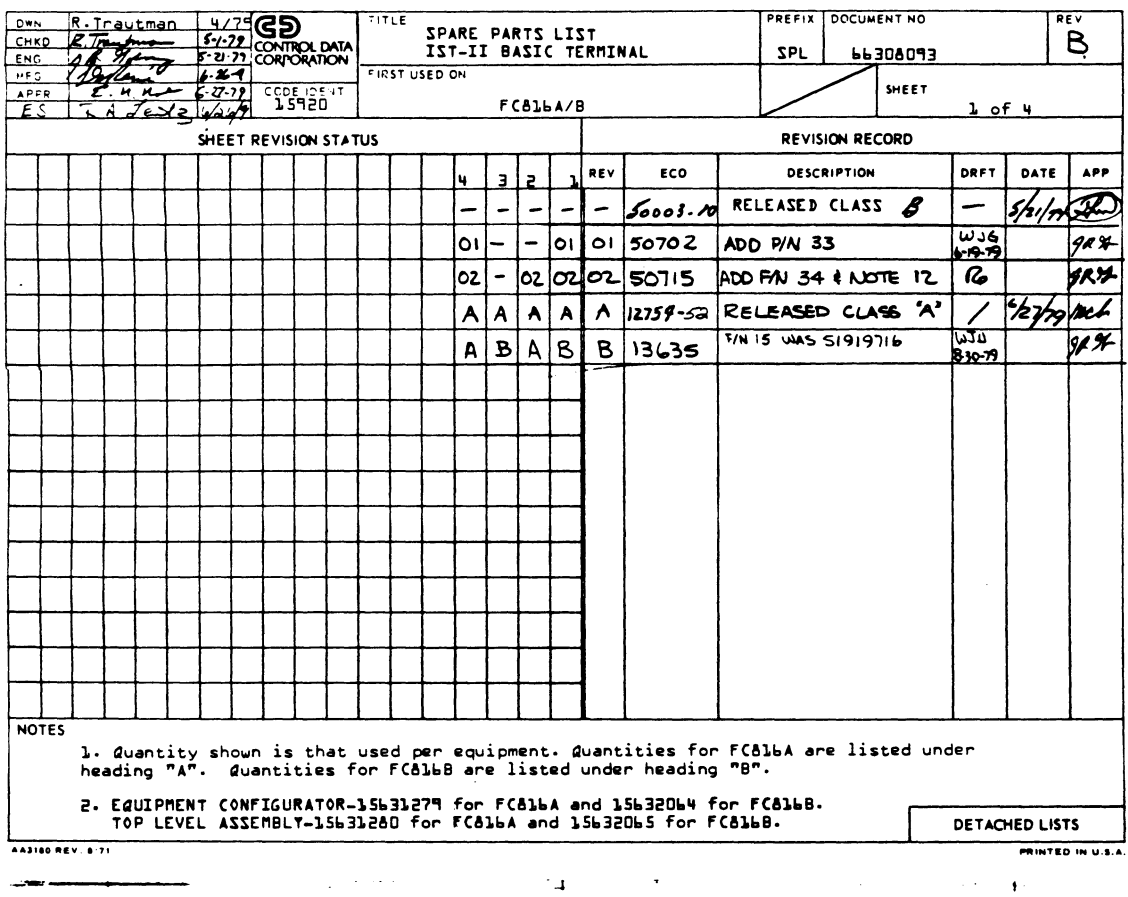

 $\sim$ 

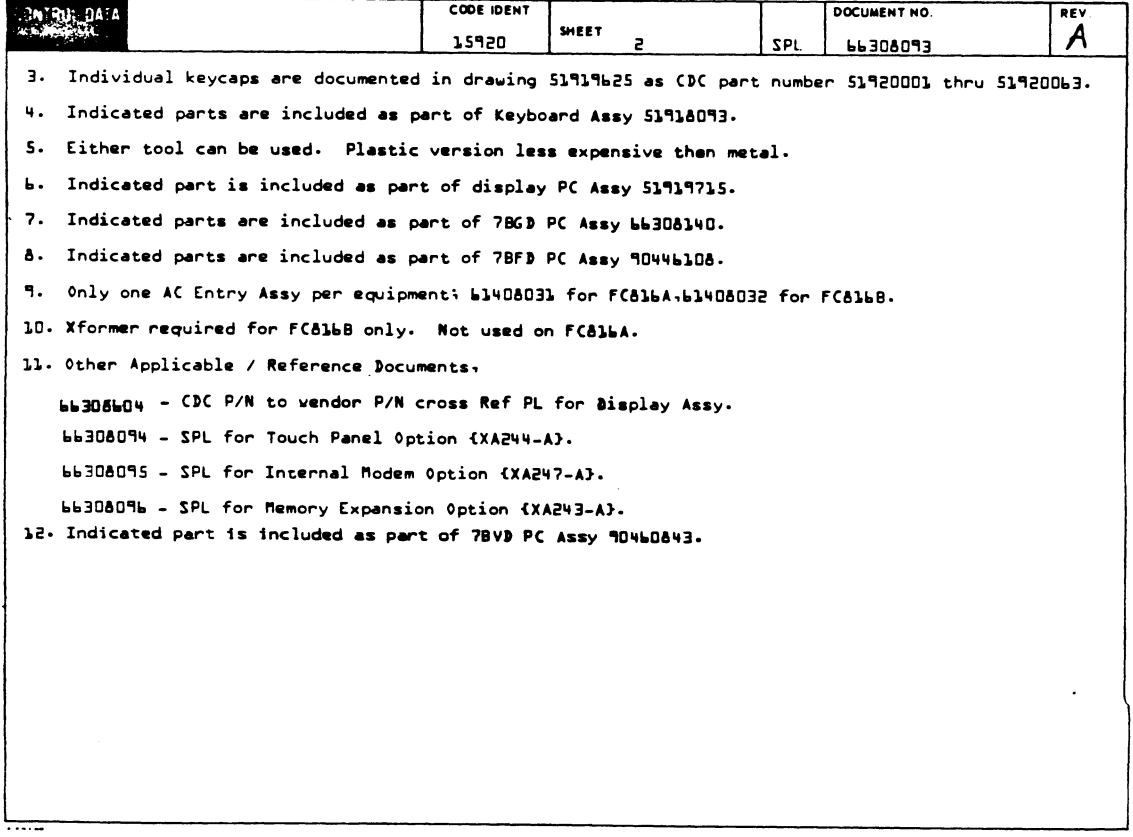

 $\mathcal{A}^{\mathcal{A}}$ 

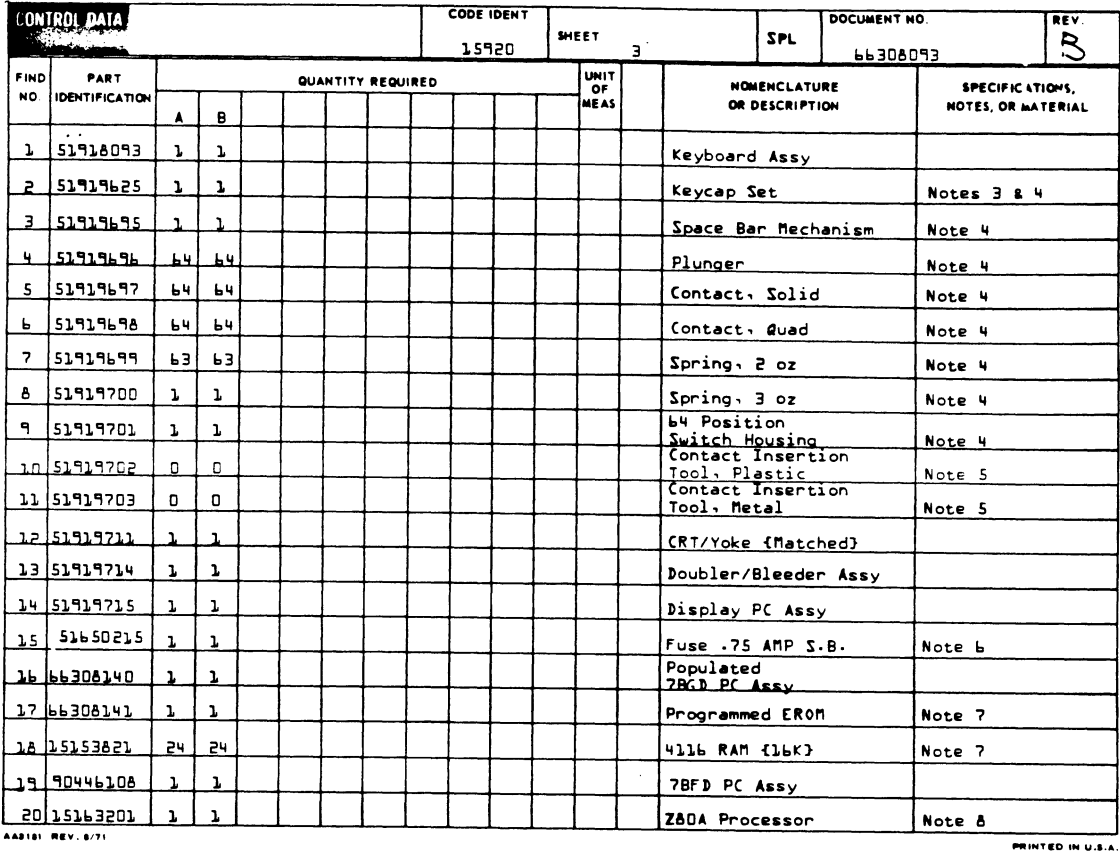

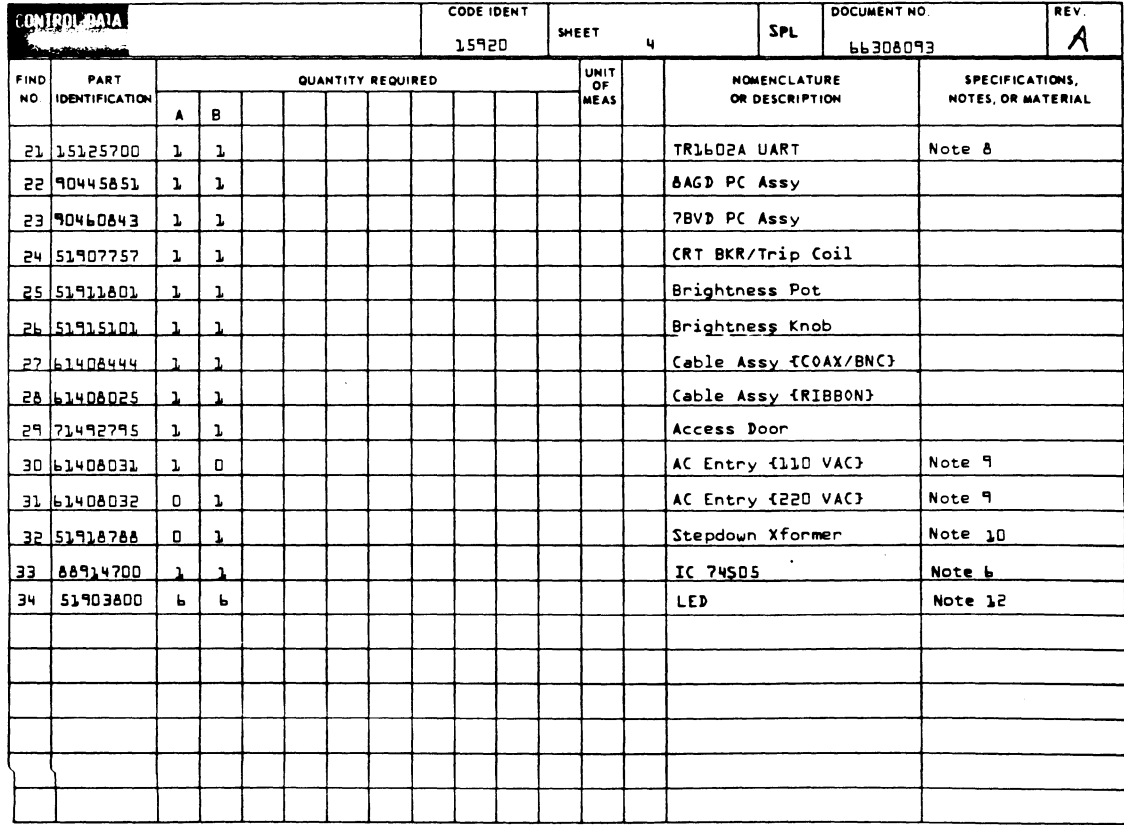

AAS181 REV. 8/71

 $\ddot{\phantom{0}}$ 

PRINTED IN U.S.A.

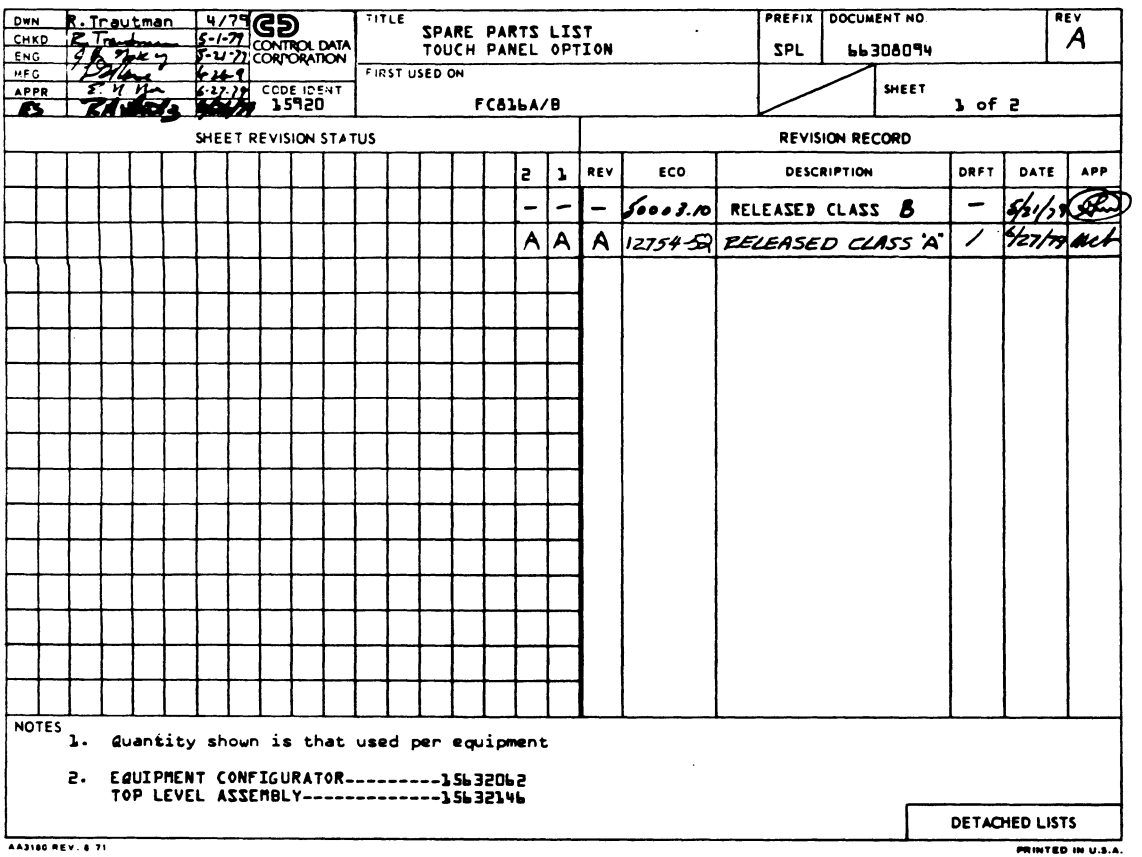

 $\cdot$ 

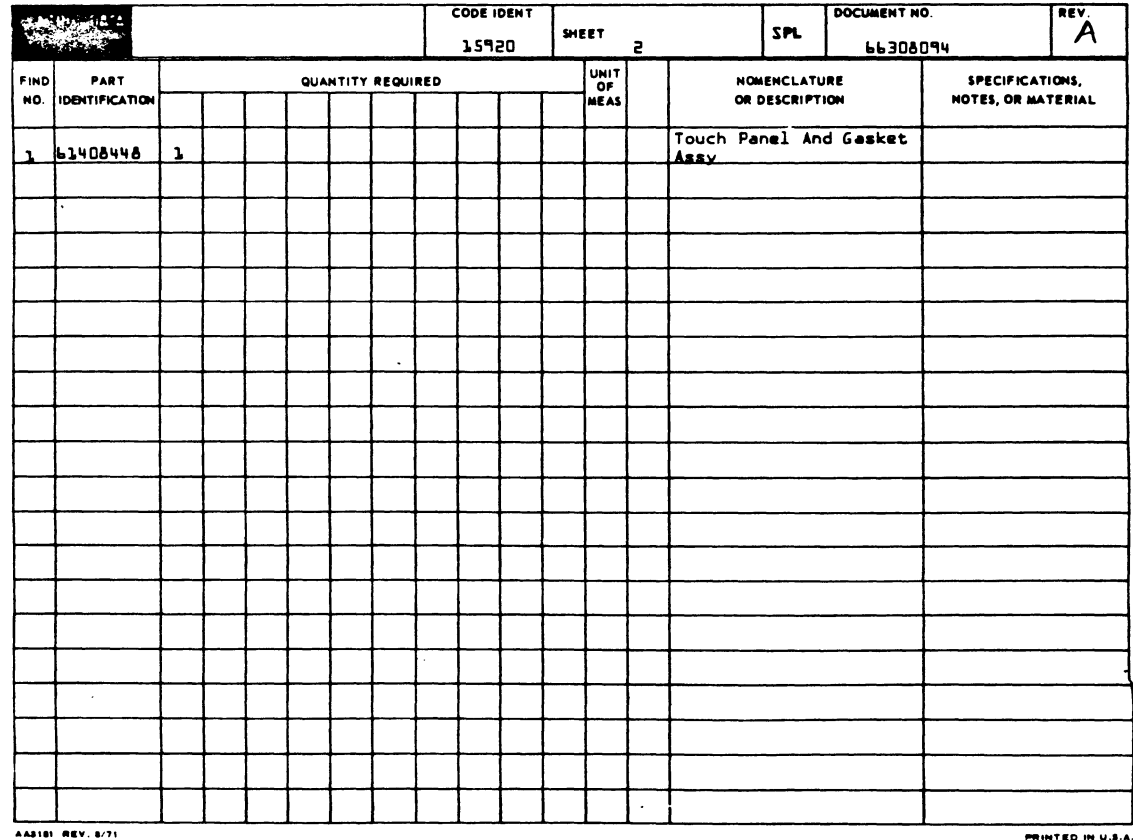

 $\bar{\alpha}$ 

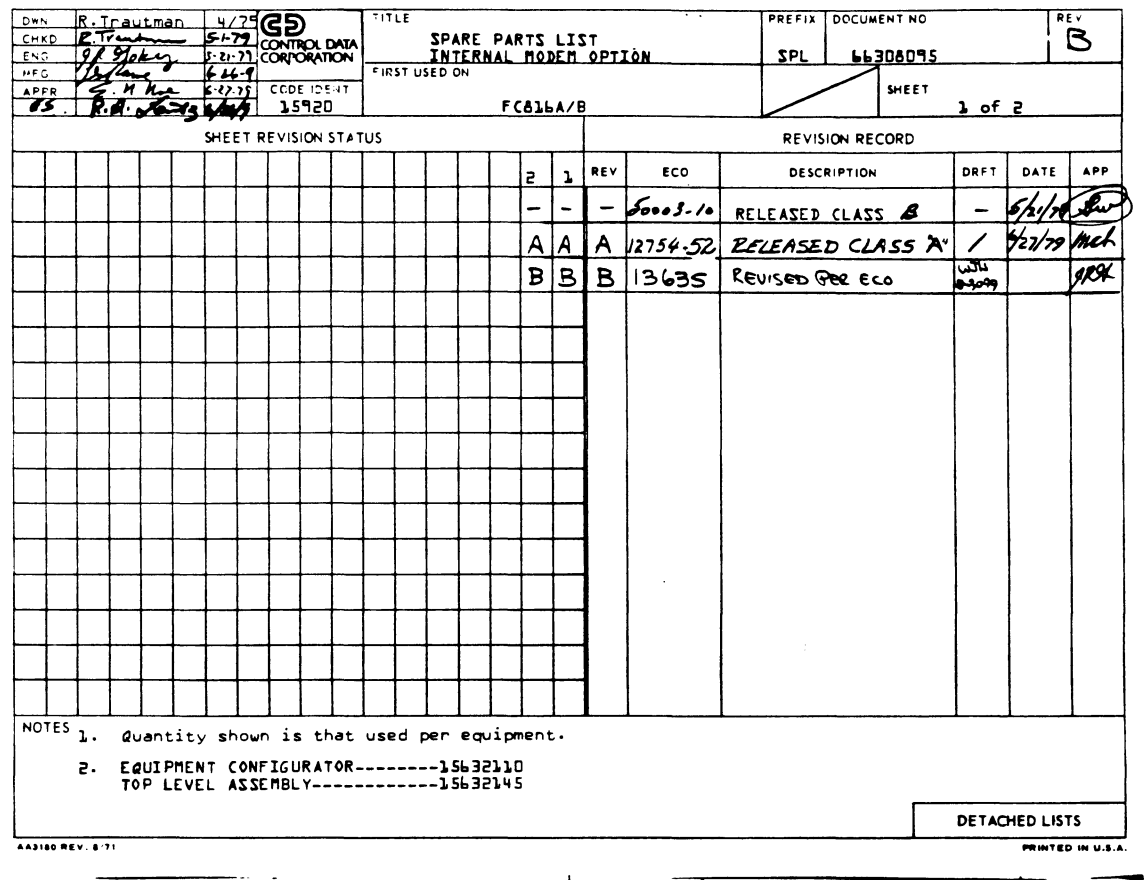

 $\sim 10$ 

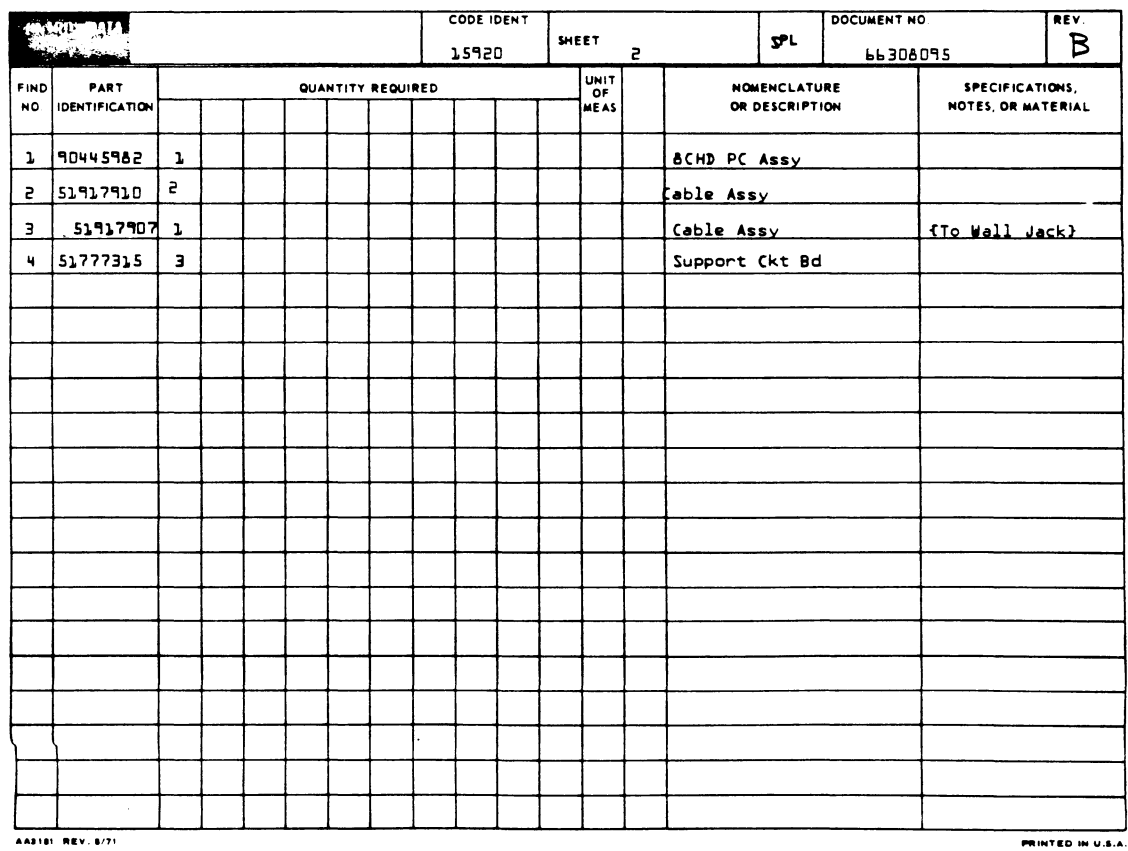

 $\sim$ 

 $\hat{\mathcal{P}}$ 

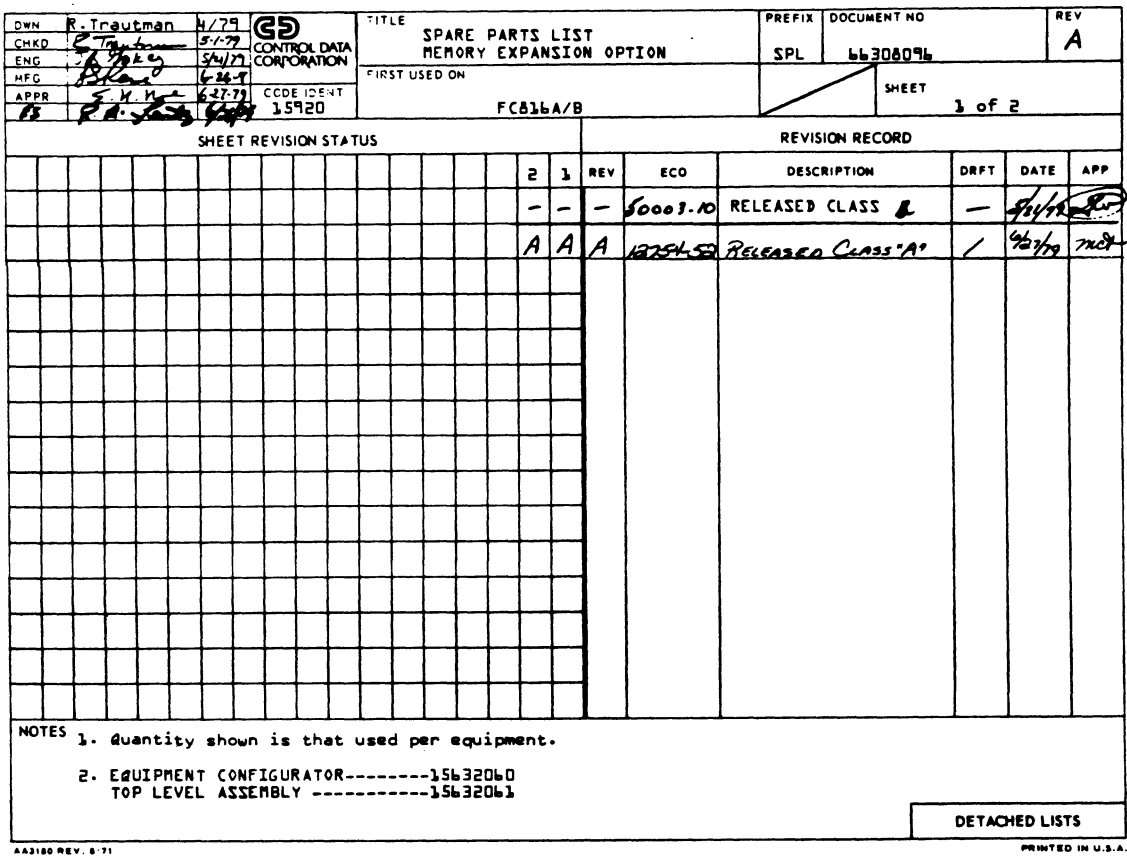

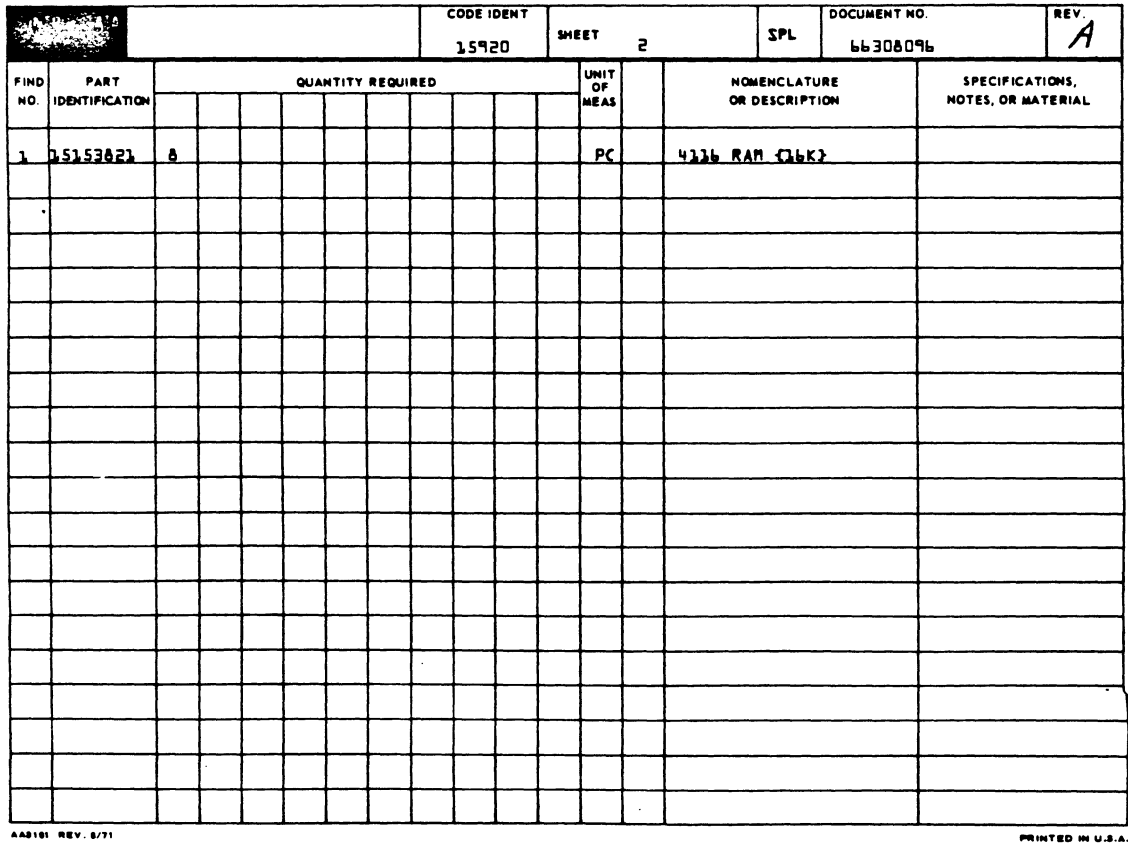

 $\ddot{\phantom{a}}$ 

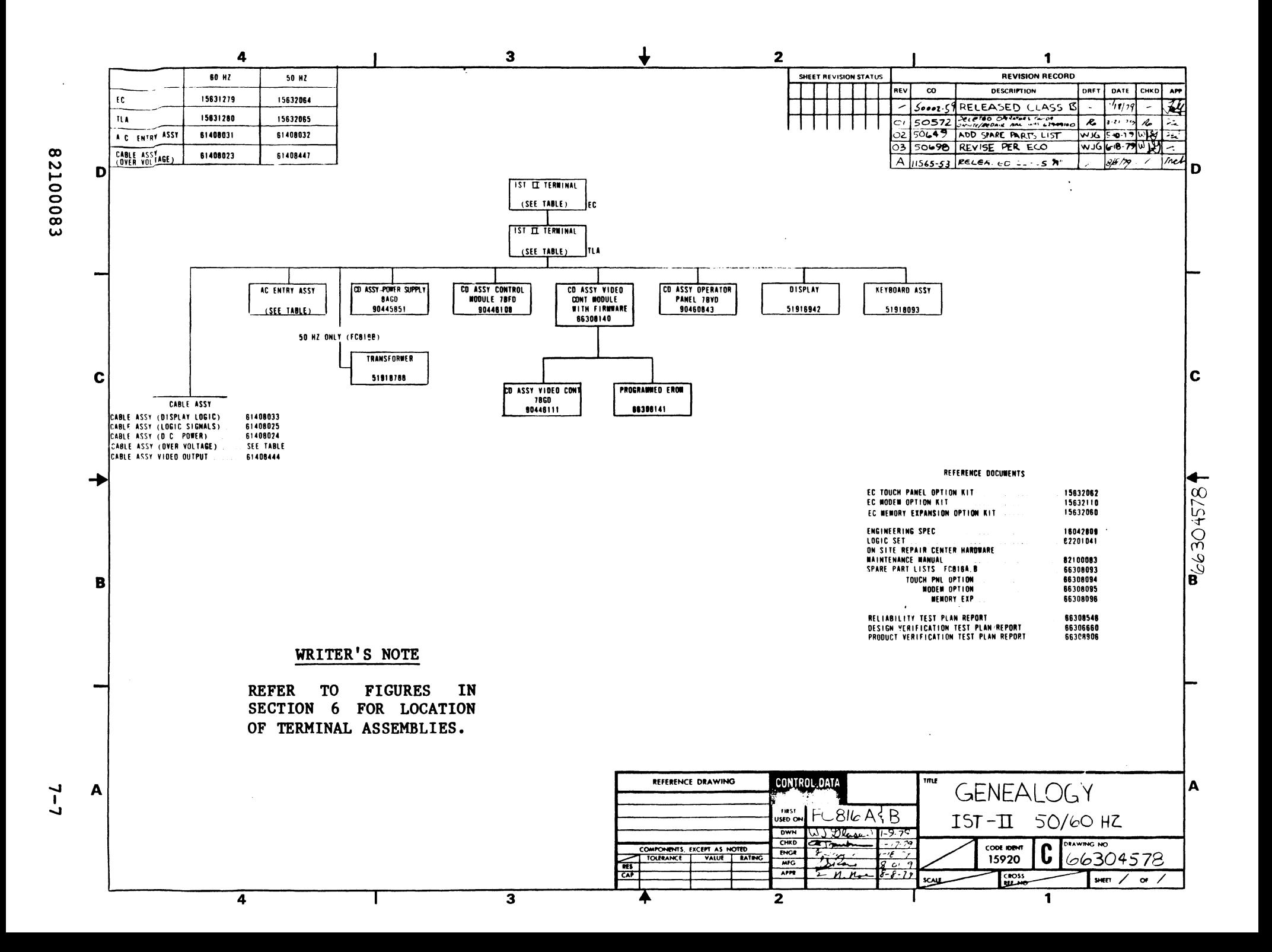

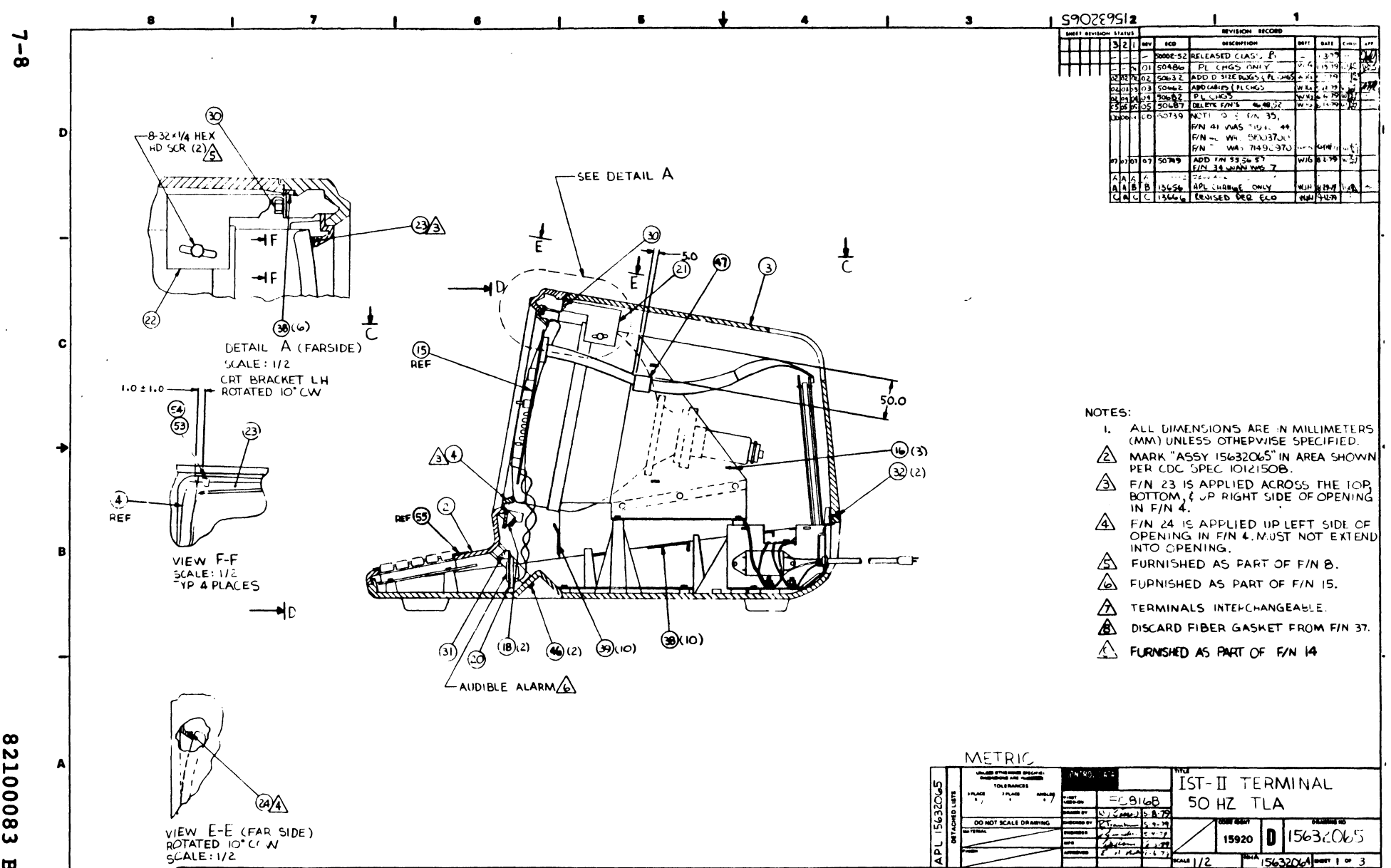

2100083  $\pmb{\varpi}$ 

 $\sim$ 

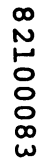

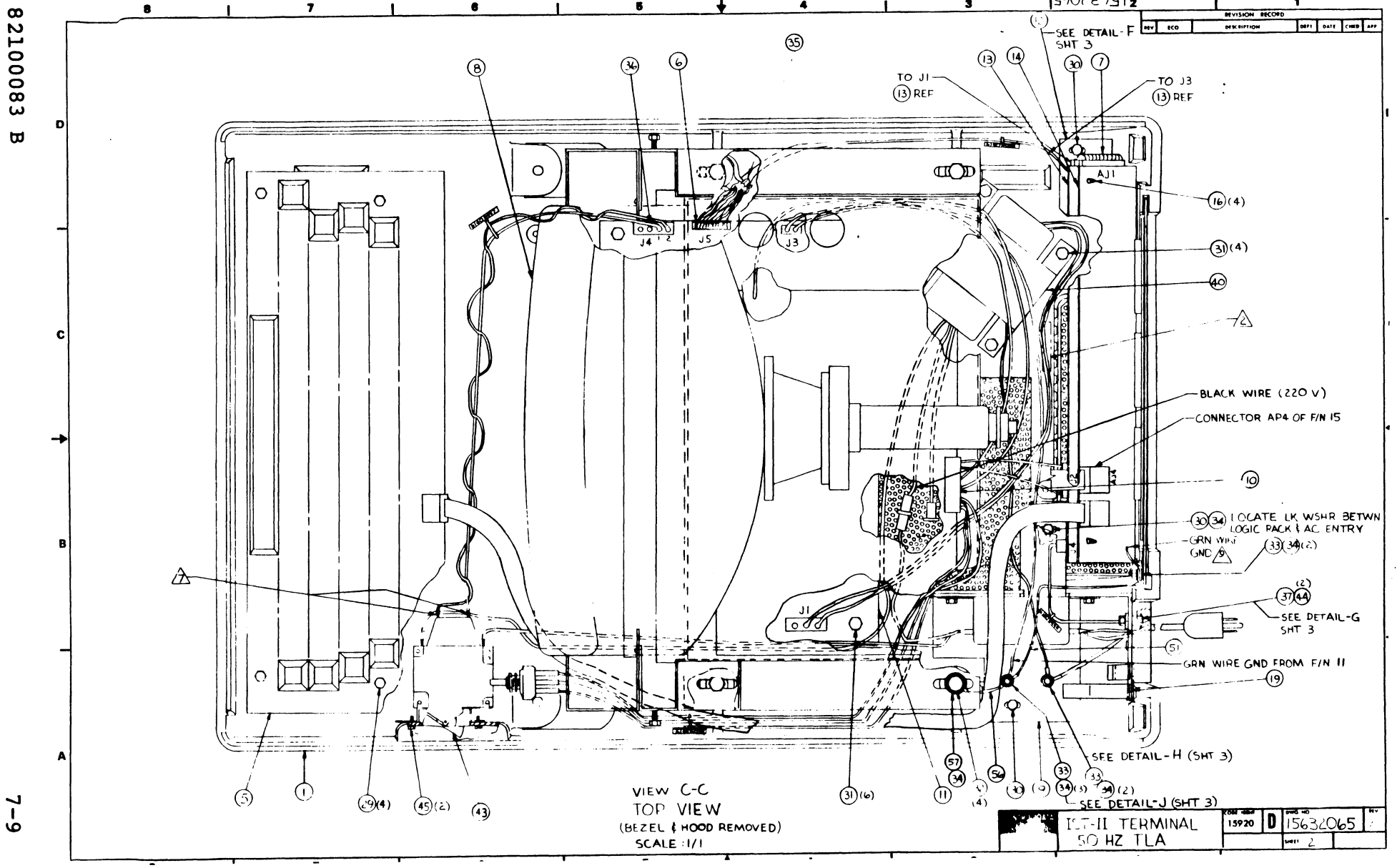

 $1590759512$ 

 $\bullet$ 

 $\cdot$ 

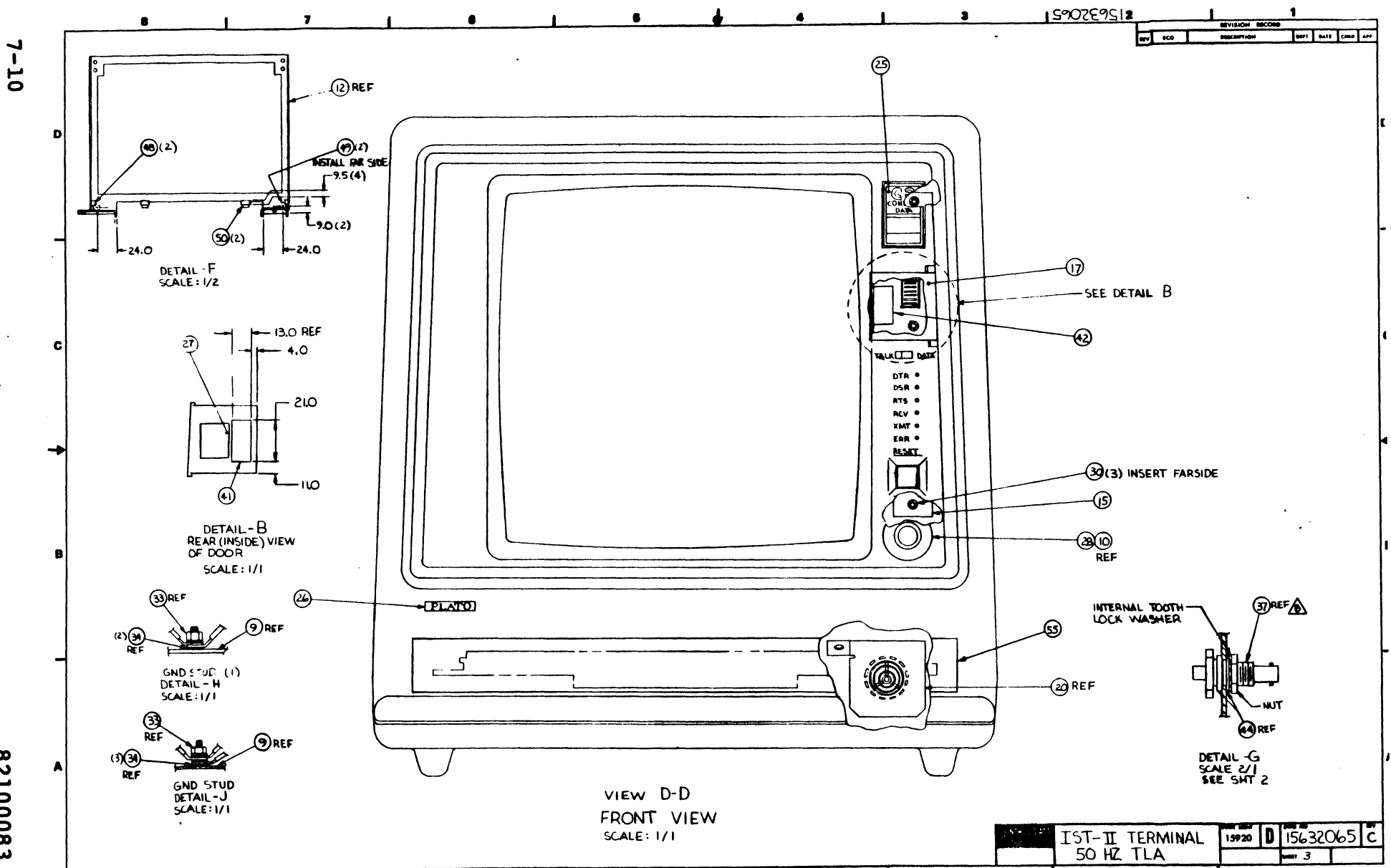

82100083  $\pmb{\varpi}$ 

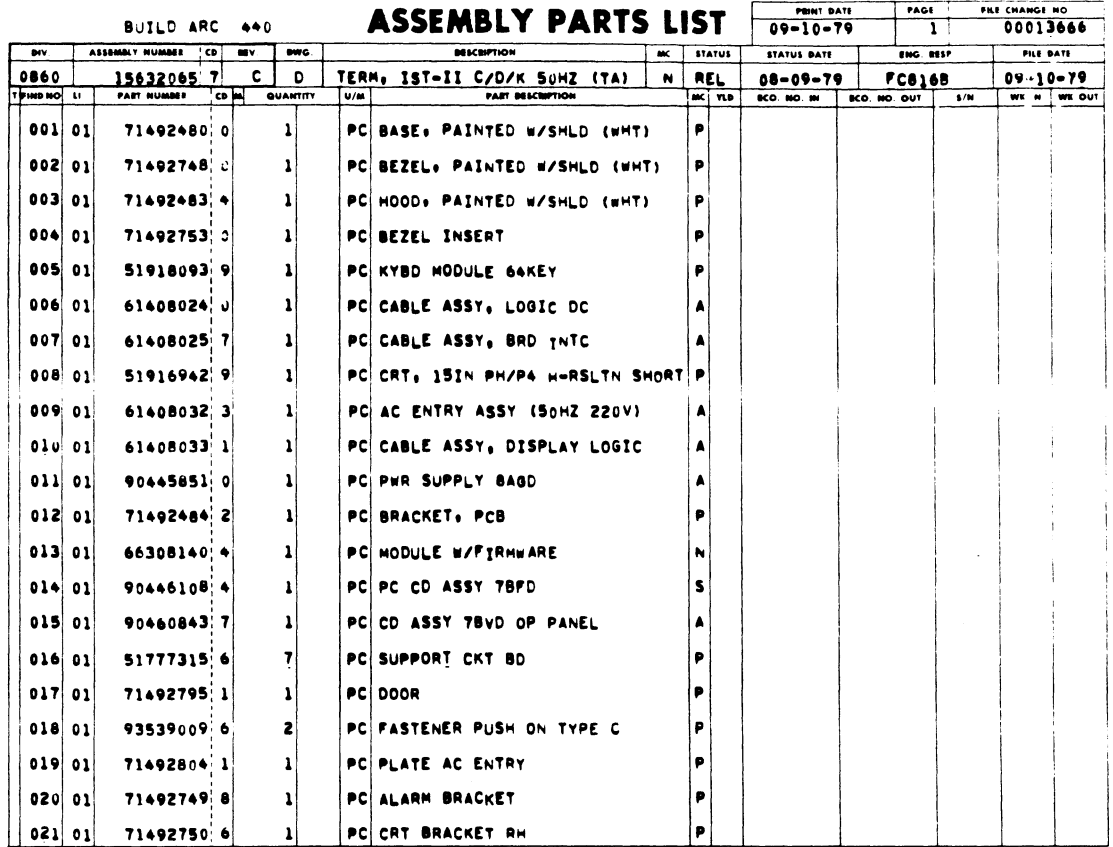

 $\Delta$ 

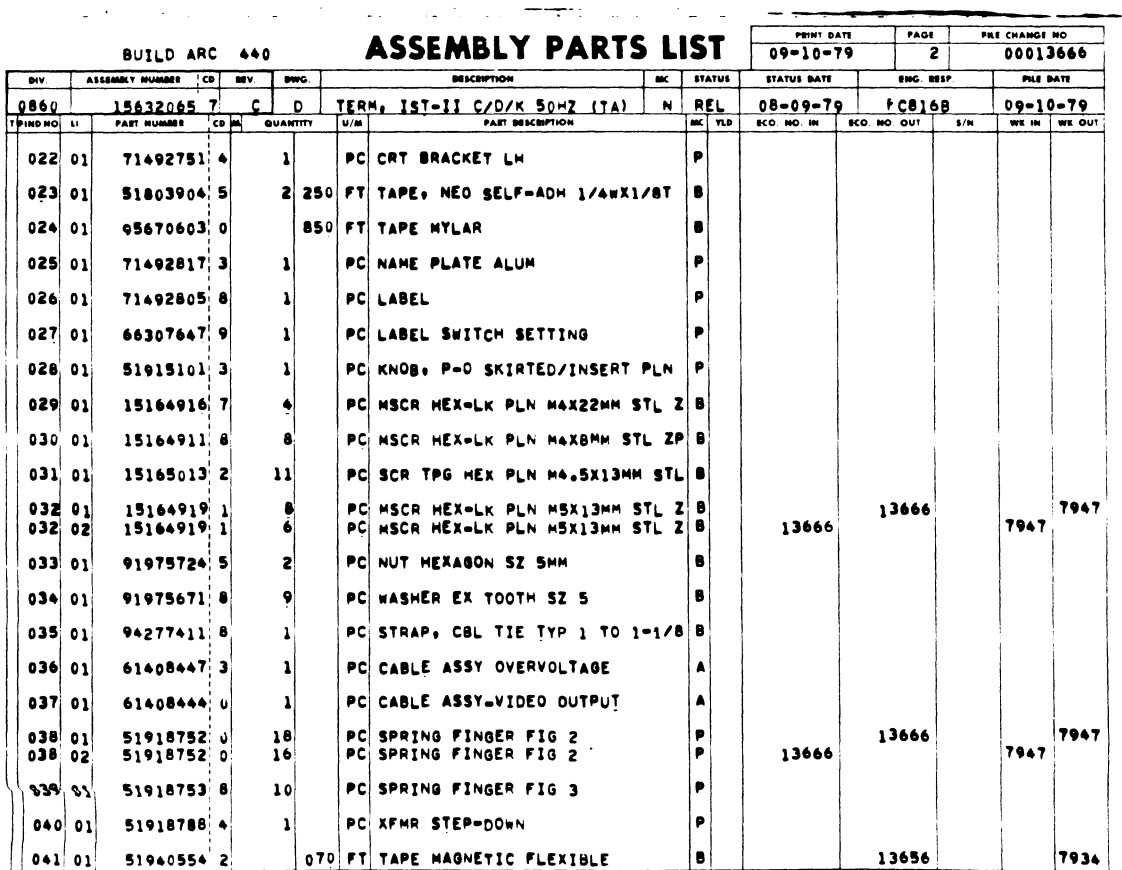

 $\ddot{\psi}$ 

 $\mathcal{L}^{\mathcal{L}}$ 

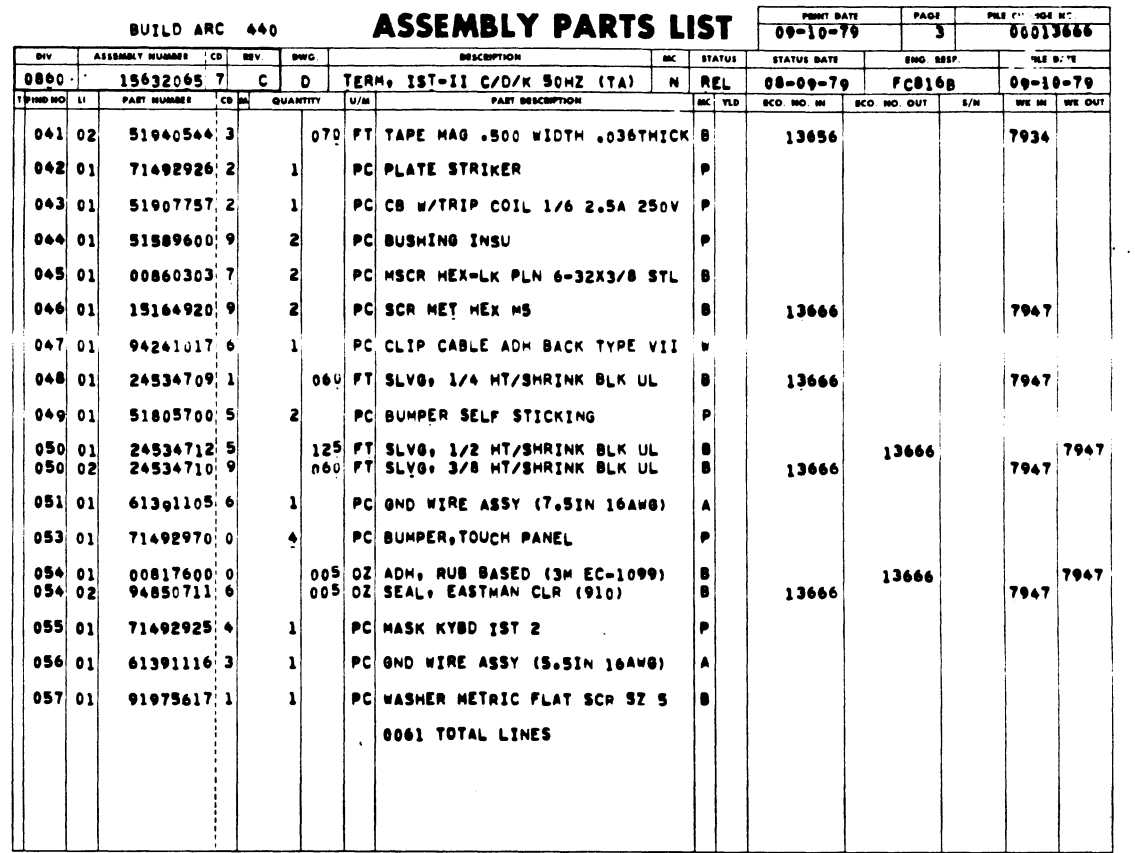

 $\mathcal{L}^{\text{max}}_{\text{max}}$ 

 $\sim 10^{-11}$ 

 $\sim$   $\sim$ 

 $\mathcal{L}^{(1)}$  .

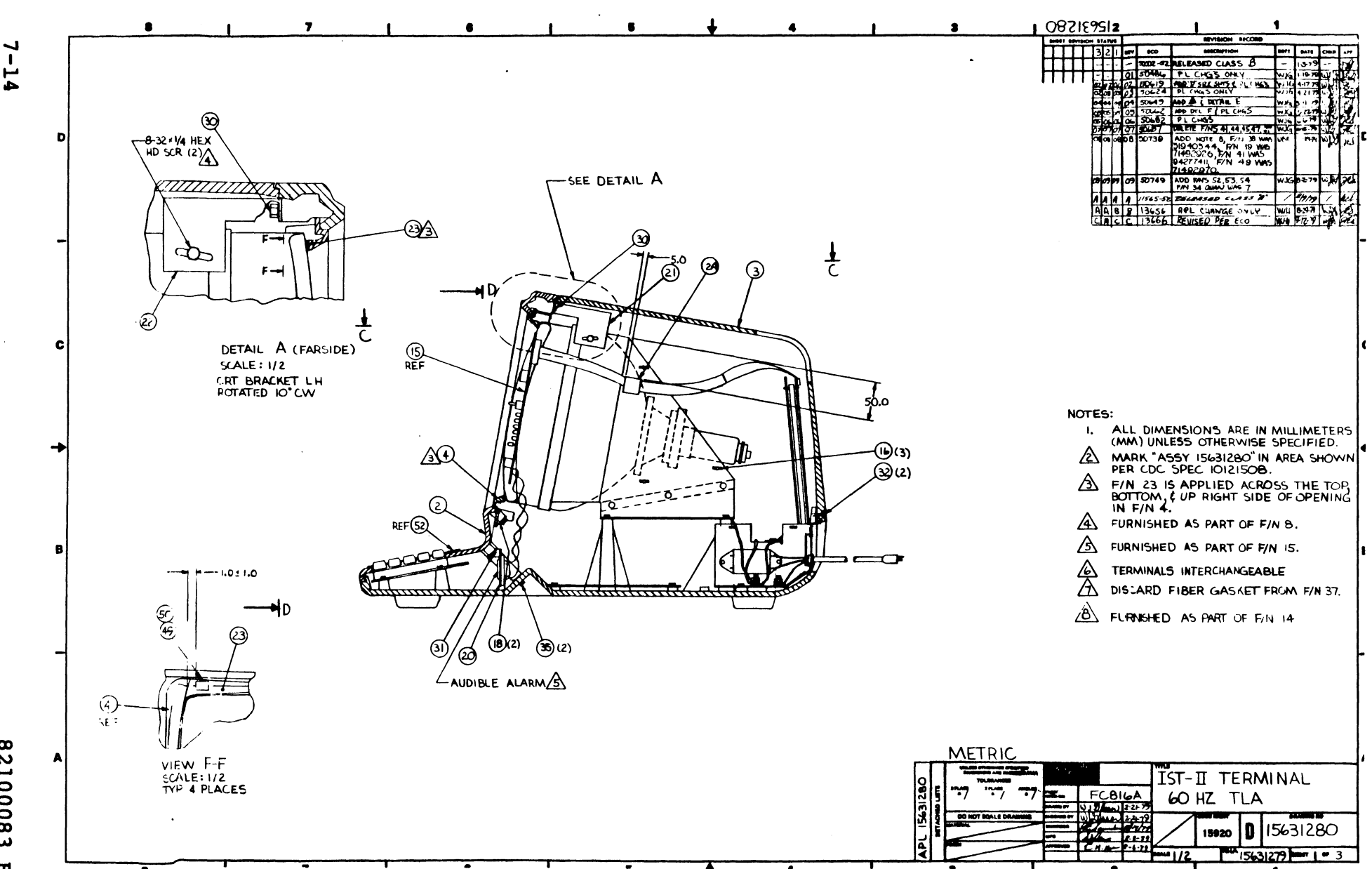

82100083  $\mathbf{u}$
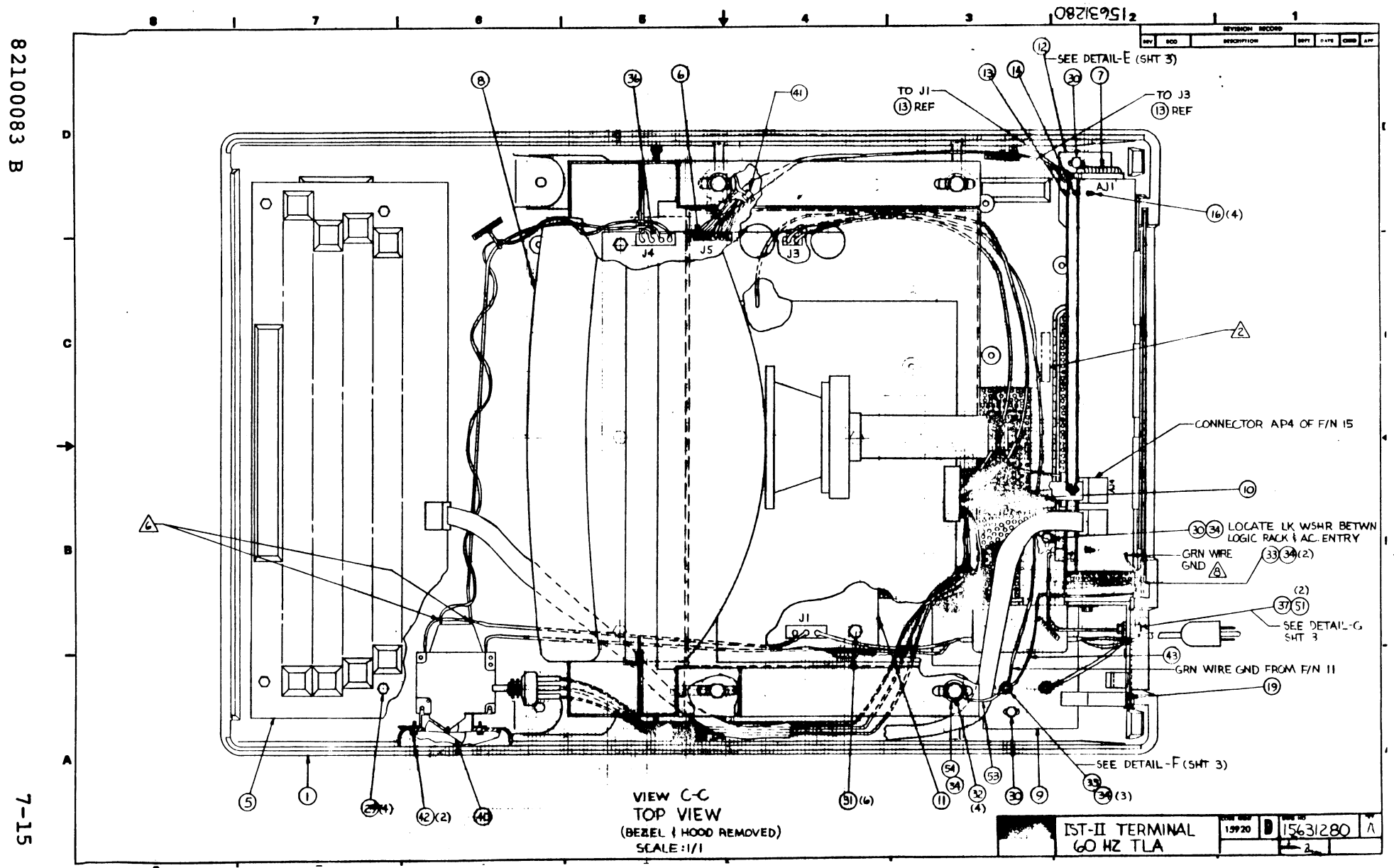

 $\gamma$ 

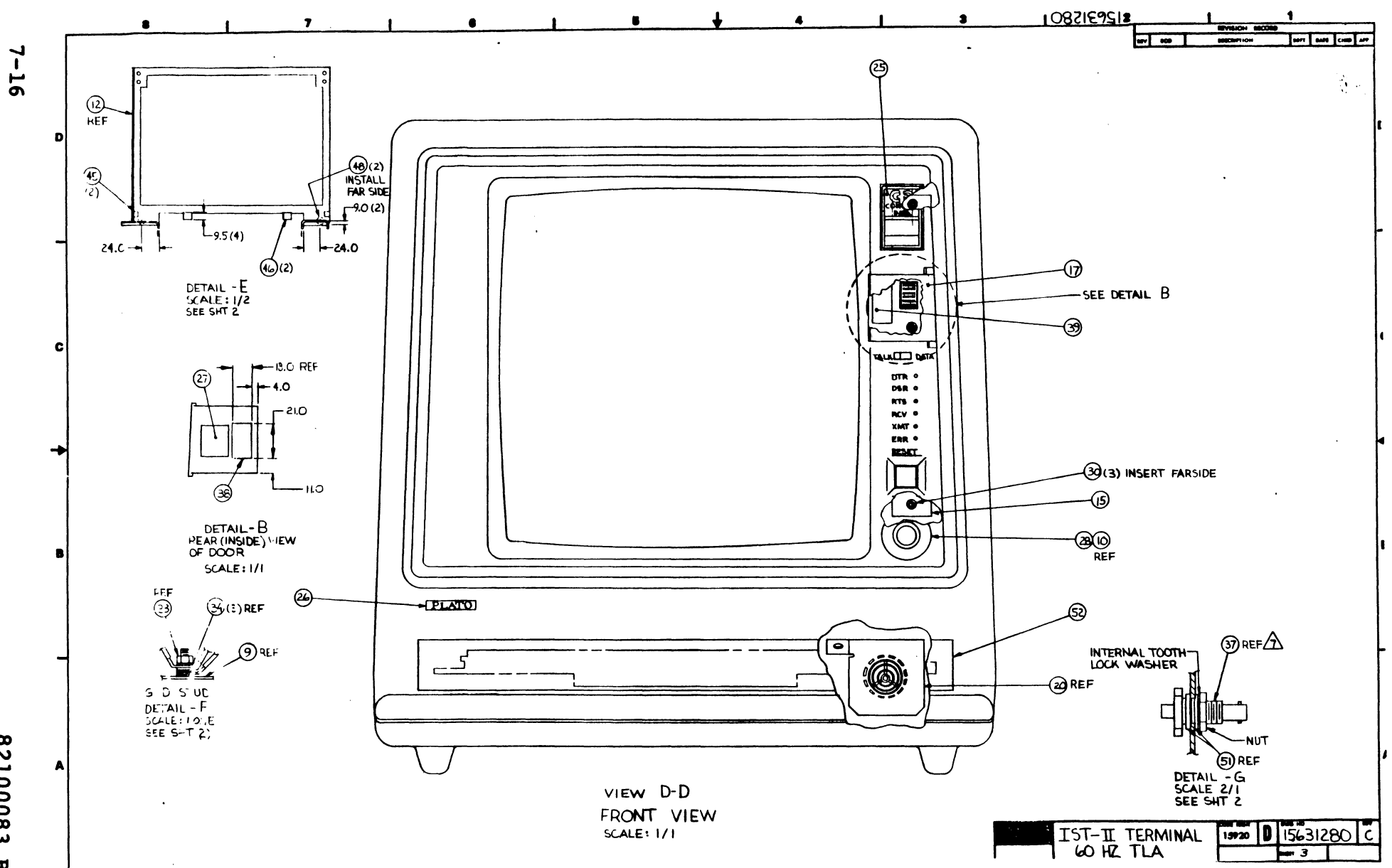

82100083  $\mathbf{\overline{w}}$ 

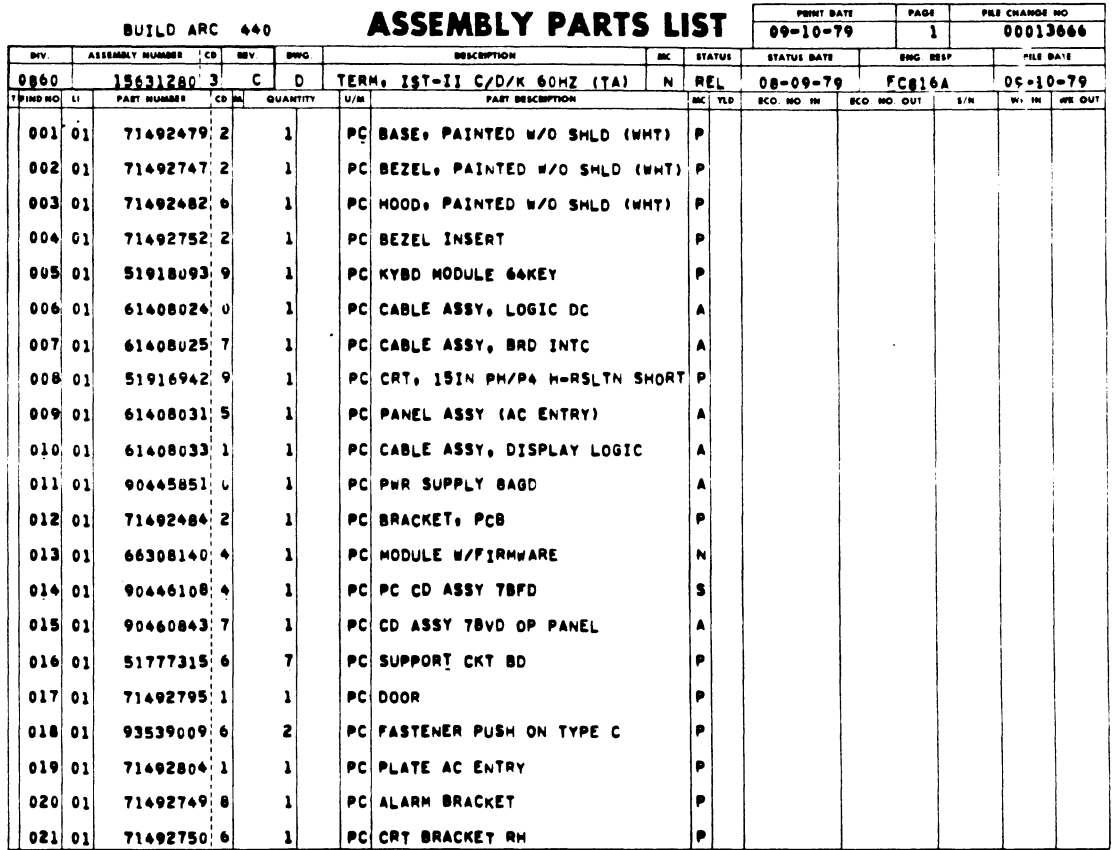

 $\sim$   $\sim$ 

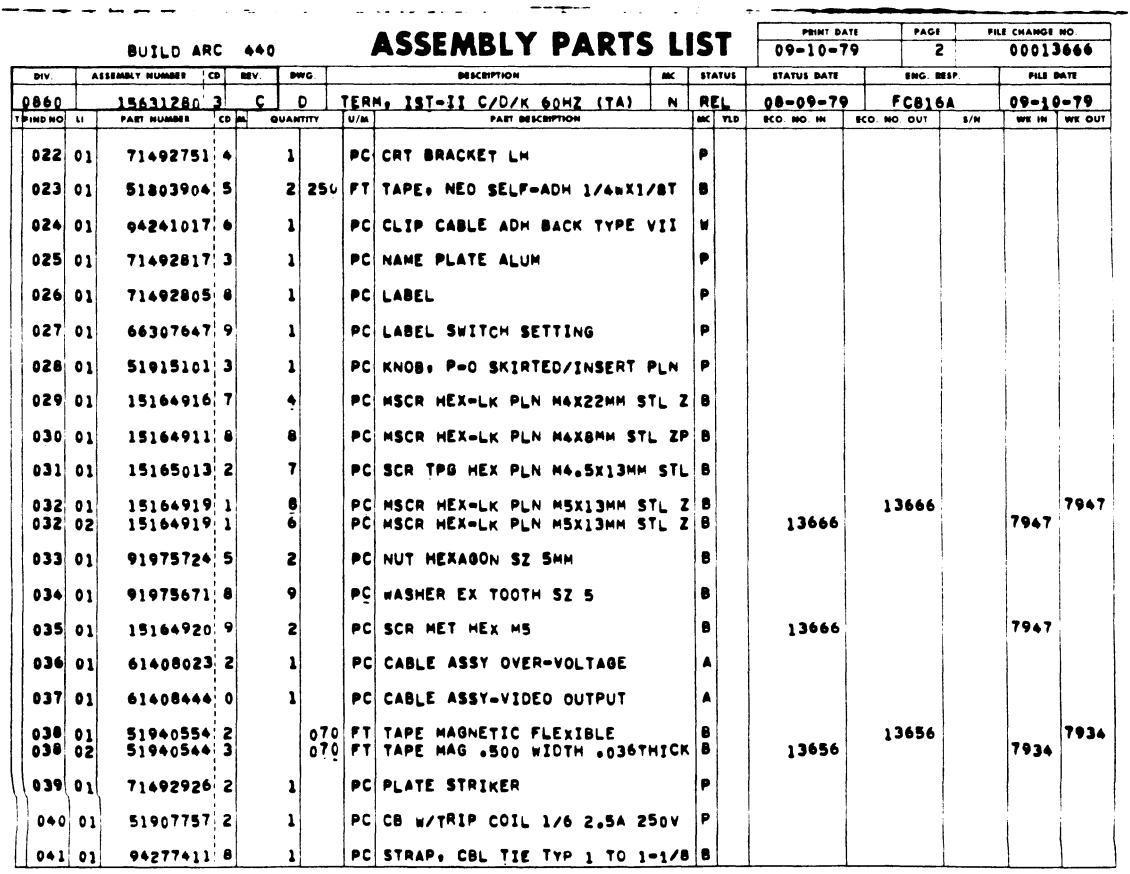

 $\mathcal{O}(\mathcal{O}(\log n))$ 

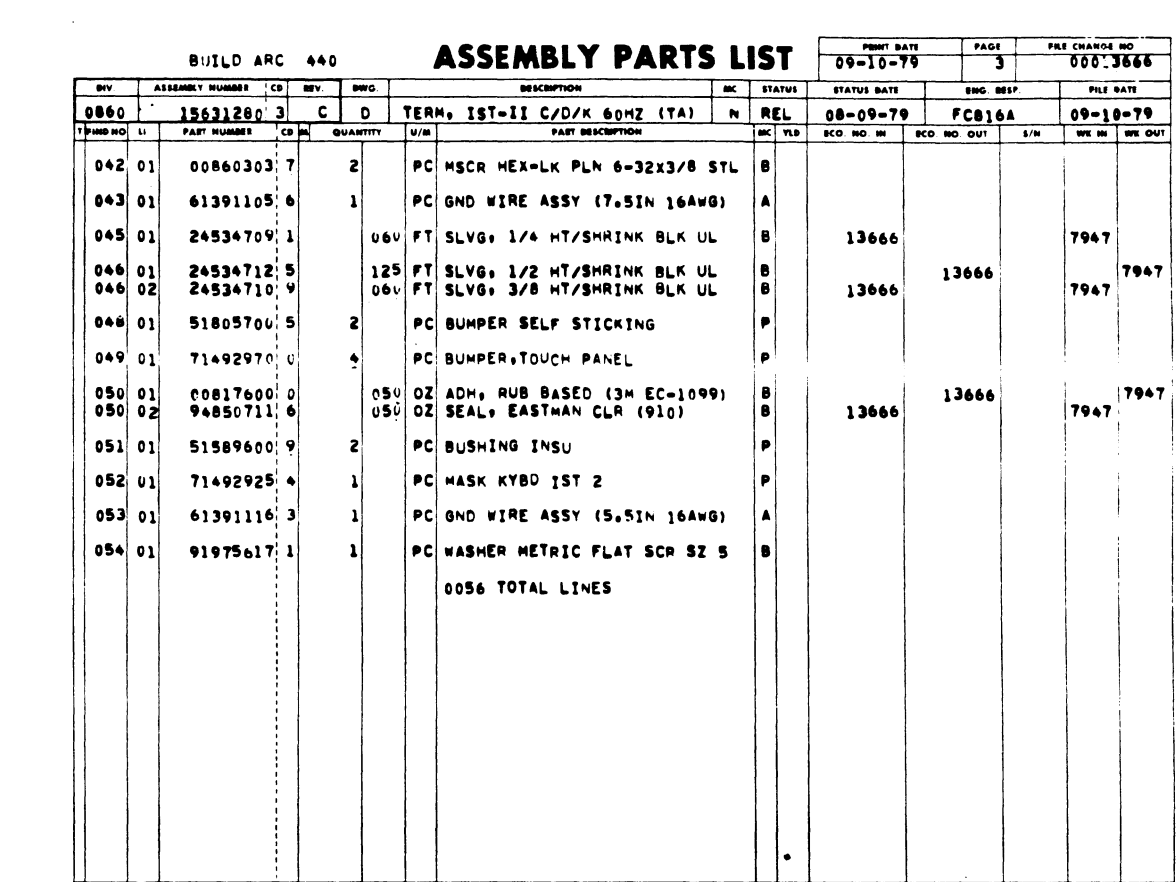

 $\sim 10^6$ 

 $\mathcal{L}^{\text{max}}_{\text{max}}$  and  $\mathcal{L}^{\text{max}}_{\text{max}}$ 

 $\label{eq:2.1} \frac{1}{\sqrt{2}}\int_{\mathbb{R}^3} \frac{1}{\sqrt{2}}\left(\frac{1}{\sqrt{2}}\right)^2\frac{1}{\sqrt{2}}\left(\frac{1}{\sqrt{2}}\right)^2\frac{1}{\sqrt{2}}\left(\frac{1}{\sqrt{2}}\right)^2.$ 

 $\sim 30\%$ 

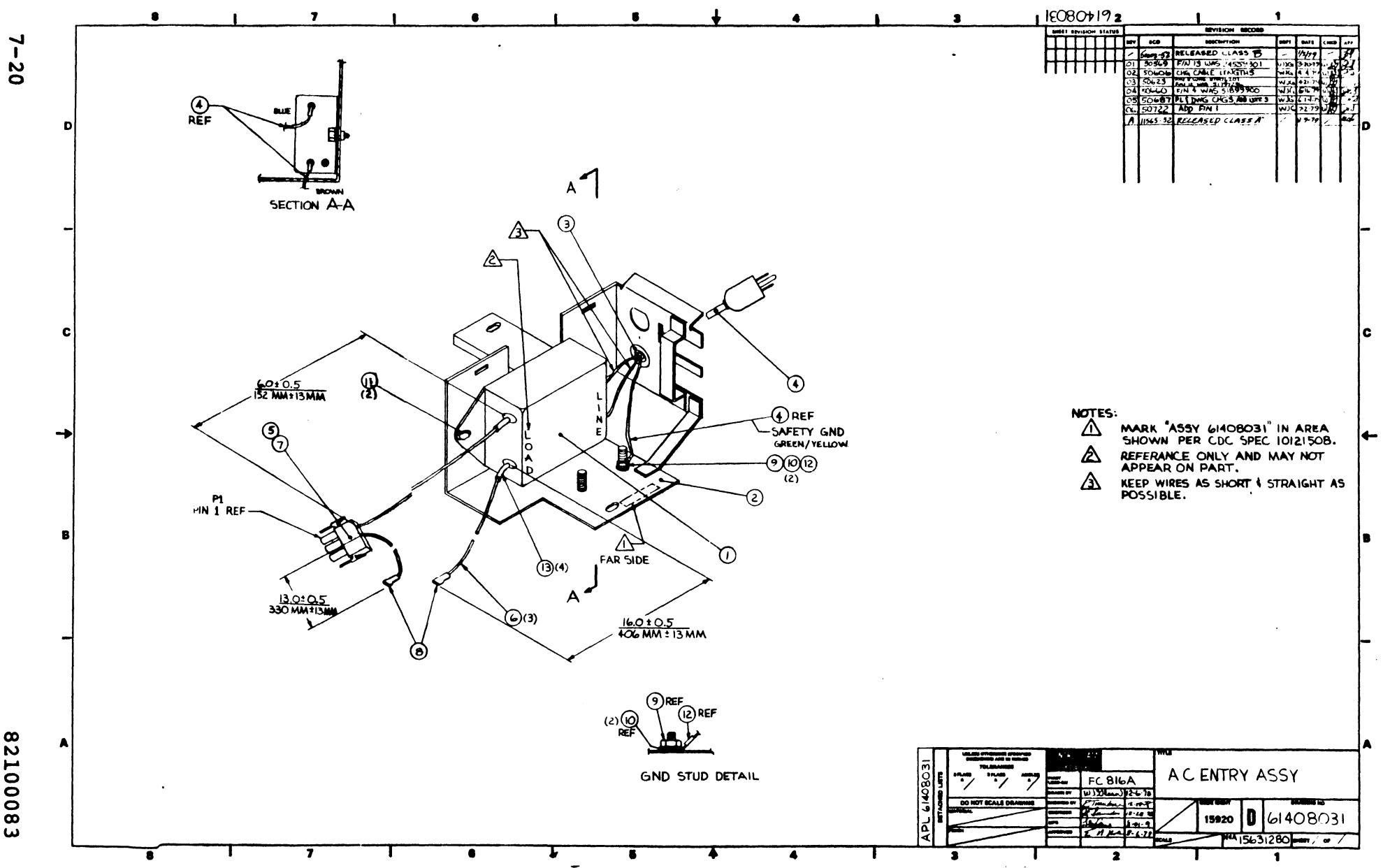

 $\ddot{\phantom{a}}$ 

 $\bullet$ 

82100083

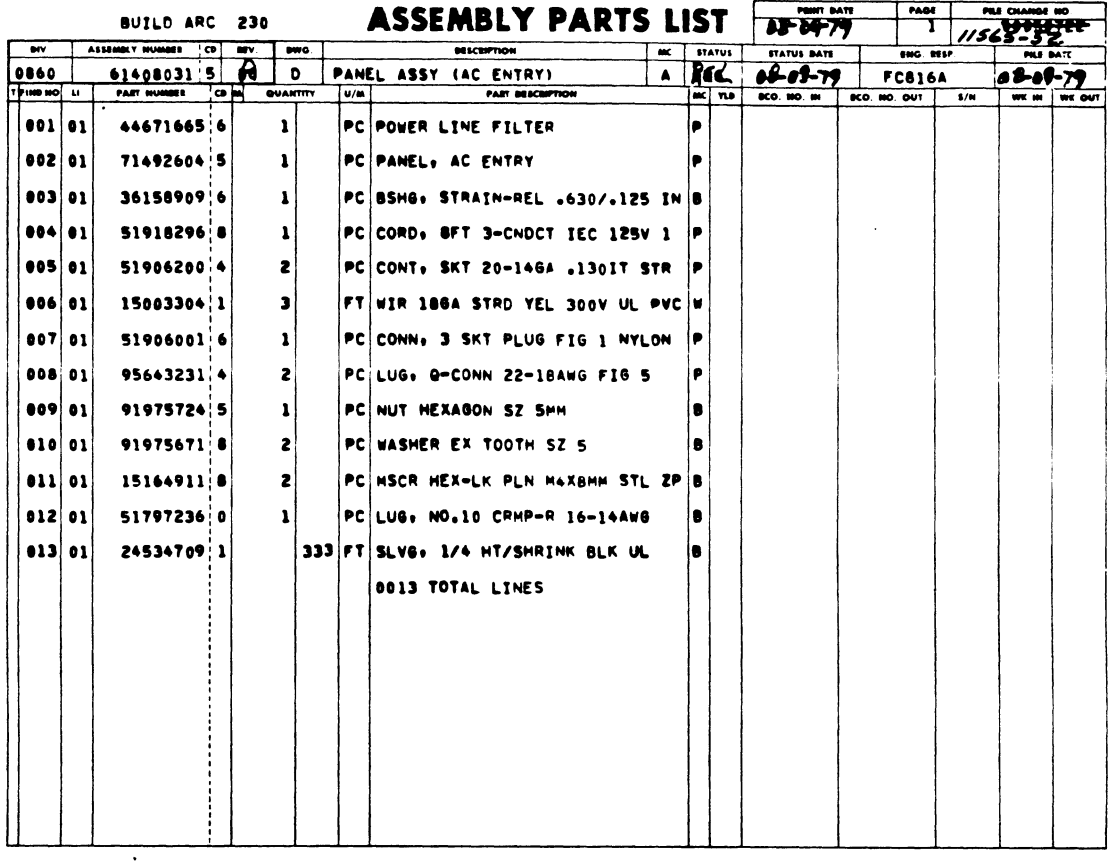

 $\alpha$  ,  $\alpha$ 

 $\sim$   $\sim$ 

 $\mathcal{L}^{\text{max}}$ 

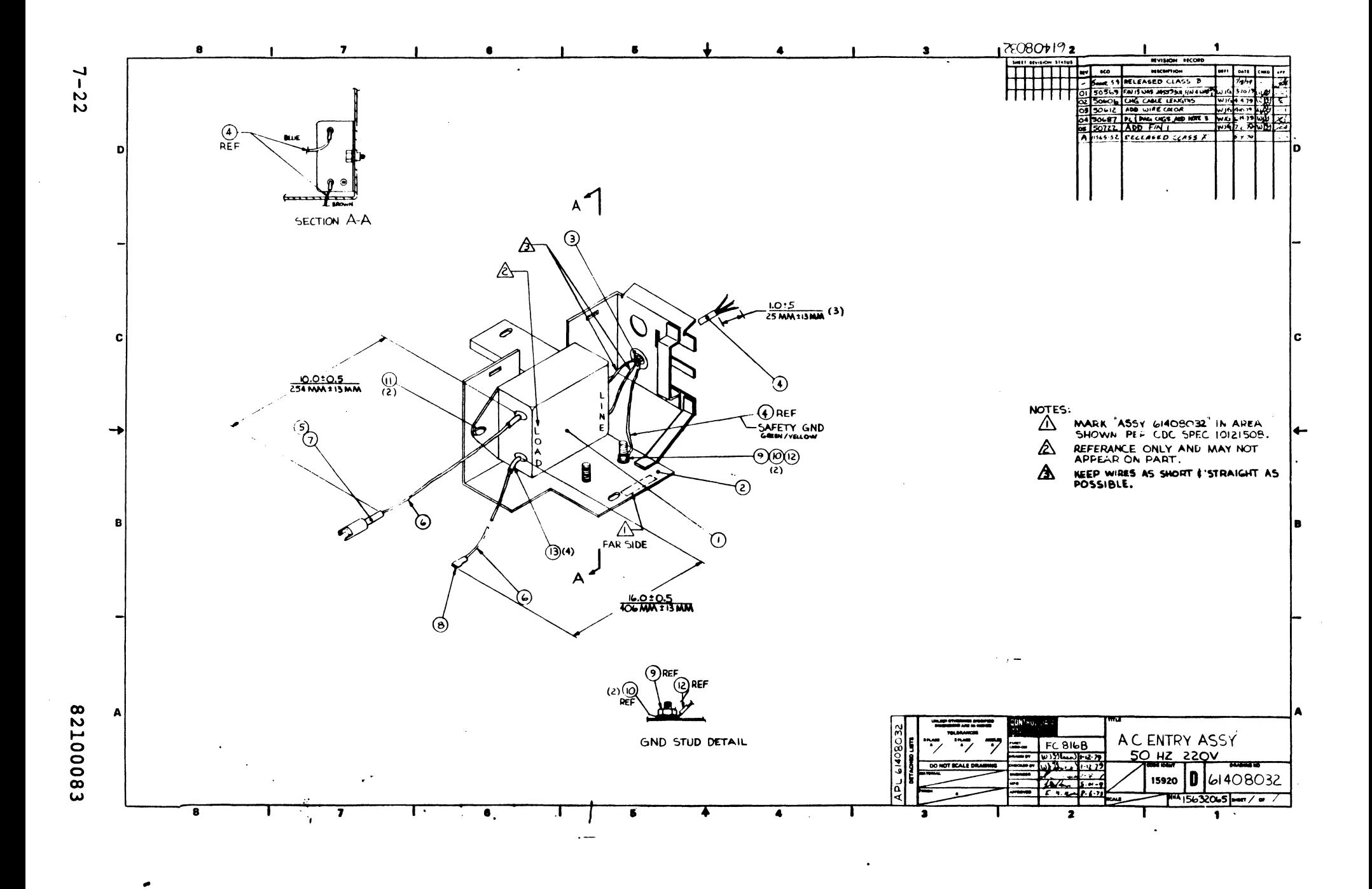

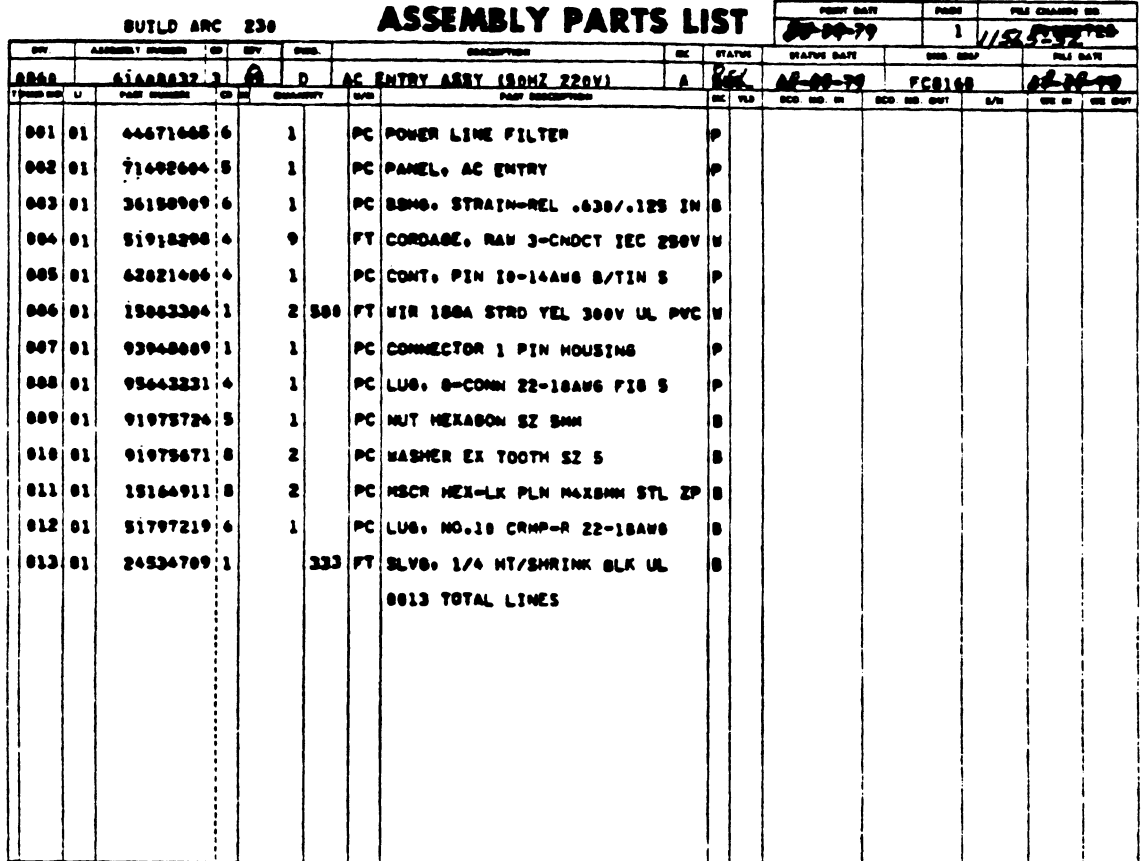

 $\label{eq:2.1} \frac{1}{\sqrt{2}}\int_{\mathbb{R}^3} \frac{1}{\sqrt{2}}\left(\frac{1}{\sqrt{2}}\right)^2\frac{1}{\sqrt{2}}\left(\frac{1}{\sqrt{2}}\right)^2\frac{1}{\sqrt{2}}\left(\frac{1}{\sqrt{2}}\right)^2.$ 

 $\mathcal{L}^{\text{max}}_{\text{max}}$  and  $\mathcal{L}^{\text{max}}_{\text{max}}$ 

 $\mathcal{O}(\mathcal{O}(\log n))$ 

 $\mathcal{L}^{\text{max}}_{\text{max}}$  and  $\mathcal{L}^{\text{max}}_{\text{max}}$ 

 $\mathcal{A}^{\text{max}}_{\text{max}}$  and  $\mathcal{A}^{\text{max}}_{\text{max}}$ 

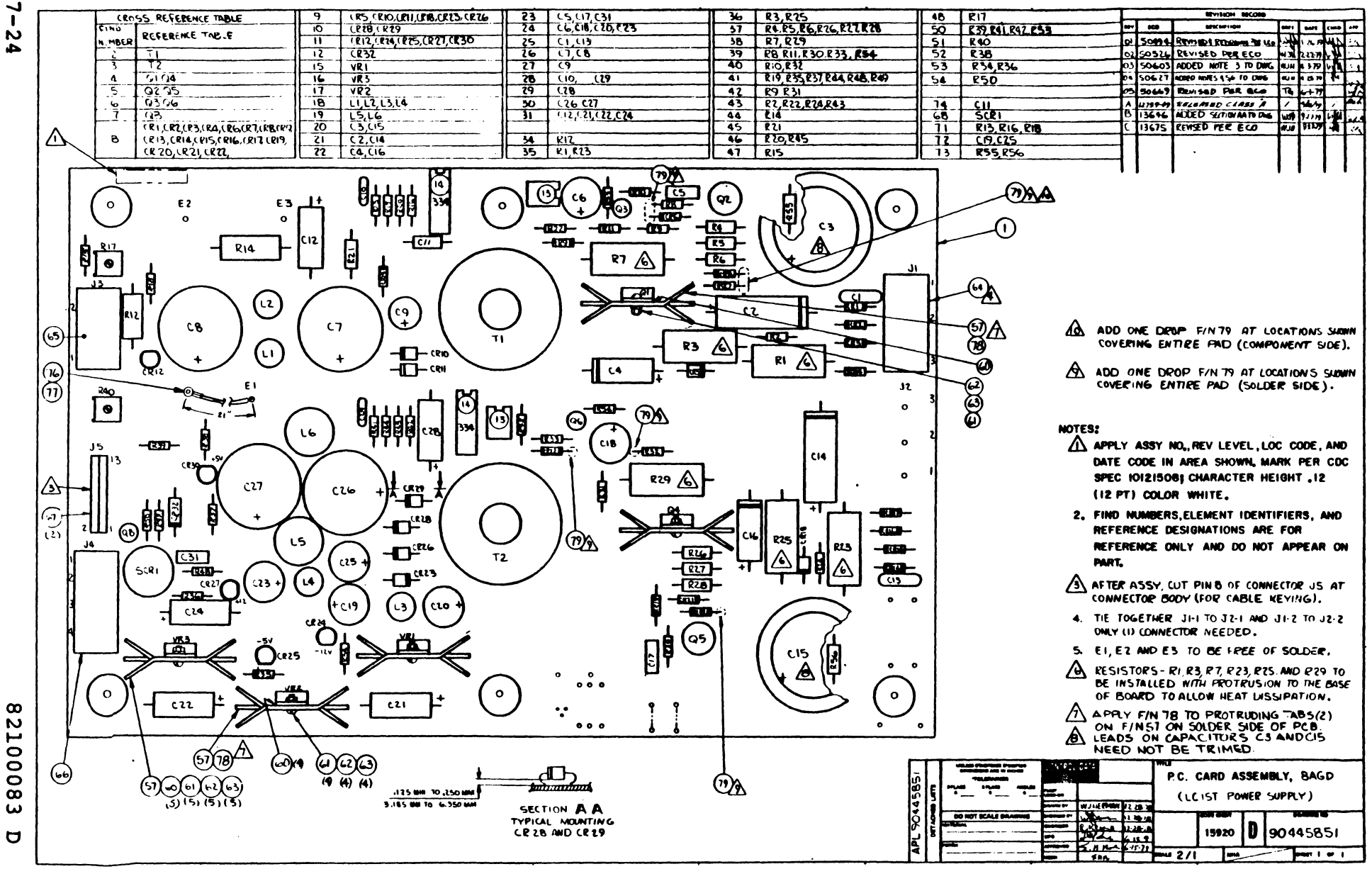

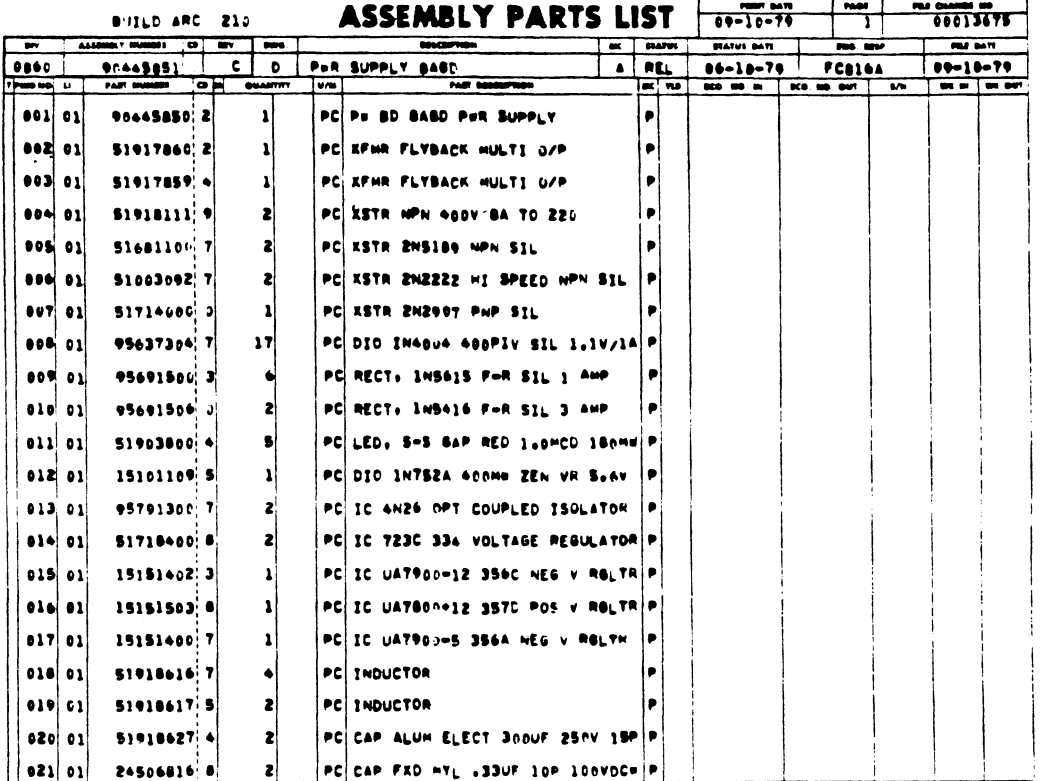

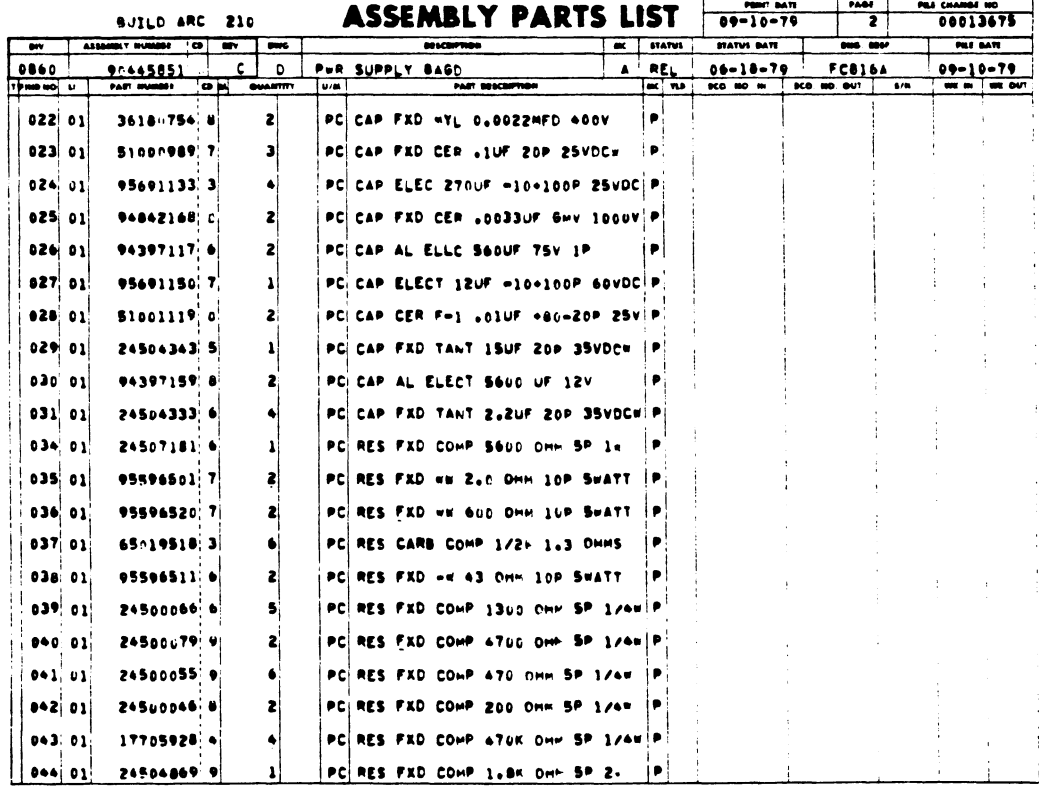

 $\mathcal{A}^{\mathcal{A}}$ 

 $7 - 25/7 - 26$ 

 $\bar{z}$ 

1

 $\overline{\phantom{a}}$ 

 $\sim$   $\sim$ 

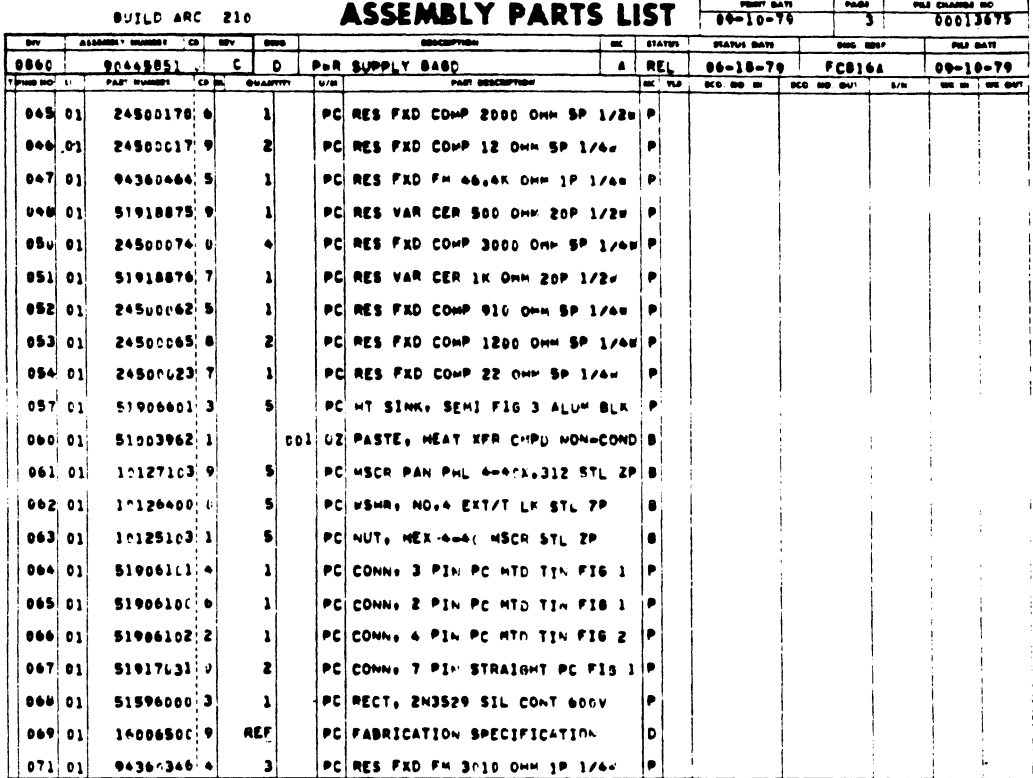

 $\sim$   $^{\prime}$ 

1

ı

Π

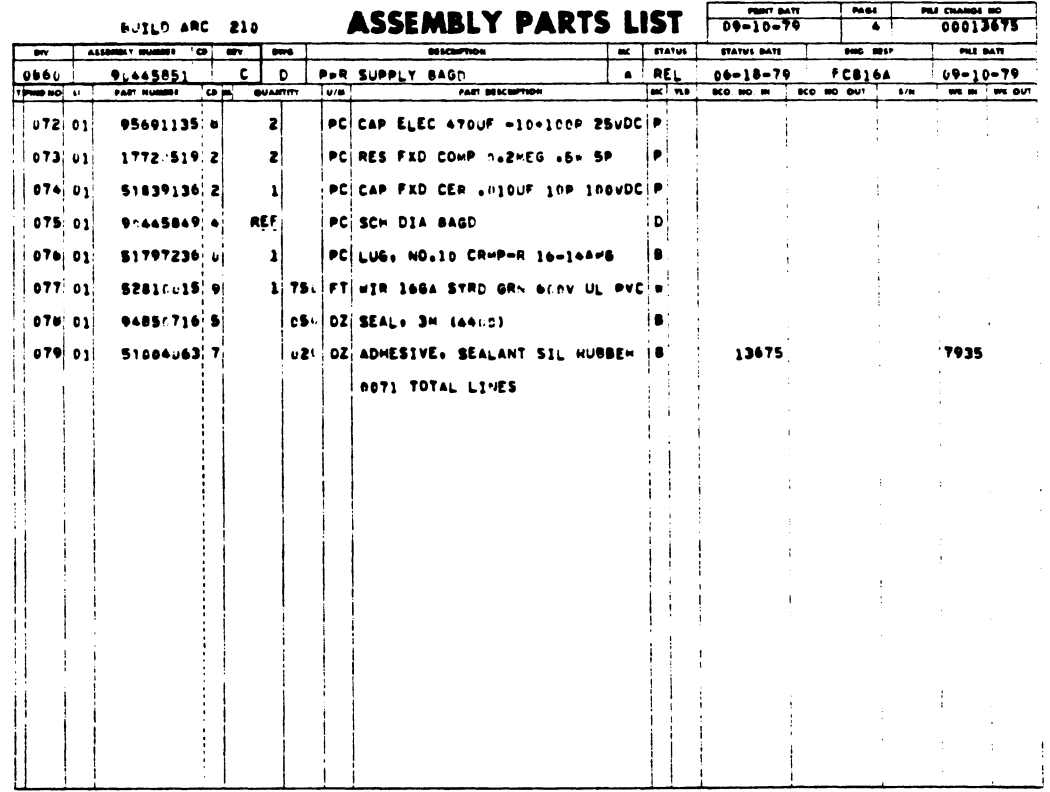

 $\mathcal{L}$ 

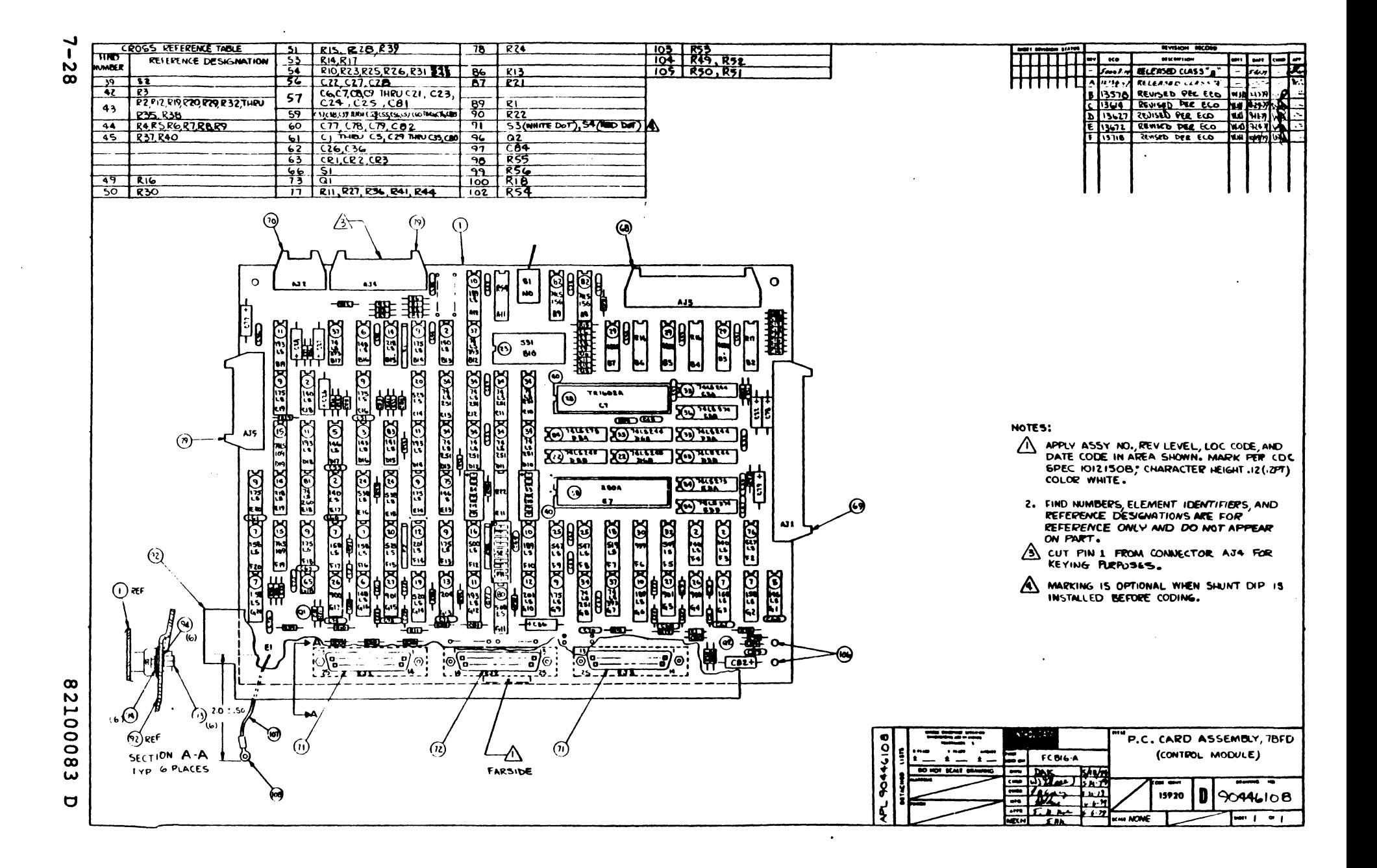

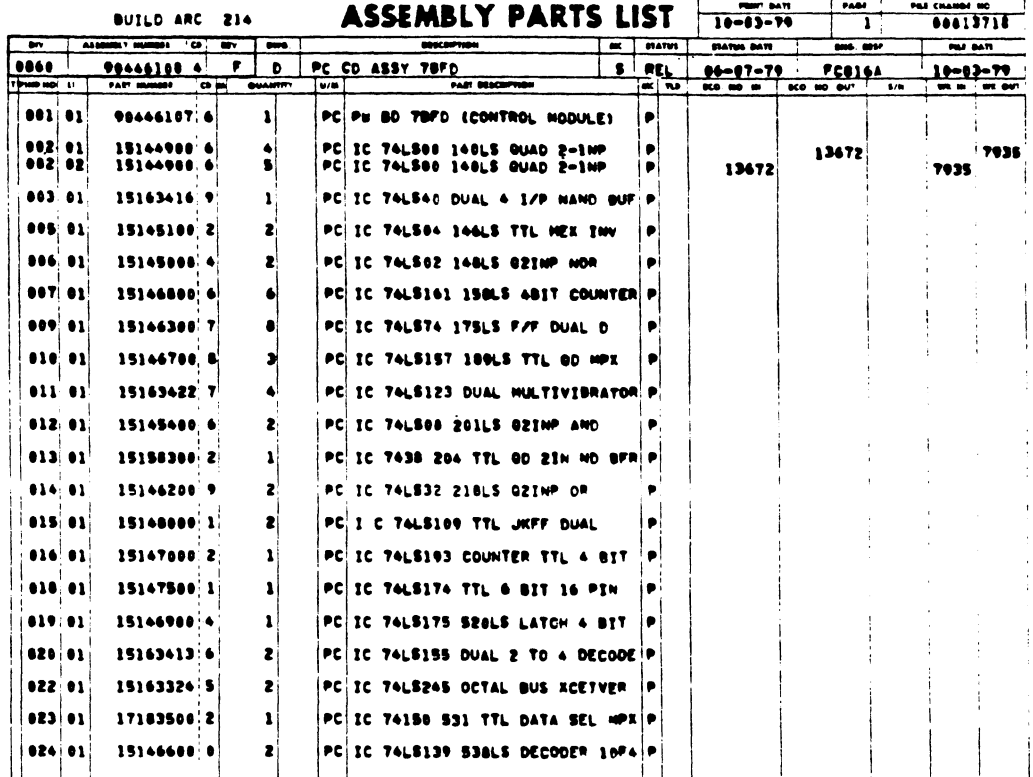

 $\sim 10^{11}$ 

BUILD ARC 214

ASSEMBLY PARTS LIST 10-03-79 100 10013718

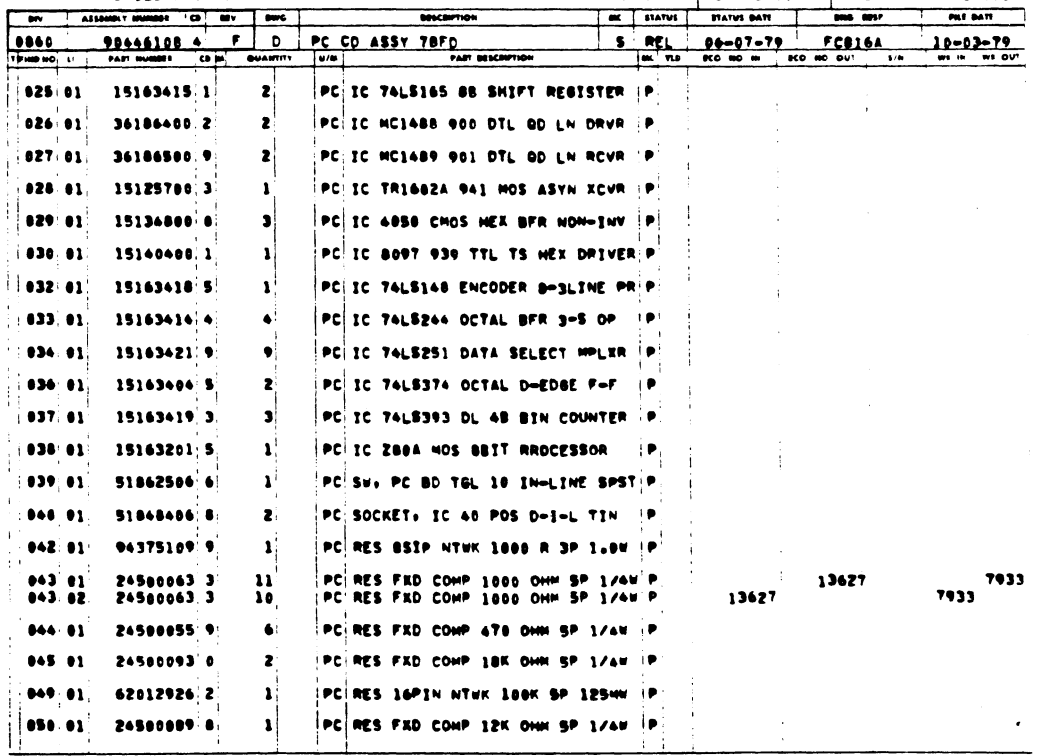

 $\mathcal{L}$ 

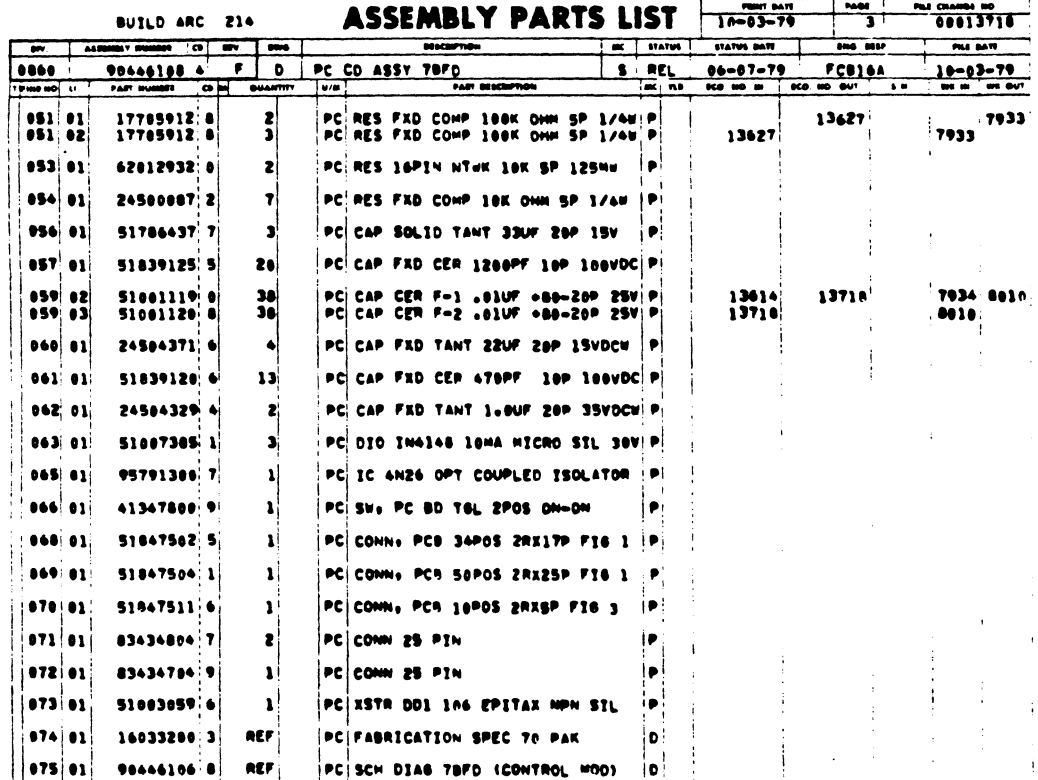

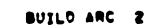

 $\sim$ 

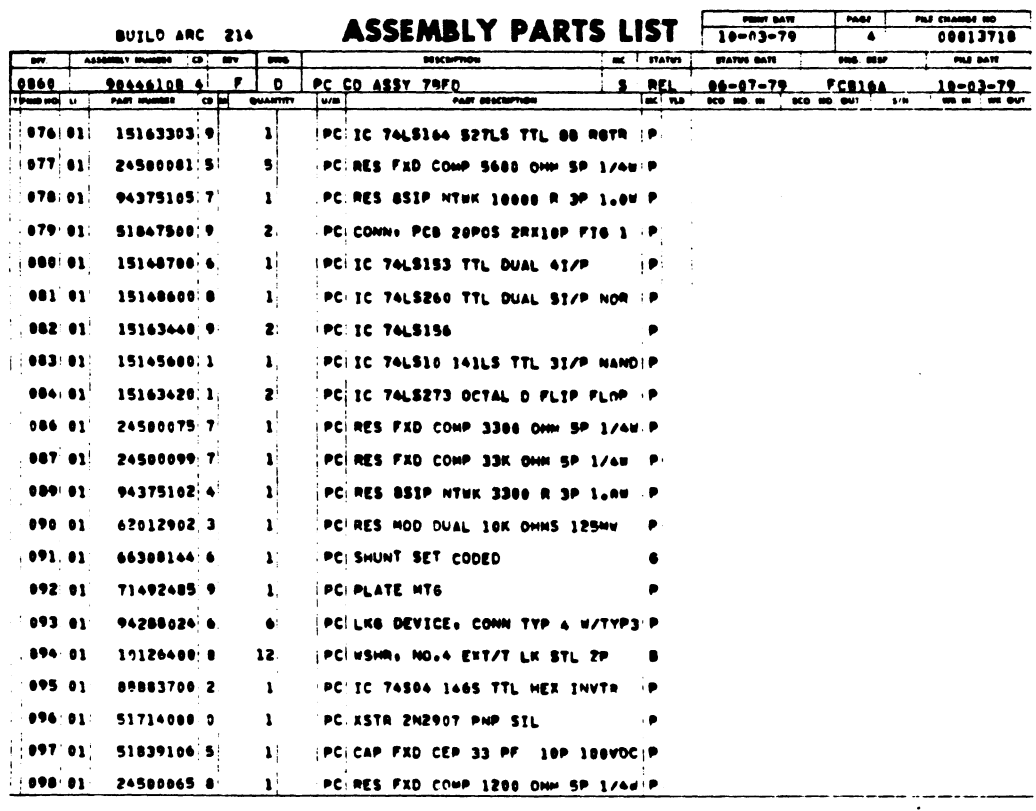

 $\blacksquare$ 

 $\ddot{\phantom{a}}$ 

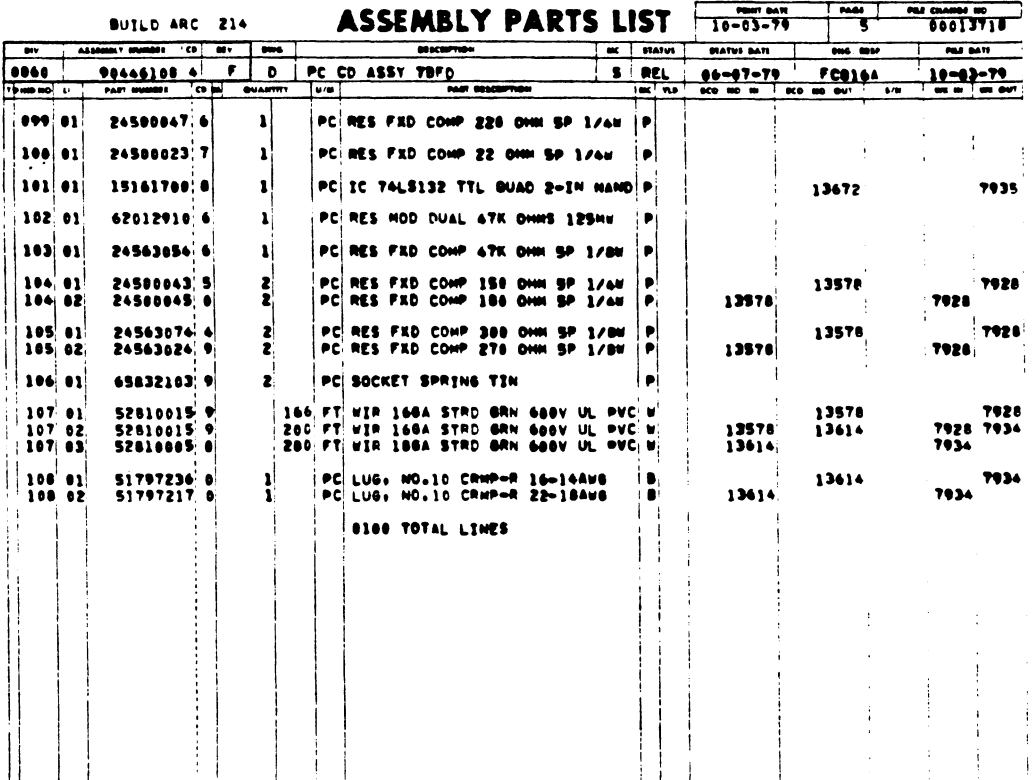

 $\sim 10^7$ 

 $\sim$ 

 $\sim 200$ 

 $\sim 10^{-1}$ 

 $\sim 10^7$ 

 $\langle \cdot \rangle$ 

 $\langle \cdot \rangle$ 

 $\sim 6\%$ 

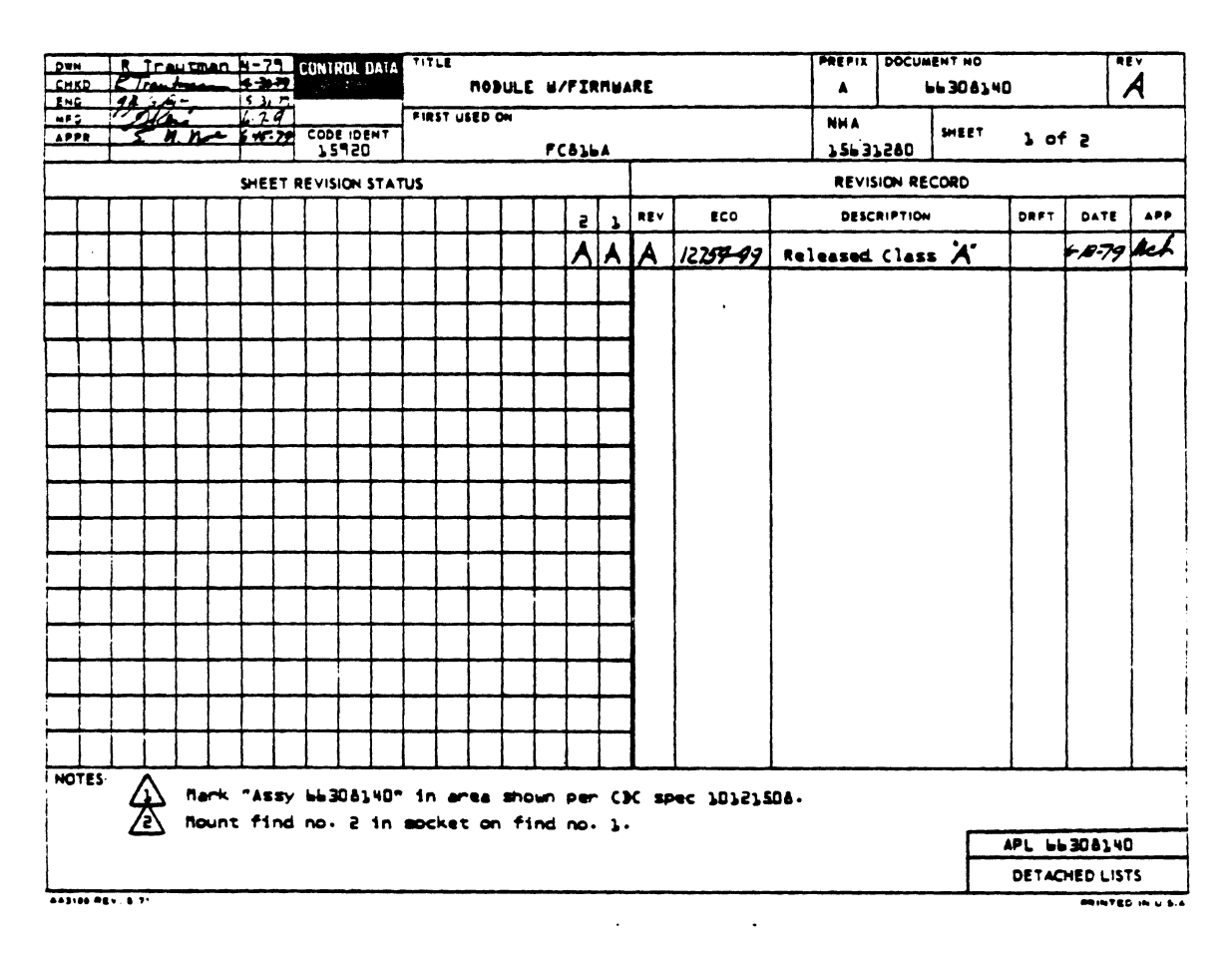

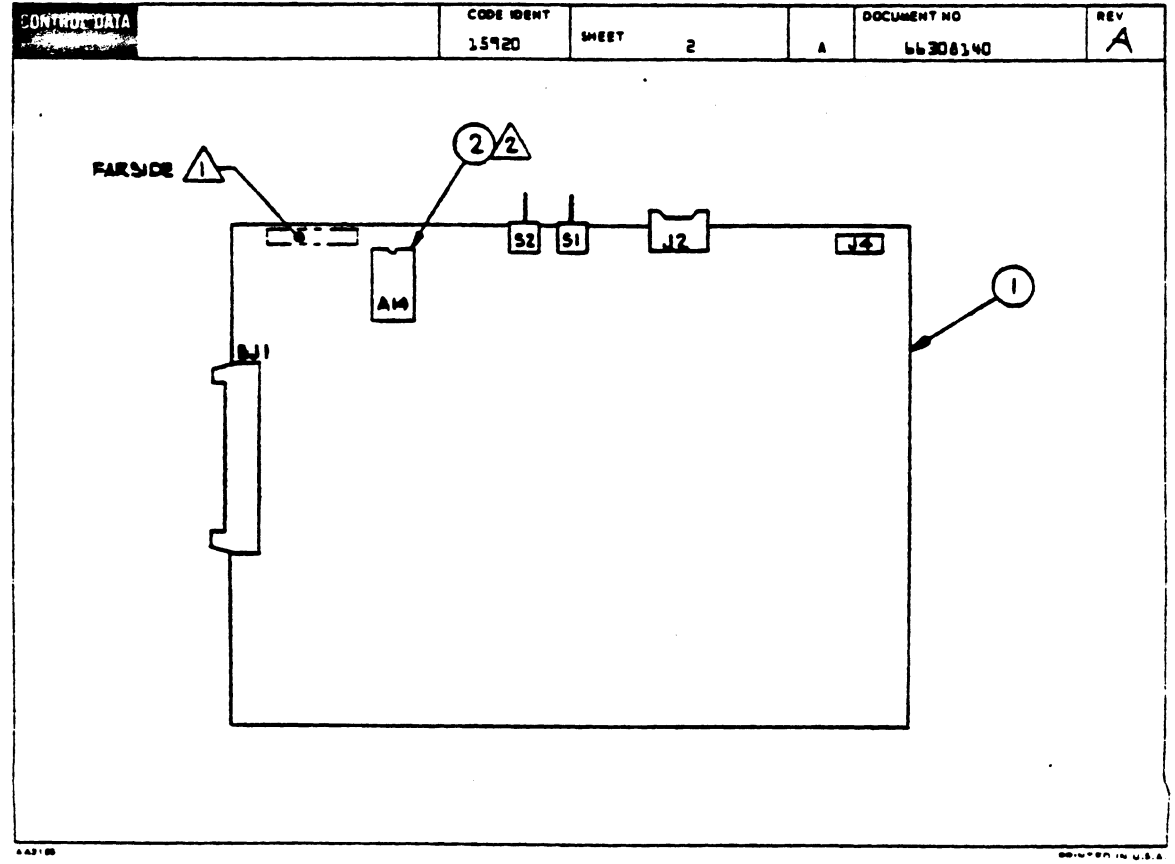

## $7 - 32$

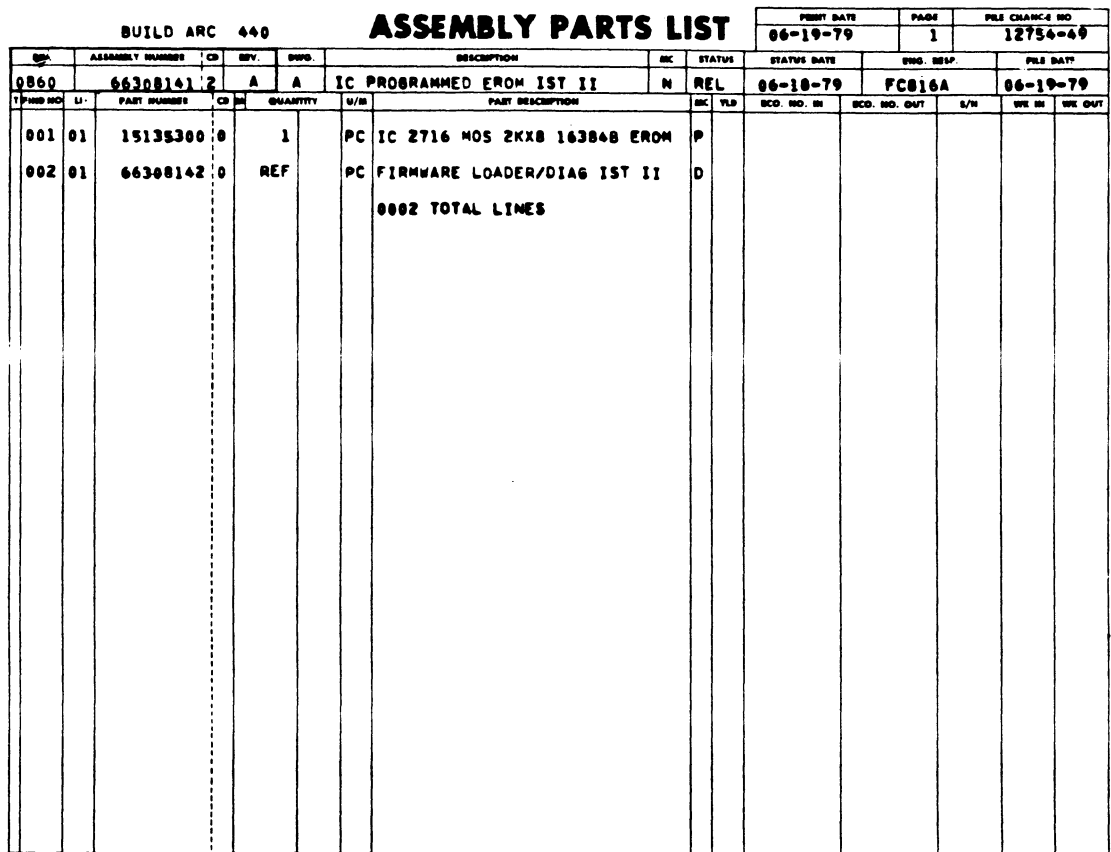

 $\lambda$ 

 $\bar{z}$ 

 $\mathbb{R}^3$ 

 $\epsilon$ 

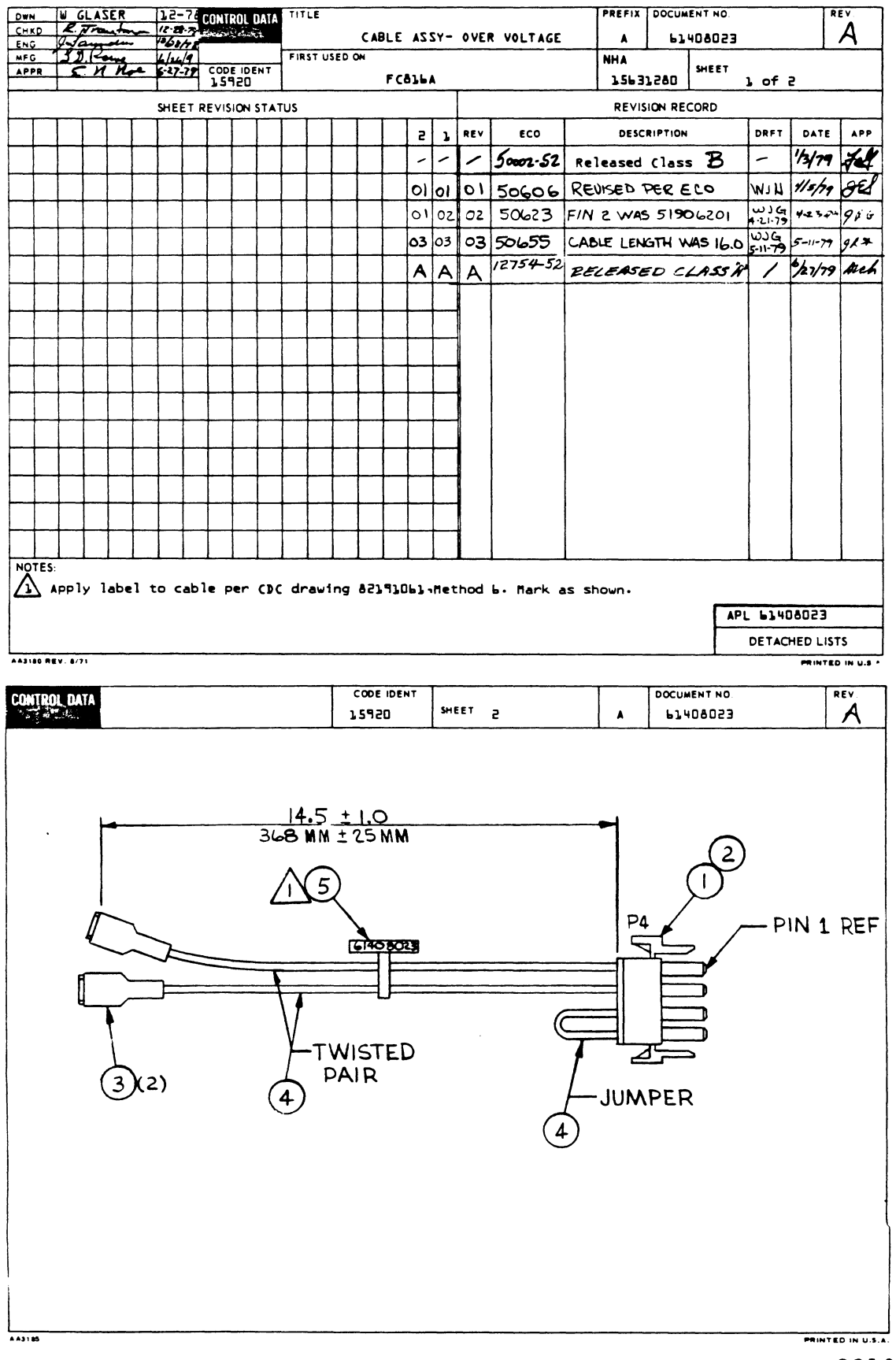

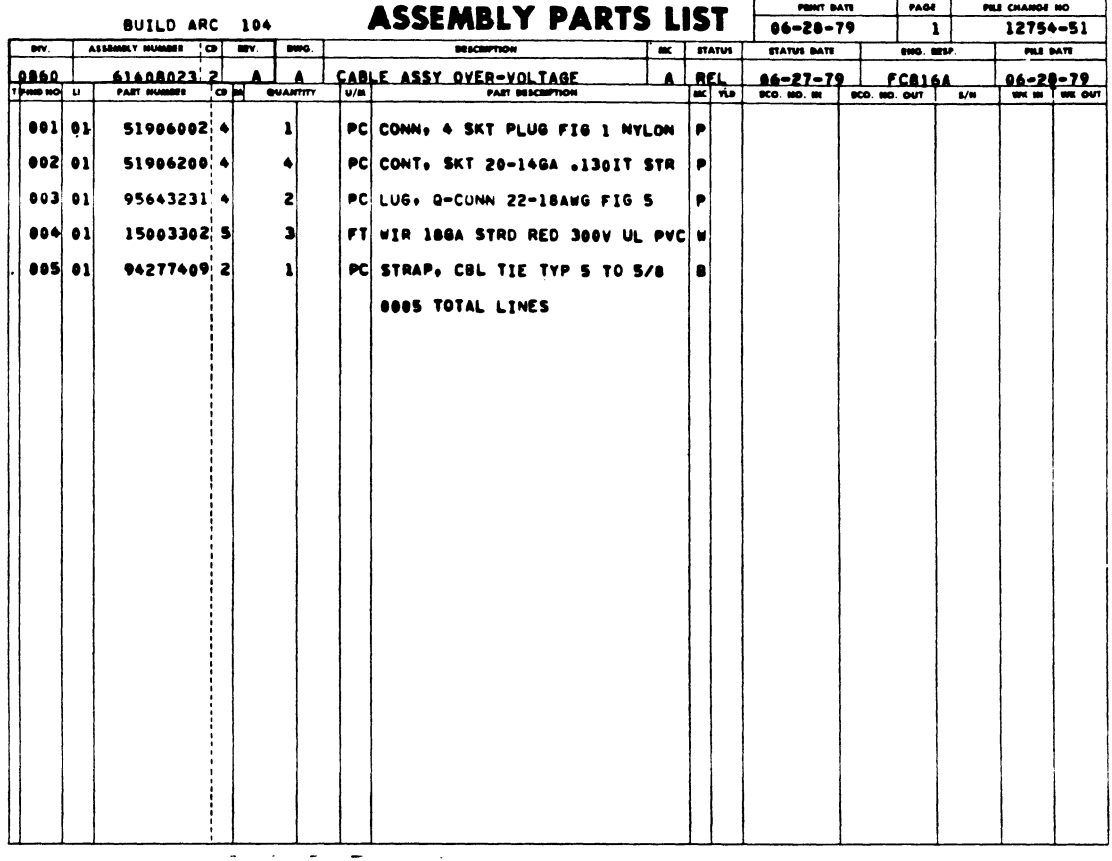

 $\ddot{\phantom{a}}$ 

 $\bar{z}$ 

 $\mathbb{R}^2$ 

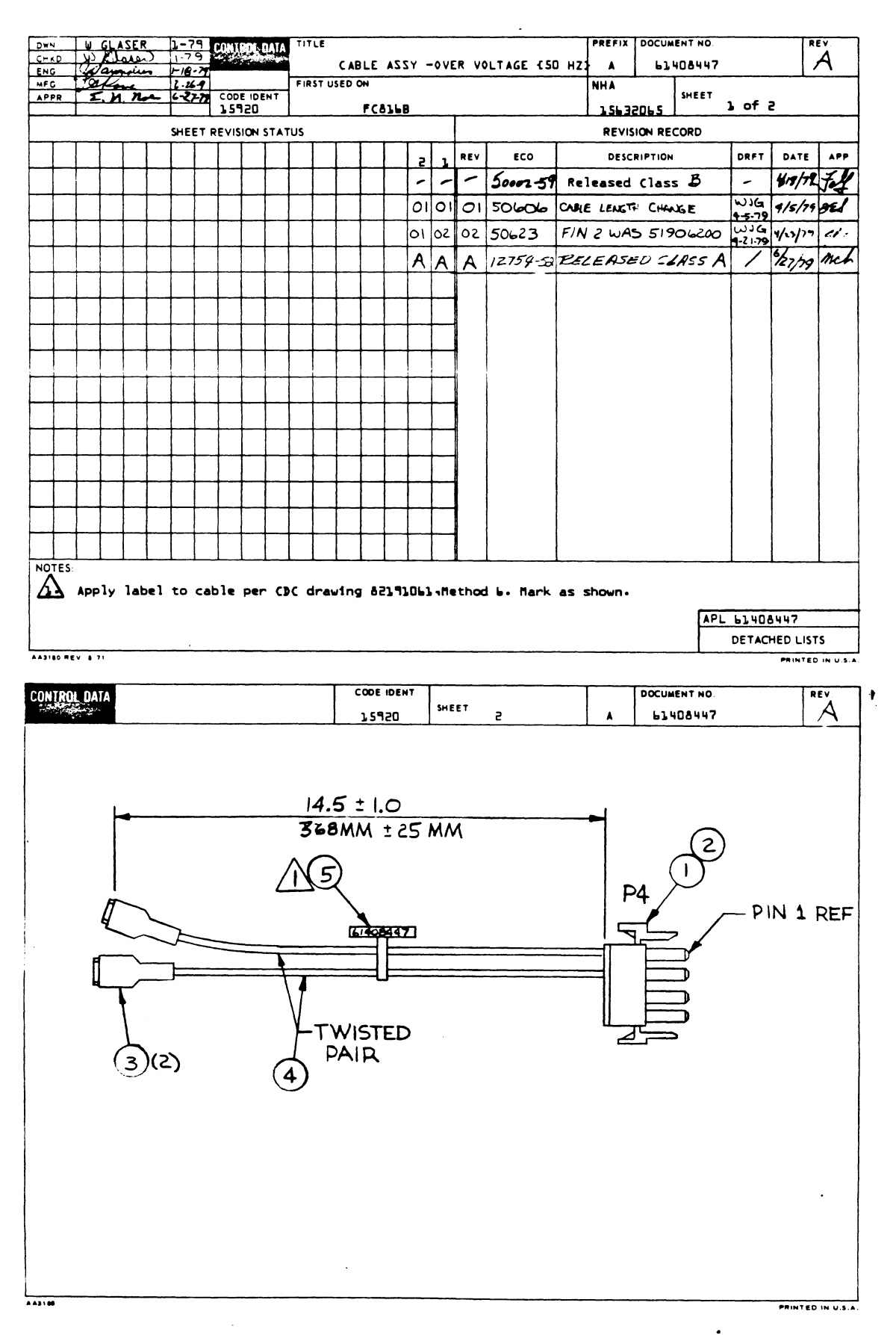

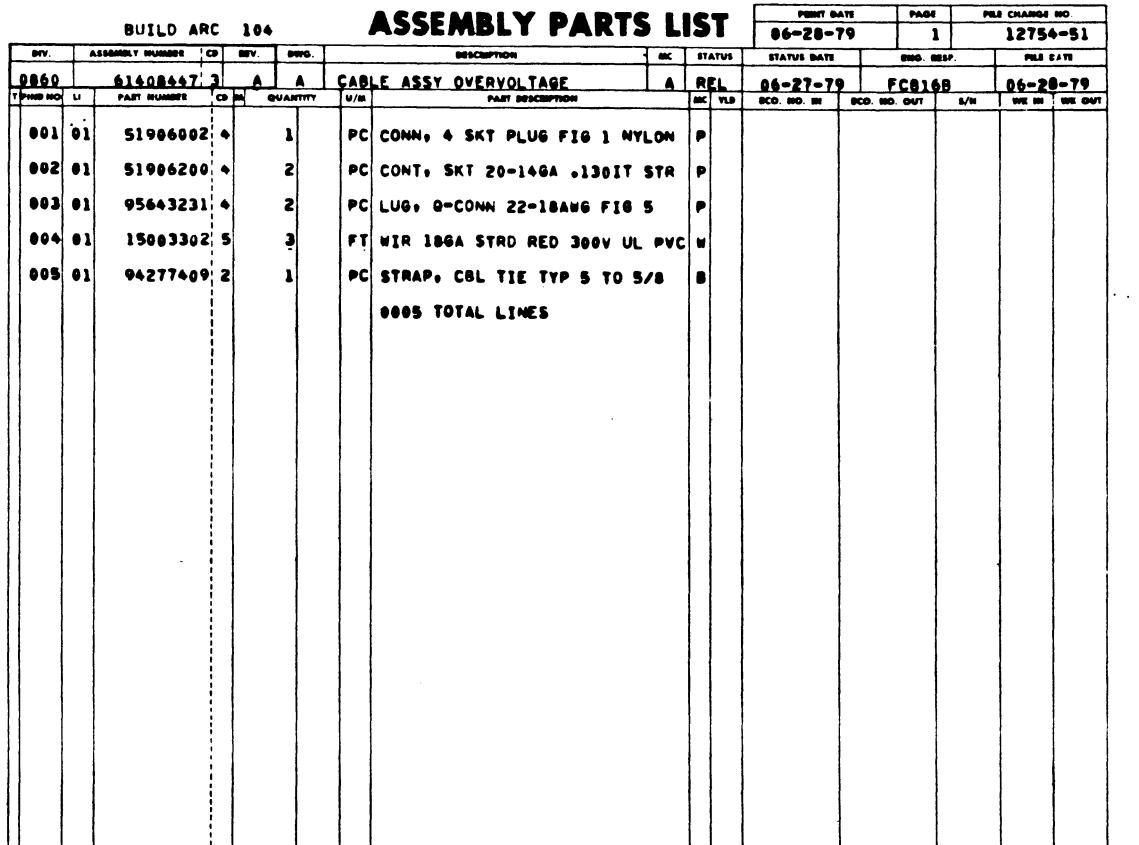

Ţ

 $\sim 10^{11}$ 

 $\mathcal{A}^{\text{max}}$ 

 $\mathcal{L}^{\text{max}}_{\text{max}}$ 

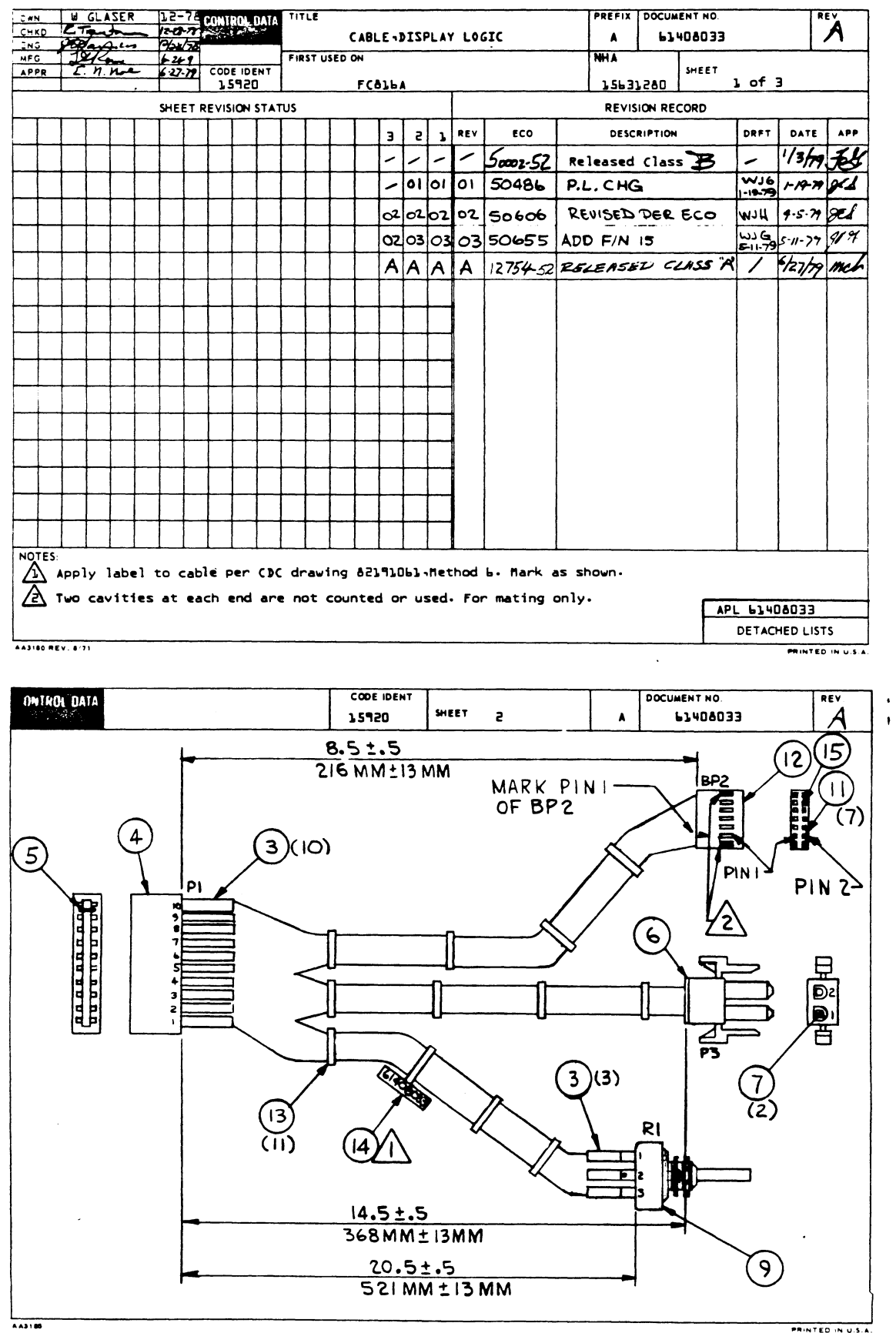

PRINTED IN U.S.A.

 $\ddot{\phantom{a}}$ 

 $\bar{z}$ 

 $\ddot{\phantom{a}}$ 

 $\langle \cdot \rangle$ 

 $\ddot{\phantom{a}}$ 

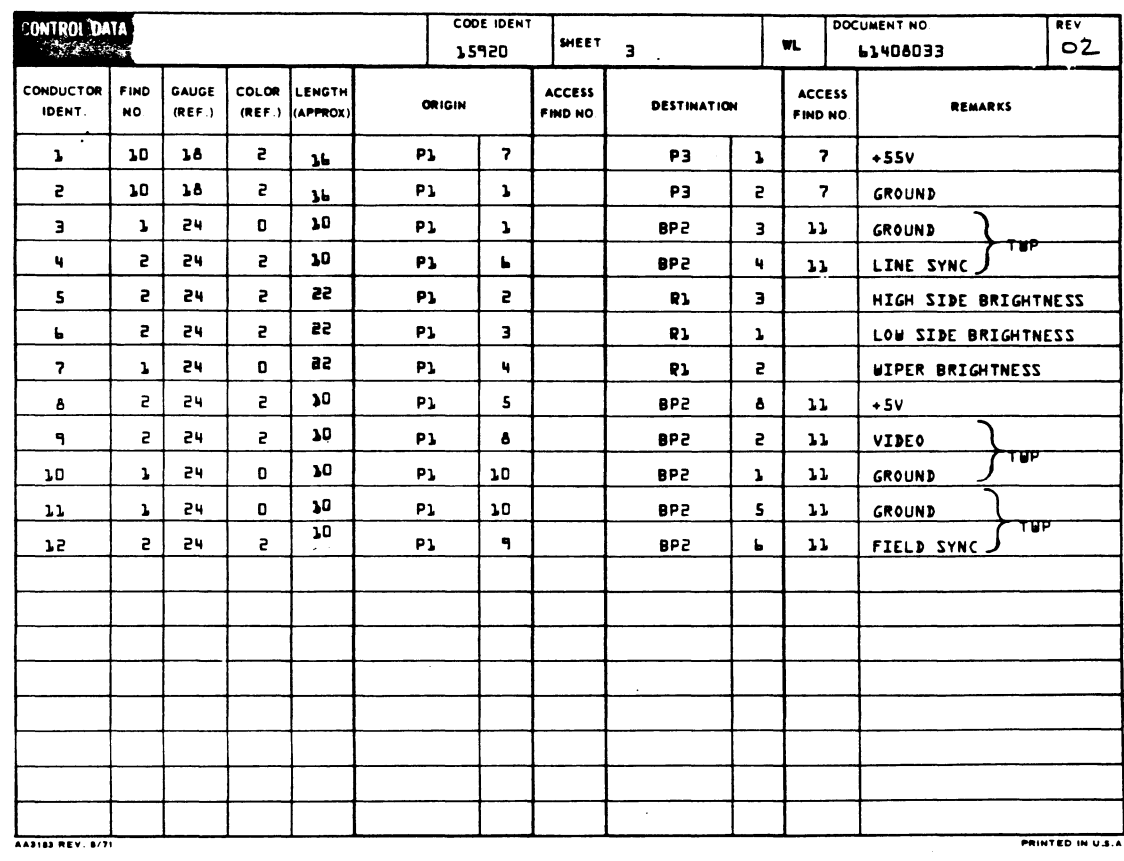

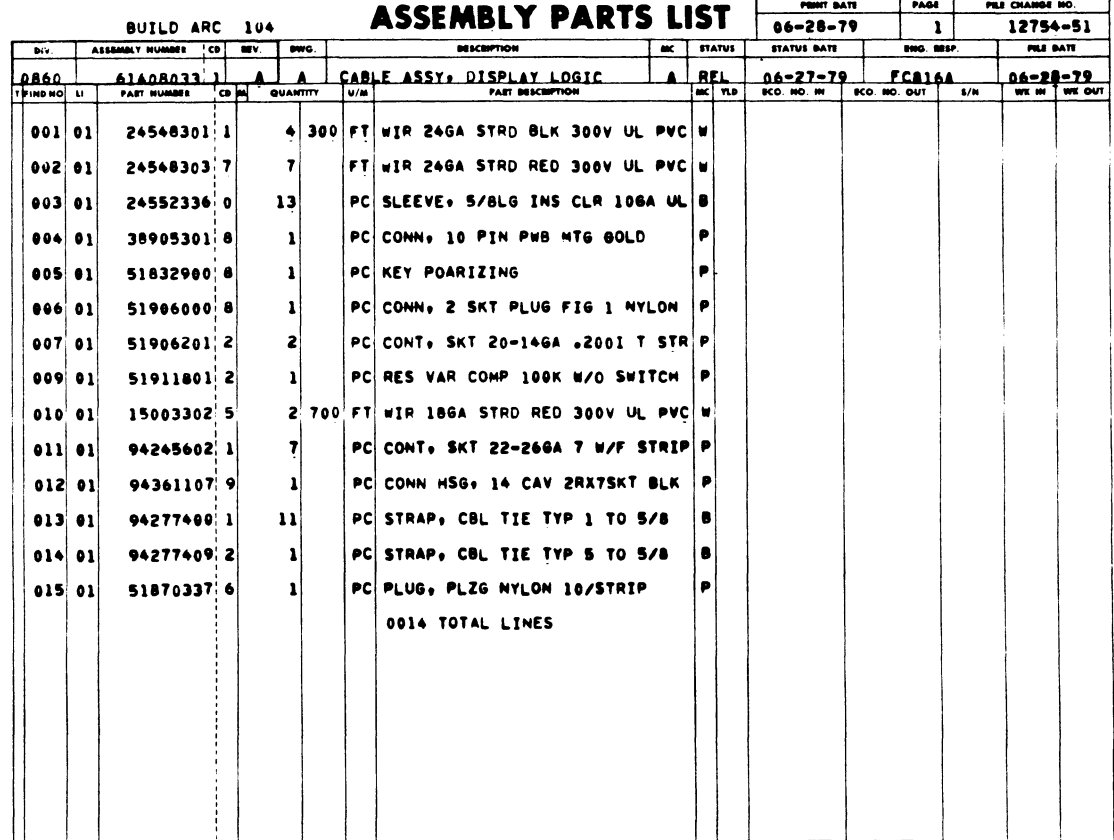

 $\sim$ 

 $\mathcal{L}$ 

 $\Delta \phi$ 

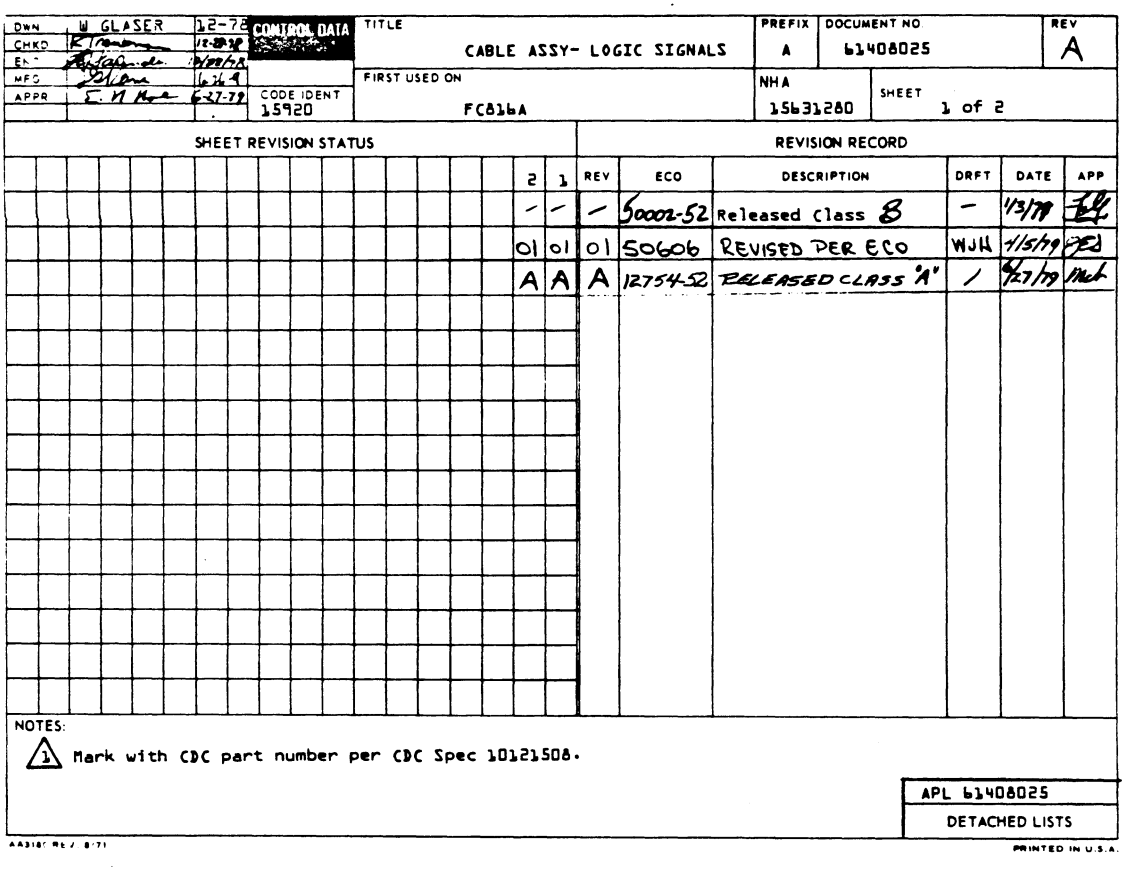

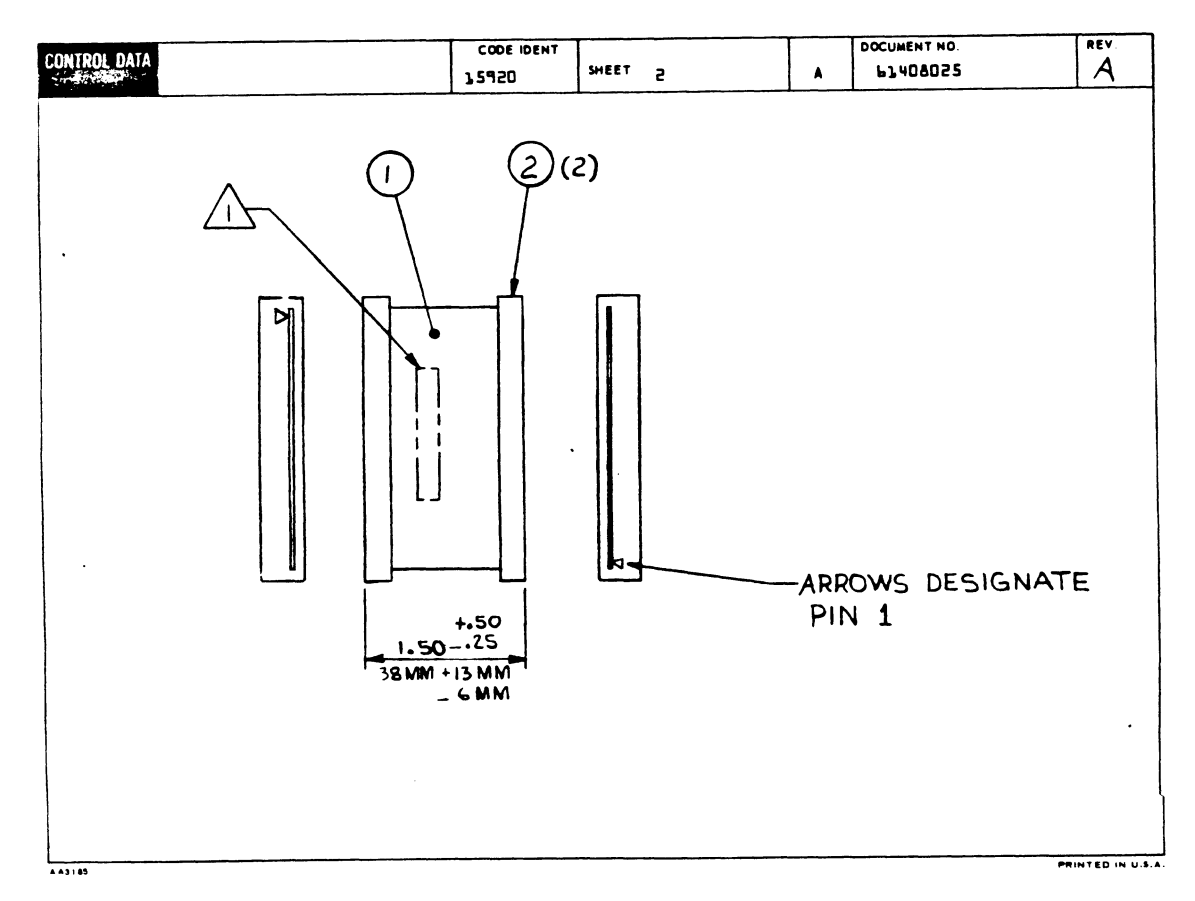

 $\ddot{\phantom{a}}$ 

# 82100083

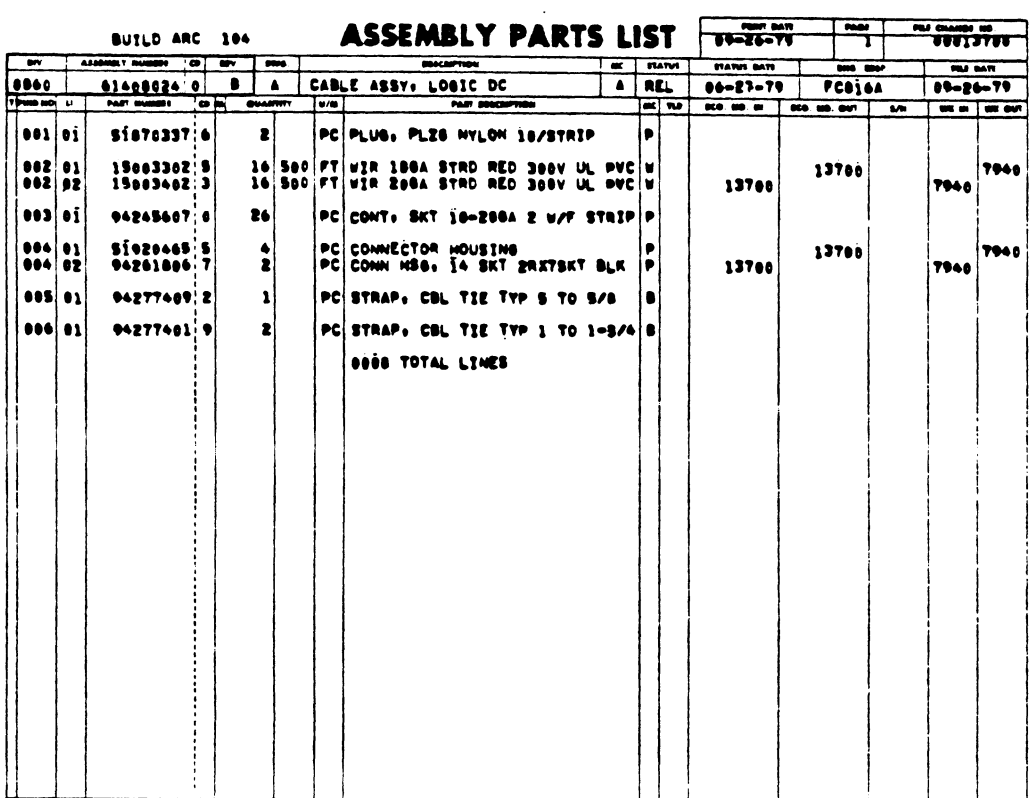

 $\Delta \sim 10^4$ 

 $\ddot{\phantom{a}}$ 

 $\mathcal{A}^{\bullet}$ 

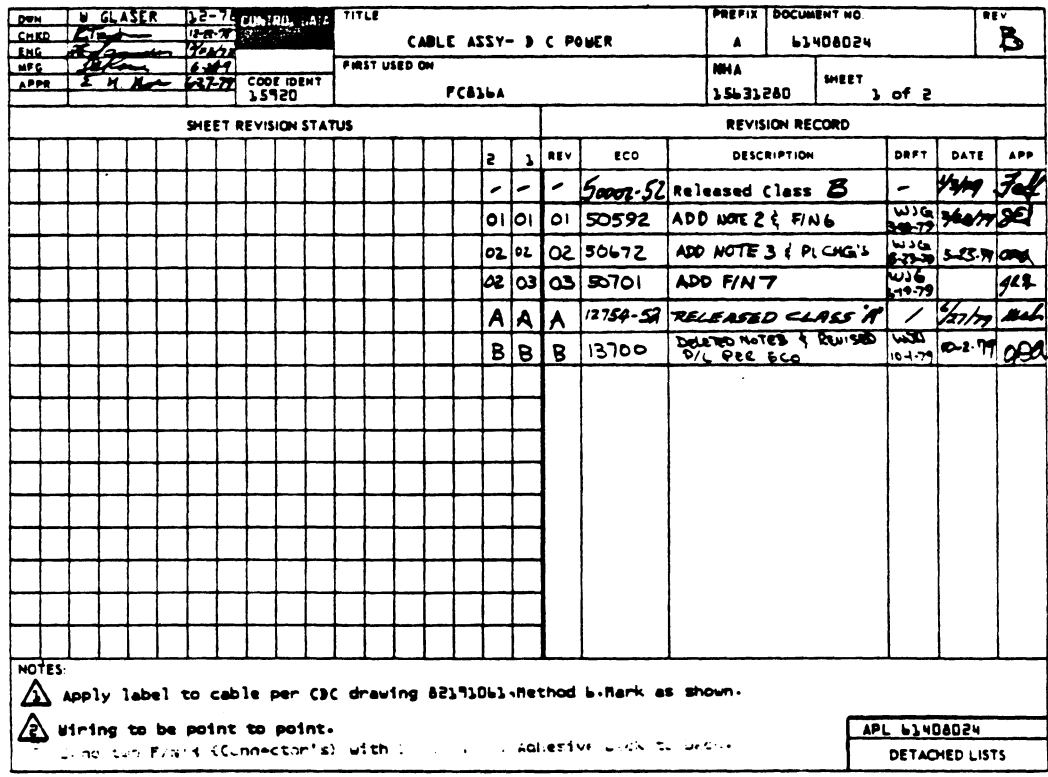

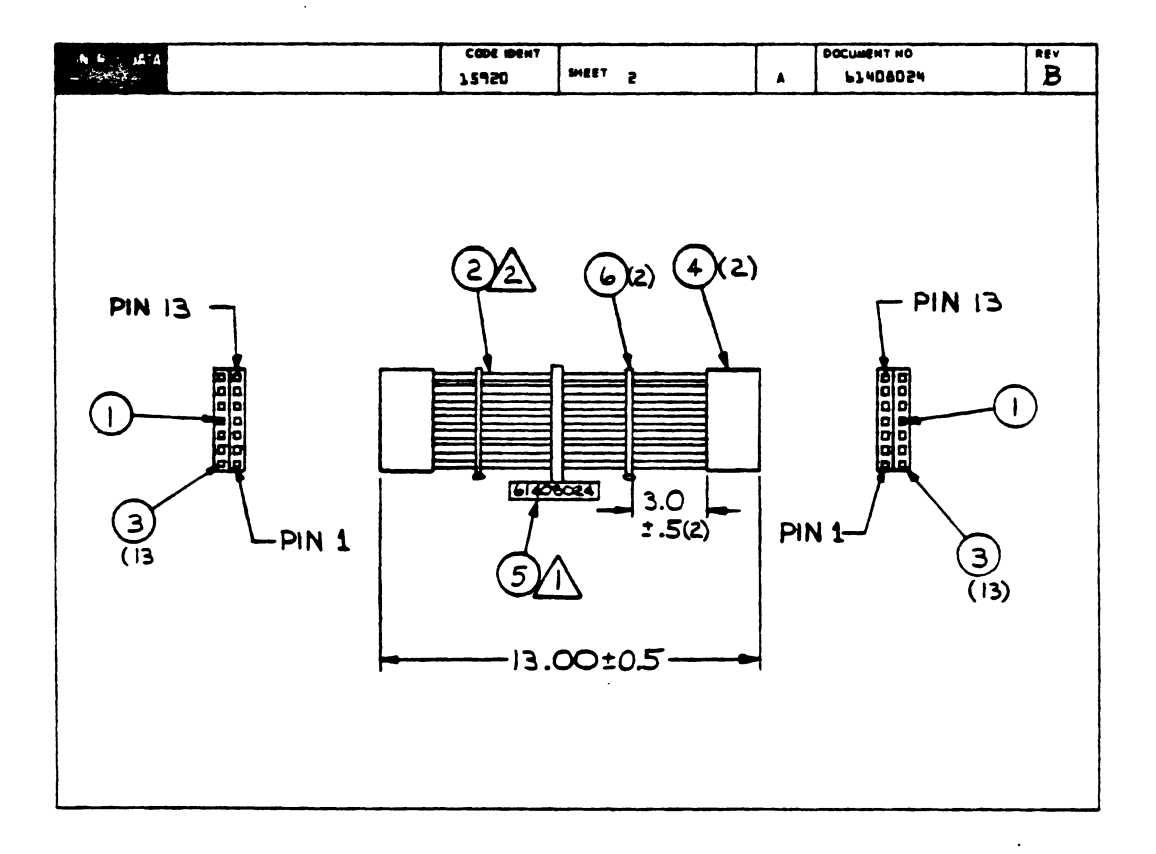

 $\sim$ 

 $\ddot{\phantom{a}}$ 

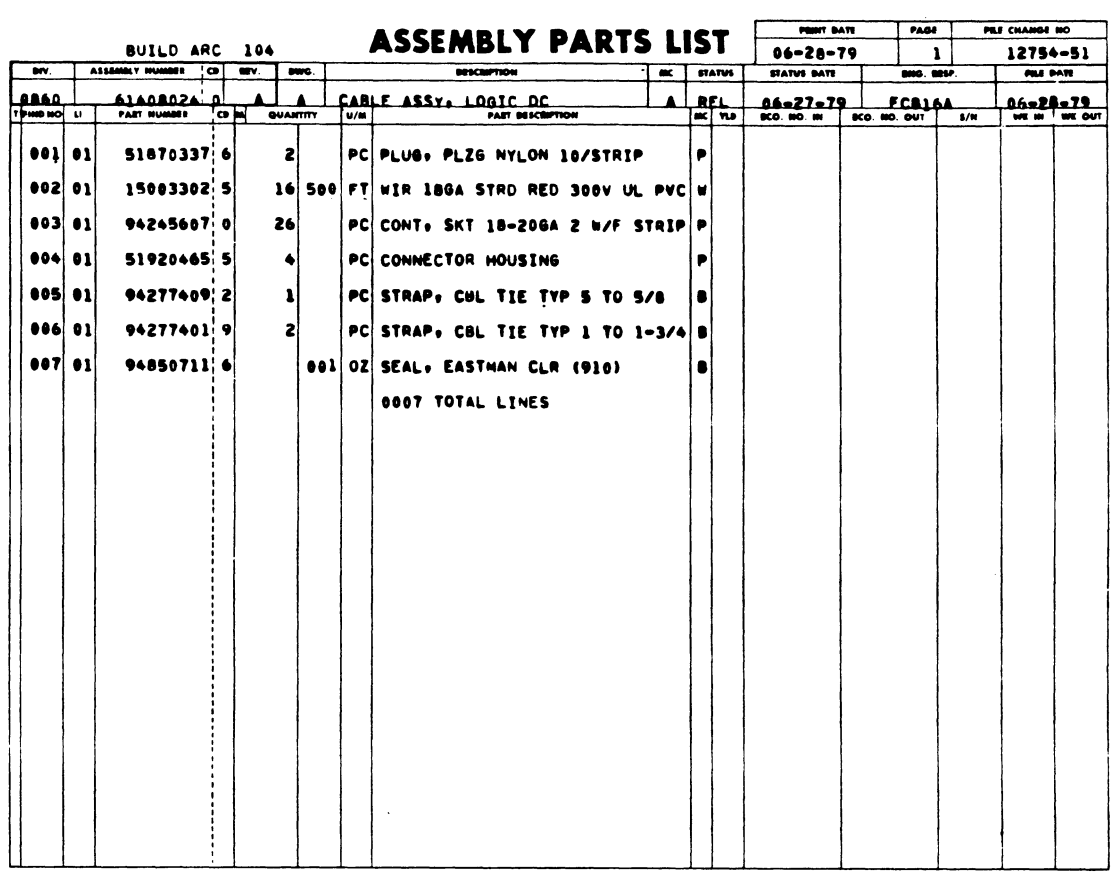

 $\mathbb{R}^n$ 

 $\langle \cdot, \cdot \rangle$ 

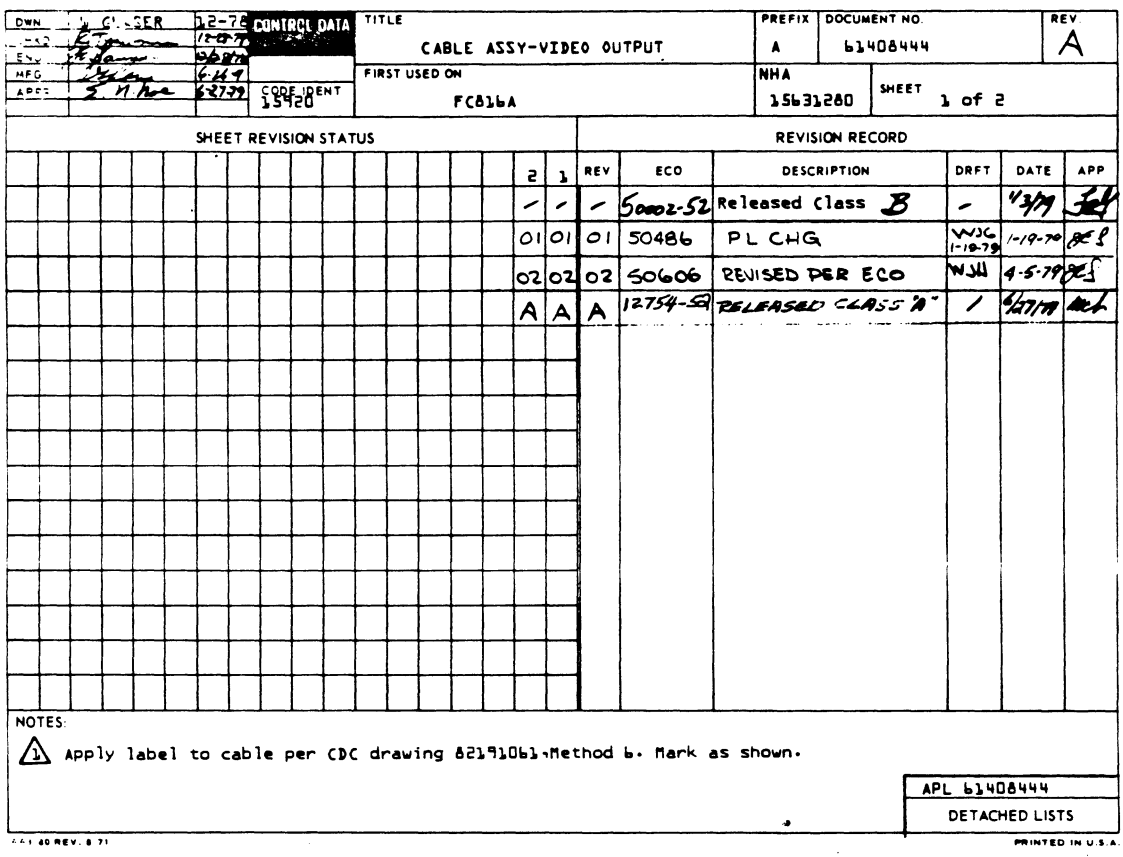

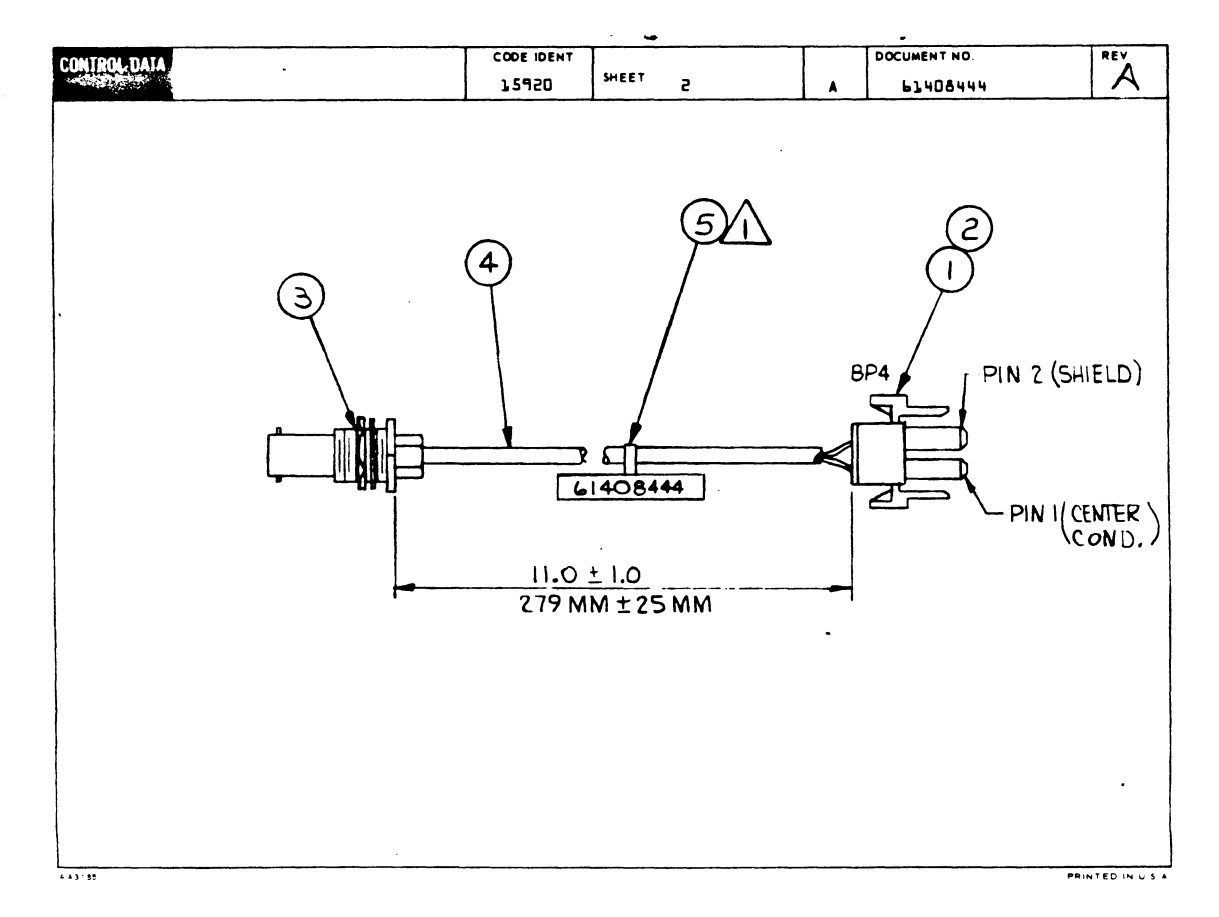

 $\mathcal{F}_{\text{cav}}$ 

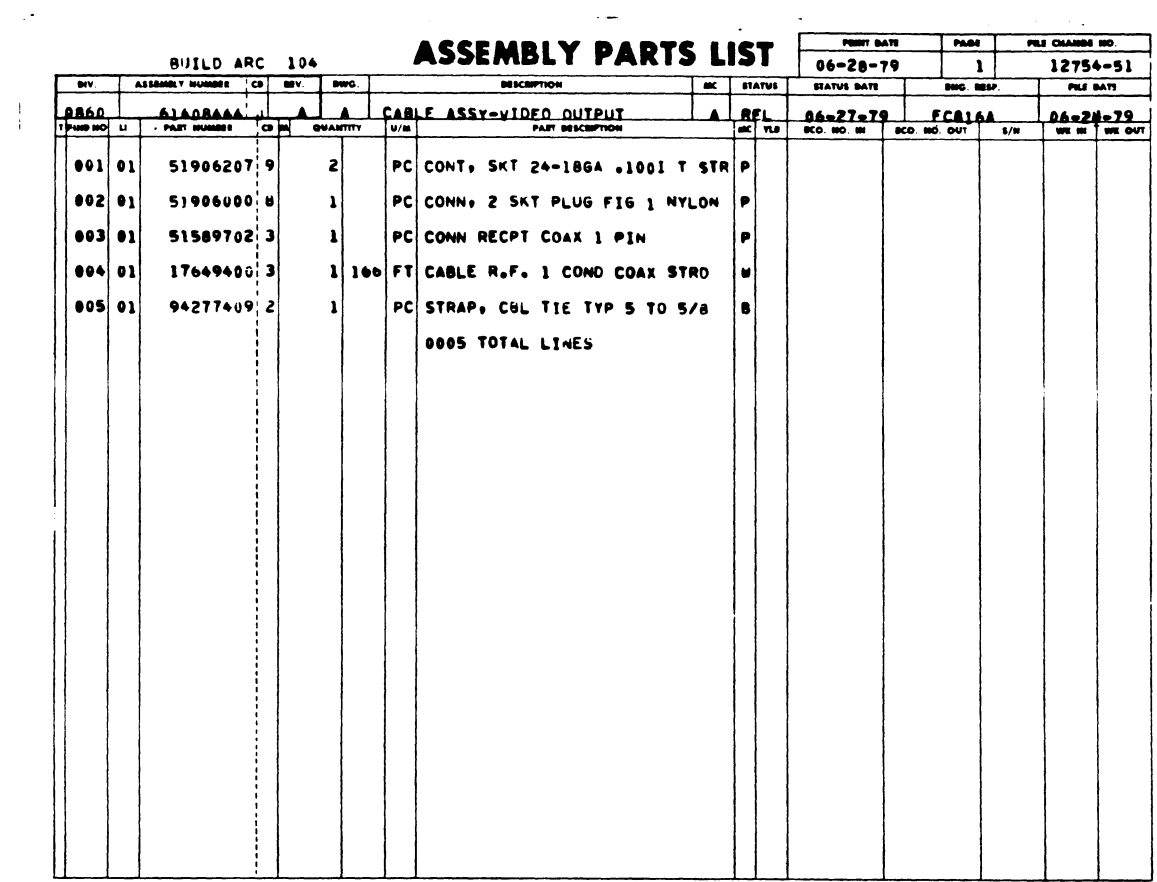

 $\sim 10^6$ 

 $\frac{1}{4}$ 

 $\ddot{\phantom{a}}$ 

This section title page is included to maintain format com-<br>patibility with other existing manuals.

 $\mathcal{P}^{(n)}$  .

 $\sim 10^7$ 

FEDERAL COMMUNICATIONS COMMISSION REGULATIONS A

#### CAUTION

#### Important Instructions

The Information Systems Terminal II (1ST-II) has been approved by the Federal Communications Commission (FCC) as not being harmful to the telephone network when connected directly to the telephone lines. In order to fully comply with Part 68, FCC Docket 19528, the following should be read carefully and followed completely where applicable:

- The FCC rules require that all direct connection to the telephone lines must be made through standard plugs and jacks as supplied with 1ST-II terminals equipped with internal modems. No connection can be made to party lines or coin lines. Prior to connecting the device to the lines, you must inform the local telephone company of the installation required. You must also:
	- Call the local telephone company and inform them that you have an FCC registered device which you wish to connect to their lines. Give them the l4-digit FCC Registration Number and Ringer Equivalence Number, both of which are on the label located on the back of the terminal.
	- Inform the telephone company of the jack (connector) required for the device. Recently installed telephones are provided with the required jack.
- After the telephone company has installed the required jack, connect the terminal in the manner described in this manual.
- All repairs must be accomplish as described in the 1ST-II Hardware Maintenance Manual.
- If it appears that the terminal is malfunctioning, it should be disconnected from the telephone line until it can be determined if the equipment or the<br>telephone line is the source of the trouble. If the telephone line is the source of the trouble. equipment needs repair, it should not be reconnected until such repairs are made.

- The terminal has been designed to prevent harm to the public network. If, in the case of malfunction, out of limit parameters are noted by your telephone company, service may be temporarily discontinued.
- The telephone company may make changes in its communication facilities, equipment, operations, or procedures, where such action is reasonably required in the operation of its business and is not inconsistent with the Rules and Regulations of the FCC. If such changes can be reasonably expected to render any customer's terminal equipment incompatible with the telephone company communications facilities, or require modification or alteration of such terminal equipment, or otherwise materially affect its use or performance, adequate notice will be given to allow you an opportunity to maintain uninterrupted service.

### Service Requirements

In the event of equipment malfunction, check with your Control Data Corporation Sales Representative on the type of service warranty you have. Under FCC Rules, Part 68, users<br>are not authorized to maintain their own terminals. Terare not authorized to maintain their own terminals. minals must be maintained by Control Data maintenance personnel.

Faulty terminals should be reported to the nearest Control Data Service Center.
## **COMMENT SHEET**

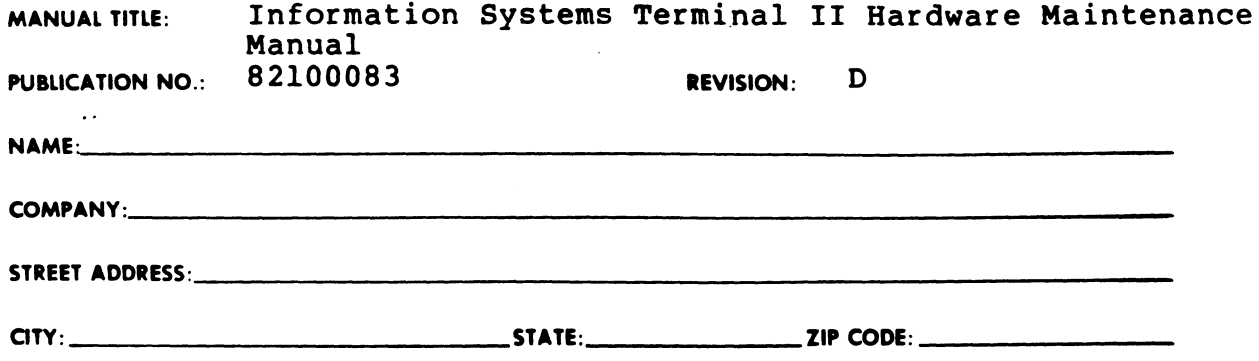

This form is not intended to be used as an order blank. Control Data Corporation welcomes your evaluation of this manual. Please indicate any errors, suggested additions or deletions, or general comments below (please include page number references).

 $\ddot{\phantom{1}}$ 

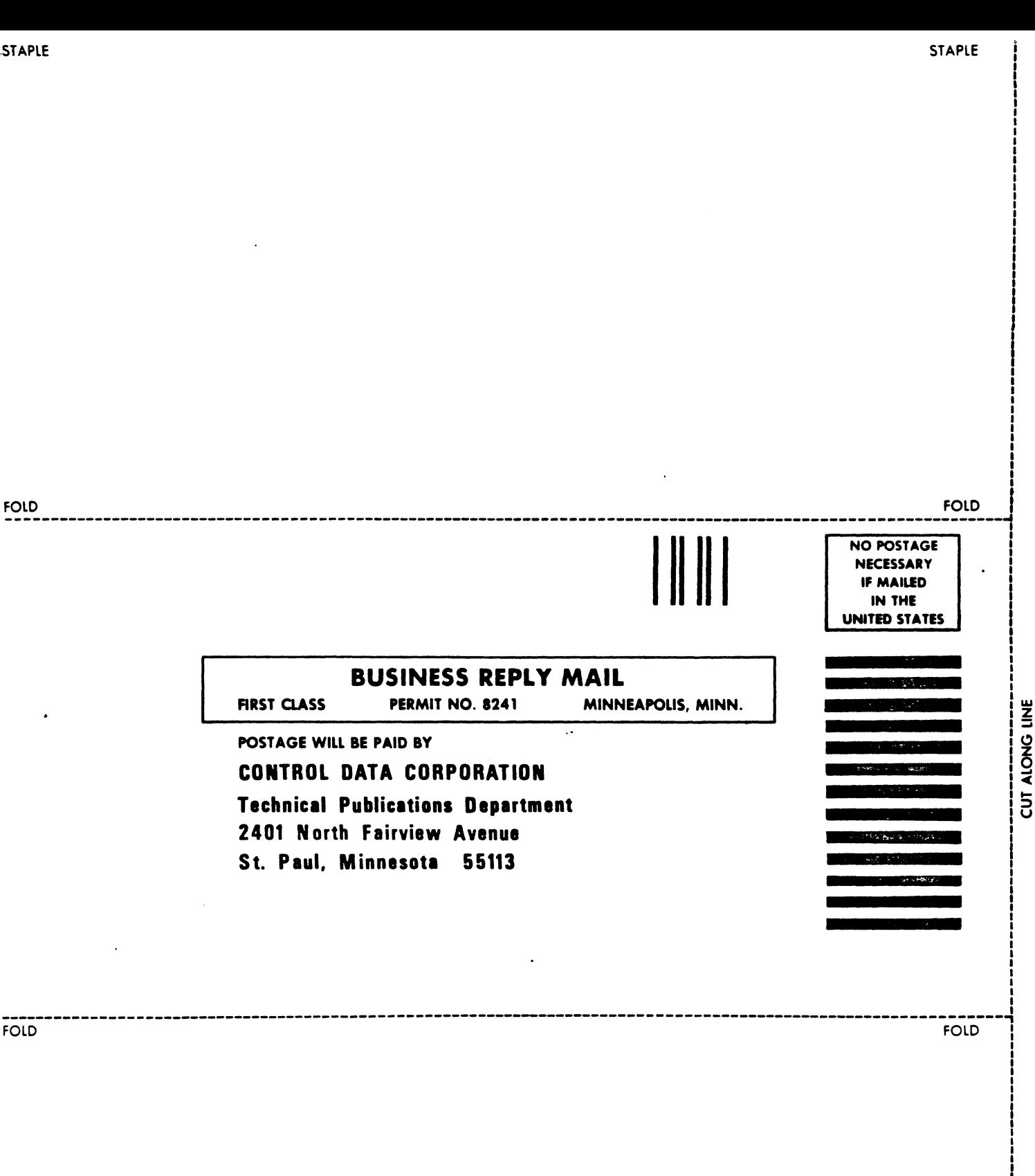

 $\frac{1}{103377}$ 

I  $\mathbf{i}$ |<br>!  $\mathbf{i}$  . I

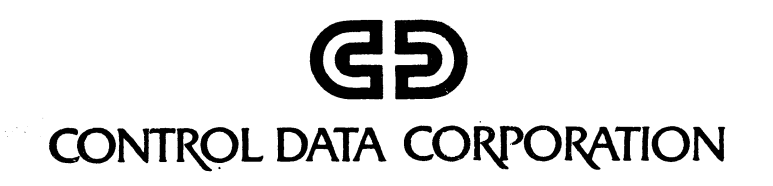